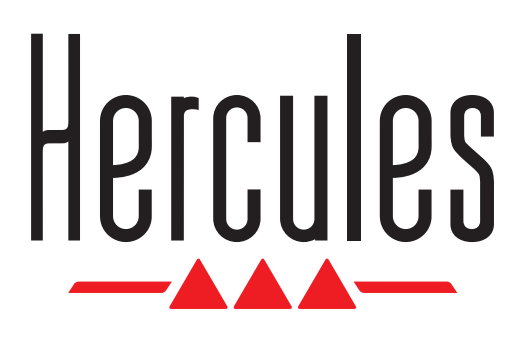

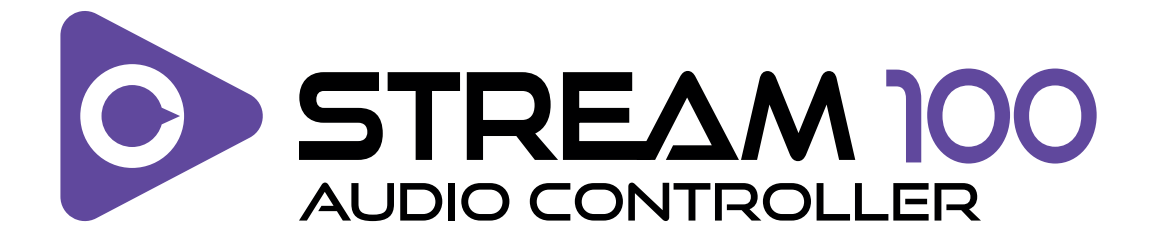

[ENGLISH](#page-1-0) [FRANÇAIS](#page-39-0) **[DEUTSCH](#page-77-0) [NEDERLANDS](#page-115-0)** [ITALIANO](#page-153-0) **[ESPAÑOL](#page-191-0)** [POLSKI](#page-229-0) **[SVENSKA](#page-267-0)** 

<span id="page-1-0"></span>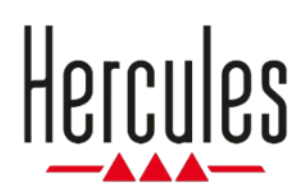

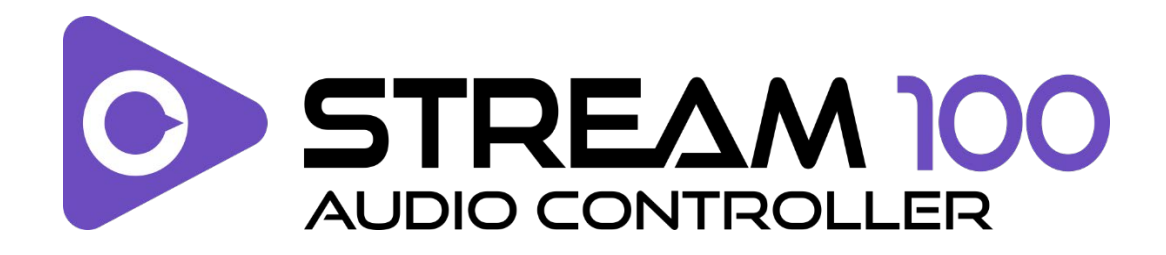

### **User manual**

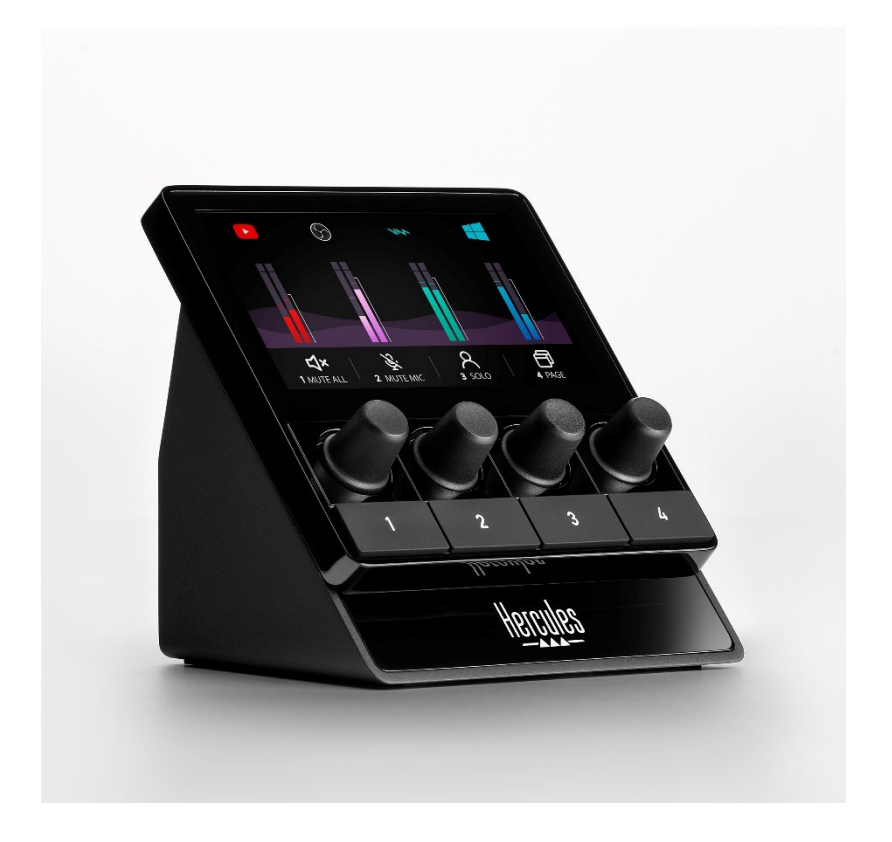

# **TABLE OF CONTENTS**

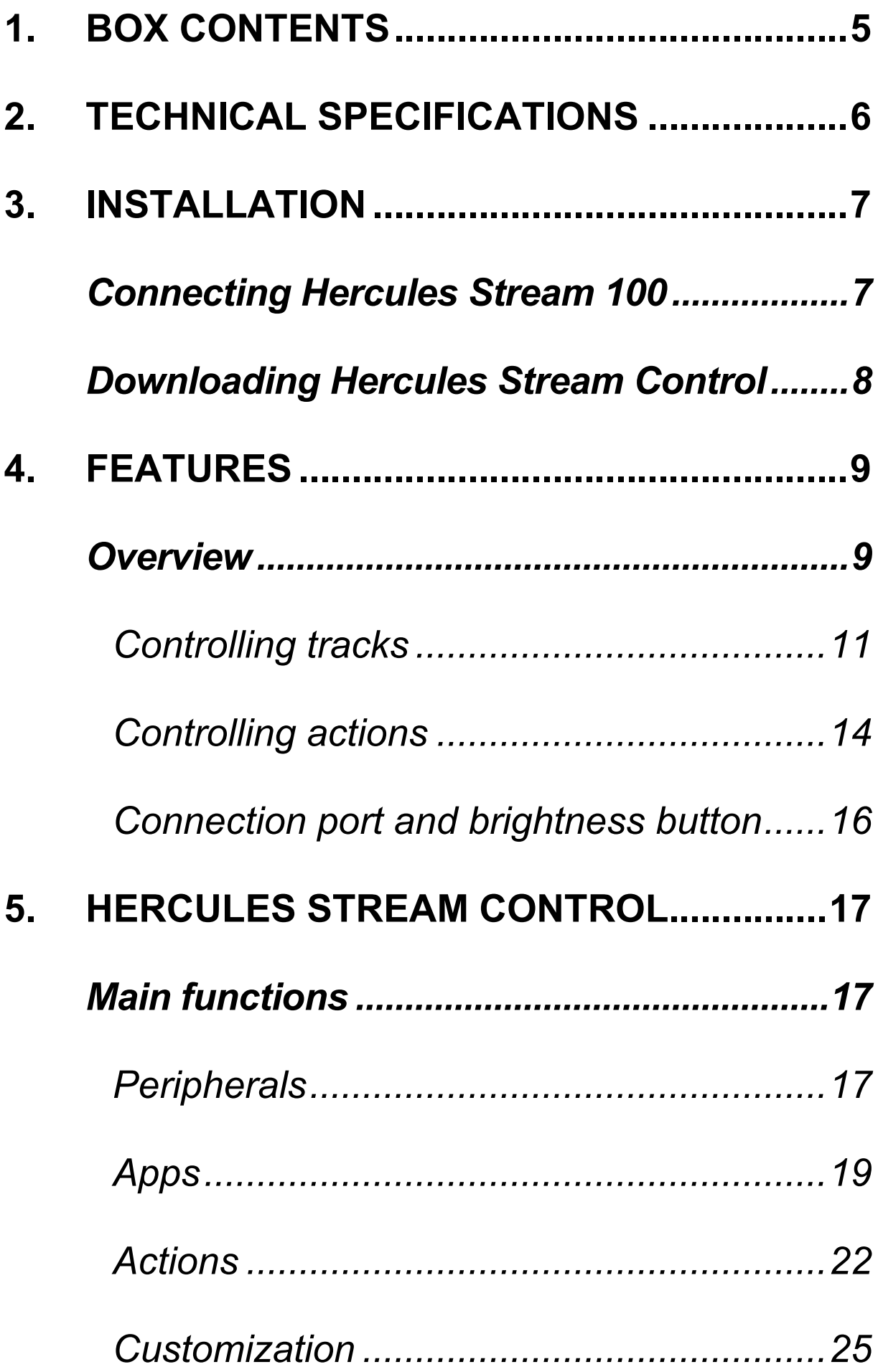

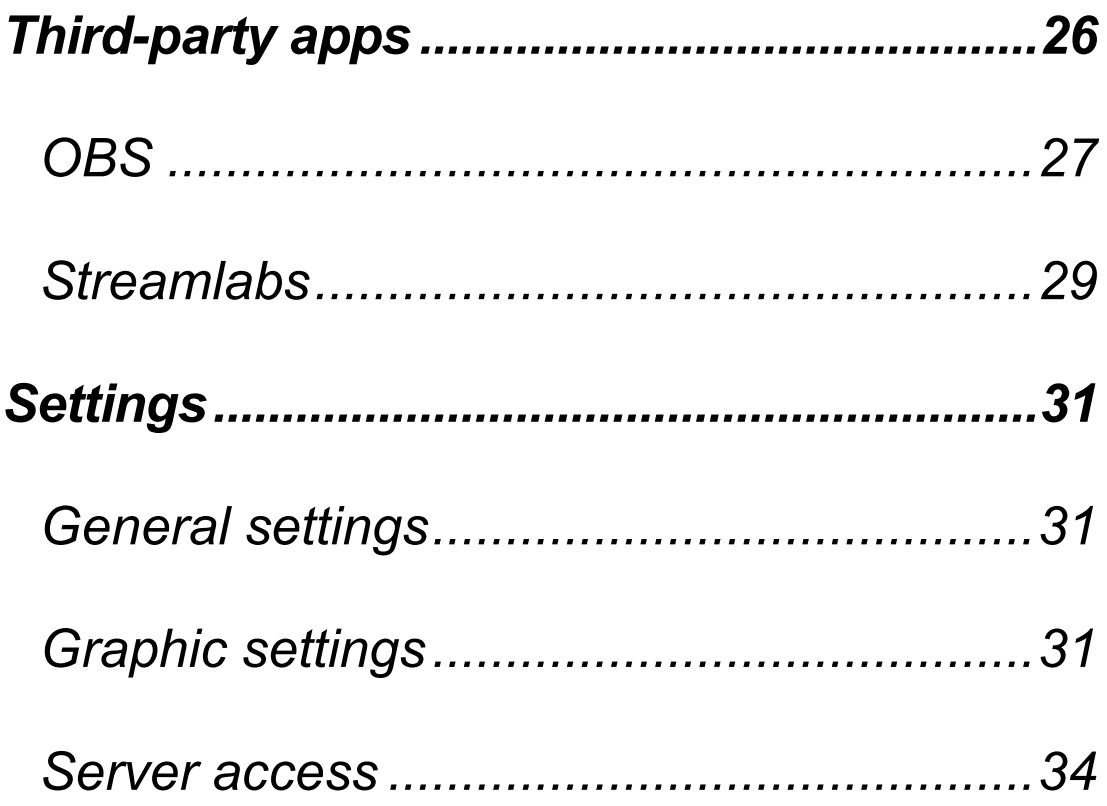

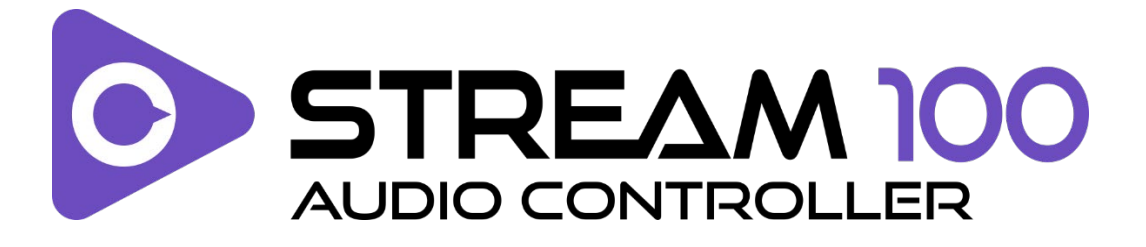

With the Hercules Stream 100 audio controller and the dedicated Hercules Stream Control app, you can take control of the audio sources used when livestreaming content on the Internet.

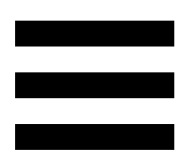

# <span id="page-5-0"></span>**1. Box contents**

- − Hercules Stream 100
- − USB-A USB-C power cable
- − Link to download the Hercules Stream Control app (on the box flap)
- − Hercules and Hercules Stream stickers
- − Warranty flyer

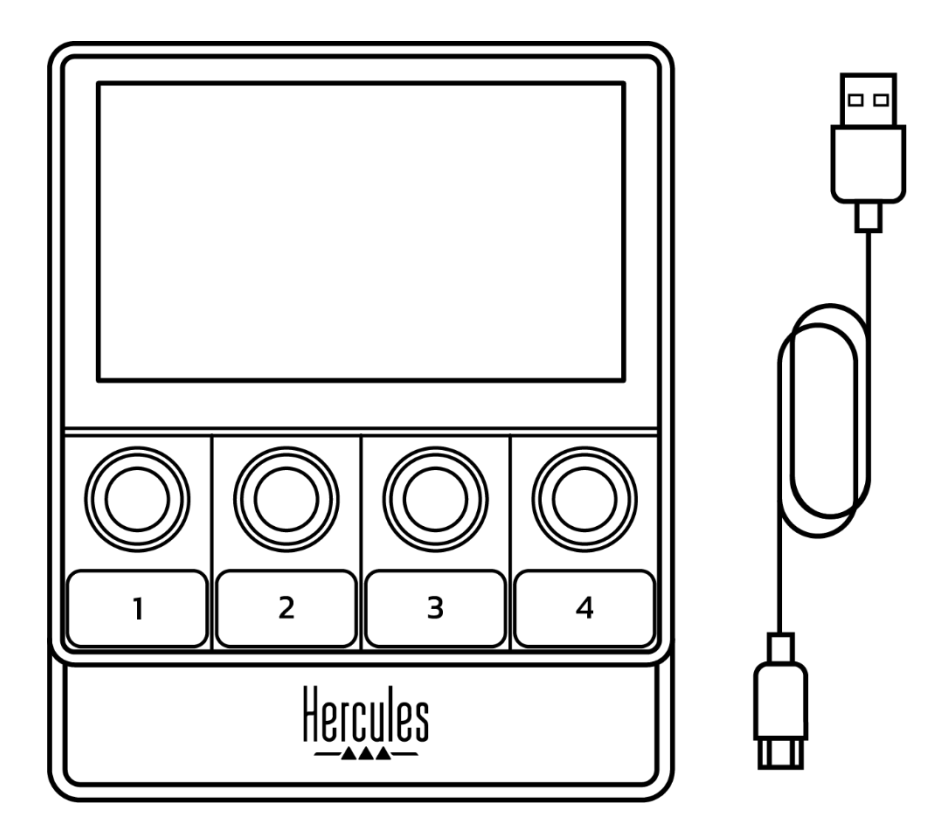

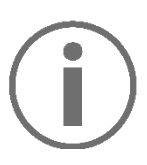

You can remove the protective film from the screen of the Hercules Stream 100 controller. You can also leave it on, as it won't interfere with use of the controller.

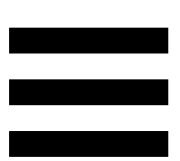

# <span id="page-6-0"></span>**2. Technical specifications**

System requirements for Hercules Stream Control:

- − Windows® 10 or more recent (64-bit)
- − 4 GB of RAM
- − USB 2.0 port

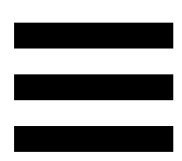

# <span id="page-7-0"></span>**3. Installation**

# <span id="page-7-1"></span>*Connecting Hercules Stream 100*

- 1. Connect the USB cable to the USB port on the back of your Hercules Stream 100, then to a USB port on your computer.
- 2. The Hercules logo appears on the screen of your Hercules Stream 100.

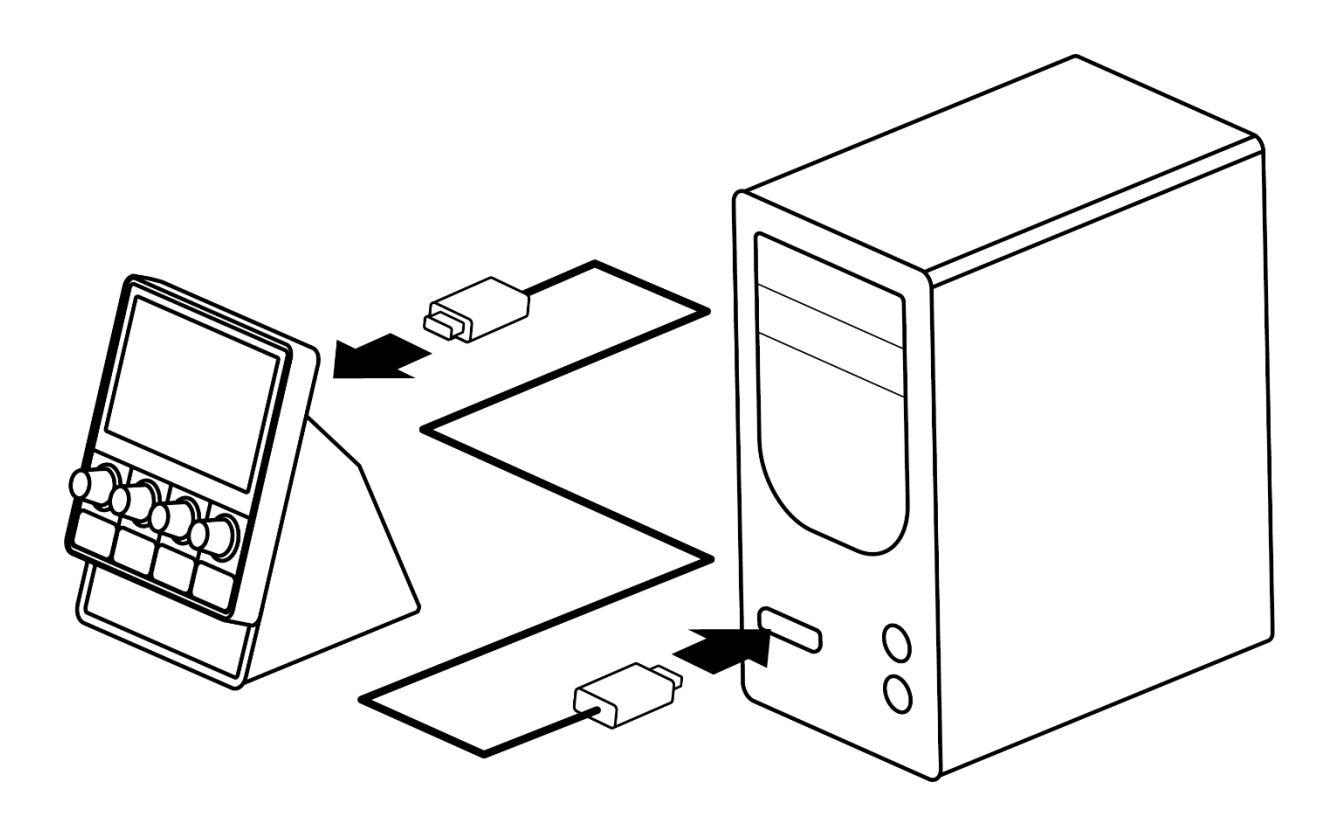

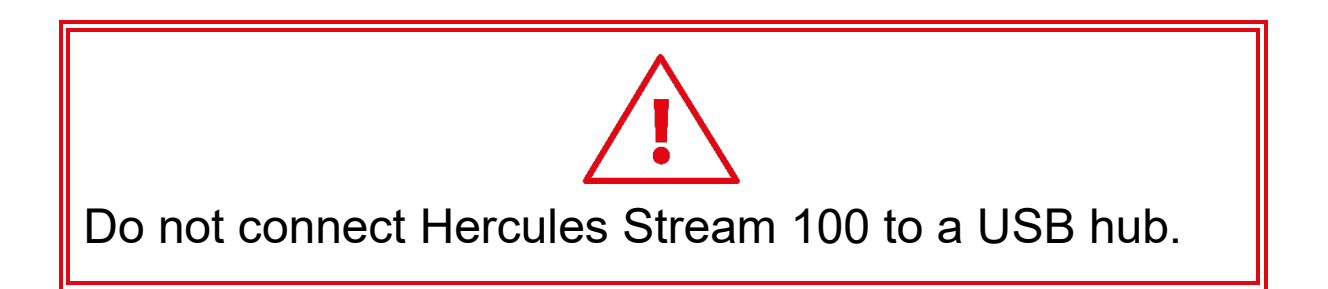

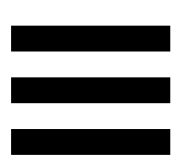

# <span id="page-8-0"></span>*Downloading Hercules Stream Control*

- 1. Make sure that your Hercules Stream 100 is properly connected to your computer.
- 2. Visit:

**<https://support.hercules.com/product/stream100>**.

- 3. Download and install Hercules Stream Control.
- 4. Open the Hercules Stream Control app to configure your Hercules Stream 100.

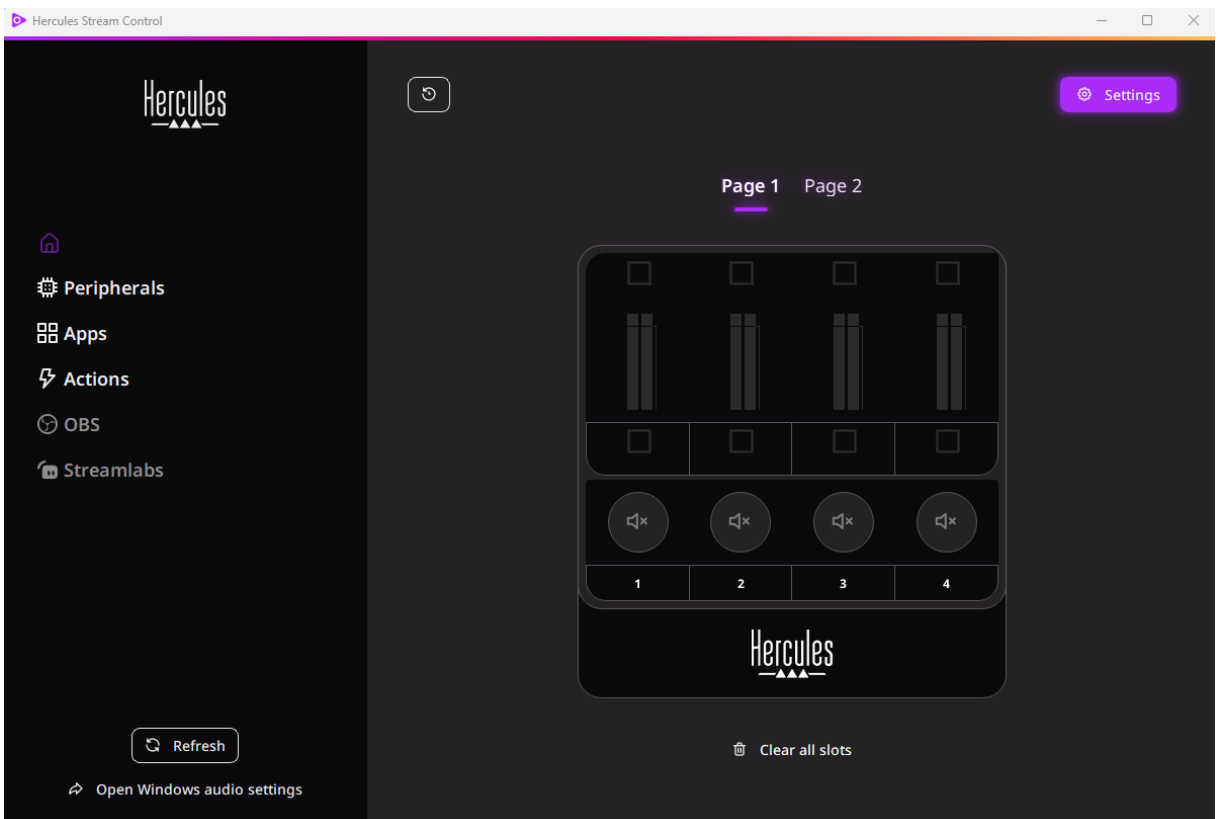

# <span id="page-9-0"></span>**4. Features**

## <span id="page-9-1"></span>*Overview*

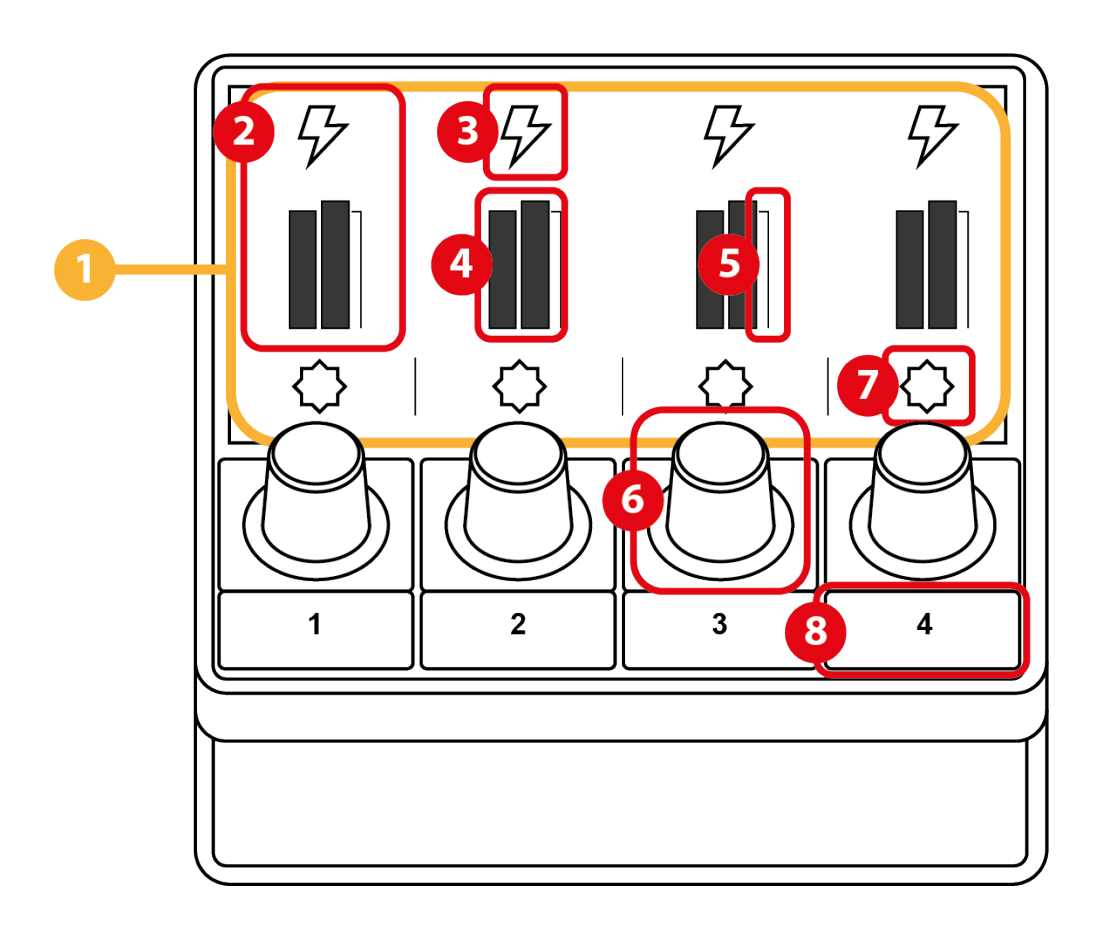

- 1. Page (display)
- 2. Track (display)
- 3. Track icon (display)
- 4. VU meter (display)
- 5. Volume bar (display)
- 6. Encoder
- 7. Action icon (display)
- 8. Action button

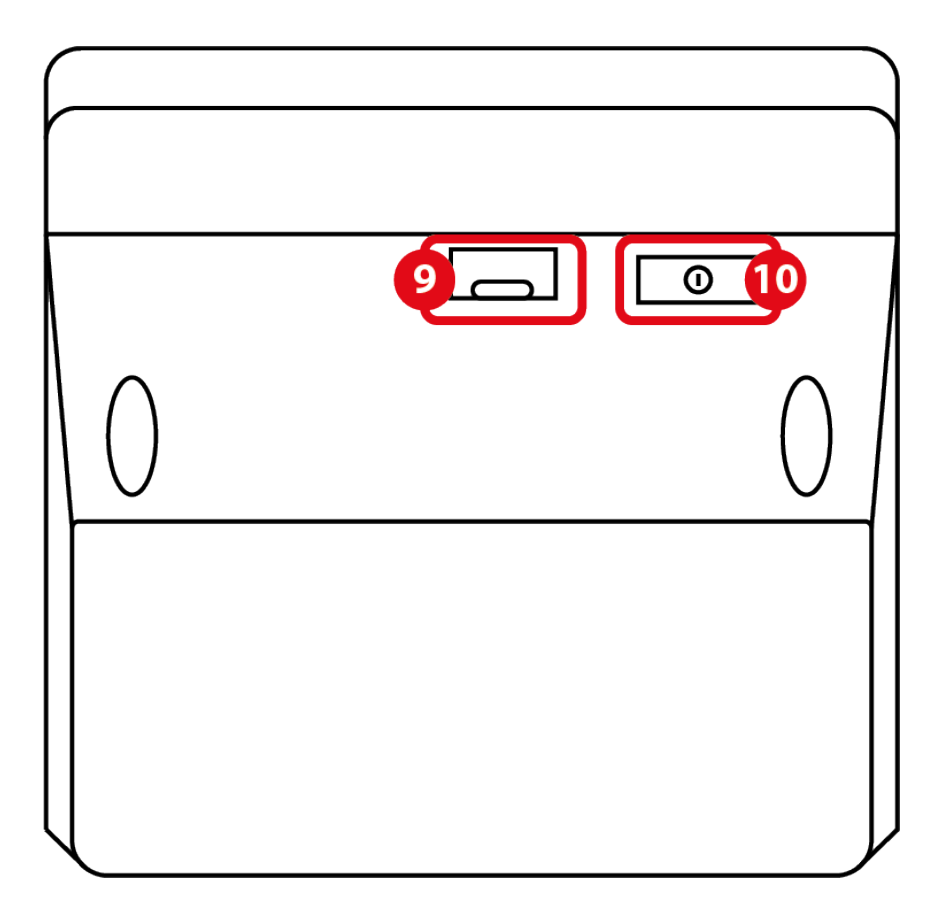

- 9. USB connector
- 10. Brightness adjustment button

## <span id="page-11-0"></span>*Controlling tracks*

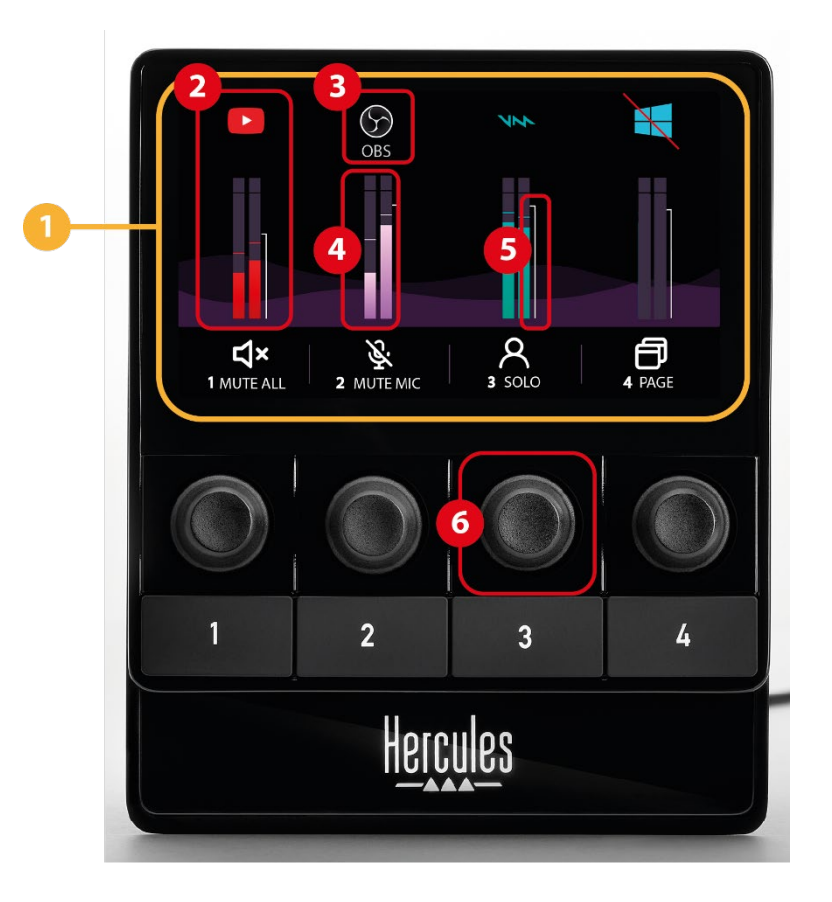

**Page (display):** Hercules Stream 100 has two display pages, each of which lets you view four tracks and four actions in the dedicated area.

To switch from one page to the other, the  $\circ$  change page action must be assigned to an action button. For more information, please see the **[Actions](#page-22-0)** section.

**Track (display):** one or more audio sources can be assigned to a track. An encoder is associated with each track, allowing you to control that particular track. Hercules Stream 100 has eight tracks, split up into two pages.

**Track icon (display):** lets you assign a visual cue to a track.

- − Icon: by default, an icon is automatically assigned when an audio source is added to a track. You can replace the default icon with another element from the icon library (predefined icon or user-added icon).
- − Name: lets you name the track.

The track's volume percentage is displayed instead of text for 1.5 seconds when the corresponding encoder is used.

− Mute track: by default, a red bar appears on the icon.

If you use a custom icon, the OFF status icon is displayed when the track is muted. To find out how to define an ON and an OFF status icon, refer to the **[Custom icon](#page-32-0)** section.

− Inactive audio source: the icon is grayed out when the audio source(s) assigned to the track are inactive or not recognized in Windows.

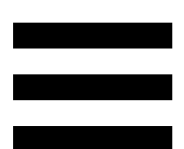

**VU meter (display):** displays the track's audio signal level. The VU meter is grayed out when the track is muted.

**Volume bar (display):** indicates the track's volume.

#### **Encoder:**

- − Turn the encoder to adjust the track's volume.
- − Press the encoder to enable or disable the track's sound.

## <span id="page-14-0"></span>*Controlling actions*

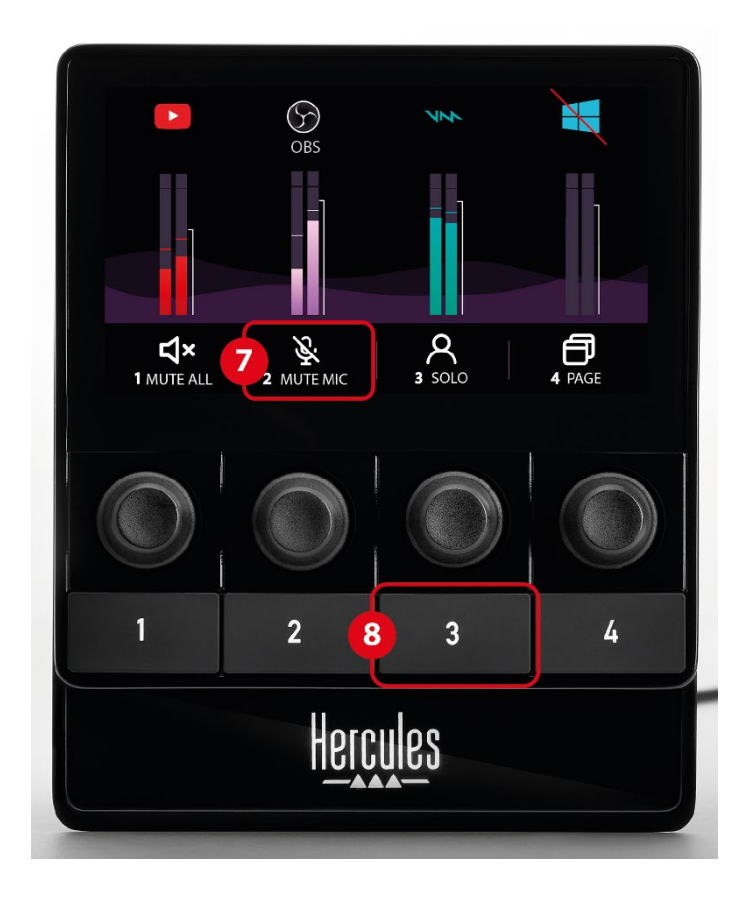

**Action icon (display):** lets you add a visual cue for the action assigned to the corresponding action button.

− Icon: by default, the icon is grayed out when the action is running.

If you use a custom icon, the OFF status icon is displayed when the action is executed. To find out how to define an ON status icon and an OFF status icon, refer to the **[Custom icon](#page-32-0)** section.

− Name: lets you name the assigned action. The text is grayed out when the action is running.

**Action button:** lets you enable or disable the action assigned to this button.

The status of the action button is indicated by an LED:

- − LED off: no action is assigned to the button.
- − LED on: an action is assigned to the button.
- − LED flashing: an action is running.

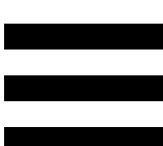

### <span id="page-16-0"></span>*Connection port and brightness button*

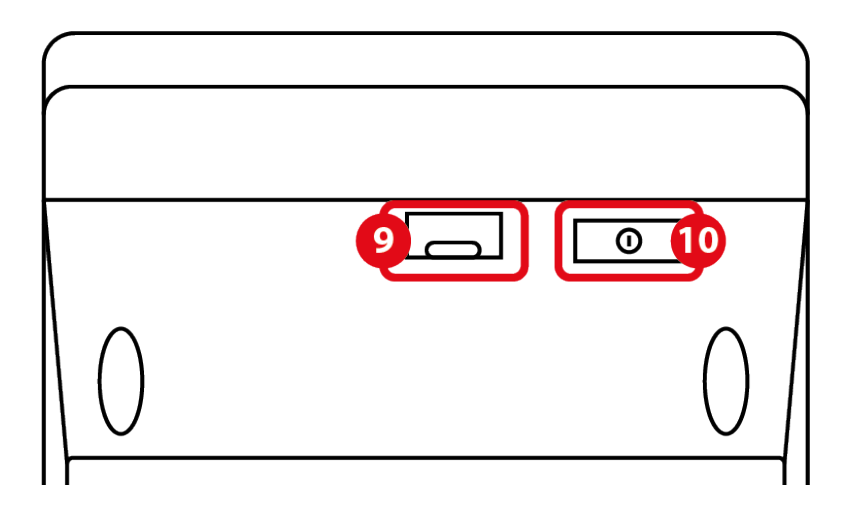

 $\circledcirc$ **USB connector:** lets you connect Hercules Stream 100 to a computer using the USB-A – USB-C power cable.

### **Brightness adjustment button:**

- − Short press: increases the brightness of the screen. If the light intensity is set to maximum, a short press returns the light intensity to minimum.
- − Long press: puts the screen to sleep, without switching off the audio functions.

# <span id="page-17-0"></span>**5. Hercules Stream Control**

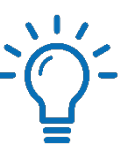

On first launch, a tutorial appears, showing you how to use Hercules Stream Control. To watch the tutorial again, click **Settings**, then **Restart tutorial**.

## <span id="page-17-2"></span><span id="page-17-1"></span>*Main functions*

### *Peripherals*

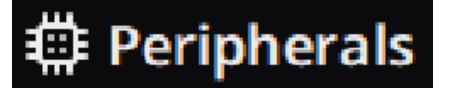

The **Peripherals** menu lists all audio devices connected to the computer and recognized by Windows. They are grouped into two categories:

- − RECORDING: all devices that let you record audio (USB microphones, sound cards, etc.).
- − PLAYBACK: all devices that let you play audio (speakers, headphones, sound cards).

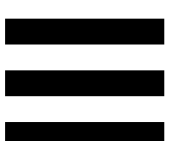

To control a device with Hercules Stream 100:

- 1. Click on a device in the list.
- 2. Two labels are displayed:
	- o **In Volume**: lets you control the volume. Drag and drop the **In Volume** label into a yellow-lit area on the image of Hercules Stream 100. You can adjust the volume using the encoder corresponding to that track.
	- o : lets you mute the sound. Drag and drop the  $Q^*$  Mute label into a blue-lit area on the image of Hercules Stream 100. You can mute the sound using the action button corresponding to that track.
- 3. A panel opens on the right-hand side. You can name the track or action, assign an icon or change the color of the VU meter.

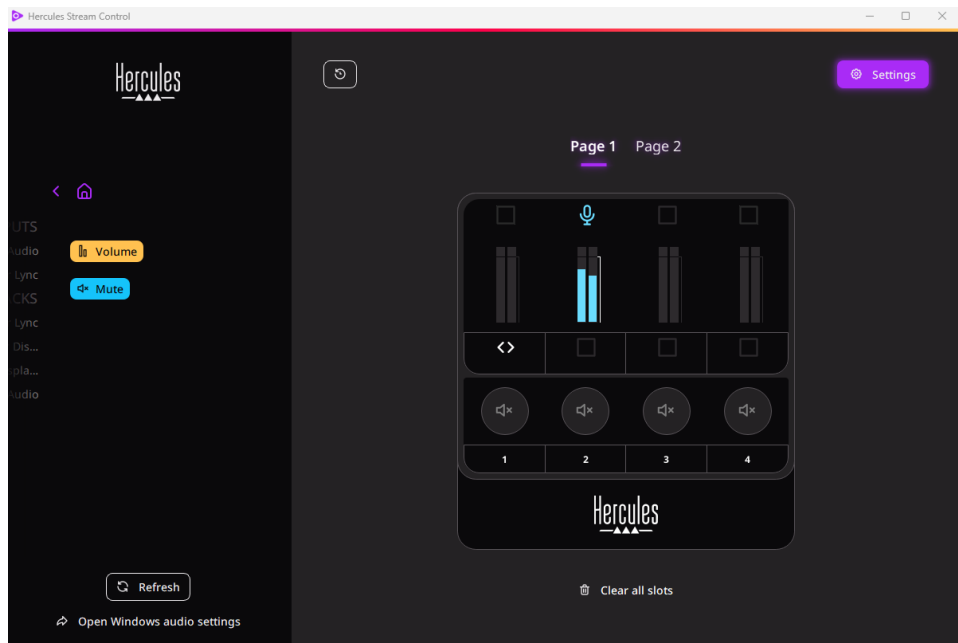

## <span id="page-19-0"></span>*Apps*

# 品 Apps

The **Apps** menu lists all apps that output an audio stream recognized by Windows on the user's computer.

To control an app with Hercules Stream 100:

- 1. Click on an app in the list. If the app you want to assign is not in the list, launch the app and, if necessary, for Internet browsers or music apps, play a media file.
- 2. Two labels are displayed:
	- o **In Volume**: lets you control the volume. Drag and drop the **In Volume** label into a yellow-lit area on the image of Hercules Stream 100. You can adjust the volume using the encoder corresponding to that track.
	- o **FRANICE**: lets you mute the sound. Drag and drop the **EXALURE 18** label into a blue-lit area on the image of Hercules Stream 100. You can mute the sound using the action button corresponding to that track.

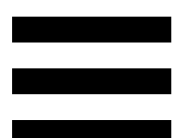

3. A panel opens on the right-hand side. You can name the track or action, assign an icon or change the color of the VU meter.

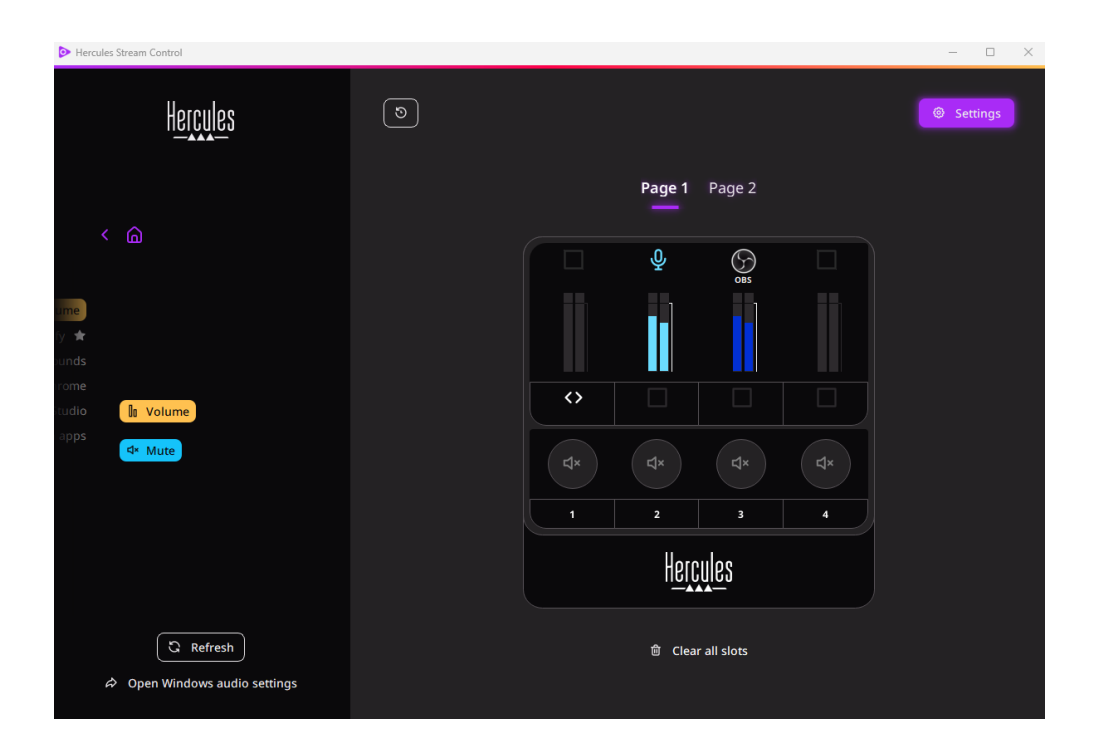

#### Specific functions:

- $\blacksquare$  In Multi-app Volume lets you add multiple apps to a single track and control them via a single volume knob. Drag and drop the **In Multi-app Volume** label into a yellowlit area on the image of Hercules Stream 100. In the right-hand panel, select the apps you want to group on this track.
- ☆: lets you anchor an app in the list. It will appear permanently, even if it is not launched.
- − : lets you hide an app from the list. It will only appear in the  $\frac{12}{3}$  Hidden apps submenu.

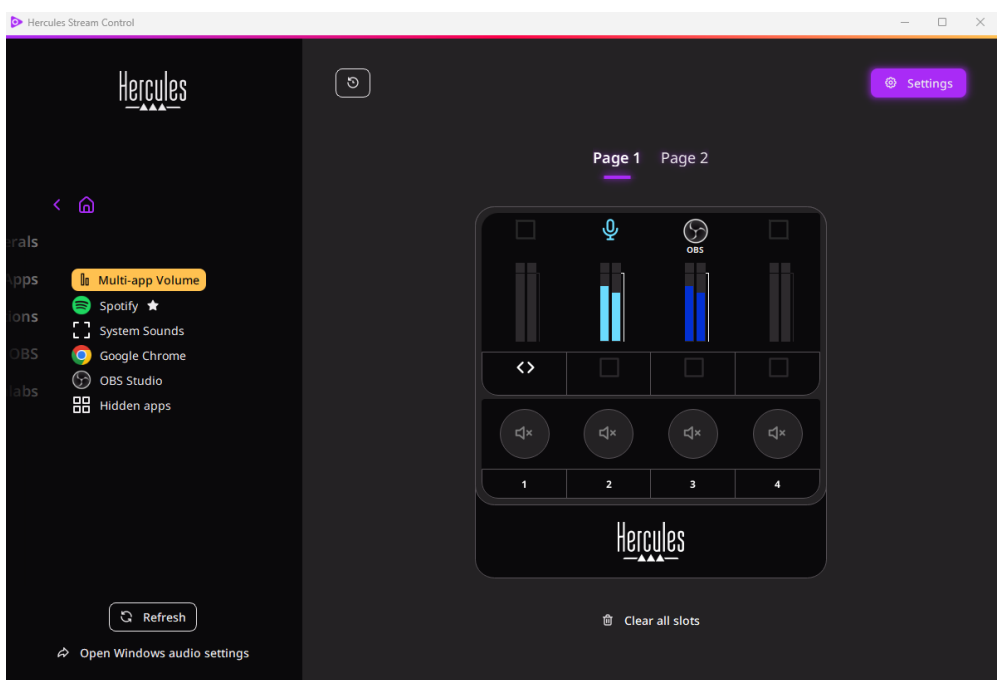

### <span id="page-22-0"></span>*Actions*

## 

The **Actions** menu lists all the actions assignable to action buttons 1 to 4 on Hercules Stream 100. To assign an action, simply drag and drop a label into a blue-lit area on the image of Hercules Stream 100.

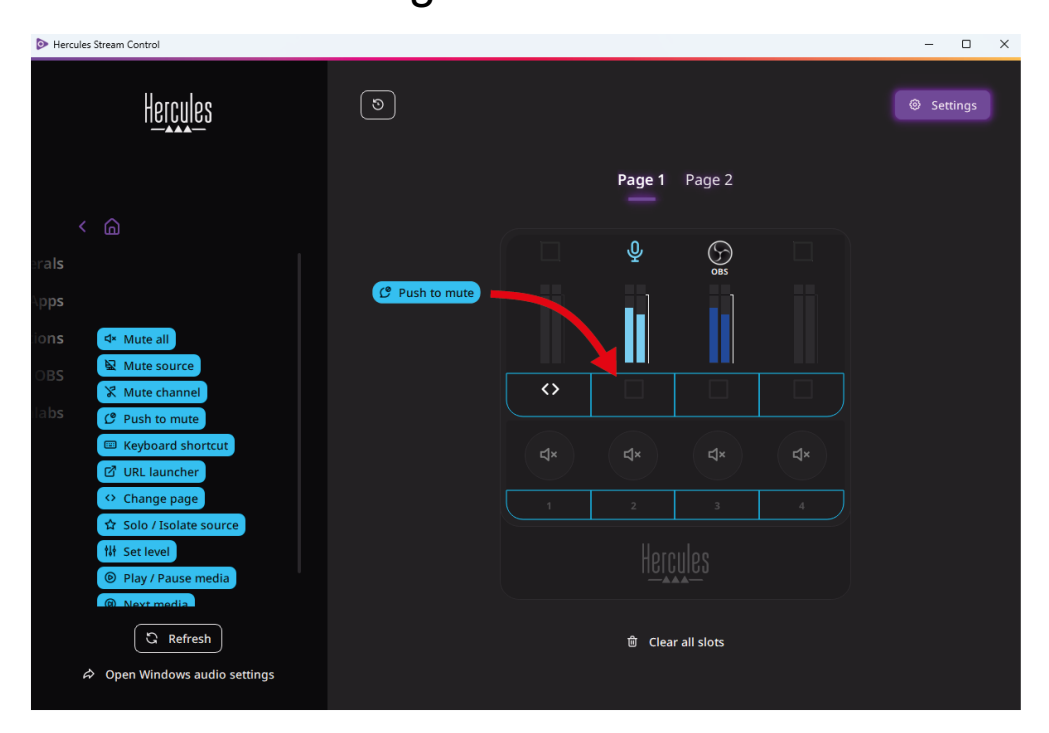

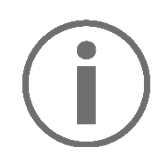

The panel on the right-hand side lets you assign a name and icon to the action and configure it (if the action can be configured).

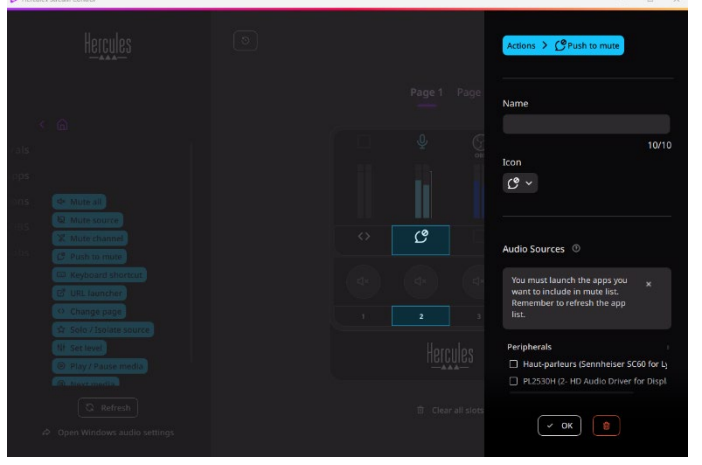

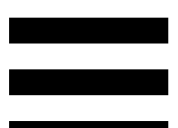

**Example all mutes all audio sources recognized by Windows** 

E Mute source: mutes all audio sources selected in the list.

**Ex Mute channel**: mutes all audio channels selected in the list.

C Push to mute: mutes all audio sources selected in the list for as long as the corresponding action button is pressed.

E Keyboard shortcut: launches a keyboard shortcut.

**EZ URL launcher**: opens an Internet page and launches the URL that you have entered.

<sup>o Change page</sup>: changes the page on Hercules Stream 100 and in Hercules Stream Control.

\* Solo / Isolate source : mutes all audio sources apart from the selected source.

**Ill Set level**: sets the volume of selected audio sources or tracks to a preset level.

<sup>® Play/Pause media</sup>: plays or pauses the track.

<sup>® Next media</sup>: plays the next media track in the playlist.

<sup>® Previous media</sup>: plays the previous media track in the playlist.

### *Customization*

<span id="page-25-0"></span>When an item is added to Hercules Stream 100, a customization and configuration menu appears on the right-hand side of the Hercules Stream Control app, allowing you to add or modify various features of the item.

**Name:** lets you assign a name (maximum 10 characters, both uppercase and lowercase letters allowed).

**Icon:** lets you assign an icon. Custom icons can be added to the icon library from **[Graphics settings](#page-31-2)**.

**VU meter color:** for VU meters only, lets you select the VU meter's color and display solid or gradient levels.

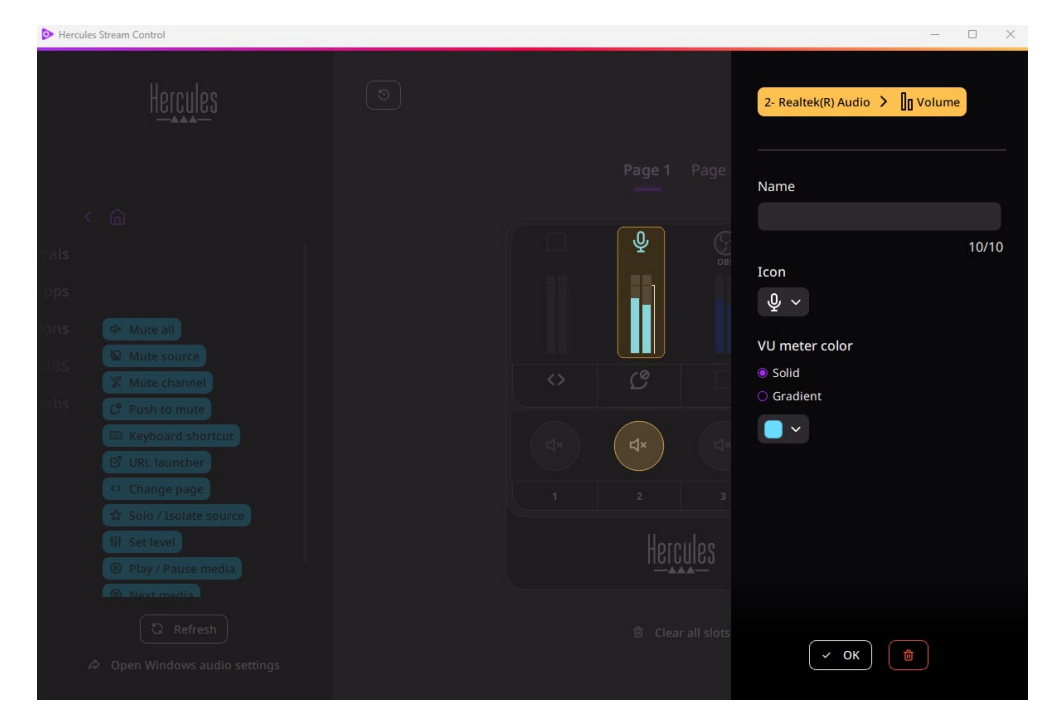

Other fields or characteristics can be completed or modified to configure the action.

# <span id="page-26-0"></span>*Third-party apps*

The Hercules Stream Control app can connect to various third-party apps to control certain elements.

To find out how to connect third-party apps to Hercules Stream Control, please refer to the **[Server access](#page-34-0)** section.

### <span id="page-27-0"></span>*OBS*

 $\circledS$  OBS

OBS is a video recording and streaming app for managing multiple media sources via a system of scenes.

Managing audio volume levels in OBS:

- $-$  in General volume controls the general volume of the OBS app. Drag and drop the label into a yellow-lit area on the image of Hercules Stream 100.
- **II**: controls a specific track from the OBS app.

Two labels are displayed:

- o **In Volume**: lets you control the volume. Drag and drop the  $\left| \mathbb{I} \right|$  volume label into a yellow-lit area on the image of Hercules Stream 100. You can adjust the volume using the encoder corresponding to that track.
- o : lets you mute the sound. Drag and drop the **EXALURE 18** label into a blue-lit area on the image of Hercules Stream 100. You can mute the sound using the action button corresponding to that track.

Actions in OBS:

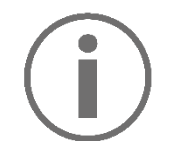

**Assigning an action**

Drag and drop a blue label into a blue-lit area on the image of Hercules Stream 100. You can launch the action using the action button corresponding to that track.

- B Play audio file): lets you select an audio file from an OBS scene, and play it.
- F Scene Switch : lets you select a scene previously created in the OBS app, and launch it.
- − : lets you select a filter to be associated with an OBS source, and enable it.
- <sup>©</sup> Toggle recording: lets you start and stop recording of the audio/video stream via the OBS app.
- D start/stop streaming): lets you start and stop livestreaming via the OBS app.

### <span id="page-29-0"></span>*Streamlabs*

## **O** Streamlabs

Streamlabs is a video recording and streaming app for managing multiple media sources via a system of scenes.

Managing audio volume levels in Streamlabs:

- <sup>1</sup> General volume: controls the general volume of the Streamlabs app. Drag and drop the label into a yellow-lit area on the image of Hercules Stream 100.
- **II**: controls a specific track from the Streamlabs app.

Two labels are displayed:

- o **In Volume**: lets you control the volume. Drag and drop the  $\left| \ln v_{\text{olume}} \right|$  label into a yellow-lit area on the image of Hercules Stream 100. You can adjust the volume using the encoder corresponding to that track.
- $\circ$   $\overset{\mathsf{dx} \text{ Mute}}{=}$ : mutes the sound. Drag and drop the <4× Mute label into a blue-lit area on the image of Hercules Stream 100. You can mute the sound using the action button corresponding to that track.

Actions in Streamlabs:

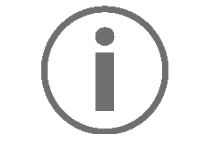

#### **Assigning an action**

Drag and drop a blue label into a blue-lit area on the image of Hercules Stream 100. You can launch the action using the action button corresponding to that track.

- □ scene switch lets you select a scene previously created in the Streamlabs app.
- <sup>©</sup> Toggle recording : lets you start and stop recording of the audio/video stream via the Streamlabs app.
- ◯ Start/stop streaming : lets you start and stop livestreaming via the Streamlabs app.

<span id="page-31-0"></span>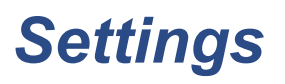

<u>{ଠି}</u> Settings

The **Settings** menu lets you configure the Hercules Stream Control app.

### <span id="page-31-1"></span>*General settings*

This submenu lets you:

- − select the app's language;
- − watch the tutorial again;
- − update the Hercules Stream Control app and the Hercules Stream 100 firmware;
- − access links to legal information.

### *Graphic settings*

<span id="page-31-2"></span>This submenu lets you:

- − change the appearance of the VU meters and the action area;
- − add icons and define the ON/OFF status icons (supported formats: .jpeg, .png and .svg; size: 32 x 32 pixels (icon), 480 x 272 pixels (background));
- − add and change the background.

#### <span id="page-32-0"></span>Custom icon:

By default, when you use an icon suggested by Hercules Stream Control, the action icon is grayed out when an action is triggered, and the track icon is crossed out when the track is muted.

You can define icons to be displayed according to the status of the action or of the track:

- − Action not triggered / Track playing: ON status icon;
- − Action in progress / Track muted: OFF status icon.

To set the ON/OFF status icons:

- − In My icon library, click **Add new custom icon**.
- − Select an image. This image will be the ON status icon.
- − To set the OFF status icon, click <sup>2</sup>.
- − In the Edit icon window, click **Add OFF state**, then click  $\pm$  to select an image.
- − Click **Save**.

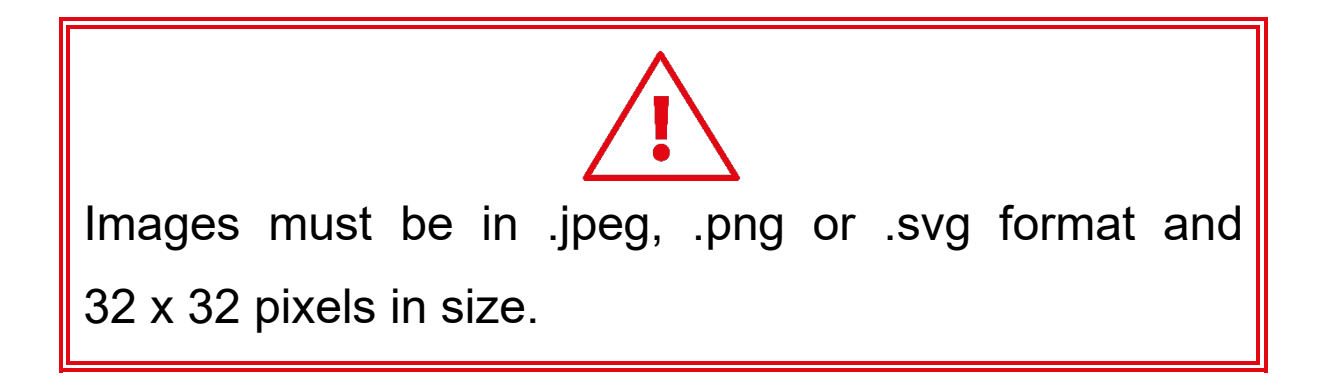

#### <span id="page-34-0"></span>*Server access*

This submenu lets you connect third-party apps to Hercules Stream Control.

#### OBS:

- 1. To link OBS to Hercules Stream Control, open the OBS app.
- 2. In the **Tools** tab, select **WebSocket Server Settings**.
- 3. In **Plugin Settings**, tick **Enable WebSocket Server**.
- 4. In **Server settings**:
	- o enter "4455" in the **Server Port** box;
	- o tick **Enable Authentication**;
	- o set a server password in the **Server password** box.
- 5. Click **Apply**, and then click **Ok**.

6. In the OBS Access section of Hercules Stream Control, enter the same number and password in **Server Port** and **Server password** as in OBS.

7. Click **Save**.

#### Streamlabs:

- 1. To link Streamlabs to Hercules Stream Control, open the Streamlabs app.
- 2. To open the settings, click  $\blacksquare$  in the bottom-left menu.
- 3. Select the **Remote Control** menu.
- 4. Click **Click to reveal** to display the QR code, then click **Show details**.
- 5. Copy the API token.
- 6. In the Streamlabs Access section of Hercules Stream Control, enter the same number in **Port** as in Streamlabs and paste the API token in **API token**.
- 7. Click **Save**.
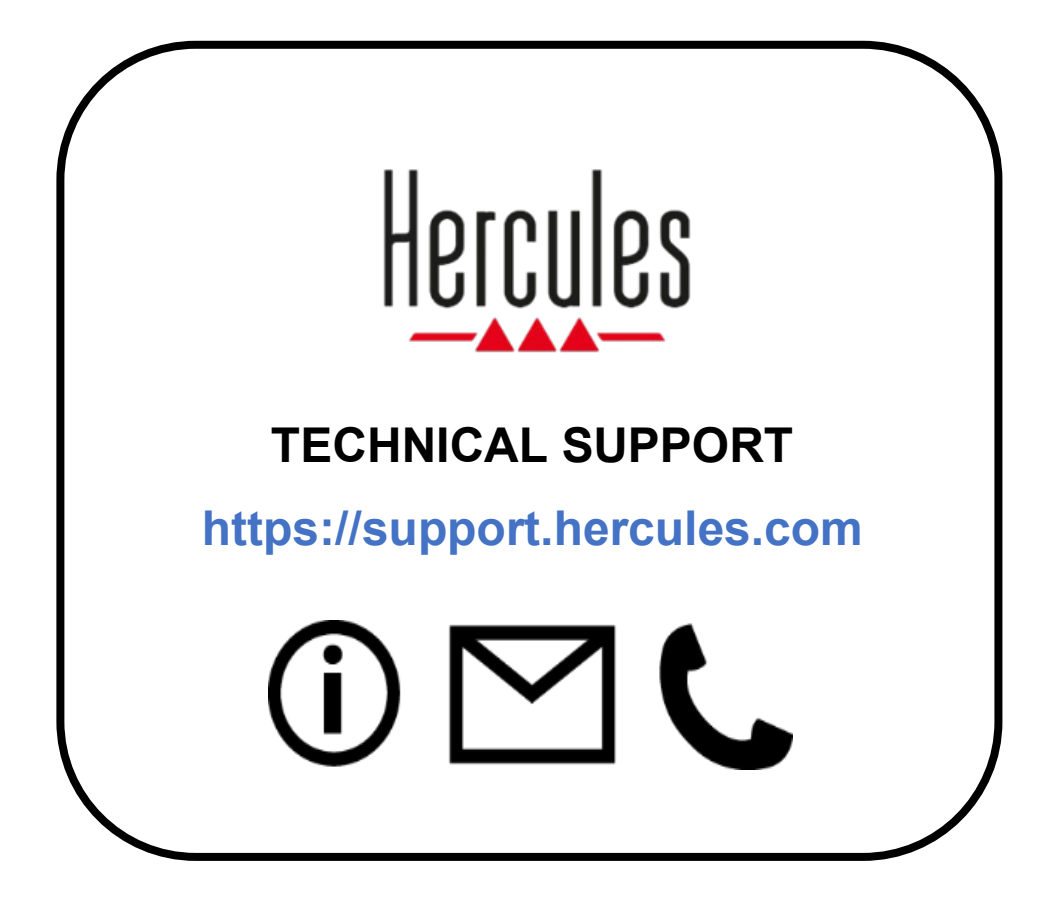

## **Trademarks**

Microsoft® Windows® 10/11 is a registered trademark or trademark of Microsoft Corporation in the United States and/or other countries.

Open Broadcaster Software® (OBS) is a trademark of Wizards of OBS LLC.

Streamlabs® is a registered trademark of Logitech Services S.A.

All other trademarks and trade names are duly respected in this document and remain the property of their respective owners. Illustrations not binding. Contents, illustrations and specifications are subject to change without notice and may vary from one country to another.

## **Copyright**

No part of this manual may be reproduced, summarized, transmitted, transcribed, stored in a retrieval system, or translated into any language or computer language, for any purpose or by any means, electronic, mechanical, magnetic, manual, photocopying, recording, or otherwise, without the express written permission of Guillemot Corporation S.A.

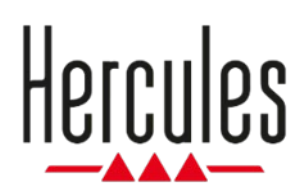

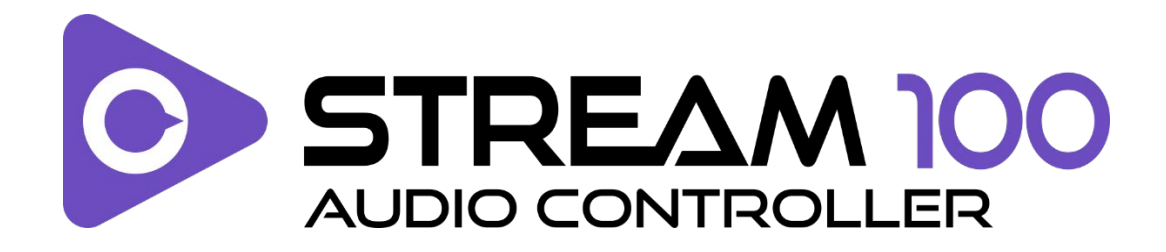

### **Manuel de l'utilisateur**

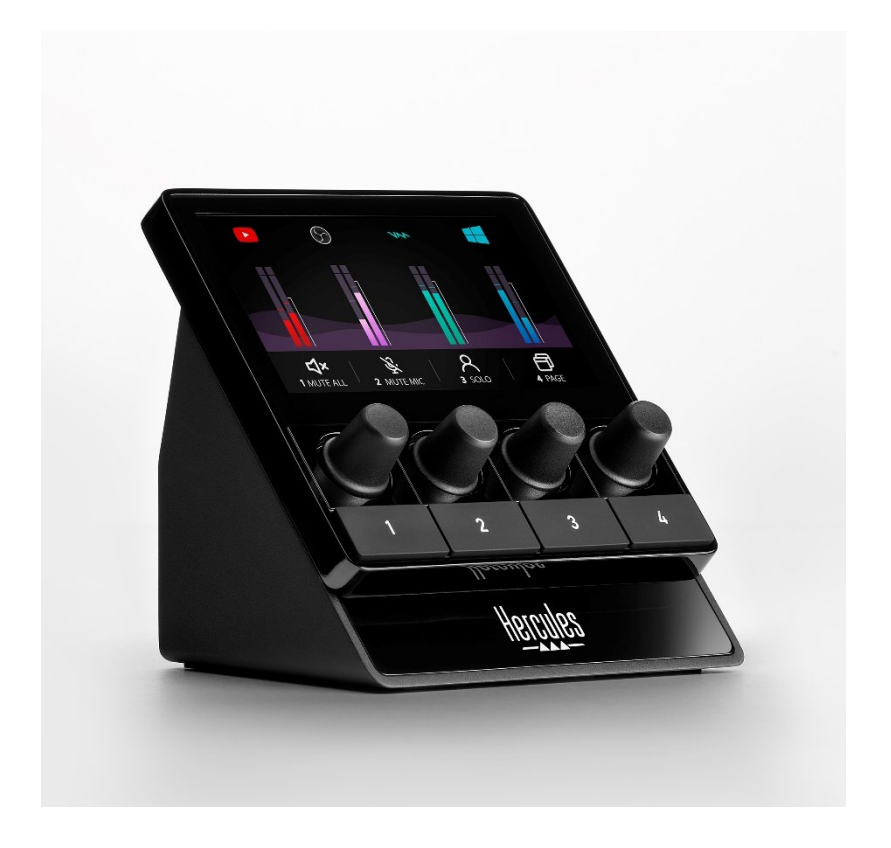

## **TABLE DES MATIÈRES**

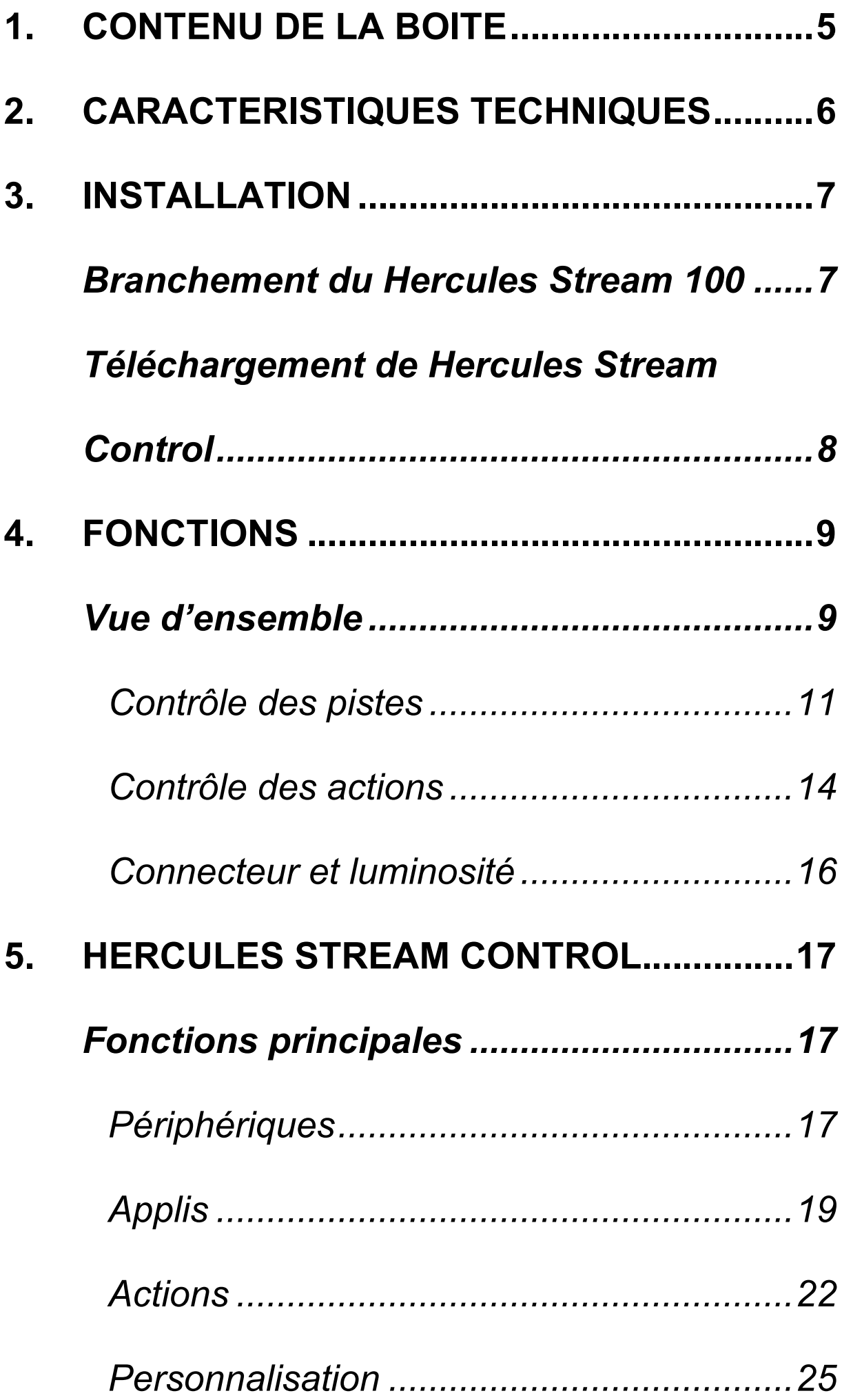

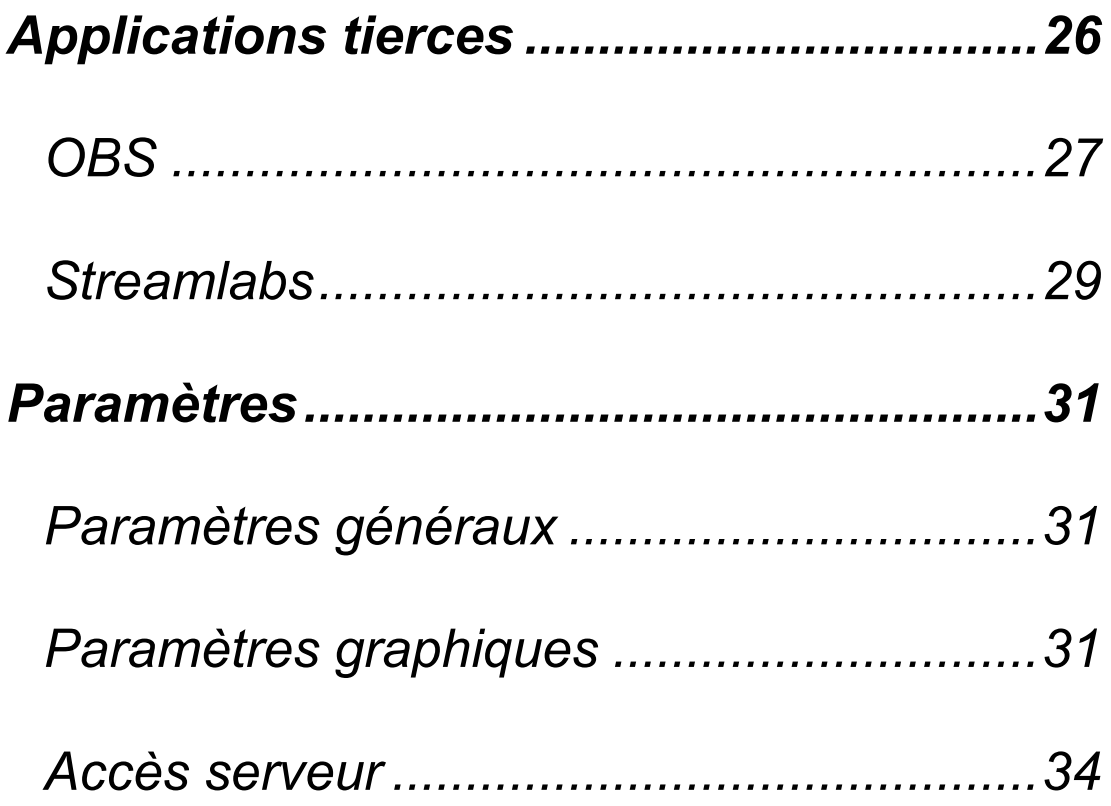

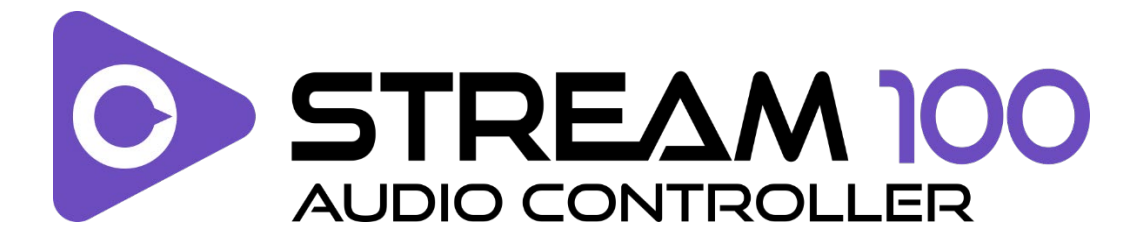

Avec le contrôleur audio Hercules Stream 100 et l'application Hercules Stream Control dédiée, prenez le contrôle des sources audio utilisées lors de la diffusion de contenu en direct sur Internet.

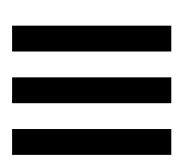

## <span id="page-43-0"></span>**1. Contenu de la boîte**

- − Hercules Stream 100
- − Câble d'alimentation USB-A USB-C
- − Lien de téléchargement de l'application Hercules Stream Control (sur le rabat de la boîte)
- − Autocollants Hercules et Hercules Stream
- − Feuillet de garantie

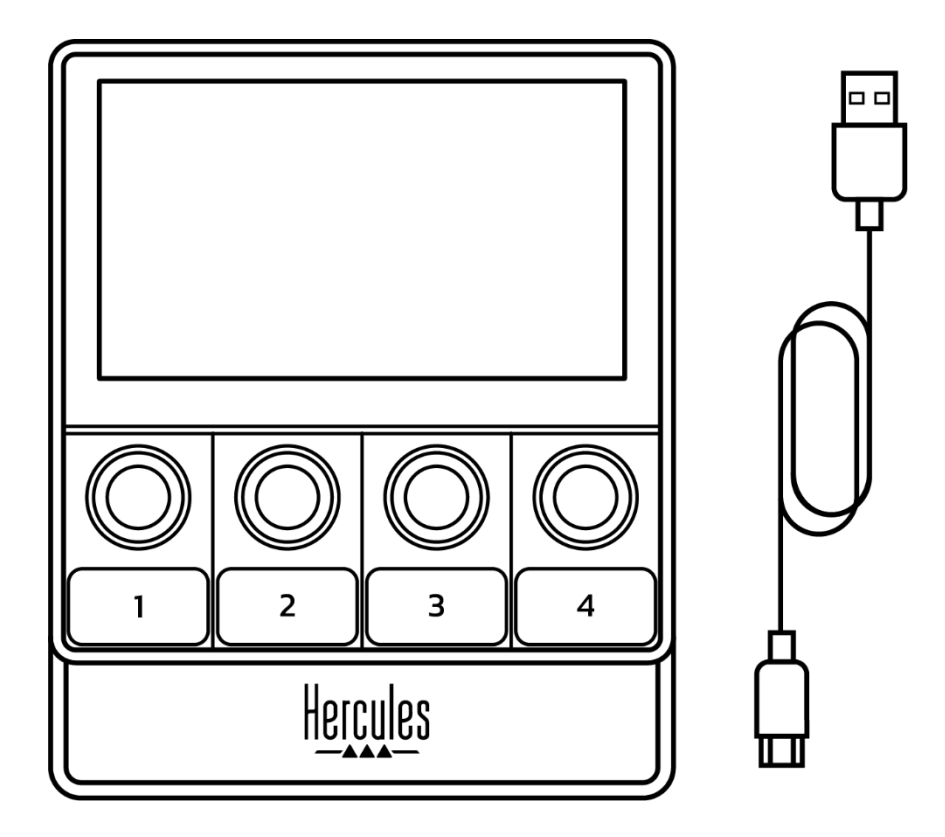

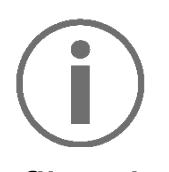

Vous pouvez enlever le film de protection présent sur l'écran du contrôleur Hercules Stream 100. Vous pouvez également le laisser, il ne gêne pas l'utilisation du contrôleur.

## <span id="page-44-0"></span>**2. Caractéristiques techniques**

Configuration requise pour Hercules Stream Control :

- − Windows® 10 ou version ultérieure (64 bits)
- − RAM 4 Go
- − Port USB 2.0

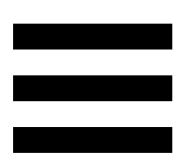

## <span id="page-45-0"></span>**3. Installation**

## <span id="page-45-1"></span>*Branchement du Hercules Stream 100*

- 1. Branchez le câble USB sur le port USB situé à l'arrière de votre Hercules Stream 100 puis sur un port USB de votre ordinateur.
- 2. Le logo Hercules s'affiche sur l'écran de votre Hercules Stream 100.

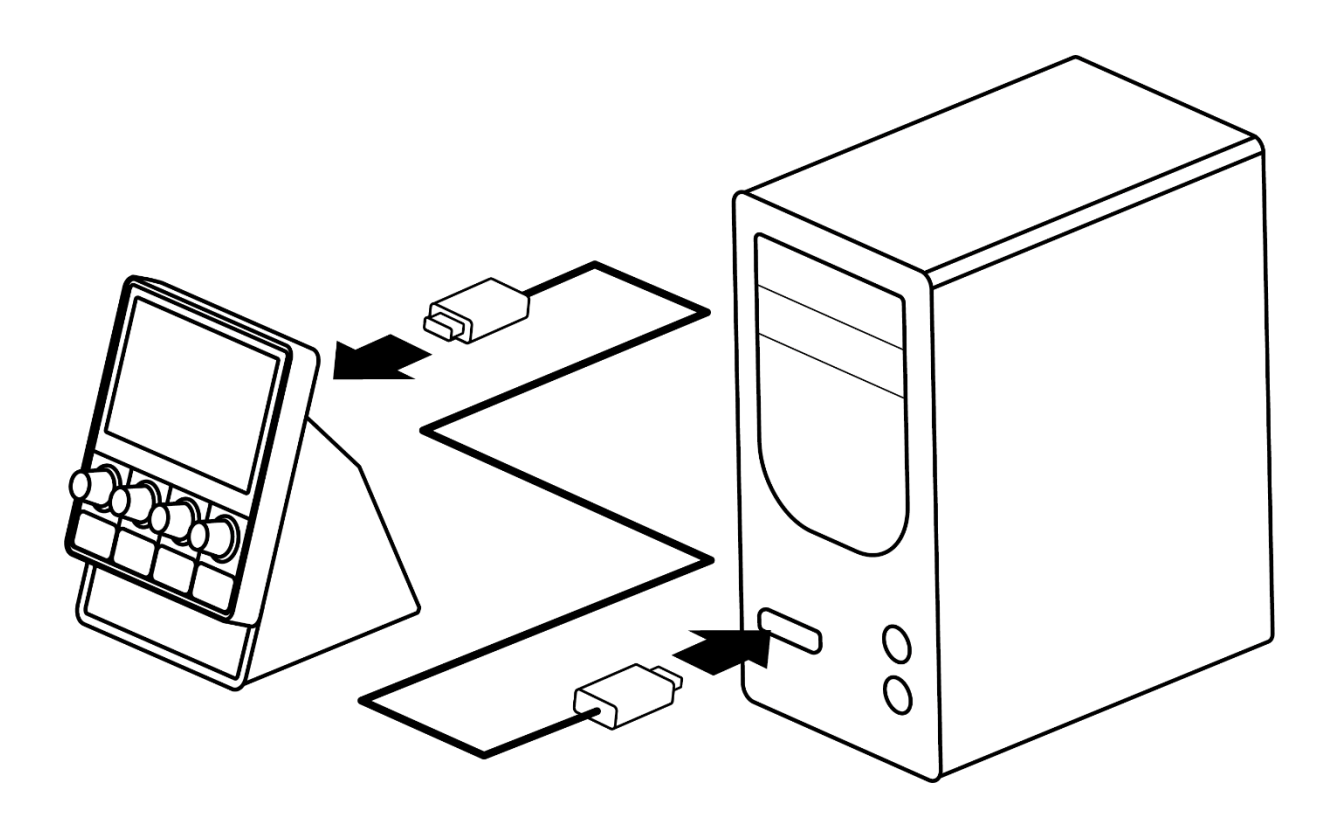

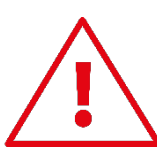

Ne branchez pas le Hercules Stream 100 à un hub USB.

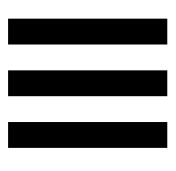

## <span id="page-46-0"></span>*Téléchargement de Hercules Stream Control*

- 1. Assurez-vous que votre Hercules Stream 100 est correctement branché à votre ordinateur.
- 2. Allez sur :

**<https://support.hercules.com/product/stream100>**.

- 3. Téléchargez et installez Hercules Stream Control.
- 4. Ouvrez l'application Hercules Stream Control pour configurer votre Hercules Stream 100.

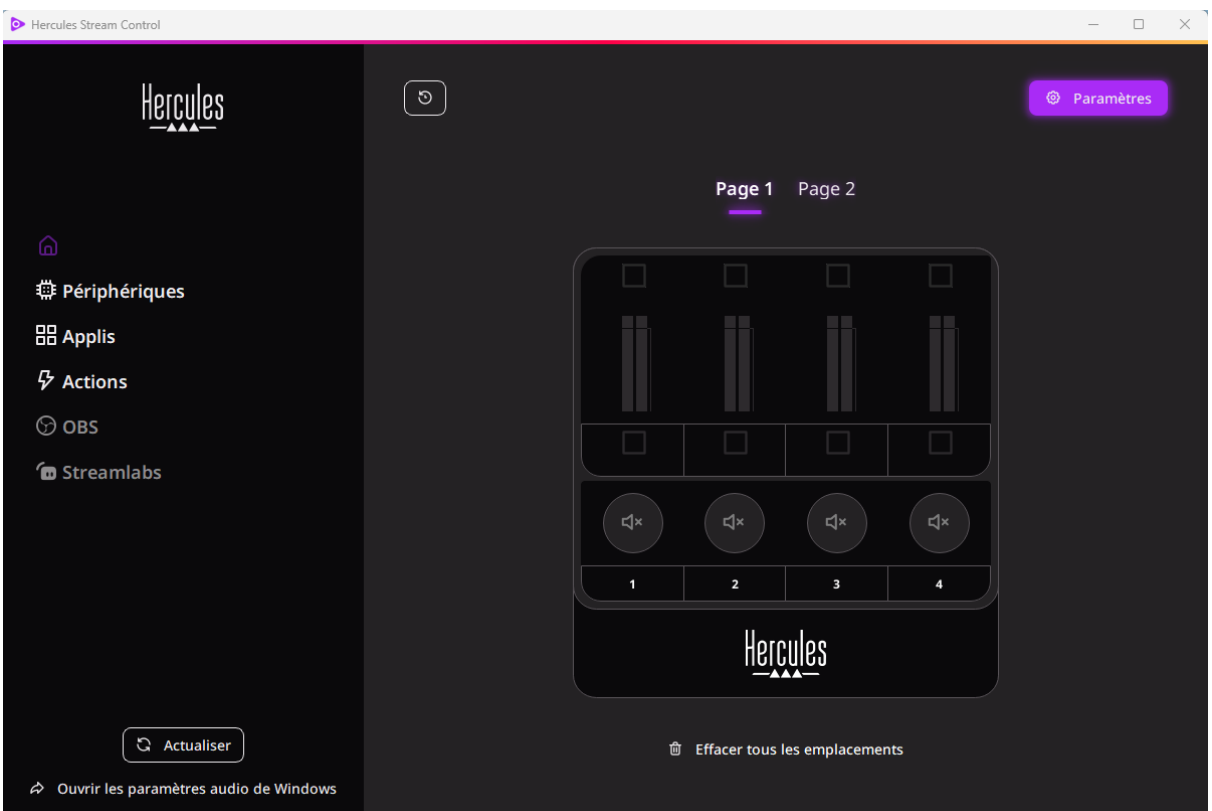

## <span id="page-47-0"></span>**4. Fonctions**

## <span id="page-47-1"></span>*Vue d'ensemble*

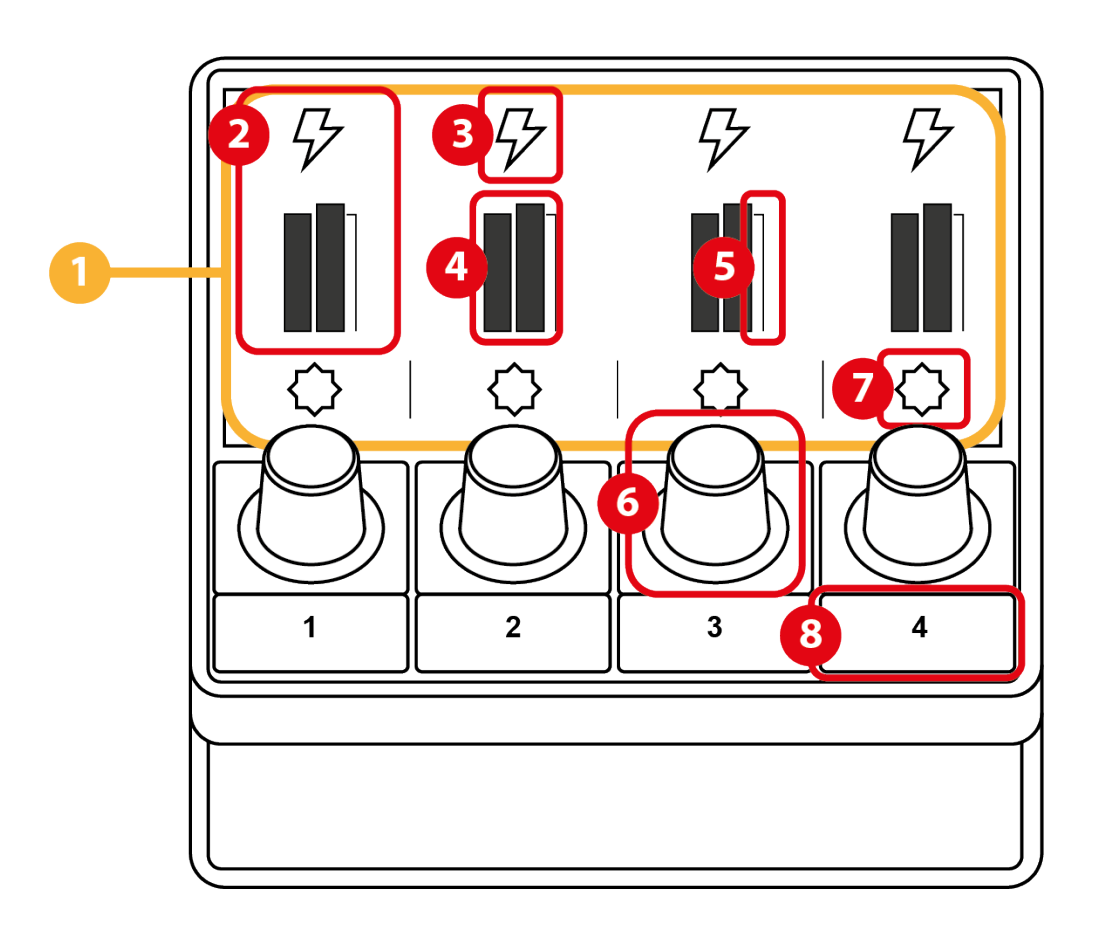

- 1. Page (écran)
- 2. Piste (écran)
- 3. Icône de piste (écran)
- 4. Vumètre (écran)
- 5. Barre de volume (écran)
- 6. Encodeur
- 7. Icône d'action (écran)
- 8. Bouton d'action

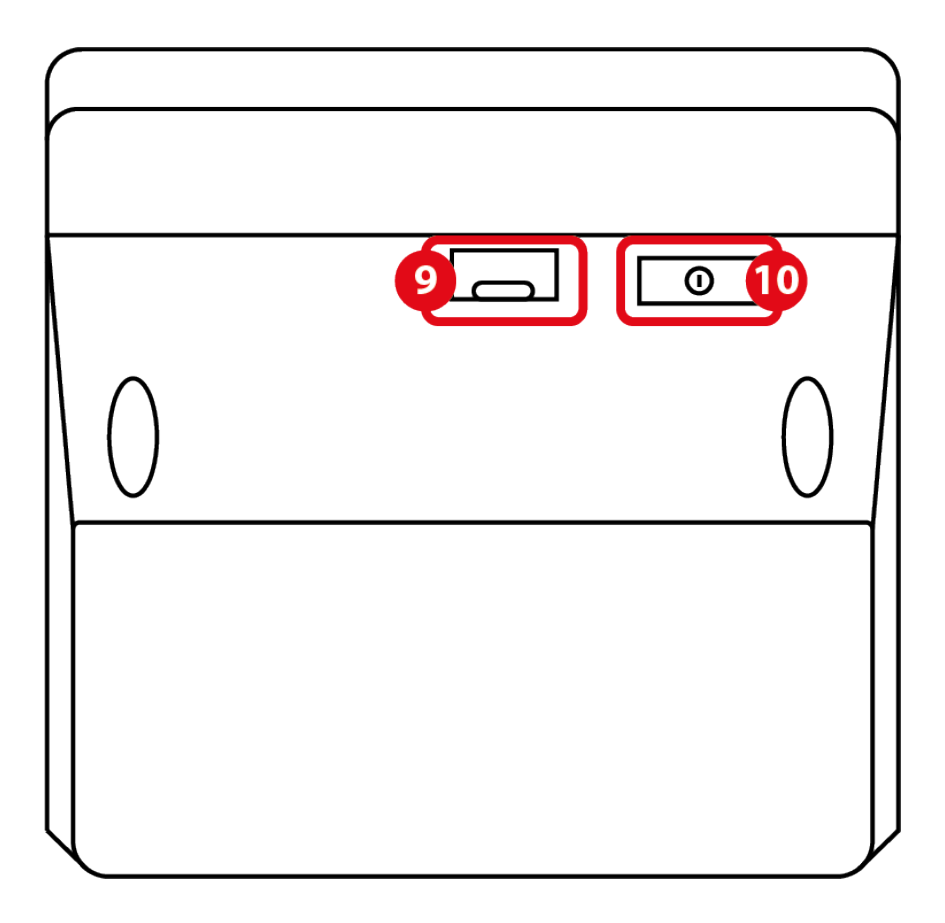

9. Connecteur USB

#### 10. Bouton de réglage de la luminosité

#### <span id="page-49-0"></span>*Contrôle des pistes*

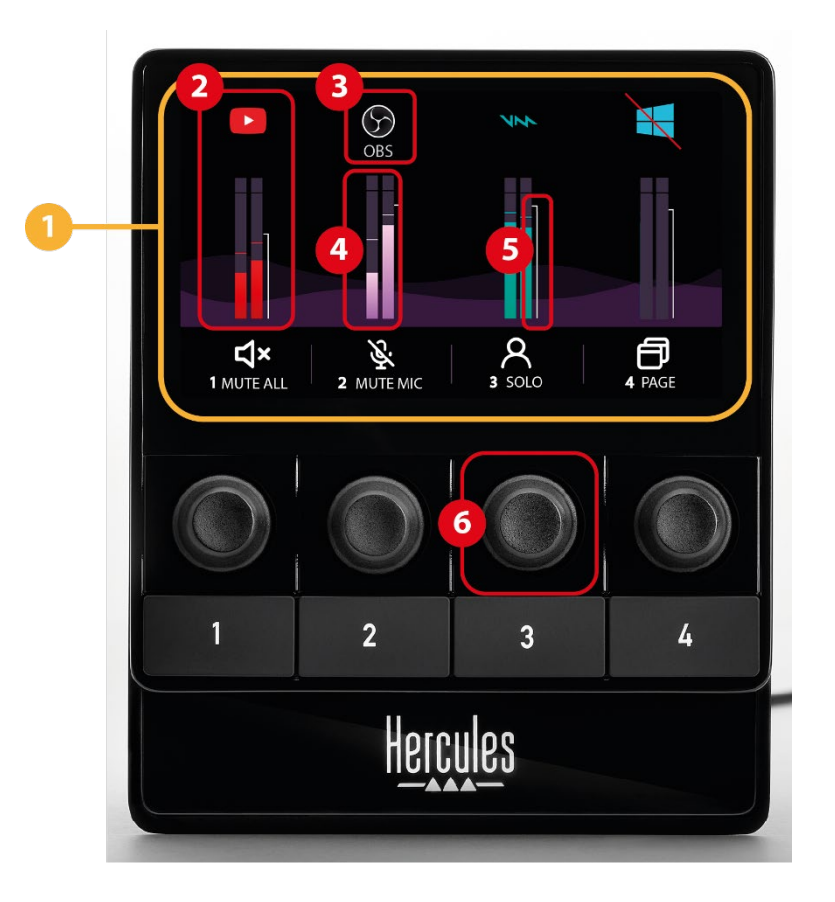

 **Page (écran) :** le Hercules Stream 100 dispose de deux pages d'affichage permettant de visualiser quatre pistes chacune et quatre actions dans la zone prévue à cet effet.

Pour passer d'une page à l'autre, l'action C Changer page doit être affectée à un bouton d'action. Pour en savoir plus, veuillez consulter la section **[Actions](#page-60-0)**.

 **Piste (écran) :** une ou plusieurs sources audio peuvent être assignées à une piste. Un encodeur est associé à chaque piste pour la contrôler. Hercules Stream 100 dispose de huit pistes, réparties sur deux pages.

11

 **Icône de piste (écran) :** permet d'attribuer un repère visuel à une piste.

- − Icône : par défaut, une icône est automatiquement attribuée lorsqu'une source audio est ajoutée à une piste. Vous pouvez remplacer l'icône par défaut par un autre élément de la bibliothèque d'icônes (icône prédéfinie ou ajoutée par l'utilisateur).
- − Nom : permet de nommer la piste. Le pourcentage de volume de la piste s'affiche à la place du texte pendant 1,5 seconde lorsque l'encodeur correspondant est utilisé.
- − Piste muette : par défaut, une barre rouge apparaît sur l'icône.

Si vous utilisez une icône personnalisée, l'icône d'état OFF s'affiche lorsque la piste est muette. Pour savoir comment définir une icône d'état ON et une icône d'état OFF, veuillez consulter le paragraphe **[Icône personnalisée](#page-70-0)**.

− Source audio inactive : l'icône se grise lorsque la ou les sources audio assignées à la piste sont inactives ou non reconnues dans Windows.

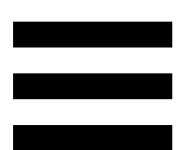

 **Vumètre (écran) :** affiche le niveau du signal audio de la piste. Le vumètre est grisé lorsque la piste est muette.

 **Barre de volume (écran) :** indique le volume de la piste.

#### **Encodeur :**

- − Tourner l'encodeur : règle le volume de la piste.
- − Appuyer sur l'encodeur : active ou désactive le son de la piste.

# <span id="page-52-0"></span>*Contrôle des actions*

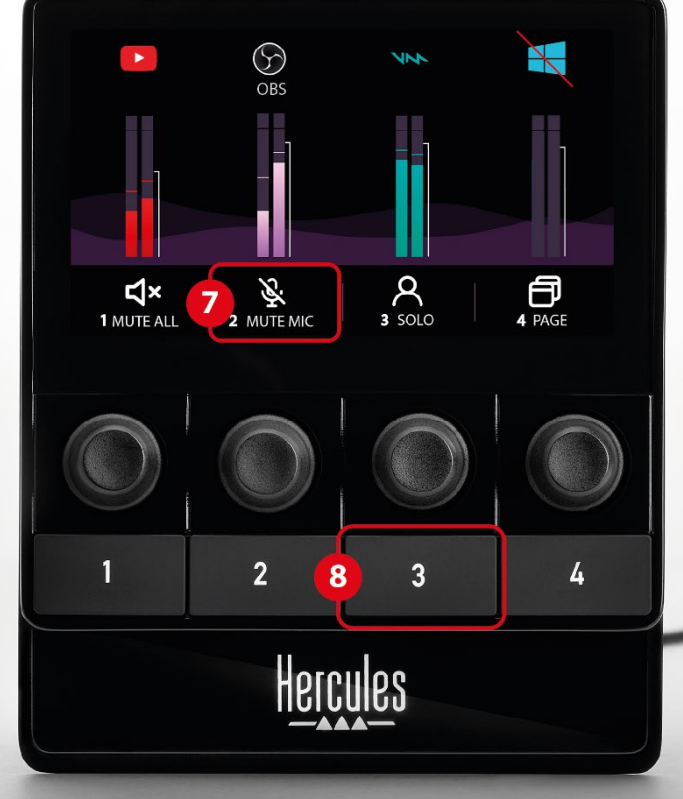

 **Icône d'action (écran) :** permet d'attribuer un repère visuel à l'action assignée au bouton d'action correspondant.

− Icône : par défaut, l'icône est grisée lorsque l'action est en cours d'exécution.

Si vous utilisez une icône personnalisée, l'icône d'état OFF s'affiche lorsque l'action est exécutée. Pour savoir comment définir une icône d'état ON et une icône d'état OFF, veuillez consulter le paragraphe **[Icône personnalisée](#page-70-0)**.

− Nom : permet de nommer l'action assignée. Le texte est grisé lorsque l'action est en cours d'exécution.

 **Bouton d'action :** permet d'activer ou de désactiver l'action assignée à ce bouton.

L'état du bouton d'action est indiqué par une LED :

- − LED éteinte : aucune action n'est assignée au bouton.
- − LED allumée : une action est assignée au bouton.
- − LED qui clignote : une action est en cours d'exécution.

#### <span id="page-54-0"></span>*Connecteur et luminosité*

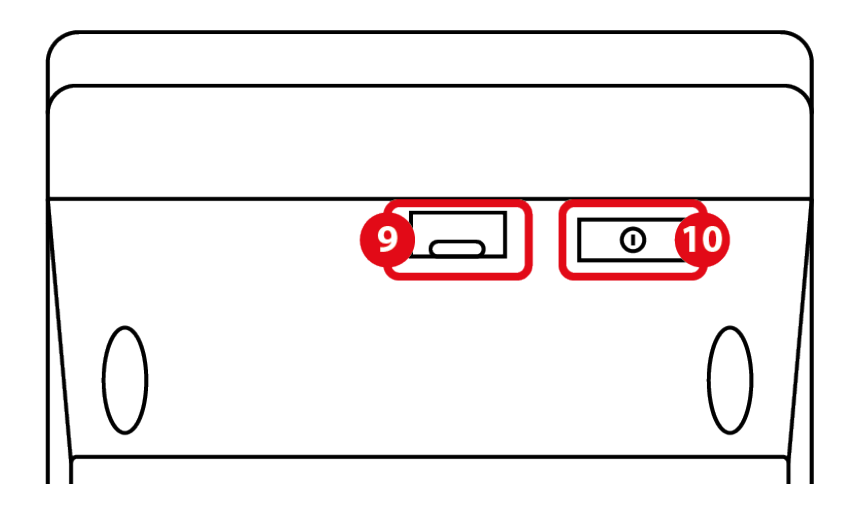

 **Connecteur USB :** permet de connecter le câble d'alimentation USB-A – USB-C et de brancher le Hercules Stream 100 à un ordinateur.

#### **Bouton de réglage de la luminosité :**

- − Appui court : augmente l'intensité lumineuse de l'écran. Si l'intensité lumineuse est réglée au maximum, un appui court fait revenir l'intensité lumineuse au minimum.
- − Appui long : met l'écran en veille, sans couper les fonctions audio.

## <span id="page-55-0"></span>**5. Hercules Stream Control**

Au premier lancement, un tutoriel apparaît et vous montre comment utiliser Hercules Stream Control. Pour regarder de nouveau le tutoriel, cliquez sur **Paramètres** puis **Redémarrer le tutoriel**.

## <span id="page-55-2"></span><span id="page-55-1"></span>*Fonctions principales*

*Périphériques*

**# Périphériques** 

Le menu **Périphériques** liste l'ensemble des périphériques audio branchés à l'ordinateur et reconnus par Windows. Ils sont regroupés en deux catégories :

- − ENREGISTREMENT : tous les périphériques qui permettent d'enregistrer de l'audio (microphones USB, cartes son…).
- − LECTURE : tous les périphériques qui permettent de jouer de l'audio (enceintes, casques, cartes son).

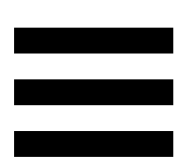

Pour contrôler un périphérique avec le Hercules Stream 100 :

1. Cliquez sur un périphérique dans la liste.

2. Deux pastilles s'affichent :

- o **In Volume** : permet de contrôler le volume. Glissez-déposez la pastille **la Volume** dans une zone illuminée en jaune sur la représentation du Hercules Stream 100. Vous pouvez régler le volume avec l'encodeur correspondant à cette piste.
- o < Muet : permet de couper le son. Glissezdéposez la pastille  $Q^*$  Muet dans une zone illuminée en bleu sur la représentation du Hercules Stream 100. Vous pouvez couper le son avec le bouton d'action correspondant à cette piste.
- 3. Un panneau s'affiche sur la droite. Vous pouvez nommer la piste ou l'action, attribuer une icône ou modifier la couleur du vumètre.

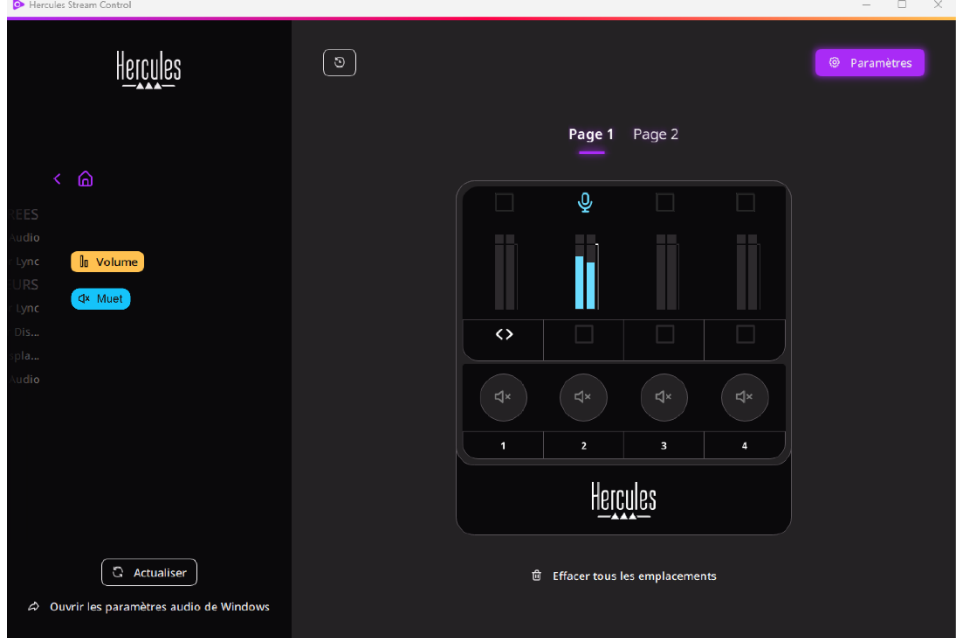

### <span id="page-57-0"></span>*Applis*

## **品 Applis**

Le menu **Applis** liste l'ensemble des applications émettant un flux audio reconnu par Windows sur l'ordinateur de l'utilisateur.

Pour contrôler une application avec le Hercules Stream 100 :

- 1. Cliquez sur une application dans la liste. Si l'application que vous souhaitez assigner n'est pas disponible, lancez l'application et, si besoin, pour les navigateurs Internet ou les applications de musique, jouez un média.
- 2. Deux pastilles s'affichent :
	- o la volume : permet de contrôler le volume. Glissez-déposez la pastille **la Volume** dans une zone illuminée en jaune sur la représentation du Hercules Stream 100. Vous pouvez régler le volume avec l'encodeur correspondant à cette piste.
	- o : permet de couper le son. Glissezdéposez la pastille <sup>dx Muet</sup> dans une zone illuminée en bleu sur la représentation du Hercules Stream 100. Vous pouvez couper le son avec le bouton d'action correspondant à cette piste.

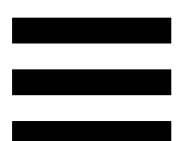

3. Un panneau s'affiche sur la droite. Vous pouvez nommer la piste ou l'action, attribuer une icône ou modifier la couleur du vumètre.

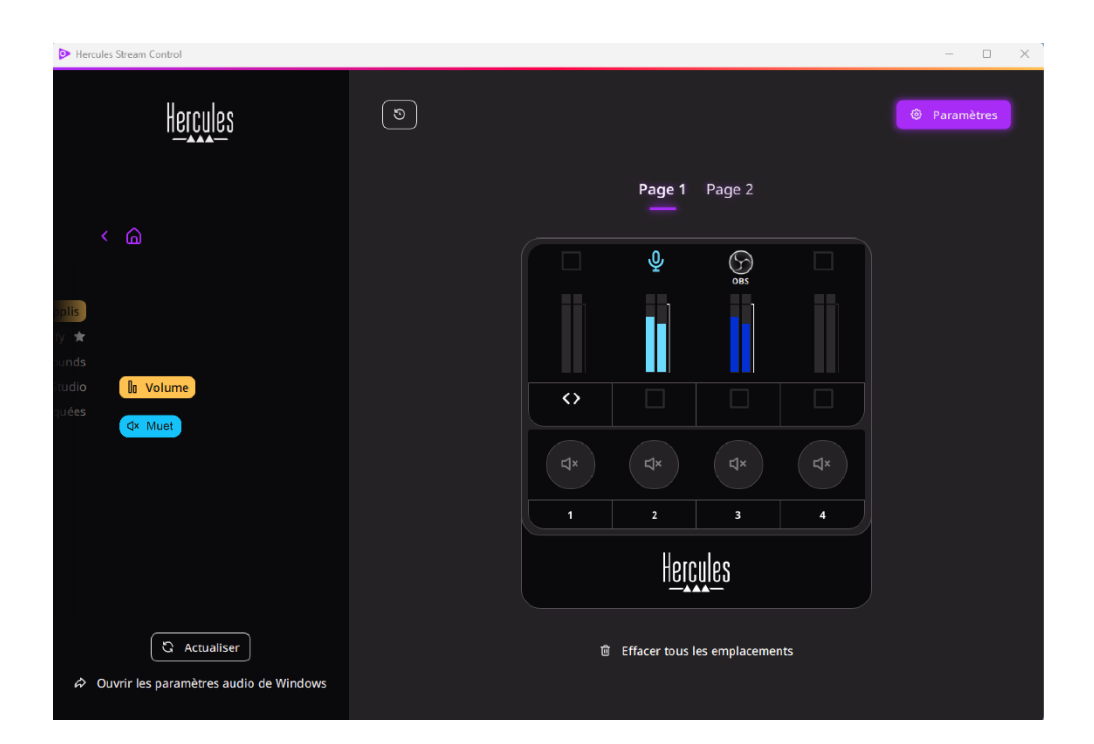

#### Fonctions spécifiques :

- **In volume multi-applis** : permet d'ajouter plusieurs applications à une même piste et de les contrôler via un seul bouton de volume. Glissez-déposez la pastille **In** Volume multi-applis dans une zone illuminée en jaune sur la représentation du Hercules Stream 100. Dans le panneau de droite, sélectionnez les applications que vous souhaitez regrouper sur cette piste.
- − ☆ : permet d'ancrer une application dans la liste. Elle apparaîtra de façon permanente, même si elle n'est pas lancée.
- $\mathcal{R}$  : permet de masquer une application de la liste. Elle apparaîtra seulement dans le sous-menu **HH** Applis masquées

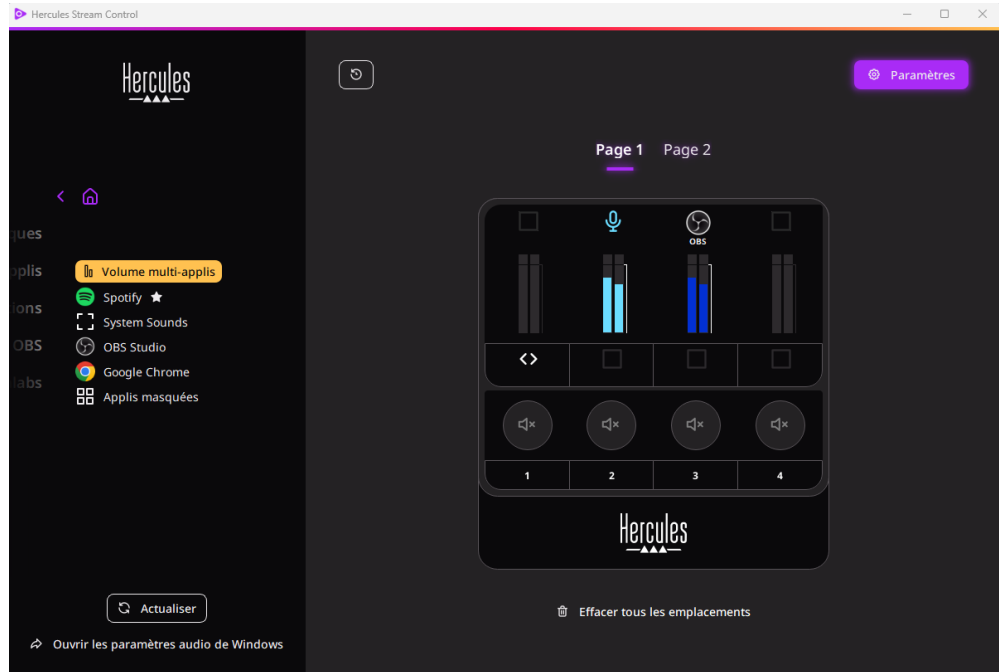

#### <span id="page-60-0"></span>*Actions*

## 

Le menu **Actions** liste toutes les actions assignables aux boutons d'action 1 à 4 du Hercules Stream 100. Pour assigner une action, il suffit de glisser-déposer une

pastille dans une zone illuminée en bleu sur la représentation du Hercules Stream 100.

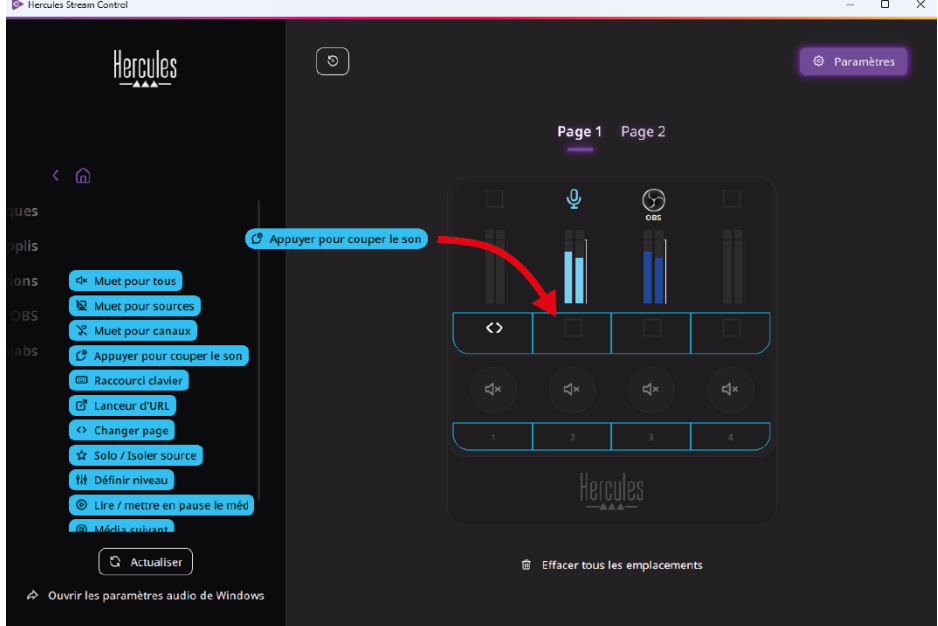

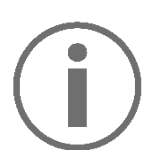

Le panneau de droite permet d'attribuer un nom et une icône à l'action et, en fonction de l'action, de la configurer.

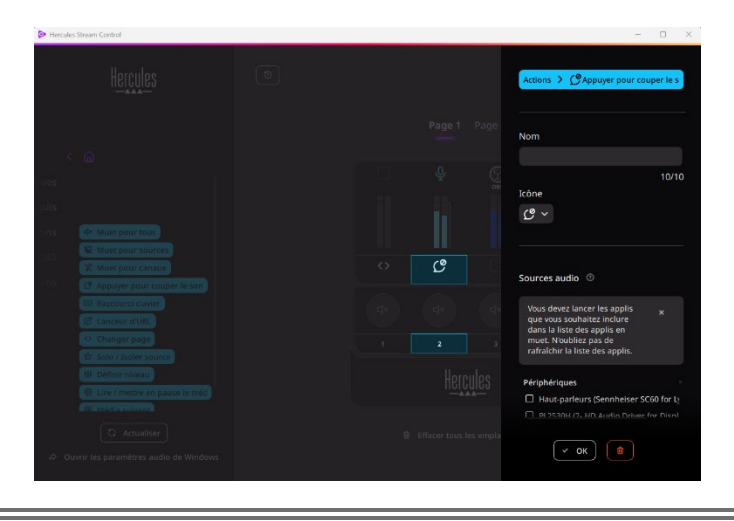

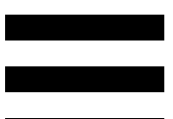

**EXALUARE POUT TO BOOT THE THE MUNITIES IN SECTABLE AND SET OF THE PROPERTY CONTROL** reconnues par Windows.

E Muet pour sources : rend muettes toutes les sources audio sélectionnées dans la liste.

**Ex Muet pour canaux** rend muets tous les canaux audio sélectionnés dans la liste.

C Appuyer pour couper le son : rend muettes toutes les sources audio sélectionnées dans la liste tant que vous appuyez sur le bouton d'action correspondant.

**E Raccourci clavier**: lance un raccourci clavier.

**E Lanceur d'URL** : ouvre une page Internet et lance l'URL renseignée.

<sup>o Changer page</sup> : change de page sur le Hercules Stream 100 et dans Hercules Stream Control.

solo / Isoler source : rend muettes toutes les sources audio à l'exception de la source sélectionnée.

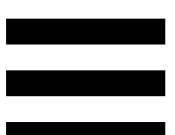

<sup>1</sup><sup>1</sup> Définir niveau : règle le volume des sources audio ou des pistes sélectionnées à un niveau préalablement renseigné.

<sup>® Lire / mettre en pause le méd</sub> : lit ou met en pause la piste.</sup>

<sup>® Média suivant</sup> : lit le média suivant dans la liste de lecture.

<sup>® Média précédent</sup> : lit le média précédent dans la liste de lecture.

#### *Personnalisation*

<span id="page-63-0"></span>Lorsqu'un élément est ajouté au Hercules Stream 100, un menu de personnalisation et de configuration apparaît dans la partie droite de l'application Hercules Stream Control pour vous permettre d'ajouter ou de modifier différentes caractéristiques de l'élément.

**Nom :** permet d'attribuer un nom (10 caractères maximum, majuscules et minuscules autorisées).

**Icône :** permet d'attribuer une icône. Vous pouvez ajouter des icônes personnalisées à la bibliothèque d'icônes depuis les **[Paramètres graphiques](#page-69-2)**.

**Couleur du vumètre :** pour les vumètres uniquement, permet de sélectionner la couleur du vumètre et d'afficher des faisceaux pleins ou dégradés.

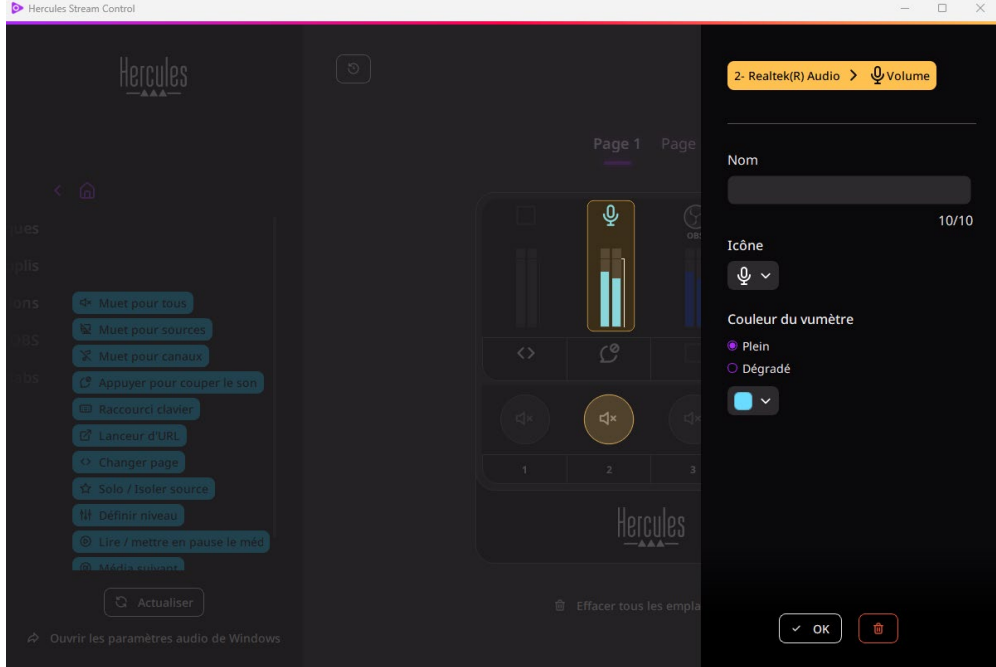

D'autres champs ou caractéristiques peuvent être complétés ou modifiés pour configurer l'action.

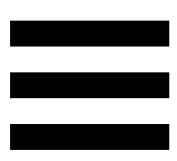

## <span id="page-64-0"></span>*Applications tierces*

L'application Hercules Stream Control peut se connecter à diverses applications tierces afin d'en contrôler certains éléments.

Pour savoir comment connecter les applications tierces à Hercules Stream Control, veuillez consulter la section **[Accès serveur](#page-72-0)**.

#### <span id="page-65-0"></span>*OBS*

 $\odot$  OBS

OBS est une application d'enregistrement vidéo et de streaming permettant de gérer de multiples sources médias à travers un système de scènes.

Gestion des volumes audio d'OBS :

- − la volume général : contrôle le volume général de l'application OBS. Glissez-déposez la pastille dans une zone illuminée en jaune sur la représentation du Hercules Stream 100.
- − : contrôle une piste spécifique provenant de l'application OBS.

Deux pastilles s'affichent :

- o **In Volume** : permet de contrôler le volume. Glissez-déposez la pastille **la volume** dans une zone illuminée en jaune sur la représentation du Hercules Stream 100. Vous pouvez régler le volume avec l'encodeur correspondant à cette piste.
- o : permet de couper le son. Glissezdéposez la pastille <sup>dx Muet</sup> dans une zone illuminée en bleu sur la représentation du Hercules Stream 100. Vous pouvez couper le son avec le bouton d'action correspondant à cette piste.

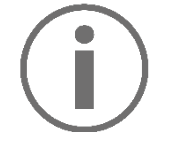

#### **Assigner une action**

Glissez-déposez une pastille bleue dans une zone illuminée en bleu sur la représentation du Hercules Stream 100. Vous pouvez lancer l'action avec le bouton d'action correspondant à cette piste.

- B Lire fichier audio : permet de sélectionner un fichier audio appartenant à une scène d'OBS et de le jouer.
- <mark><sup>® scène ON/OFF</mark> : permet de sélectionner une scène</mark></sup> préalablement créée dans l'application OBS et de la lancer.
- B Filtre ON/OFF : permet de sélectionner un filtre à associer à une source d'OBS et de le lancer.
- Activer/désactiver enregistrer : permet de démarrer et d'arrêter l'enregistrement du flux audio/vidéo via l'application OBS.
- De Démarrer/arrêter stream : permet de démarrer et d'arrêter la diffusion en direct via l'application OBS.

#### <span id="page-67-0"></span>*Streamlabs*

## $\omega$  Streamlabs

Streamlabs est une application d'enregistrement vidéo et de streaming permettant de gérer de multiples sources médias à travers un système de scènes.

Gestion des volumes audio de Streamlabs :

- La Volume général : contrôle le volume général de l'application Streamlabs. Glissez-déposez la pastille dans une zone illuminée en jaune sur la représentation du Hercules Stream 100.
- **II**: contrôle une piste spécifique provenant de l'application Streamlabs.

Deux pastilles s'affichent :

- o **In Volume** : permet de contrôler le volume. Glissez-déposez la pastille **la Volume** dans une zone illuminée en jaune sur la représentation du Hercules Stream 100. Vous pouvez régler le volume avec l'encodeur correspondant à cette piste.
- o : permet de couper le son. Glissezdéposez la pastille <sup>dx Muet</sup> dans une zone illuminée en bleu sur la représentation du Hercules Stream 100. Vous pouvez couper le son avec le bouton d'action correspondant à cette piste.

Actions dans Streamlabs :

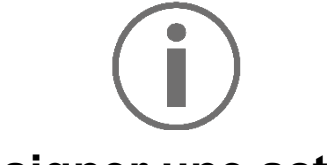

**Assigner une action**

Glissez-déposez une pastille bleue dans une zone illuminée en bleu sur la représentation du Hercules Stream 100. Vous pouvez lancer l'action avec le bouton d'action correspondant à cette piste.

- G scène ON/OFF : permet de sélectionner une scène préalablement créée dans l'application Streamlabs et de la lancer.
- Activer/désactiver enregistrer : permet de démarrer et d'arrêter l'enregistrement du flux audio/vidéo via l'application Streamlabs.
- De Démarrer/arrêter stream : permet de démarrer et d'arrêter la diffusion en direct via l'application Streamlabs.

<span id="page-69-0"></span>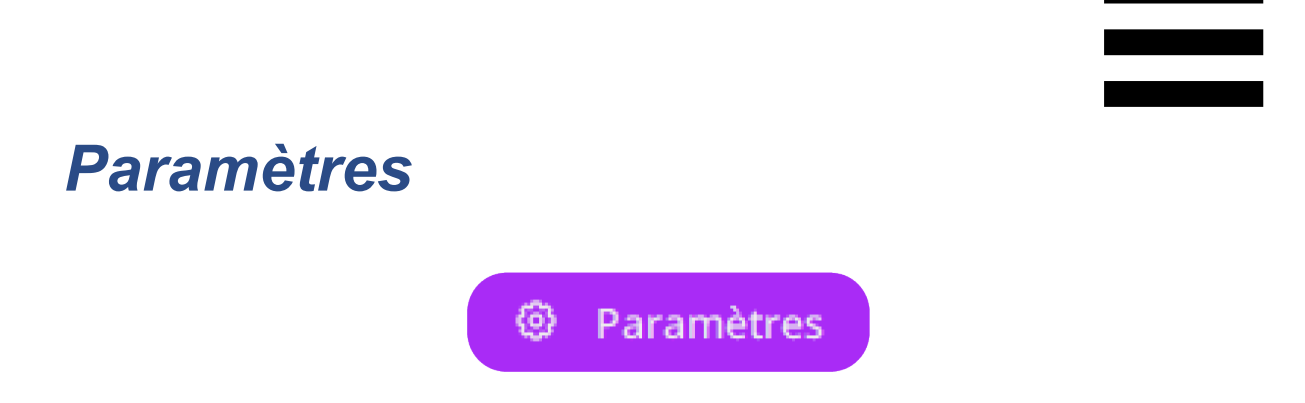

Le menu **Paramètres** permet de configurer l'application Hercules Stream Control.

#### <span id="page-69-1"></span>*Paramètres généraux*

Ce sous-menu permet de :

- − sélectionner la langue de l'application ;
- − revoir le tutoriel ;
- − mettre à jour l'application Hercules Stream Control et le micrologiciel du Hercules Stream 100 ;
- − accéder aux liens d'informations légales.

### *Paramètres graphiques*

<span id="page-69-2"></span>Ce sous-menu permet de :

- − changer l'apparence des vumètres et de la zone d'action ;
- − ajouter des icônes et définir des icônes d'état ON/OFF (formats acceptés : .jpeg, .png et .svg ; taille : 32 x 32 pixels (icône), 480 x 272 pixels (fond d'écran));
- − ajouter et changer de fond d'écran.

<span id="page-70-0"></span>Icône personnalisée :

Par défaut, lorsque vous utilisez une icône proposée par Hercules Stream Control, l'icône d'action se grise lorsqu'une action est exécutée et l'icône de piste est barrée lorsque la piste est muette.

Vous pouvez définir des icônes qui s'affichent en fonction de l'état de l'action ou de la piste :

- − Action non exécutée / Piste lue : icône d'état ON ;
- − Action en cours d'exécution / Piste muette : icône d'état OFF.

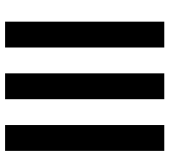

Pour définir des icônes d'état ON/OFF :

- − Dans Ma bibliothèque d'icônes, cliquez sur **Ajouter une nouvelle icône personnalisée**.
- − Sélectionnez une image. Cette image sera l'icône d'état ON.
- − Pour définir l'icône d'état OFF, cliquez sur .
- − Dans la fenêtre Modifier l'icône, cliquez sur **Ajouter état OFF** puis sur  $\pm$  pour sélectionner une image.
- − Cliquez sur **Enregistrer**.

Les images doivent être au format .jpeg, .png ou .svg et faire 32 x 32 pixels.
#### *Accès serveur*

Ce sous-menu permet de connecter les applications tierces à Hercules Stream Control.

#### OBS :

- 1. Pour lier OBS à Hercules Stream Control, ouvrez l'application OBS.
- 2. Dans l'onglet **Outils**, sélectionnez **Paramètres du serveur WebSocket**.
- 3. Dans **Paramètres du plugin**, cochez **Activer le serveur WebSocket**.
- 4. Dans **Paramètres du serveur** :
	- o indiquez « 4455 » dans la case **Port du serveur** ;
	- o cochez **Utiliser l'authentification** ;
	- o définissez un mot de passe du serveur dans la case **Mot de passe du serveur**.
- 5. Cliquez sur **Appliquer** puis **Ok**.
- 6. Dans la section Accès OBS de Hercules Stream Control, renseignez le même numéro et le même mot de passe dans **Port du serveur** et **Mot de passe du serveur** que dans OBS.
- 7. Cliquez sur **Enregistrer**.

#### Streamlabs :

- 1. Pour lier Streamlabs à Hercules Stream Control, ouvrez l'application Streamlabs.
- 2. Pour ouvrir les paramètres, cliquez sur **d** dans le menu en bas à gauche.
- 3. Sélectionnez le menu **Commande à distance**.
- 4. Cliquez sur **Cliquez pour le révéler** pour afficher le QR code puis cliquez sur **Afficher les détails**.
- 5. Copiez le jeton d'API.
- 6. Dans la section Accès Streamlabs de Hercules Stream Control, renseignez le même numéro dans **Port** que dans Streamlabs et collez le jeton d'API dans **Jeton d'API**.
- 7. Cliquez sur **Enregistrer**.

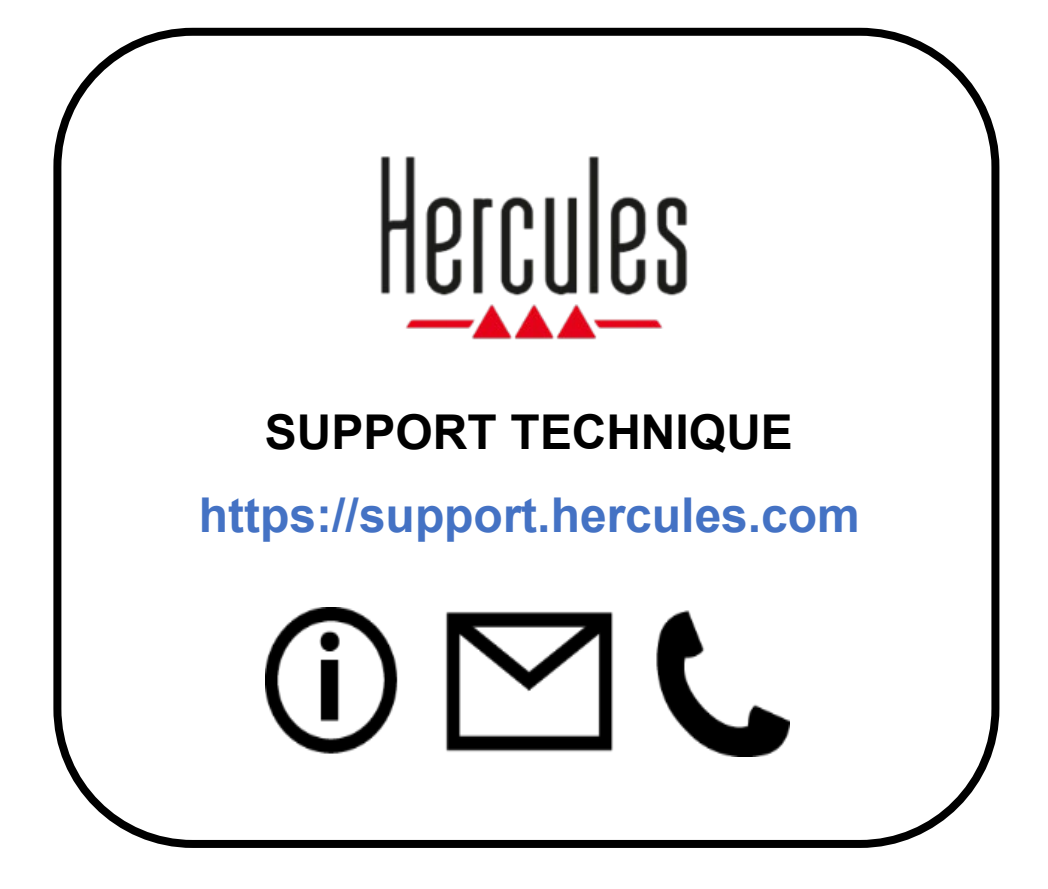

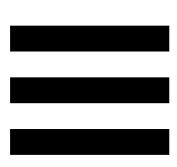

## **Marques commerciales**

Microsoft® Windows® 10/11 est une marque commerciale déposée ou une marque commerciale de Microsoft Corporation aux États-Unis et/ou dans d'autres pays.

Open Broadcaster Software® (OBS) est une marque de Wizards of OBS LLC.

Streamlabs® est une marque déposée de Logitech Services S.A.

Toutes les autres marques commerciales et tous les autres noms commerciaux sont dûment respectés dans le présent document et restent la propriété de leurs propriétaires respectifs. Les illustrations ne sont pas contractuelles. Le contenu, les illustrations et les spécifications du présent document pourront être modifiés sans notification préalable et peuvent varier d'un pays à l'autre.

# **Copyright**

Aucune partie de ce manuel ne peut être reproduite, résumée, transmise, transcrite, stockée dans un système de recherche, ou traduite en toute langue ou langage informatique, à quelque fin ou par quelque moyen que ce soit, électronique, mécanique, magnétique, manuel, par le biais de photocopies, d'enregistrements, ou autres, sans l'autorisation expresse et écrite de Guillemot Corporation S.A.

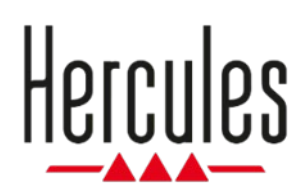

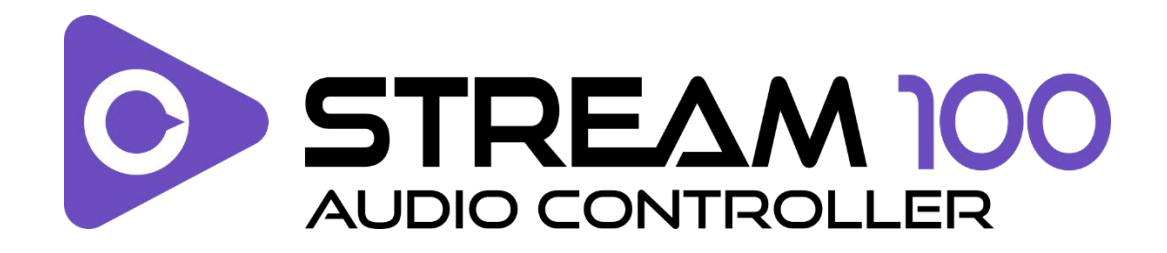

## **Benutzerhandbuch**

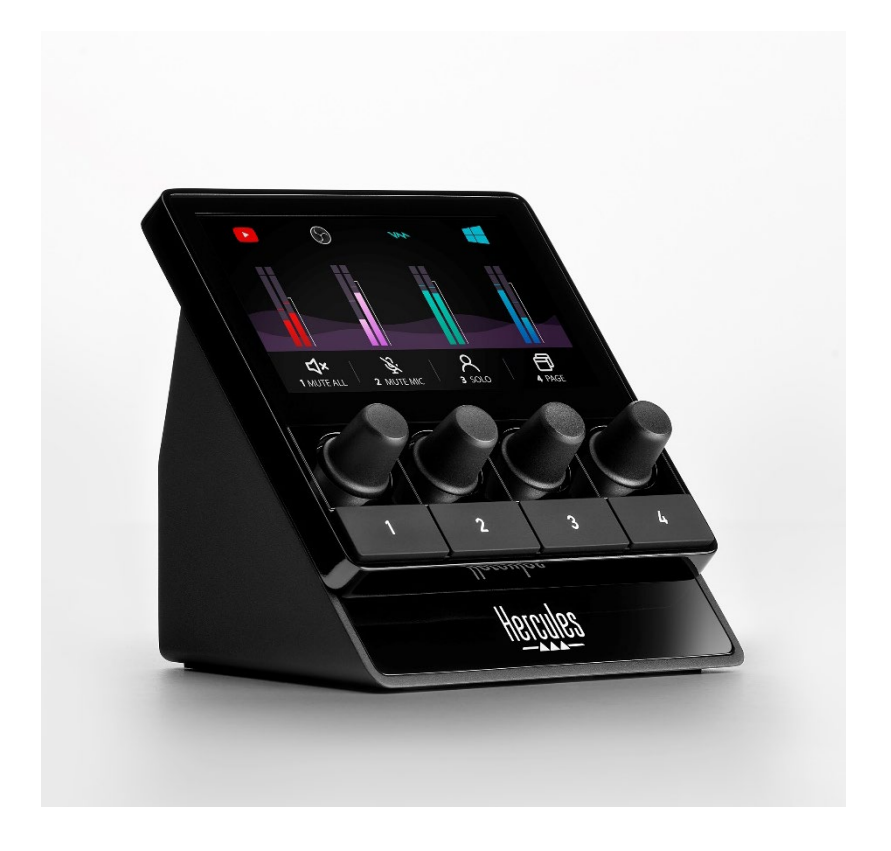

# **INHALTSVERZEICHNIS**

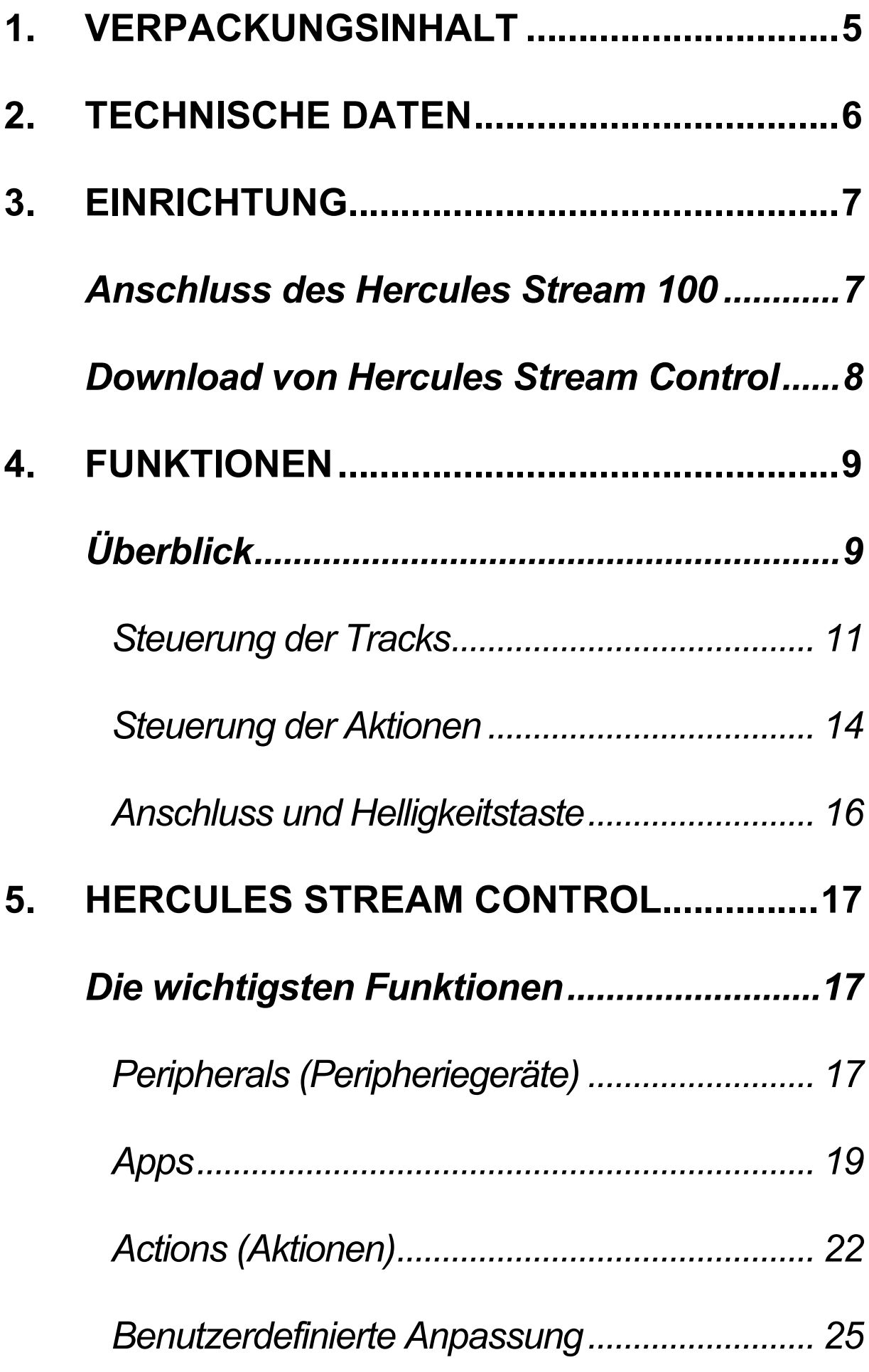

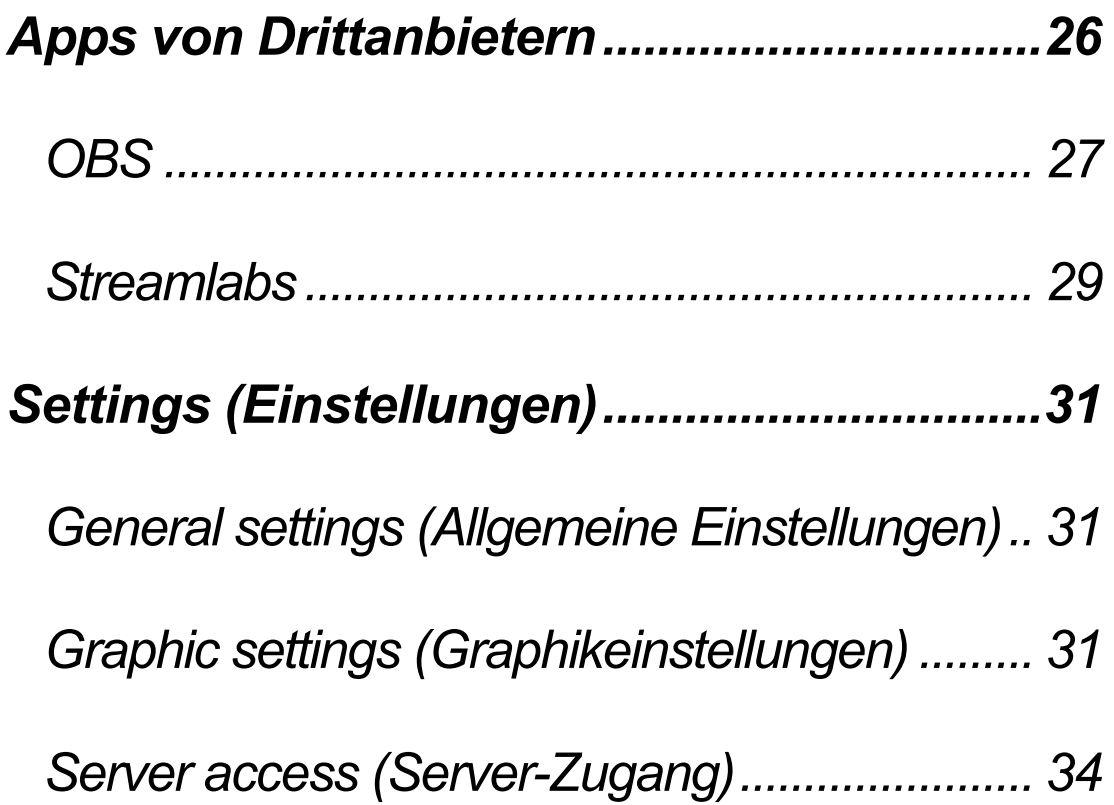

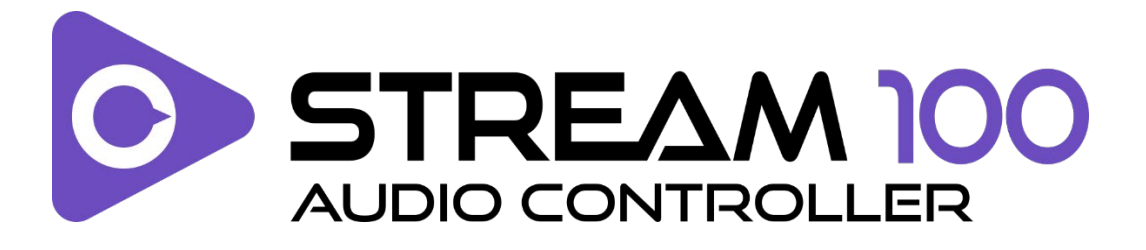

Mit dem Audiocontroller Hercules Stream 100 und der dazugehörigen Hercules Stream Control-App können Sie die Kontrolle über die Audioquellen übernehmen, die beim Livestreaming von Inhalten im Internet verwendet werden.

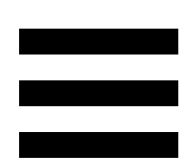

# <span id="page-81-0"></span>**1. Verpackungsinhalt**

- − Hercules Stream 100
- − USB-A USB-C-Stromkabel
- − Link zum Download der Hercules Stream Control-App (auf der Klappe der Verpackung)
- − Aufkleber Hercules und Hercules Stream
- − Garantie-Flyer

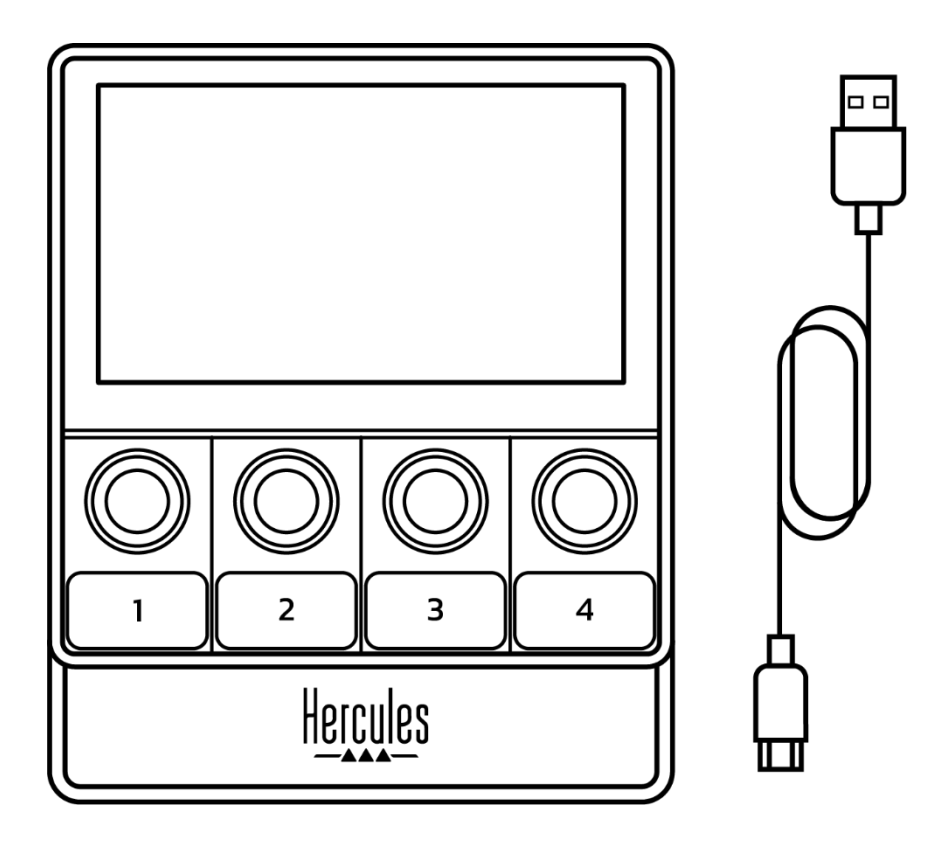

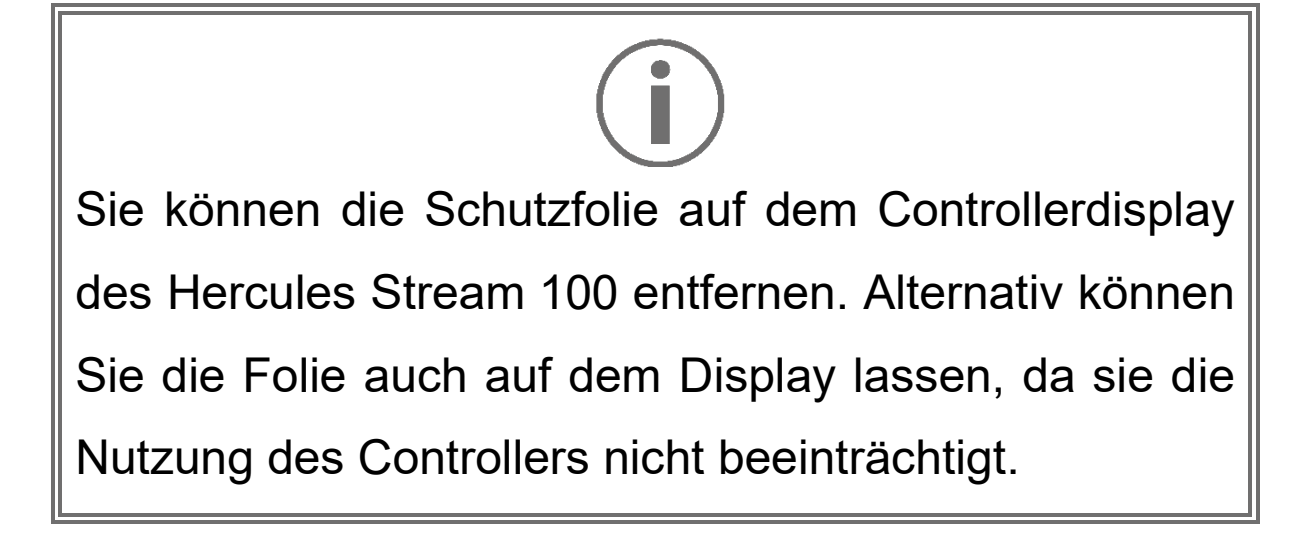

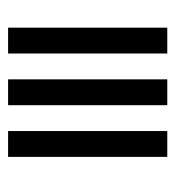

# <span id="page-82-0"></span>**2. Technische Daten**

Systemanforderungen für Hercules Stream Control:

- − Windows® 10 oder neuer (64 Bit)
- − 4 GB RAM
- − USB 2.0-Port

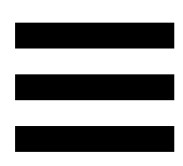

# <span id="page-83-0"></span>**3. Einrichtung**

## <span id="page-83-1"></span>*Anschluss des Hercules Stream 100*

- 1. Verbinden Sie das USB-Kabel mit dem USB-Port auf der Rückseite Ihres Hercules Stream 100 und dann mit einem USB-Port an Ihrem Computer.
- 2. Das Hercules-Logo erscheint auf dem Bildschirm Ihres Hercules Stream 100.

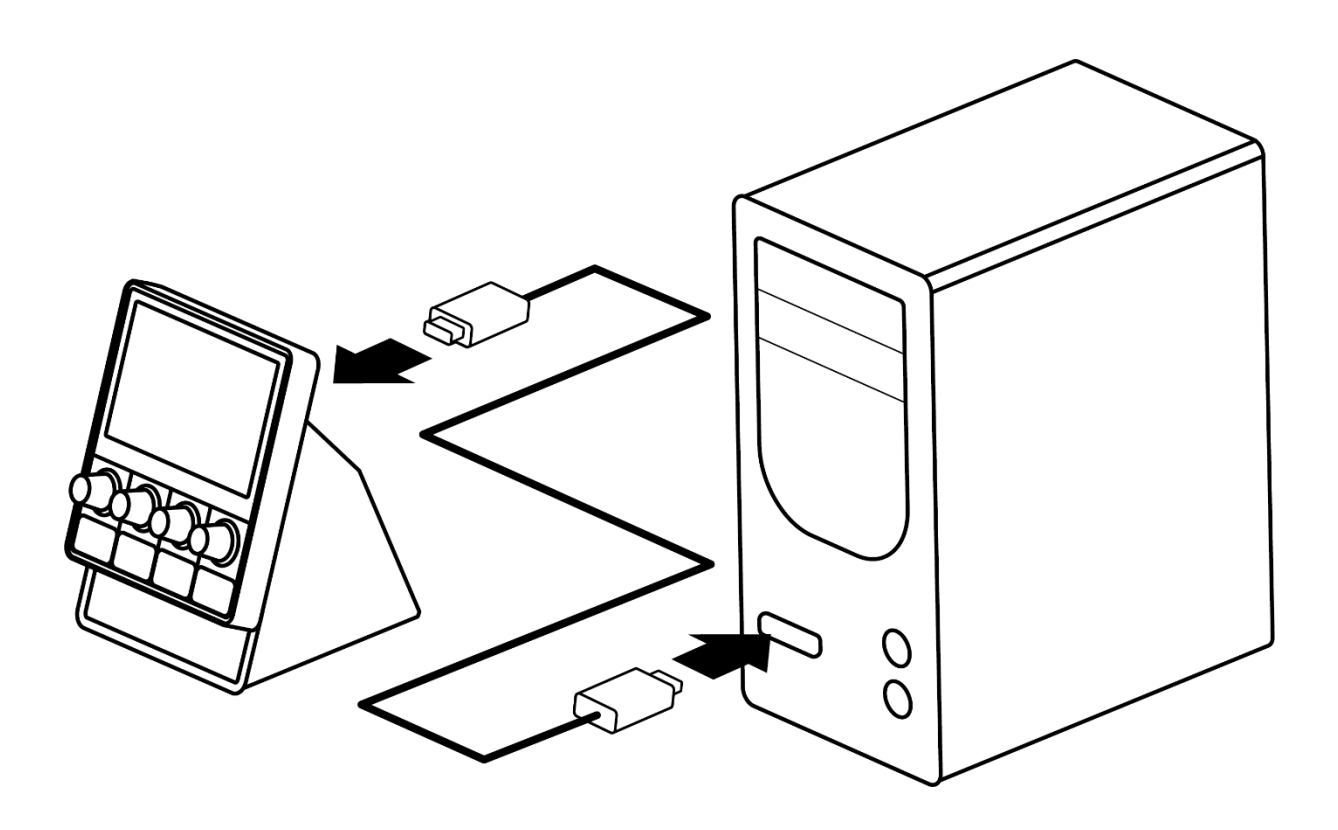

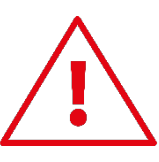

Schließen Sie den Hercules Stream 100 nicht an ein USB-Hub an.

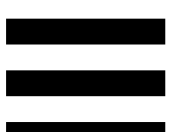

## <span id="page-84-0"></span>*Download von Hercules Stream Control*

- 1. Stellen Sie sicher, dass Ihr Hercules Stream 100 ordnungsgemäß an Ihren Computer angeschlossen ist.
- 2. Besuchen Sie:

**<https://support.hercules.com/product/stream100>**.

- 3. Laden Sie Hercules Stream Control herunter und installieren Sie die Software.
- 4. Öffnen Sie die Hercules Stream Control-App, um Ihren Hercules Stream 100 zu konfigurieren.

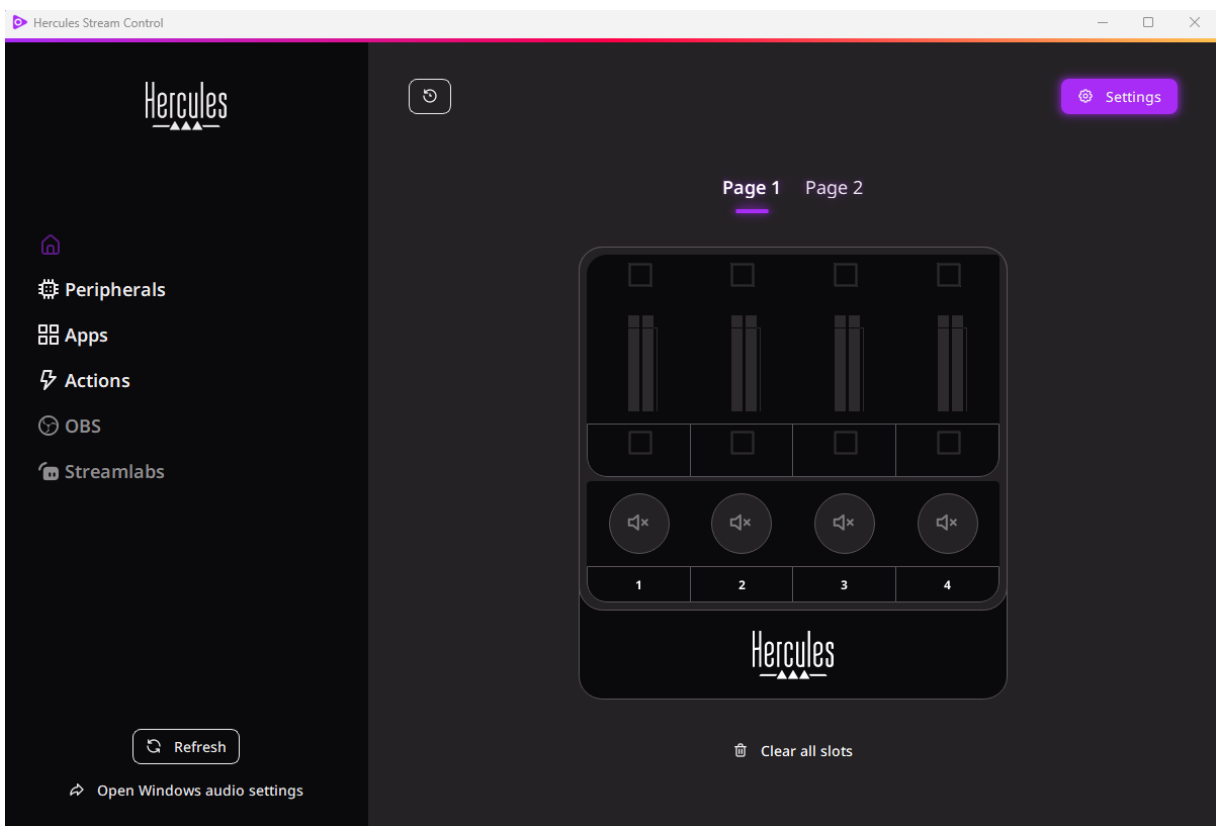

# <span id="page-85-0"></span>**4. Funktionen**

# <span id="page-85-1"></span>*Überblick*

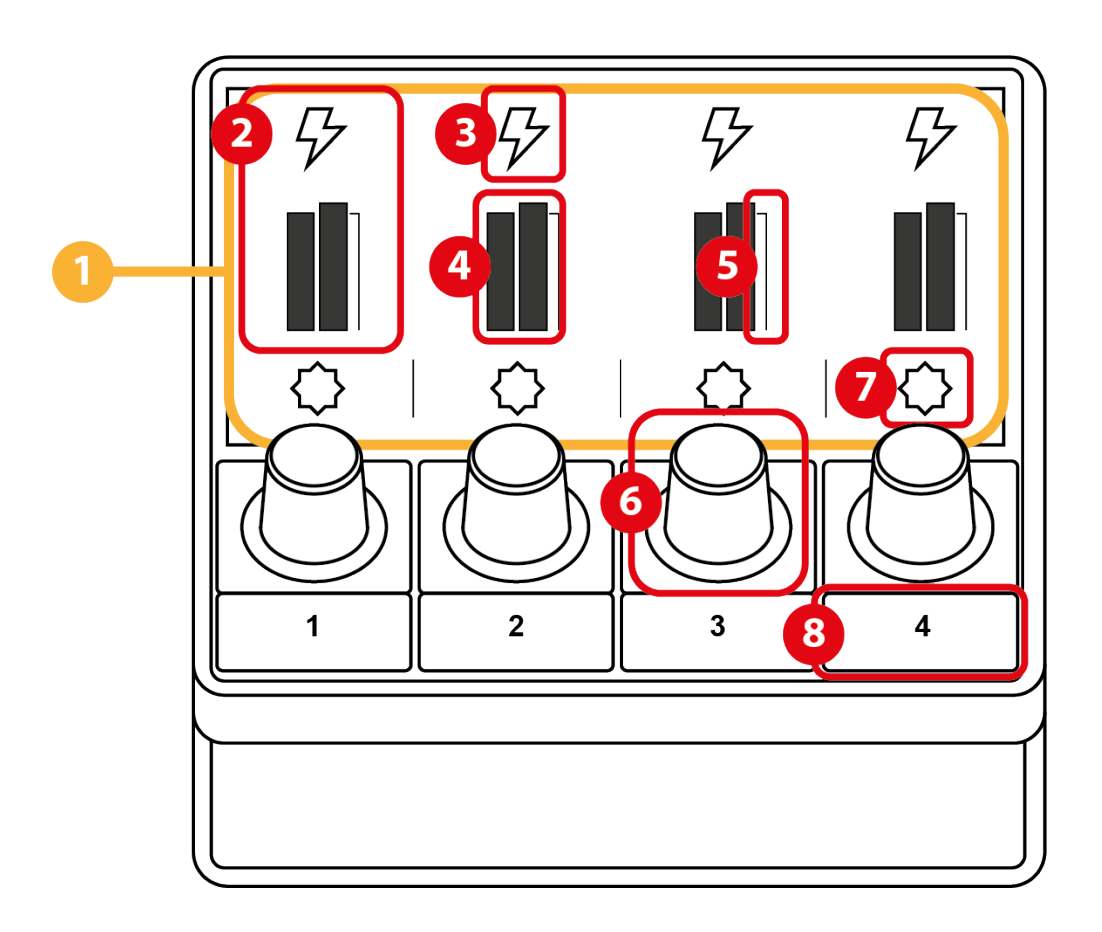

- 1. Seite (Display)
- 2. Track (Display)
- 3. Trackicon (Display)
- 4. VU-Meter (Display)
- 5. Lautstärkebalken (Display)
- 6. Encoder
- 7. Aktionsicon (Display)
- 8. Aktionstaste

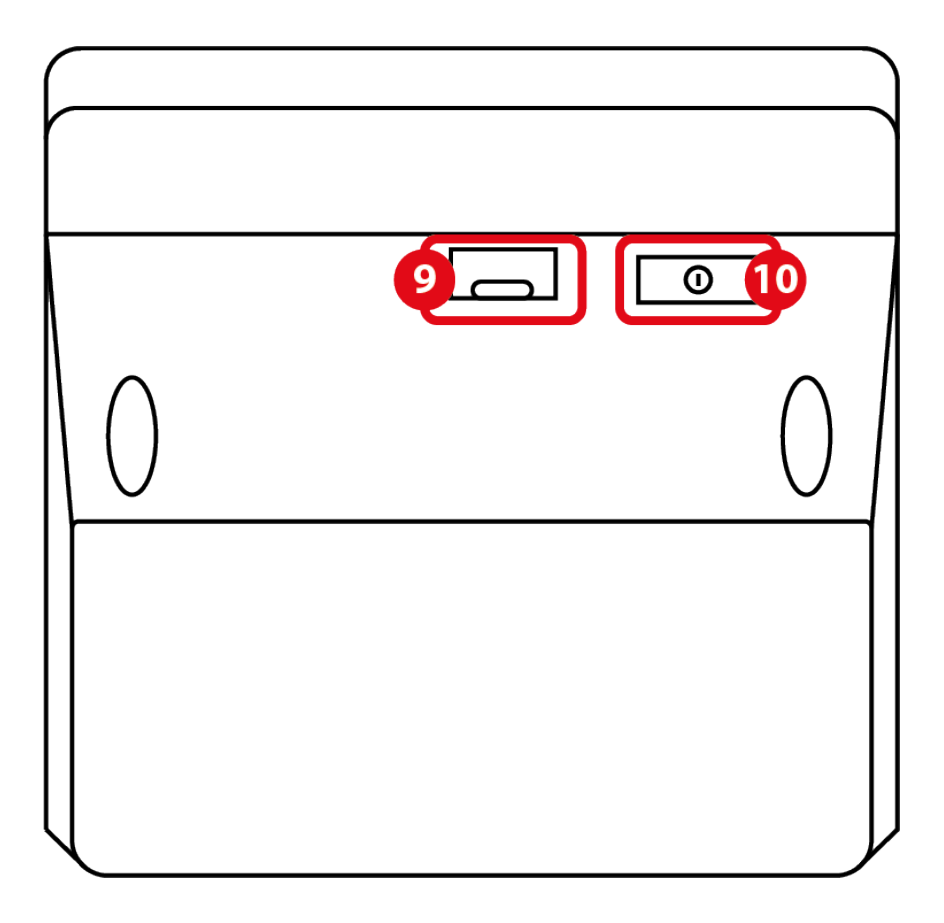

- 9. USB-Anschluss
- 10. Taste zur Helligkeitseinstellung

## <span id="page-87-0"></span>*Steuerung der Tracks*

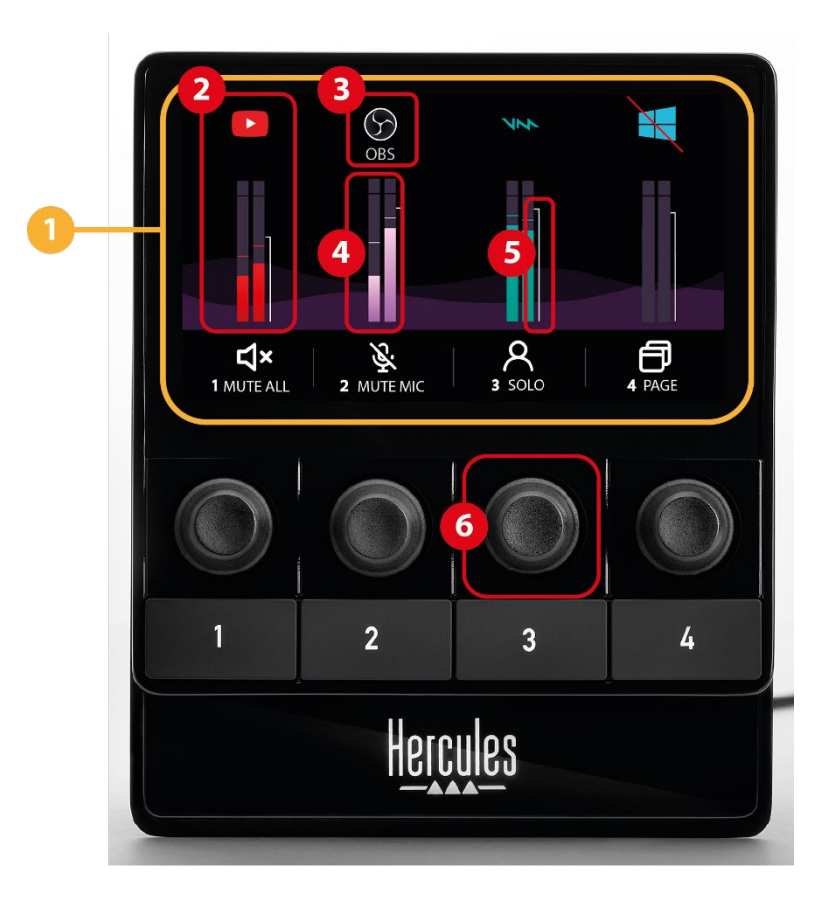

**Seite (Display):** Der Hercules Stream 100 verfügt über zwei Display-Seiten, von denen jede vier Tracks und vier Aktionen in dem dafür vorgesehenen Bereich anzeigt. Um von einer Seite zur anderen zu wechseln, muß die Aktion **& Change page** (Seite wechseln) einer Aktionstaste zugewiesen werden. Für weitere Informationen lesen Sie bitte den Abschnitt **[Actions \(Aktionen\)](#page-98-0)**

**Track (Display):** Eine oder mehrere Audioquellen können einer Spur zugewiesen werden. Jedem Track ist ein Encoder zugeordnet, der es Ihnen ermöglicht, diesen speziellen Track zu steuern. Der Hercules Stream 100 hat acht Tracks, aufgeteilt auf zwei Seiten.

**Trackicon (Display):** Hiermit können Sie einem Track einen optischen Hinweis zuweisen.

- − Icon: Standardmäßig wird ein Icon automatisch zugewiesen, wenn eine Audioquelle zu einem Track hinzugefügt wird. Sie können das Standardicon durch ein anderes Element aus der Iconbibliothek ersetzen (vordefiniertes Icon oder vom Benutzer hinzugefügtes Icon).
- − Name: Hier können Sie den Track benennen. Der prozentuale Lautstärkepegel des Tracks wird für 1,5 Sekunden anstelle von Text angezeigt, wenn der entsprechende Encoder verwendet wird.
- − Stummgeschalteter Track: Standardmäßig erscheint ein roter Balken auf dem Icon.

Wenn Sie ein benutzerdefiniertes Icon verwenden, wird das OFF-Statusicon angezeigt, wenn der Track stummgeschaltet ist. Wie Sie ein ON- und ein OFF-Statusicon definieren können, erfahren Sie im Abschnitt **[Benutzerdefinierte Icone](#page-108-0)**.

− Deaktivierte Audioquelle: Das Icon ist ausgegraut, wenn die dem Track zugewiesene(n) Audioquelle(n) inaktiv sind oder von Windows nicht erkannt werden.

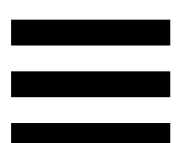

**VU-Meter (Display):** Zeigt den Audiosignalpegel des Tracks an. Die VU-Anzeige ist ausgegraut, wenn der Track stummgeschaltet ist.

**Lautstärkebalken (Display):** Zeigt die Lautstärke des Tracks an.

- **Encoder:**
	- − Drehen Sie den Encoder, um die Lautstärke des Tracks einzustellen.
	- − Drücken Sie den Encoder, um den Ton des Tracks zu aktivieren oder zu deaktivieren.

#### <span id="page-90-0"></span>*Steuerung der Aktionen*

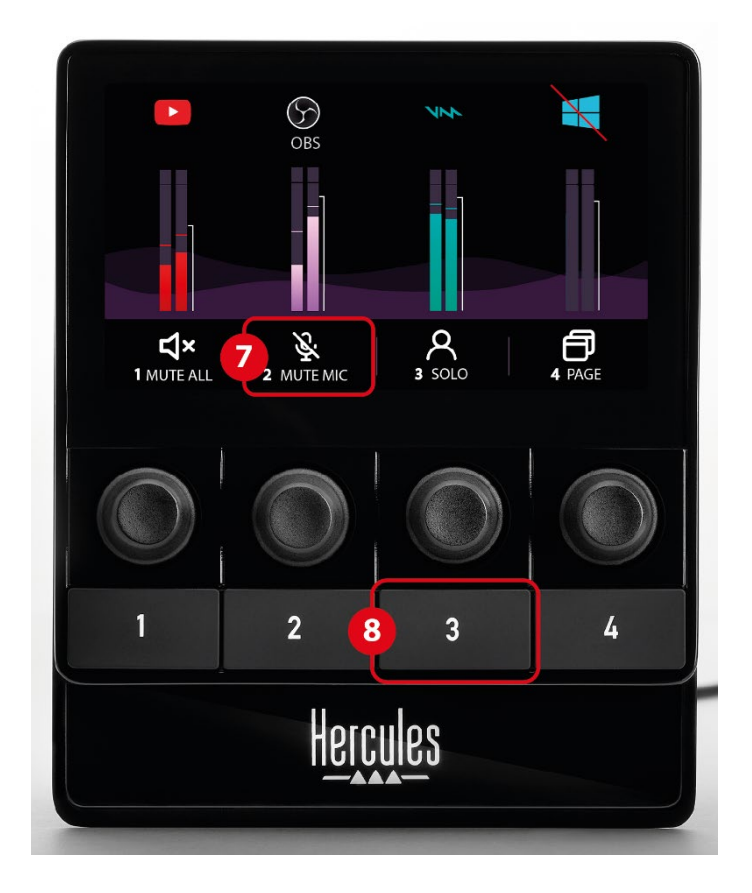

**Aktionsicon (Display):** Hiermit können Sie einen optischen Hinweis für die Aktion hinzufügen, die der entsprechenden Aktionstaste zugewiesen ist.

− Icon: Standardmäßig ist das Icon ausgegraut, wenn die Aktion ausgeführt wird.

Wenn Sie ein benutzerdefiniertes Icon verwenden, wird das Icon für den Status OFF angezeigt, wenn die Aktion ausgeführt wird. Wie Sie ein ON- und ein OFF-Icon definieren können, erfahren Sie im Abschnitt **[Benutzerdefiniertes Icon](#page-108-0)**.

− Name: Hier können Sie die zugewiesene Aktion benennen. Der Text ist ausgegraut, wenn die Aktion ausgeführt wird.

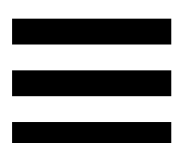

**Aktionstaste:** Hier können Sie die dieser Taste zugewiesene Aktion aktivieren oder deaktivieren.

Der Status der Aktionstaste wird durch eine LED angezeigt:

- − LED aus: Der Taste ist keine Aktion zugewiesen.
- − LED an: Der Taste ist eine Aktion zugewiesen.
- − LED blinkt: Eine Aktion wird ausgeführt.

## <span id="page-92-0"></span>*Anschluss und Helligkeitstaste*

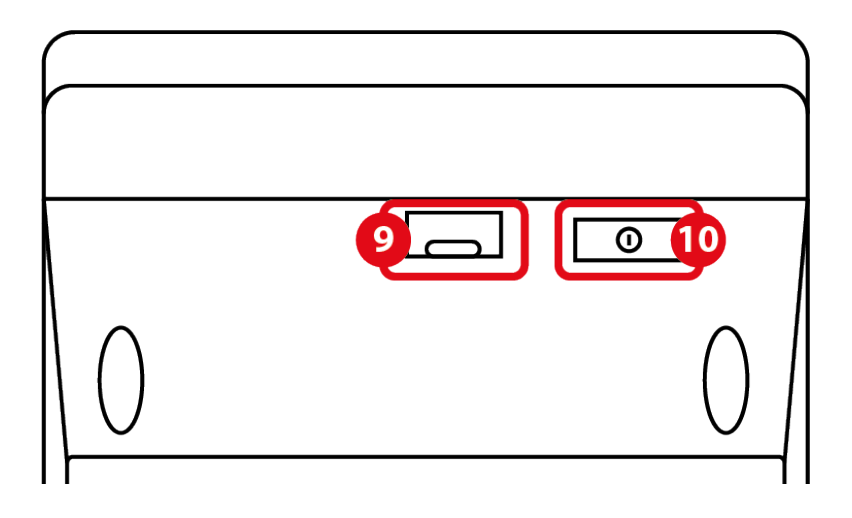

**USB-Anschluss:** Erlaubt den Anschluss des Hercules Stream 100 an einen Computer unter Verwendung des USB-A – USB-C-Stromkabels.

#### **Taste zur Helligkeitseinstellung:**

- − Kurzes Drücken: Erhöht die Helligkeit des Bildschirms. Wenn die Helligkeit auf Maximum eingestellt ist, wird die Helligkeit durch kurzes Drücken auf Minimum zurückgesetzt.
- − Langes Drücken: Schaltet den Bildschirm in den Ruhezustand, ohne die Audiofunktionen auszuschalten.

## <span id="page-93-0"></span>**5. Hercules Stream Control**

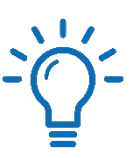

Beim ersten Start erscheint ein Tutorial, das Ihnen zeigt, wie Sie Hercules Stream Control benutzen. Um das Tutorial erneut zu sehen, klicken Sie auf **Settings (Einstellungen)**, dann **Restart tutorial (Tutorial wiederholen)**.

## <span id="page-93-2"></span><span id="page-93-1"></span>*Die wichtigsten Funktionen*

## *Peripherals (Peripheriegeräte)*

## **#Peripherals**

Im Menü **Peripherals (Peripheriegeräte)** werden alle an den Computer angeschlossene und von Windows erkannte Audiogeräte aufgelistet. Sie sind in zwei Kategorien gruppiert:

- − RECORDING (AUFNAHME): alle Geräte, mit denen Sie Audio aufzeichnen können (USB-Mikrofone, Soundkarten usw.).
- − PLAYBACK (WIEDERGABE): alle Geräte, mit denen Sie Audio wiedergeben können (Lautsprecher, Kopfhörer, Soundkarten).

So steuern Sie ein Gerät mit Hercules Stream 100:

- 1. Klicken Sie auf ein Gerät in der Liste.
- 2. Es werden zwei Labels angezeigt:
	- o (Lautstärke): Hiermit können Sie die Lautstärke regeln. Ziehen Sie das Label **In Volume** in den gelb leuchtenden Bereich auf dem Bild des Hercules Stream 100. Sie können die Lautstärke mit dem Encoder für den jeweiligen Track einstellen.
	- o <water (Stumm): Hiermit können Sie den Ton stummschalten. Ziehen Sie das Label  $4x$  Mute per Drag-and-Drop in einen blau leuchtenden Bereich auf dem Bild des Hercules Stream 100. Sie können den Ton stummschalten, indem Sie den für diesen Track vorgesehenen Aktionsknopf benutzen.
- 3. Auf der rechten Seite öffnet sich eine Bedienkonsole. Sie können den Track oder die Aktion benennen, ein Icon zuweisen oder die Farbe der VU-Anzeige ändern.

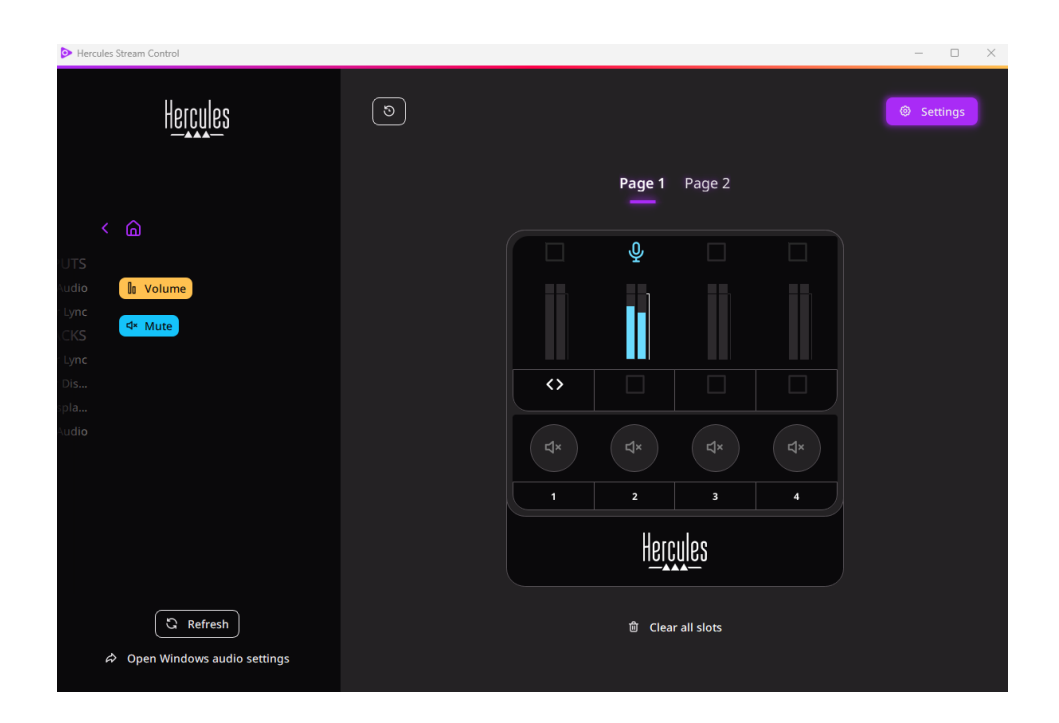

## <span id="page-95-0"></span>*Apps*

## 品 Apps

Das Menü **Apps** listet alle Apps auf, die einen von Windows erkannten Audiostream auf dem Computer des Nutzers erzeugen.

So steuern Sie eine App mit Hercules Stream 100:

- 1. Klicken Sie auf eine App in der Liste. Wenn die App, die Sie zuweisen möchten, nicht in der Liste ist, starten Sie die App und geben Sie, falls notwendig, für Internetbrowser oder Musik-Apps, eine Mediendatei wieder.
- 2. Es werden zwei Labels angezeigt:
	- o **Im Volume** (Lautstärke): Hiermit können Sie die Lautstärke kontrollieren. Ziehen Sie das Label **In Volume** in einen gelb leuchtenden Bereich auf dem Bild des Hercules Stream 100. Sie können die Lautstärke mit dem Encoder, der diesem Track entspricht, einstellen.
	- o<sup>(<★ Mute</sup>) (Stumm): Hiermit können Sie den Ton stummschalten. Ziehen Sie das Label **E<sup>dx Mute</sup>** in einen blau leuchtenden Bereich auf dem Bild des Hercules Stream 100. Sie können den Ton stummschalten, indem Sie den Aktionsknopf für diesen Track benutzen.

3. Auf der rechten Seite öffnet sich eine Bedienkonsole. Sie können den Track oder die Aktion benennen, ein Icon zuweisen oder die Farbe der VU-Anzeige ändern.

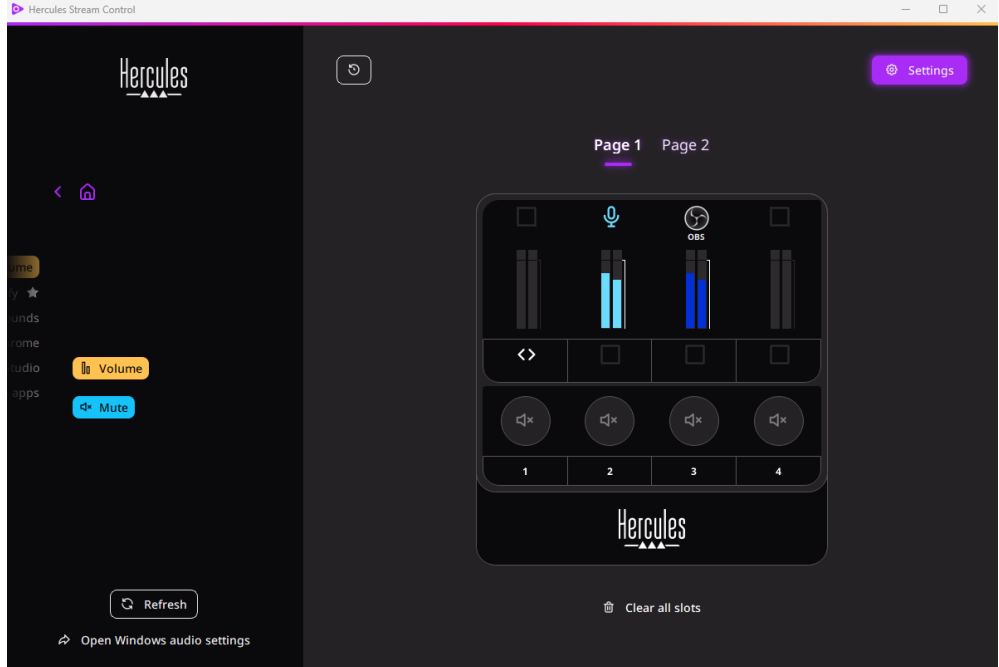

#### Sonderfunktionen:

- (Du Multi-app Volume) (Multi-App-Lautstärke): Hiermit können Sie mehrere Anwendungen zu einem Track hinzufügen und sie über einen einzigen Lautstärkeregler kontrollieren. Ziehen Sie das Label **In** Multi-app Volume per Drag-and-Drop in den gelb leuchtenden Bereich auf dem Bild des Hercules Stream 100. In der rechten Bedienkonsole wählen Sie die Apps, die Sie auf diesem Track gruppieren möchten.
- − : Hiermit können Sie eine App in der Liste verankern. Sie wird dauerhaft angezeigt, auch wenn sie nicht geöffnet ist.
- − : Hiermit können Sie eine App aus der Liste ausblenden. Sie wird nur im Untermenü **BB** Hidden apps (Versteckte Apps) angezeigt.

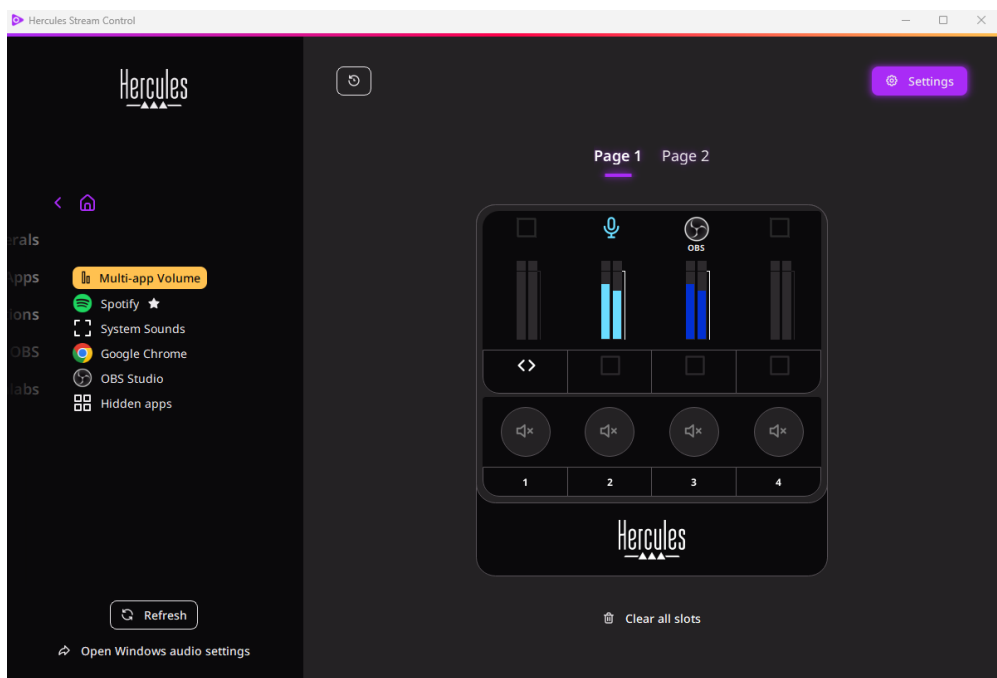

# <span id="page-98-0"></span>*Actions (Aktionen)*  $$$  Actions

Das Menü **Actions (Aktionen)** listet alle Aktionen auf, die den Aktionstasten 1 bis 4 des Hercules Stream 100 zugewiesen werden können.

Um eine Aktion zuzuweisen, ziehen Sie einfach ein Label in einen blau beleuchteten Bereich auf dem Bild des Hercules Stream 100.

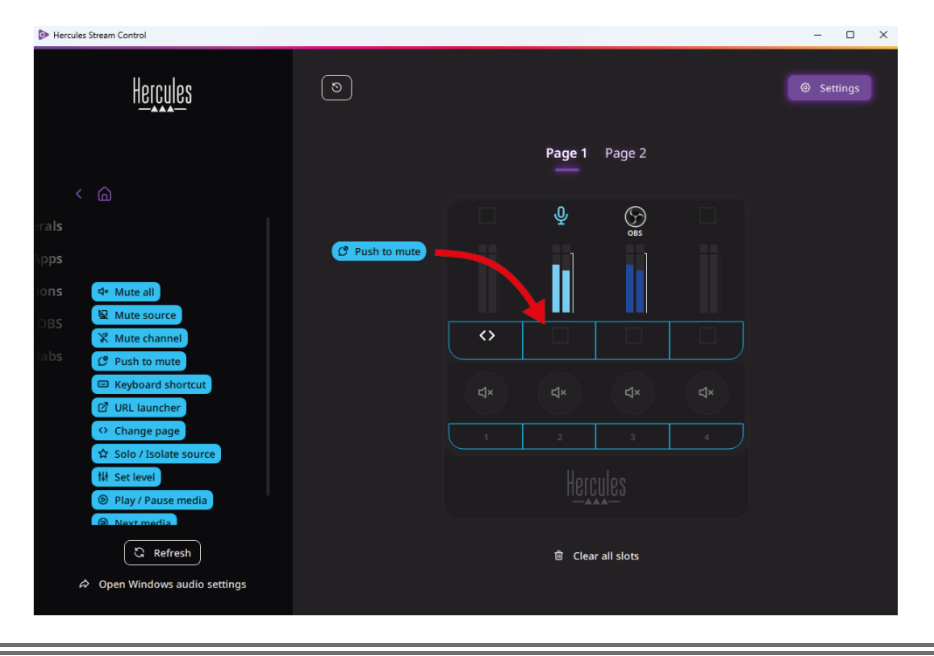

Über die Bedienkonsole auf der rechten Seite können Sie der Aktion einen Namen und ein Icon zuweisen und sie konfigurieren (sofern die Aktion konfiguriert werden kann).

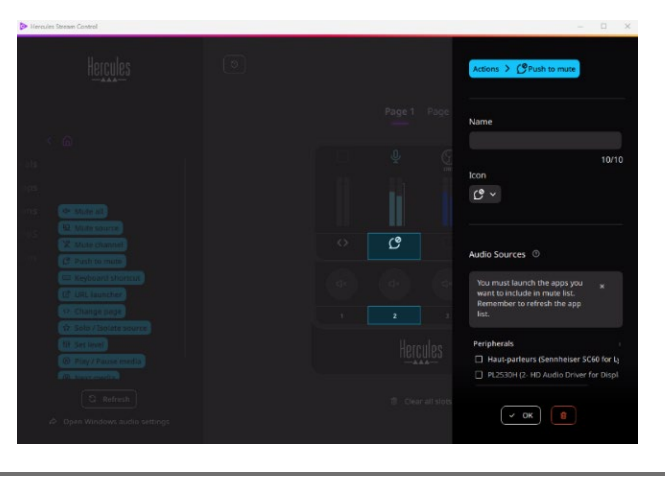

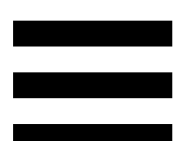

**EXAMUTE Alle Stumm): Schaltet alle von Windows** erkannten Audioquellen stumm.

**E Mute source** (Quelle stumm): Schaltet alle in der Liste ausgewählten Audioquellen stumm.

**K Mute channel** (Kanal stumm): Schaltet alle in der Liste ausgewählten Audiokanäle stumm.

C Push to mute (Stumm drücken): Schaltet alle in der Liste ausgewählten Audioquellen stumm, solange die entsprechende Aktionstaste gedrückt wird.

**E Keyboard shortcut** (Tastaturkürzel): Ruft ein Tastaturkürzel auf.

**B** URL-Launcher): Öffnet eine Internetseite und lädt die URL, die Sie eingegeben haben.

<sup>o Change page</sup> (Seite wechseln): Wechselt die Seite im Hercules Stream 100 und in Hercules Stream Control.

<sup> $\hat{A}$  Solo / Isolate source</sub> (Quelle alleine / isolieren): Schaltet alle</sup> Audioquellen außer der ausgewählten Quelle stumm.

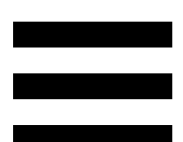

N<sup>t</sup> Set level (Pegel einstellen): Stellt die Lautstärke der ausgewählten Audioquellen oder Tracks auf einen voreingestellten Pegel ein.

<sup>® Play/Pause media</sub> (Medien abspielen / pausieren): Gibt den</sup> Track wieder oder pausiert ihn.

<sup><sup>®</sup> Next media</sup> (Nächstes Medium): Gibt den nächsten Medientrack in der Wiedergabeliste wieder.

(Vorheriges Medium): Gibt den vorherigen **@** Previous media Medientrack in der Wiedergabeliste wieder.

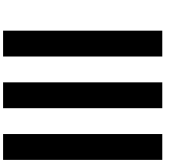

## *Benutzerdefinierte Anpassung*

<span id="page-101-0"></span>Wenn ein Element zum Hercules Stream 100 hinzugefügt wird, erscheint ein Anpassungs- und Konfigurationsmenü auf der rechten Seite der Hercules Stream Control-App, welches Ihnen erlaubt, verschiedene Eigenschaften des Elements hinzuzufügen oder zu verändern.

**Name:** Hier können Sie einen Namen vergeben (maximal 10 Zeichen, sowohl Groß- als auch Kleinbuchstaben sind erlaubt).

**Icon:** Hier können Sie ein Icon zuweisen. Benutzerdefinierte Icone können der Iconbibliothek in **[Graphics settings](#page-107-2) [\(Graphikeinstellungen\)](#page-107-2)** hinzugefügt werden**.**

**VU meter color (Farbe des VU-Meters):** Nur für VU-Meter: Hier können Sie die Farbe des VU-Meters auswählen und die Pegel als Vollton oder mit Verlauf anzeigen.

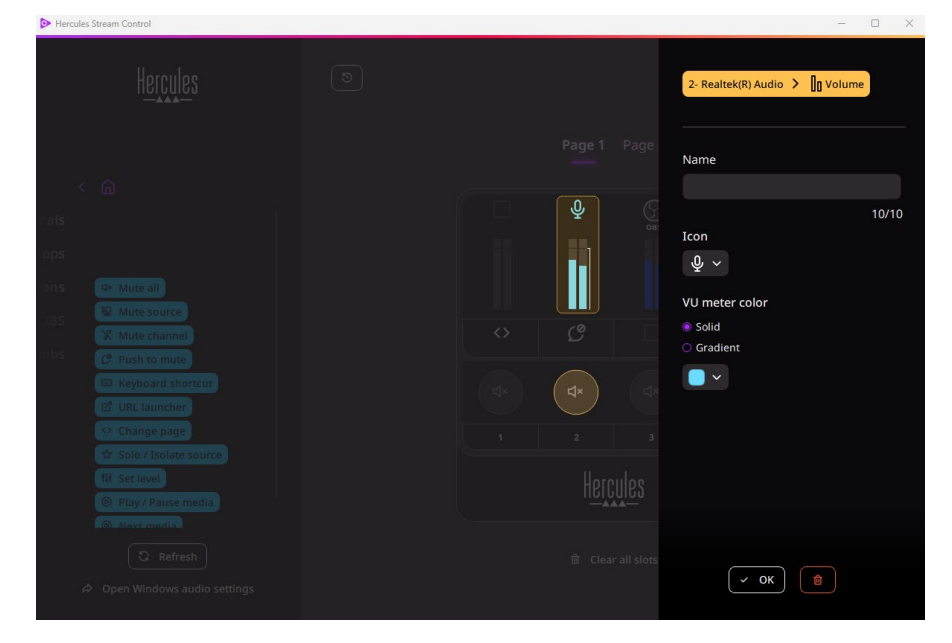

Andere Felder oder Merkmale können ausgefüllt oder geändert werden, um die Aktion zu konfigurieren.

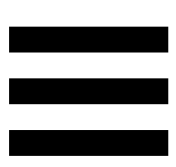

## <span id="page-102-0"></span>*Apps von Drittanbietern*

Die Hercules Stream Control-App kann mit verschiedenen Drittanbieter-Apps kombiniert werden, um bestimmte Elemente zu steuern.

Um herauszufinden, wie man Drittanbieter-Apps mit Hercules Stream Control verbindet, lesen Sie bitte den Abschnitt **[Server access \(Server-Zugang\)](#page-110-1)**.

## $\circledcirc$  OBS

<span id="page-103-0"></span>OBS ist eine Videoaufnahme- und Streaming-App zur Verwaltung mehrerer Medienquellen über ein System von Szenen.

Verwaltung der Audio-Lautstärke in OBS:

- (In General volume) (Allgemeine Lautstärke): Hiermit steuern Sie die allgemeine Lautstärke der OBS-App. Ziehen Sie das Label per Drag-and-Drop in einen gelb leuchtenden Bereich auf der Abbildung des Hercules Stream 100.
- **II**: Steuert einen bestimmten Track in der OBS-App.
- − Es werden zwei Labels angezeigt:
	- o **In Volume** (Lautstärke): Hiermit können Sie die Lautstärke kontrollieren. Ziehen Sie das Label **In Volume** per Drag-and-Drop in einen gelb leuchtenden Bereich auf der Abbildung des Hercules Stream 100. Sie können die Lautstärke mit dem entsprechenden Encoder für diesen Track einstellen.
	- o (<br />
	Mute (Stumm): Hiermit können Sie den Ton stummschalten. Ziehen Sie das Label per Drag-and-Drop in den blauen Bereich auf der Abbildung des Hercules Stream 100. Sie können den Ton stummschalten, indem Sie die Aktionstaste für den entsprechenden Track verwenden.

Aktionen in OBS:

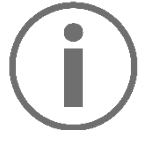

**Zuweisung einer Aktion**

Ziehen Sie per Drag-and-Drop ein blaues Label in einen blau beleuchteten Bereich auf dem Bild des Hercules Stream 100. Sie können die Aktion mit der Aktionstaste, die diesem Track entspricht, starten.

- − (Audiodatei wiedergeben): Hiermit können Sie eine Audiodatei aus einer OBS-Szene auswählen und sie wiedergeben.
- − (Szenenwechsel): Hiermit können Sie eine zuvor in der OBS-App erstellte Szene auswählen und sie starten.
- **E Filter ON/OFF** (Filter EIN/AUS): Hiermit können Sie einen Filter auswählen, der mit einer OBS-Quelle verknüpft werden soll, und ihn aktivieren.
- − (Aufnahme umschalten): Hiermit können Sie die Aufnahme des Audio-/Videostreams über die OBS-App starten und stoppen.
- − (Streaming starten/stoppen): Hiermit können Sie das Livestreaming über die OBS-App starten und stoppen.

28

#### <span id="page-105-0"></span>*Streamlabs*

## **O** Streamlabs

Streamlabs ist eine Videoaufnahme- und Streaming-App zur Verwaltung mehrerer Medienquellen über ein System von Szenen.

Verwaltung der Audio-Lautstärkein Streamlabs:

- Lu General volume (Allgemeine Lautstärke): Hiermit steuern Sie die allgemeine Lautstärke der Streamlabs-App. Ziehen Sie das Label per Drag-and-Drop in einen gelb leuchtenden Bereich auf der Abbildung des Hercules Stream 100.
- − **In**: Steuert einen bestimmten Track in der Streamlabs-App.

Es werden zwei Labels angezeigt:

o (Du Volume) (Lautstärke): Hiermit können Sie die Lautstärke kontrollieren. Ziehen Sie das Label **In Volume** per Drag-and-Drop in einen gelb leuchtenden Bereich auf der Abbildung des Hercules Stream 100. Sie können die Lautstärke mit dem entsprechenden Encoder für diesen Track einstellen.

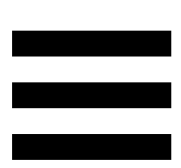

o <waterment können Sie den Ton stummschalten. Ziehen Sie das Label  $4*$  Mute per Drag-and-Drop in den blauen Bereich auf der Abbildung des Hercules Stream 100. Sie können den Ton stummschalten, indem Sie die Aktionstaste für den entsprechenden Track verwenden

#### Aktionen in Streamlabs:

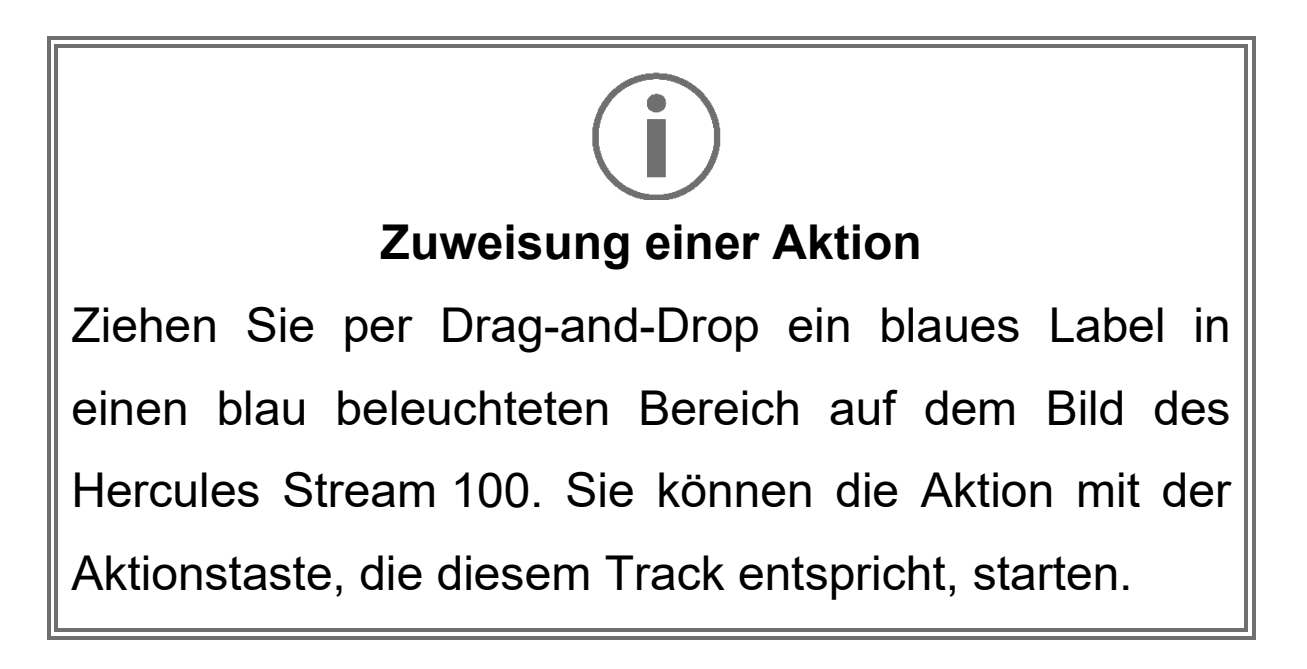

- − (Szenenwechsel): Hiermit können Sie eine zuvor in der Streamlabs-App erstellte Szene auswählen und sie starten.
- − (Aufnahme umschalten): Hiermit können Sie die Aufnahme des Audio-/Videostreams über die Streamlabs-App starten und stoppen.
- <sup>-</sup> D Start/stop streaming (Streaming starten/stoppen): Hiermit können Sie das Livestreaming über die Streamlabs-App starten und stoppen.

## <span id="page-107-0"></span>*Settings (Einstellungen)*

හි **Settings** 

Das Menü **Settings (Einstellungen)** ermöglicht Ihnen die Konfiguration der Hercules Stream Control-App.

## <span id="page-107-1"></span>*General settings (Allgemeine Einstellungen)*

Mit diesem Untermenü können Sie:

- − die Sprache der App auswählen;
- − das Tutorial erneut ansehen;
- − die Hercules Stream Control-App und die Hercules Stream 100 Firmware aktualisieren;
- − auf Links zu rechtlichen Informationen zugreifen.

## *Graphic settings (Graphikeinstellungen)*

<span id="page-107-2"></span>Mit diesem Untermenü können Sie:

- − das Aussehen der VU-Meter und des Aktionsbereichs ändern;
- − Icons hinzufügen und die ON/OFF-Iconicons definieren (unterstützte Formate: .jpeg, .png und .svg; Größe: 32 x 32 Pixel (Icon), 480 x 272 Pixel (Hintergrund));
- − den Hintergrund hinzufügen und ändern.
#### Benutzerdefinierte Icons:

Standardmäßig wird bei Verwendung eines von Hercules Stream Control vorgeschlagenen Icons das Aktionicon ausgegraut, wenn eine Aktion ausgelöst wird, und das Trackicon ist durchgestrichen, wenn der Track stummgeschaltet ist.

Sie können Icons definieren, die je nach Status der Aktion oder des Tracks angezeigt werden:

- − Aktion nicht ausgelöst / Titel wird abgespielt: ON-Statusicon;
- − Aktion läuft / Titel stummgeschaltet: OFF-Statusicon.

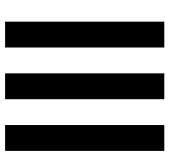

So legen Sie die ON/OFF-Statusicons fest:

- − Klicken Sie in My icon library (Meine Iconbibliothek) auf **Add new custom icon (Neues benutzerdefiniertes Icon hinzufügen)**.
- − Wählen Sie ein Bild aus. Dieses Bild wird das ON-Statusicon sein.
- − Um das Icon für den OFF-Status einzustellen, klicken Sie auf <sup>2</sup>.
- − Klicken Sie im Fenster Edit icon (Icon bearbeiten) auf **Add OFF state (OFF-Status hinzufügen)** und dann auf  $\blacksquare$ , um ein Bild auszuwählen.
- − Klicken Sie auf **Save (Speichern)**.

Die Bilder müssen im Format .jpeg, .png oder .svg vorliegen und 32 x 32 Pixel groß sein.

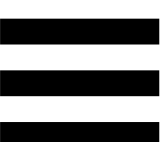

## *Server access (Server-Zugang)*

Dieses Untermenü ermöglicht es Ihnen, Anwendungen von Drittanbietern mit Hercules Stream Control zu verbinden.

#### OBS:

- 1. Um OBS mit Hercules Stream Control zu verbinden, öffnen Sie die OBS-App.
- 2. Im Tab **Werkzeuge** wählen Sie **WebSocket-Servereinstellungen**.
- 3. In **Plugineinstellungen** markieren Sie **WebSocket-Server aktivieren**.
- 4. In **Servereinstellungen**:
	- o geben Sie "4455" im Feld **Serverport** ein;
	- o markieren Sie **Authentifizierung aktivieren**;
	- o geben Sie ein Server-Passwort in das Feld **Serverpasswort** ein.
- 5. Klicken Sie auf **Übernehmen** und dann auf **Okay**.
- 6. Geben Sie im Abschnitt OBS Access (OBS-Zugang) von Hercules Stream Control dieselbe Zahl und dasselbe Passwort in **Server Port (Serverport)** und **Server password (Serverpasswort)** wie in OBS ein.
- 7. Klicken Sie auf **Save (Speichern)**.

#### Streamlabs:

- 1. Um Streamlabs mit Hercules Stream Control zu verbinden, öffnen Sie die Streamlabs-App.
- 2. Um die Einstellungen zu öffnen, klicken Sie auf  $\blacktriangle$  im Menü unten links.
- 3. Wählen Sie das Menü **Fernbedienung**.
- 4. Klicken Sie auf **Zum Anzeigen klicken,** um den QR-Code anzuzeigen, und dann auf **Details anzeigen**.
- 5. Kopieren Sie das API-Token.
- 6. Geben Sie in dem Abschnitt Streamlabs Access (Streamlabs-Zugang) von Hercules Stream Control, dieselbe Zahl in **Port (Port)** wie in Streamlabs ein und fügen Sie das API-Token in **API token (API-Token)** ein.
- 7. Klicken Sie auf **Save (Speichern)**.

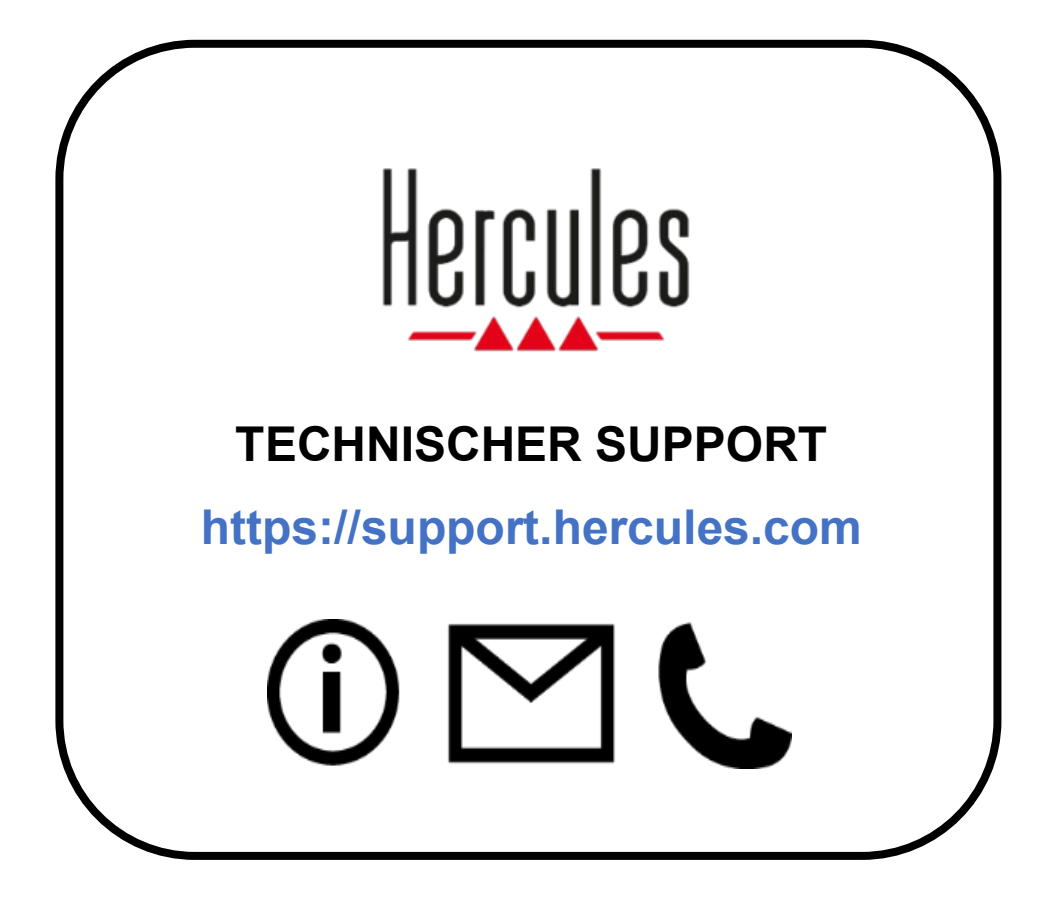

# **Marken**

Microsoft® Windows® 10/11 ist eine eingetragene Marke oder eine Marke der Microsoft Corporation in den Vereinigten Staaten und/oder anderen Ländern.

Open Broadcaster Software® (OBS) ist eine Marke von Wizards of OBS LLC.

Streamlabs® ist eine eingetragene Marke von Logitech Services S.A.

Alle anderen Marken und Handelsnamen werden in diesem Dokument ausdrücklich anerkannt und bleiben Eigentum der jeweiligen Inhaber. Abbildungen sind nicht verbindlich. Inhalt, Abbildungen und Spezifikationen können ohne Vorankündigung geändert werden und können von Land zu Land variieren.

# **Copyright**

Kein Teil dieses Handbuchs darf ohne die ausdrückliche schriftliche Genehmigung der Guillemot Corporation S.A. vervielfältigt, zusammengefasst, übertragen, transkribiert, in einem Abfragesystem gespeichert oder in eine andere Sprache oder Computersprache übersetzt werden, egal zu welchem Zweck oder mit welchen Mitteln, ob elektronisch, mechanisch, magnetisch, manuell, durch Fotokopieren, Aufzeichnen oder auf andere Weise.

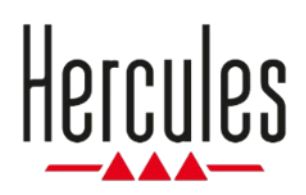

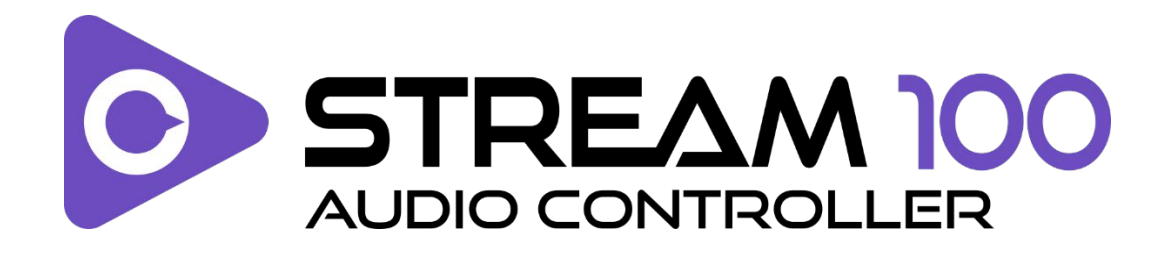

## **Handleiding**

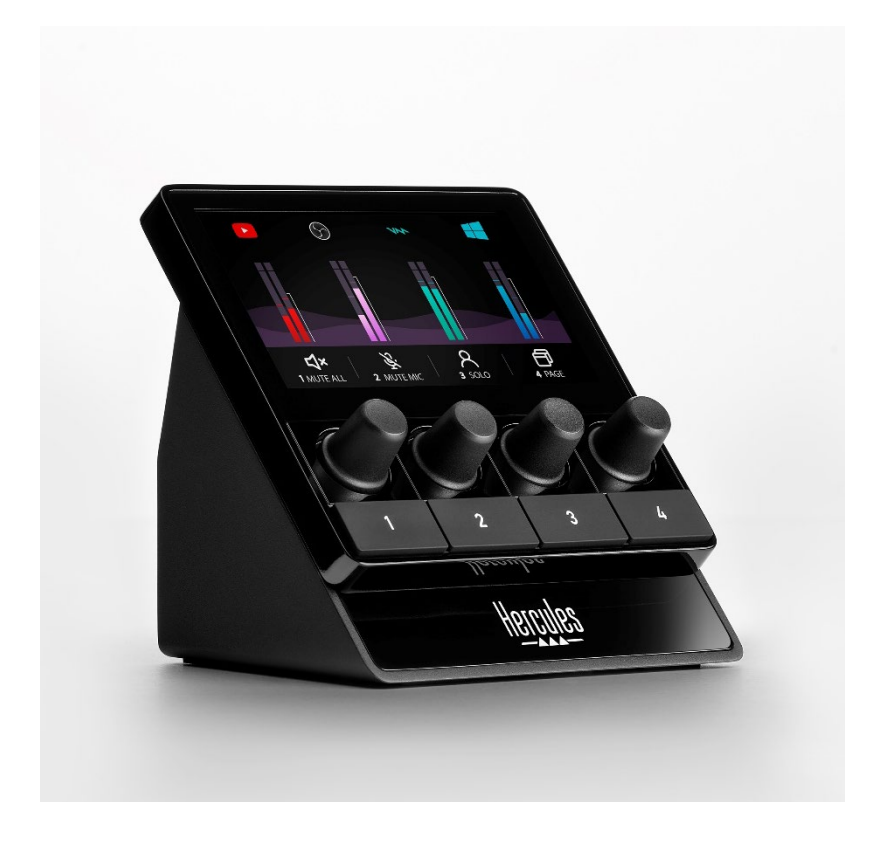

# **INHOUDSOPGAVE**

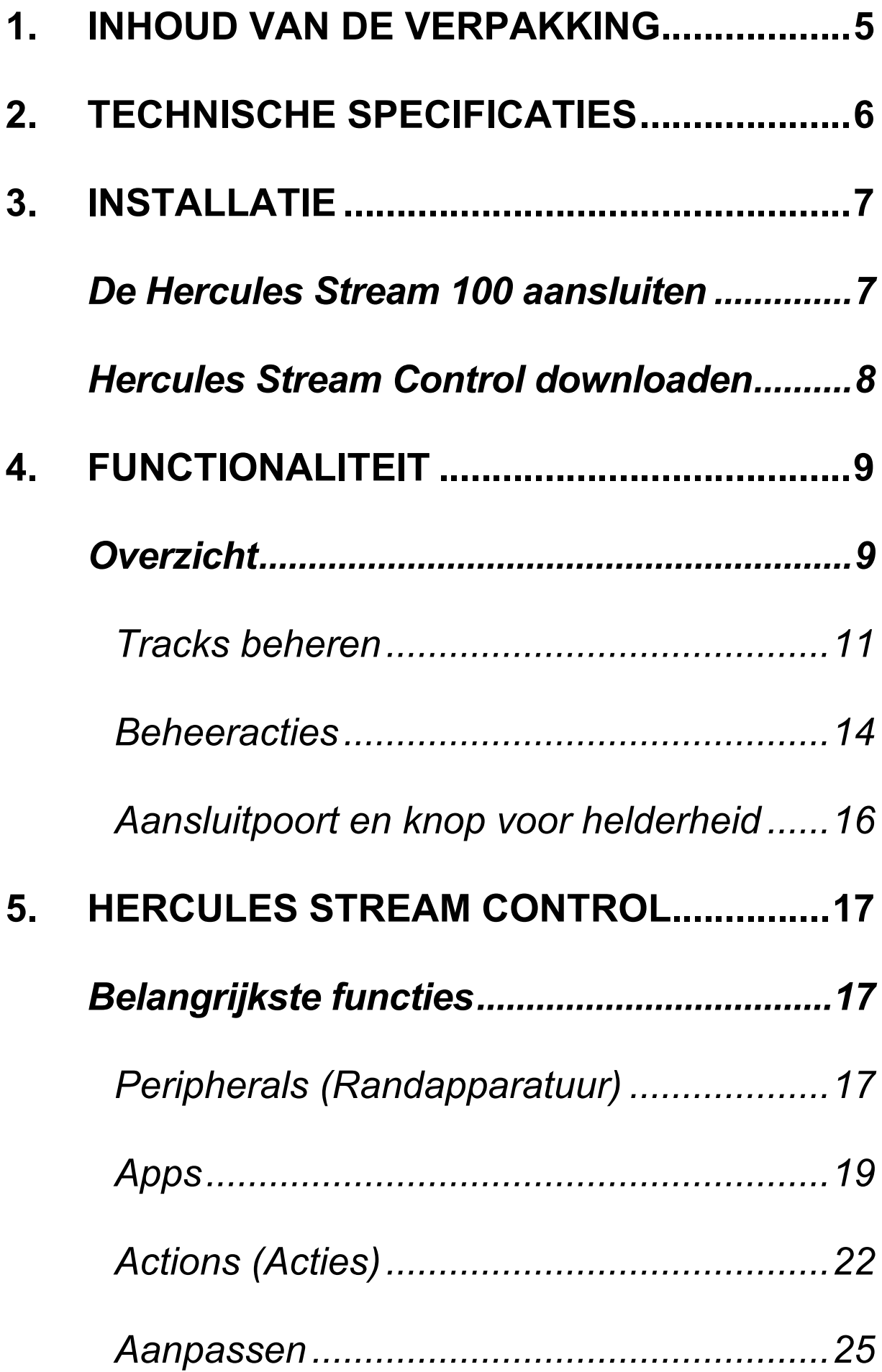

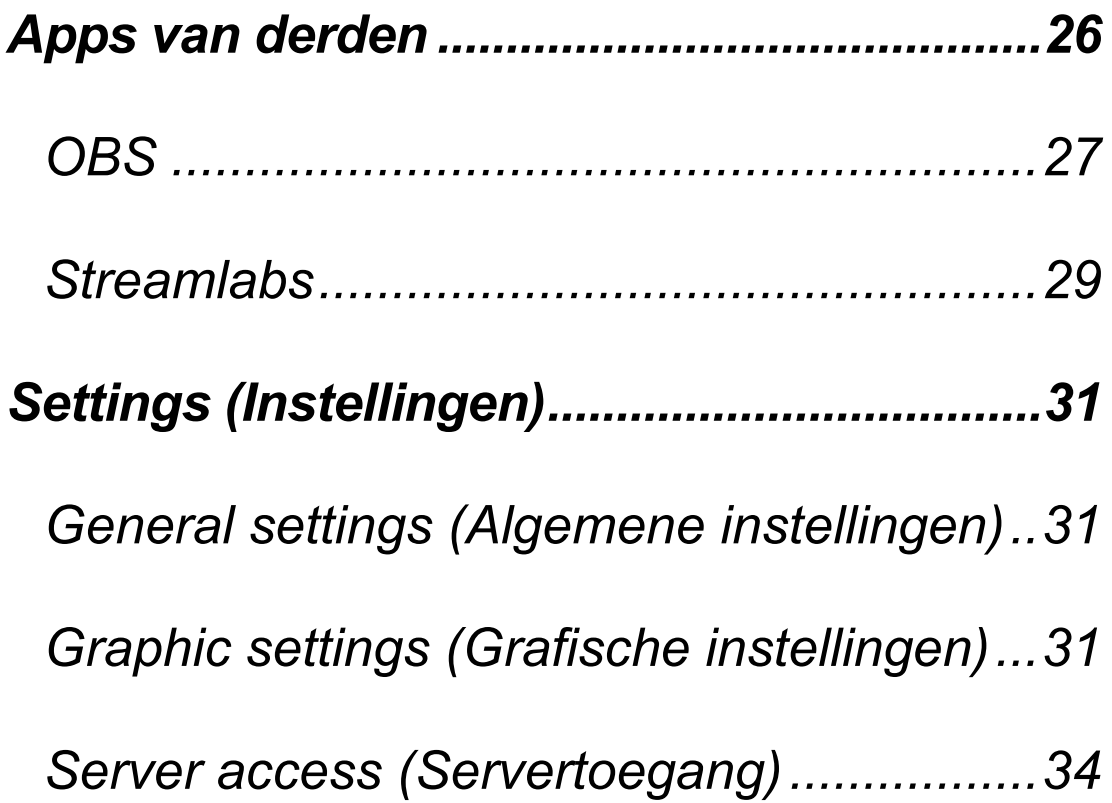

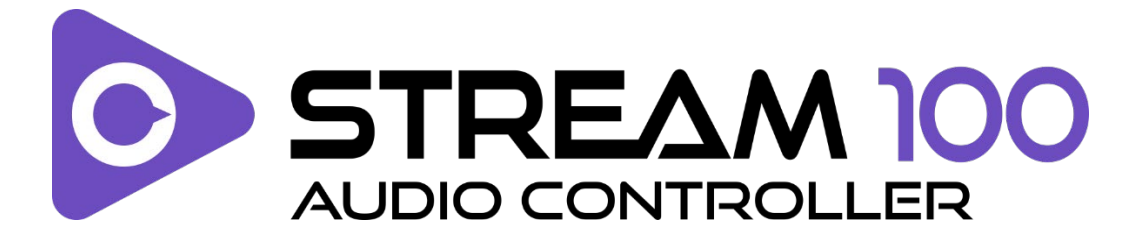

Met de Hercules Stream 100-audiocontroller en de speciale Hercules Stream Control-app beheert u de audiobronnen die u gebruikt bij het livestreamen van content op internet.

# <span id="page-119-0"></span>**1. Inhoud van de verpakking**

- − Hercules Stream 100
- − USB-A USB-C-voedingskabel
- − Link voor het downloaden van de Hercules Stream Control-app (bevindt zich op de verpakking)
- − Hercules- en Hercules Stream-stickers
- − Garantieverklaring

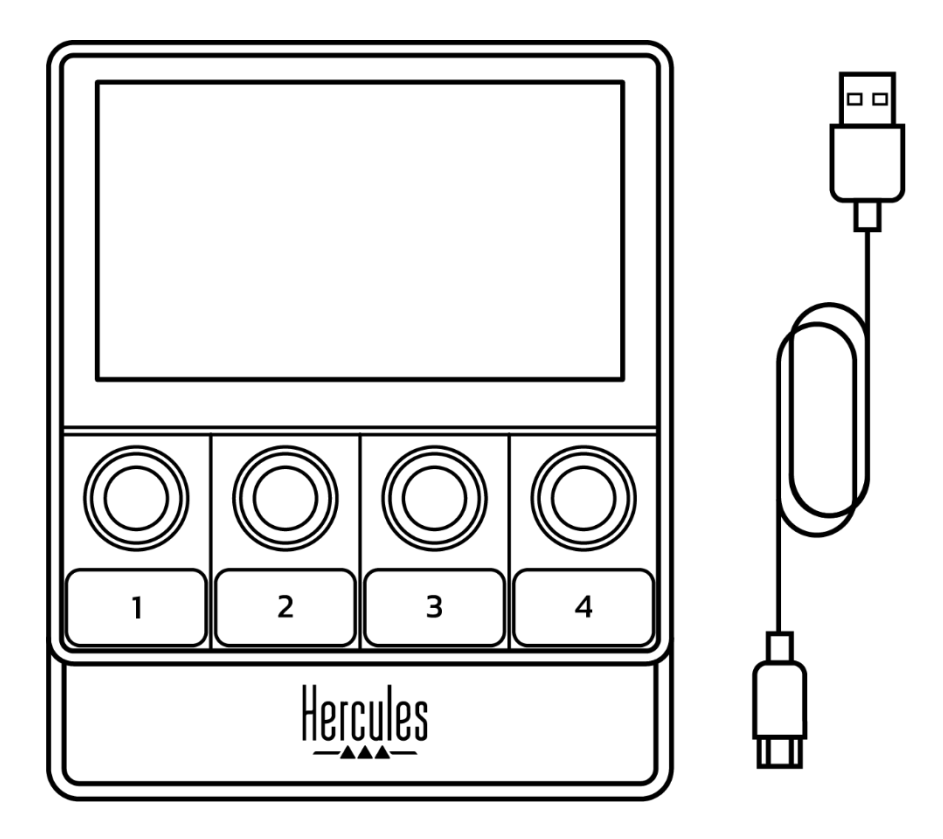

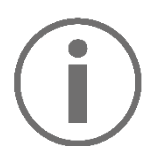

U kunt de beschermfolie van het scherm van de Hercules Stream 100-controller verwijderen. U kunt het ook laten zitten omdat het geen invloed heeft op het gebruik van de controller.

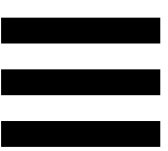

# <span id="page-120-0"></span>**2. Technische specificaties**

Systeemvereisten voor de Hercules Stream Control-app:

- − Windows® 10 of recenter (64-bits)
- − 4 GB RAM-geheugen
- − USB 2.0-poort

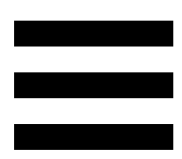

# <span id="page-121-0"></span>**3. Installatie**

## <span id="page-121-1"></span>*De Hercules Stream 100 aansluiten*

- 1. Sluit de USB-kabel aan op de USB-poort aan de achterkant van de Hercules Stream 100 en daarna op een USB-poort van uw computer.
- 2. Het Hercules-logo verschijnt op het scherm van de Hercules Stream 100.

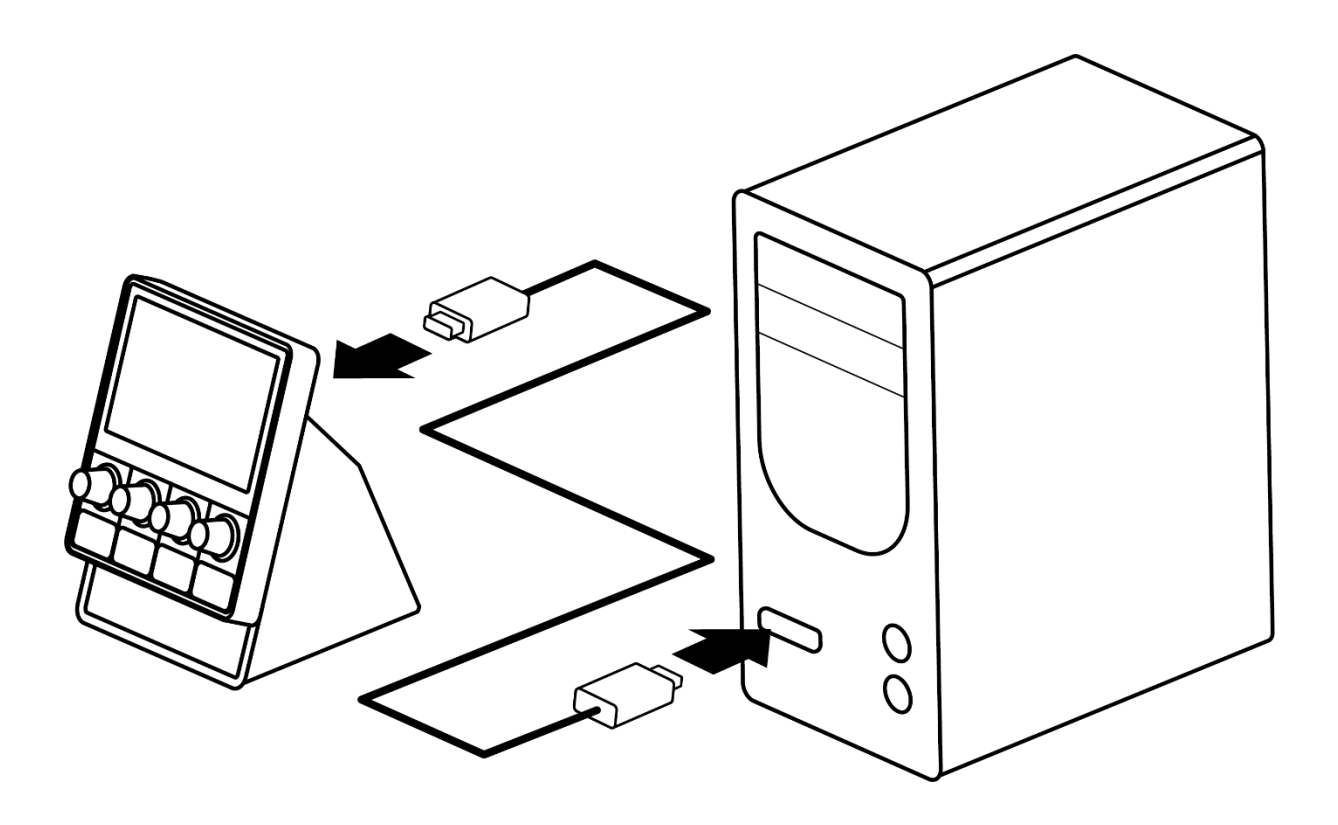

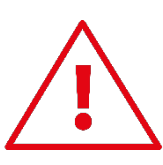

Sluit de Hercules Stream 100 niet aan op een USBhub.

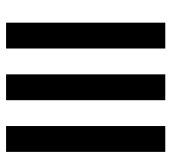

# <span id="page-122-0"></span>*Hercules Stream Control downloaden*

- 1. Controleer dat de Hercules Stream 100 correct is aangesloten op uw computer.
- 2. Ga naar:

**[https://support.hercules.com/product/stream100.](https://support.hercules.com/product/stream100)**

- 3. Download en installeer de Hercules Stream Controlapp.
- 4. Open de Hercules Stream Control-app om de Hercules Stream 100 te configureren.

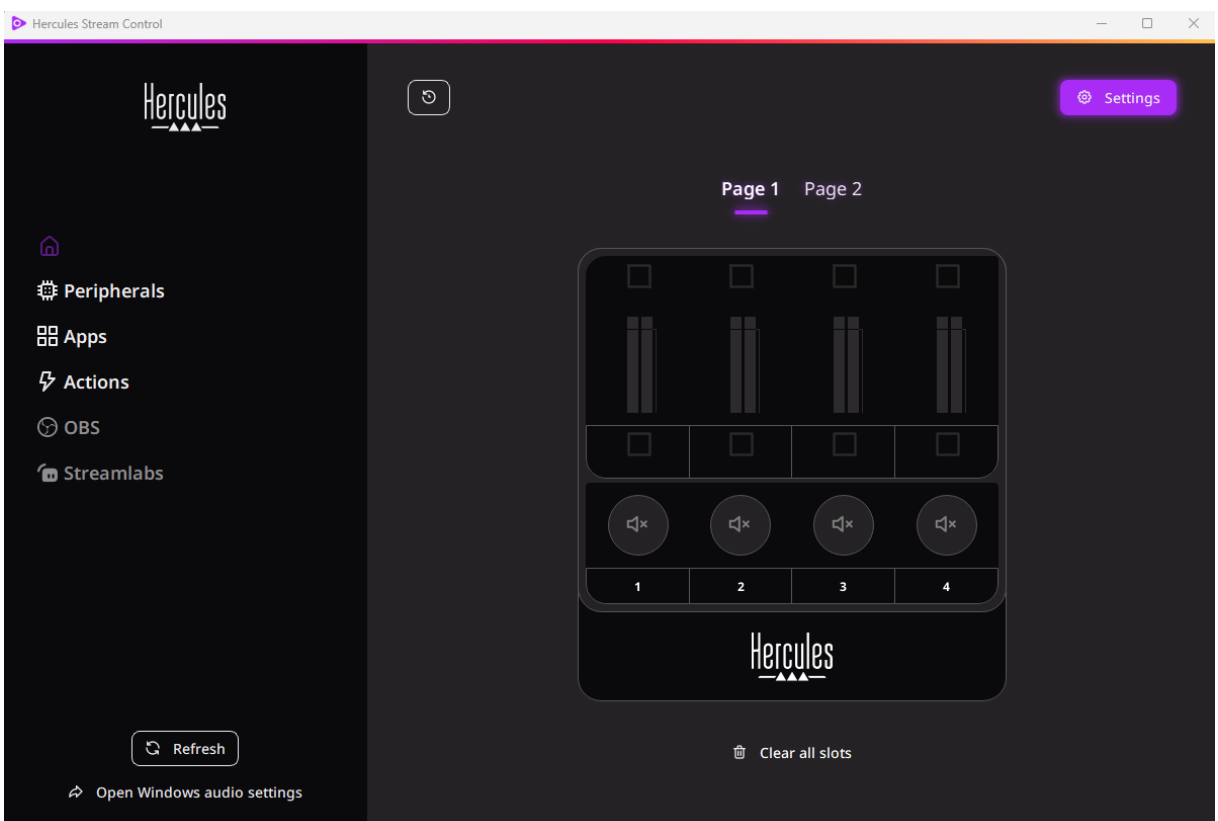

# <span id="page-123-0"></span>**4. Functionaliteit**

# <span id="page-123-1"></span>*Overzicht*

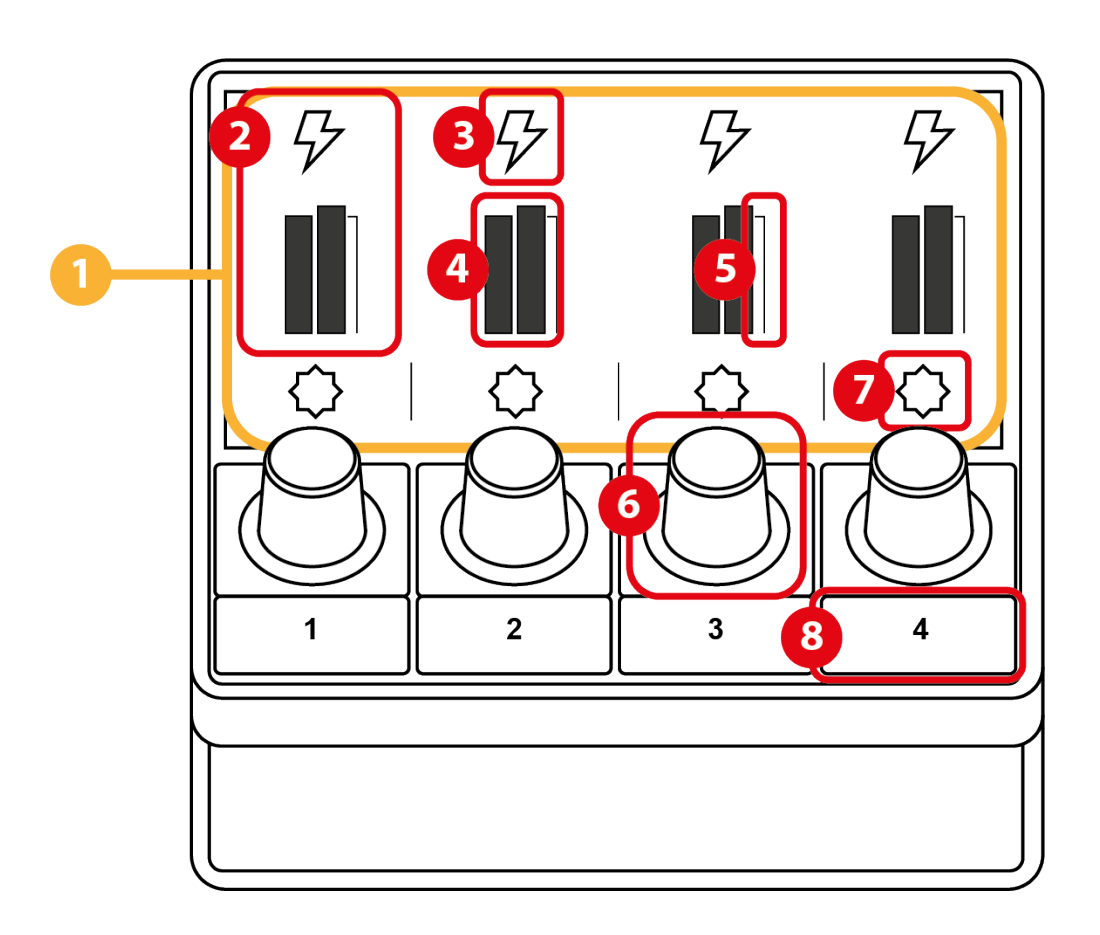

- 1. Pagina (scherm)
- 2. Track (scherm)
- 3. Trackpictogram (scherm)
- 4. VU-meter (scherm)
- 5. Volumebalk (scherm)
- 6. Draaiknop
- 7. Actiepictogram (scherm)
- 8. Actieknop

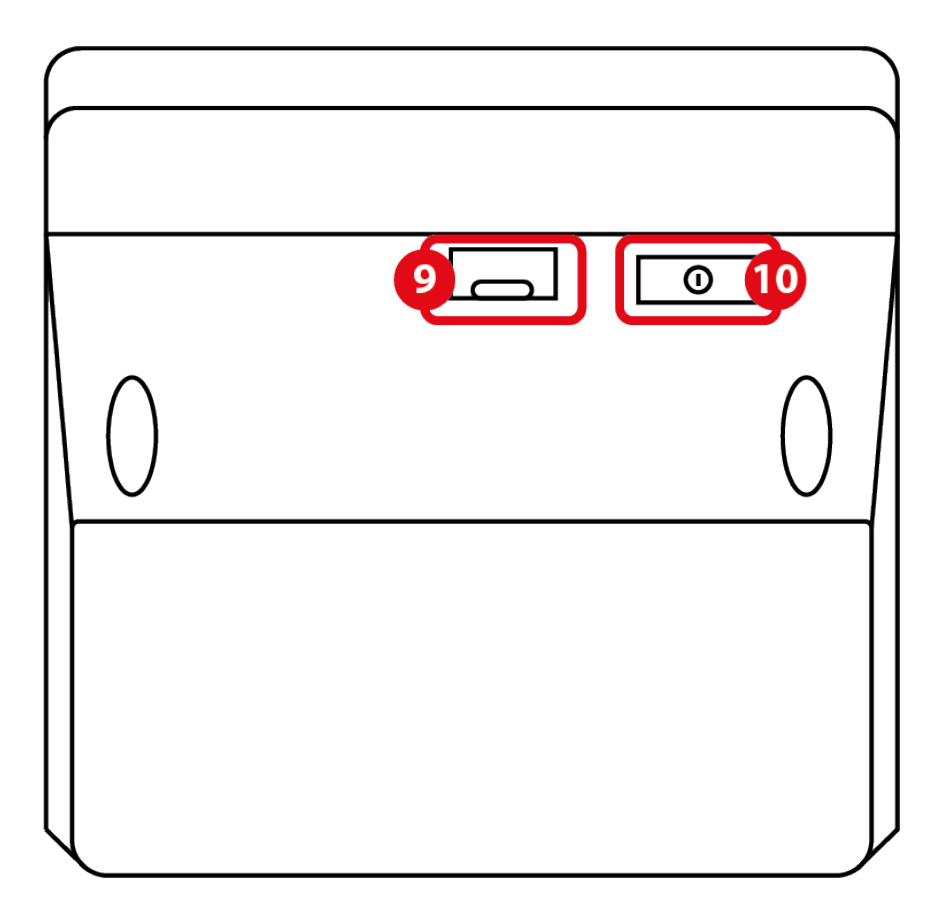

- 9. USB-connector
- 10. Aanpassen helderheid-knop

#### <span id="page-125-0"></span>*Tracks beheren*

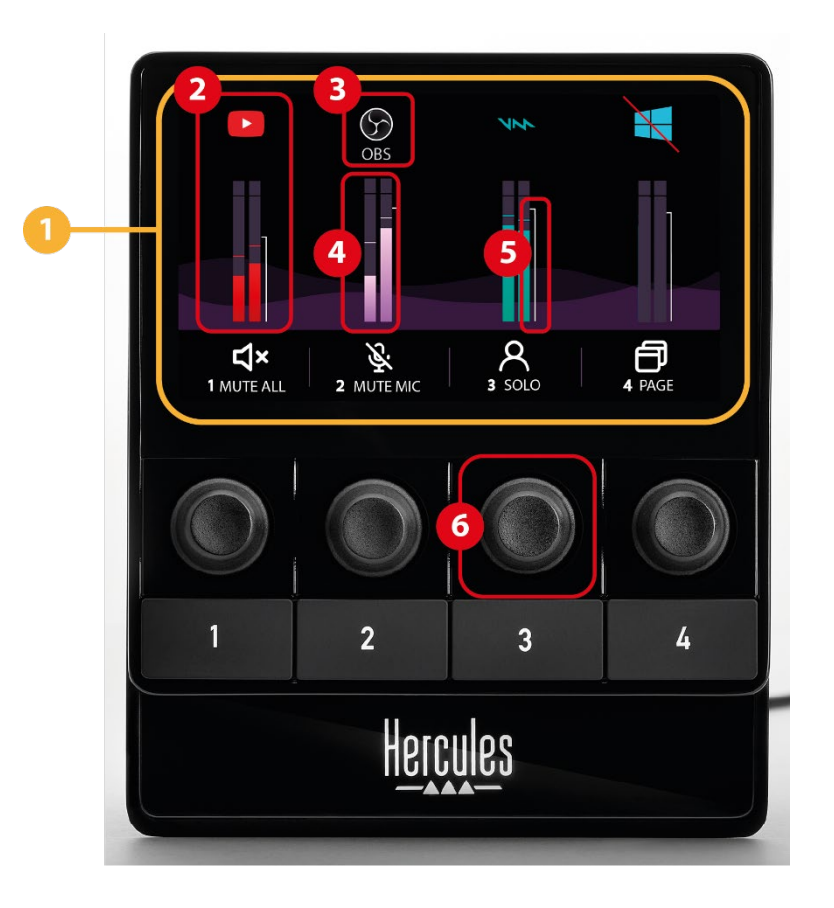

**Pagina (scherm)**: De Hercules Stream 100 heeft twee schermpagina's. Op elke pagina kunt u vier tracks en vier acties in het speciale gebied bekijken.

Om te kunnen wisselen tussen de pagina's moet de actie <sup>o Change page</sup> (Pagina wijzigen) zijn toegewezen aan een actieknop. Zie de sectie **[Actions \(Acties\)](#page-136-0)** voor meer informatie.

**Track (scherm):** één of meer audiobronnen kunnen aan een track worden toegewezen. Aan elke track is een draaiknop toegewezen waarmee u de betreffende track kunt beheren. De Hercules Stream 100 heeft acht tracks, opgesplitst in twee pagina's.

**Trackpictogram (scherm):** hiermee wijst u een visuele aanwijzing aan een track toe.

- − Icon (Pictogram): standaard wordt een pictogram automatisch toegewezen wanneer een audiobron aan een track wordt toegevoegd. U kunt het standaardpictogram vervangen door een ander element uit de pictogrammenbibliotheek (voorgedefinieerd pictogram of door de gebruiker toegevoegd pictogram).
- − Name (Naam): hiermee geeft u de track een naam. Het volumepercentage van de track wordt in plaats van tekst 1,5 seconde weergegeven wanneer de bijbehorende draaiknop wordt gebruikt.
- − Track dempen: standaard verschijnt er een rode balk op het pictogram.

Als u een aangepast pictogram gebruikt, wordt het OFF-statuspictogram weergegeven wanneer de track wordt gedempt. Raadpleeg de sectie **[Aangepast](#page-146-0)  [pictogram](#page-146-0)** voor meer informatie over het definiëren van een pictogram voor de ON- en OFF-status.

− Inactieve audiobron: het pictogram wordt grijs weergegeven wanneer de aan de track toegewezen audiobron(nen) inactief zijn of niet worden herkend in Windows.

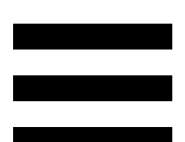

**VU-meter (scherm):** geeft het audiosignaalniveau van de track weer. De VU-meter wordt grijs weergegeven wanneer de track is gedempt.

**Volumebalk (scherm):** geeft het volume van de track aan.

#### **Draaiknop:**

- − Draai aan de draaiknop om het volume van de track aan te passen.
- − Druk op de draaiknop om het geluid van de track in of uit te schakelen.

#### <span id="page-128-0"></span>*Beheeracties*

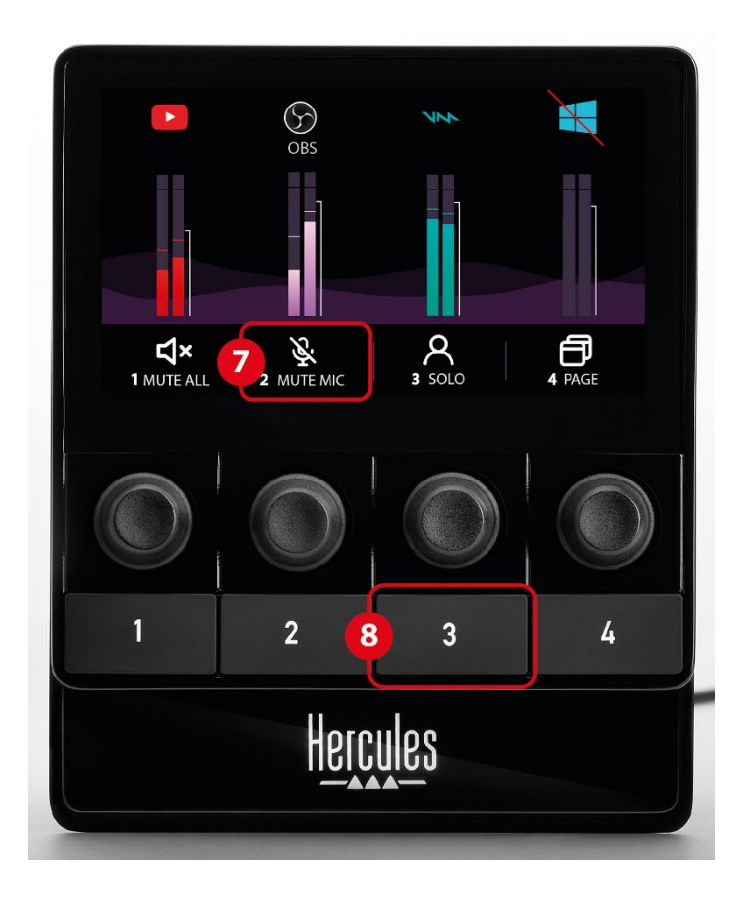

**Actiepictogram (scherm):** hiermee voegt u een visuele aanwijzing toe voor de actie die is toegewezen aan de bijbehorende actieknop.

− Icon (Pictogram): standaard wordt het pictogram grijs weergegeven wanneer de actie wordt uitgevoerd.

Als u een aangepast eigen pictogram gebruikt, wordt het OFF-statuspictogram weergegeven wanneer de track is gedempt. Raadpleeg de sectie **[Aangepast pictogram](#page-146-0)** voor meer informatie over het definiëren van een pictogram voor de ON- en OFF-status.

− Name (Naam): hiermee geeft u de toegewezen actie een naam. De tekst wordt grijs weergegeven wanneer de actie wordt uitgevoerd.

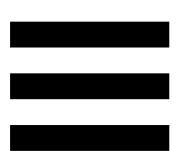

**Actieknop:** hiermee schakelt u de actie in- of uit die aan deze knop is toegewezen.

De status van de actieknop wordt aangegeven door een LED:

- − LED uit: er is geen actie toegewezen aan de knop.
- − LED aan: er is een actie toegewezen aan de knop.
- − LED knippert: er wordt een actie uitgevoerd.

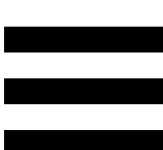

#### <span id="page-130-0"></span>*Aansluitpoort en knop voor helderheid*

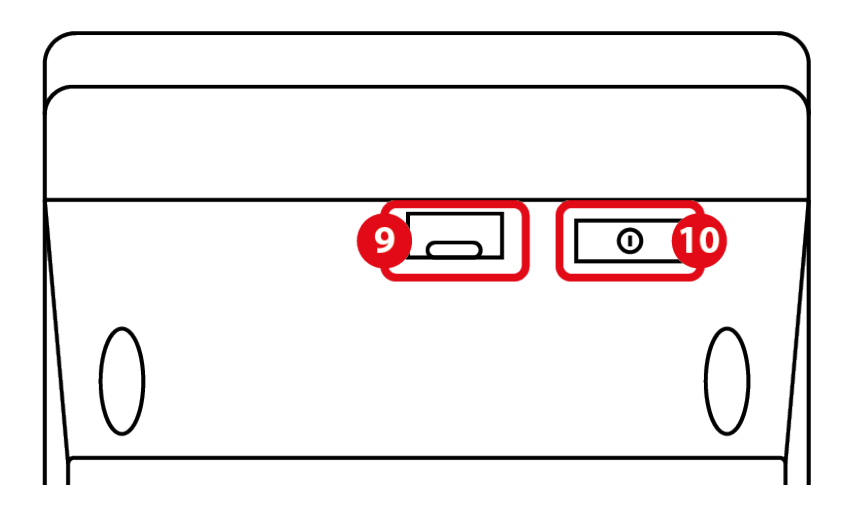

 $\circled{9}$ **USB-connector:** hiermee sluit u de Hercules Stream 100 aan op een computer met behulp van de USB-A – USB-C-voedingskabel.

#### **Aanpassen helderheid-knop:**

- − Kort indrukken: verhoogt de helderheid van het scherm. Als de helderheid op maximaal is ingesteld, brengt een korte druk op de knop de helderheid terug naar het minimum.
- − Lang indrukken: zet het scherm in de slaapstand, zonder de audiofuncties uit te schakelen.

# <span id="page-131-0"></span>**5. Hercules Stream Control**

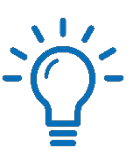

Bij de eerste keer starten verschijnt er een tutorial die u laat zien hoe u de Hercules Stream Control-app gebruikt. Als u de tutorial nogmaals wilt bekijken, klikt u op **Settings (Instellingen)** en vervolgens op **Restart tutorial (Tutorial opnieuw starten)**.

## <span id="page-131-2"></span><span id="page-131-1"></span>*Belangrijkste functies*

#### *Peripherals (Randapparatuur)*

# ⇔ Peripherals

Het menu **Peripherals (Randapparatuur)** toont alle audioapparaten die op de computer zijn aangesloten en door Windows zijn herkend. Ze zijn gegroepeerd in twee categorieën:

- − RECORDING (OPNEMEN): alle apparaten waarmee u audio kunt opnemen (USB-microfoons, geluidskaarten, enz.).
- − PLAYBACK (AFSPELEN): alle apparaten waarmee u audio kunt afspelen (speakers, koptelefoons, geluidskaarten).

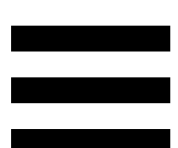

Als u een apparaat wilt bedienen met de Hercules Stream 100:

- 1. Klik op een apparaat in de lijst.
- 2. Er worden twee labels weergegeven:
	- o **In Volume** (Volume): hiermee regelt u het volume. Sleep het **In Volume**-label naar een geel verlicht gebied op de afbeelding van de Hercules Stream 100. U kunt het volume aanpassen met behulp van de draaiknop die hoort bij de track.
	- o <water>Mute (Dempen): hiermee dempt u het geluid. Sleep het <a>
	useblander naar een blauw verlicht gebied op de afbeelding van de Hercules Stream 100. U kunt het geluid dempen met behulp van de actieknop die hoort bij de track.
- 3. Aan de rechterkant wordt een venster geopend. U kunt de track of de actie een naam geven, er een pictogram aan toewijzen of de kleur van de VUmeter wijzigen.

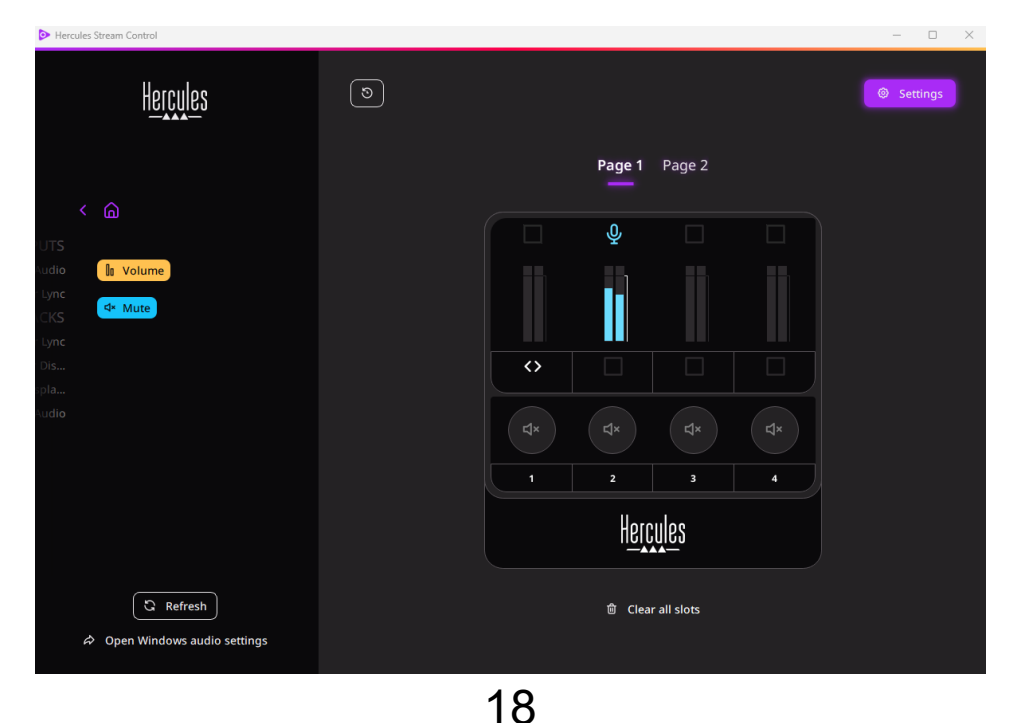

### <span id="page-133-0"></span>*Apps*

**品** Apps

Het menu **Apps** toont alle apps die een audiostream uitvoeren die door Windows op de computer van de gebruiker wordt herkend.

Als u een app wilt bedienen met de Hercules Stream 100:

- 1. Klik op een app in de lijst. Als de app die u wilt toewijzen niet in de lijst staat, start u de app en speelt u, indien nodig voor internetbrowsers of muziekapps, een mediabestand af.
- 2. Er worden twee labels weergegeven:
	- o **In Volume** (Volume): hiermee regelt u het volume. Sleep het **In Volume**-label naar een geel verlicht gebied op de afbeelding van de Hercules Stream 100. U kunt het volume aanpassen met behulp van de draaiknop die hoort bij de track.
	- o **Exable Mutte** (Dempen): hiermee dempt u het geluid. Sleep het <a>
	u<br/>ided naar een blauw verlicht gebied op de afbeelding van de Hercules Stream 100. U kunt het geluid dempen met behulp van de actieknop die hoort bij de track.

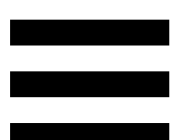

3. Aan de rechterkant wordt een venster geopend. U kunt de track of de actie een naam geven, er een pictogram aan toewijzen of de kleur van de VUmeter wijzigen.

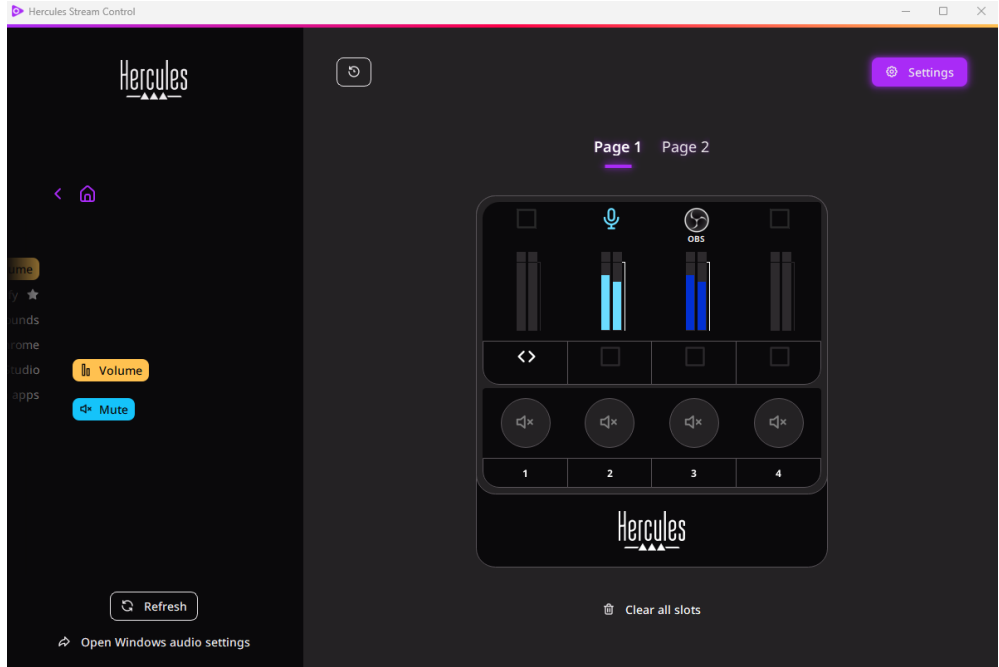

#### Specifieke functies:

- **Lu Multi-app Volume** (Volume van meerdere apps): hiermee kunt u meerdere apps toevoegen aan een enkele track en deze bedienen via een enkele volumedraaiknop. Sleep het **In Multi-app Volume** -label naar een geel verlicht gebied op de afbeelding van de Hercules Stream 100. Selecteer in het rechterdeelvenster de apps die u op deze track wilt groeperen.
- − ☆: hiermee verankert u een app in de lijst. De app wordt permanent in de lijst opgenomen, zelfs als deze niet is gestart.
- $\mathcal{R}$ : hiermee verbergt u een app uit de lijst. De app staat alleen in het submenu **H** Hidden apps (Verborgen apps).

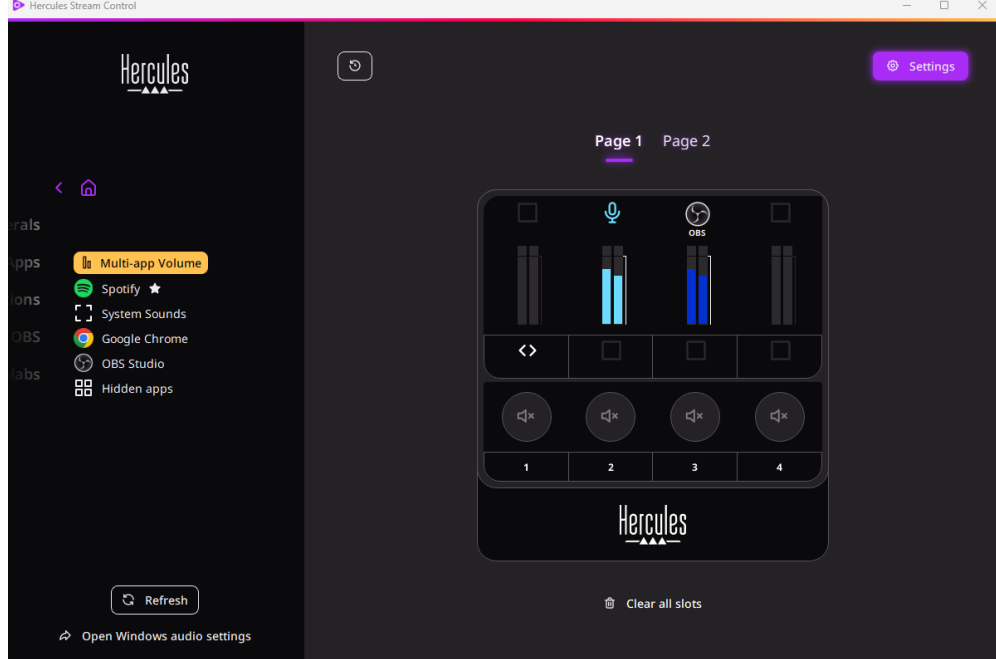

## <span id="page-136-0"></span>*Actions (Acties)*

## $\not\!\!\!\!\nabla$  Actions

Het menu **Actions (Acties)** toont alle acties die kunnen worden toegewezen aan de actieknoppen 1 t/m 4 op de Hercules Stream 100.

Als u een actie wilt toewijzen, hoeft u alleen maar een label te slepen naar een blauw verlicht gebied op de afbeelding van de Hercules Stream 100.

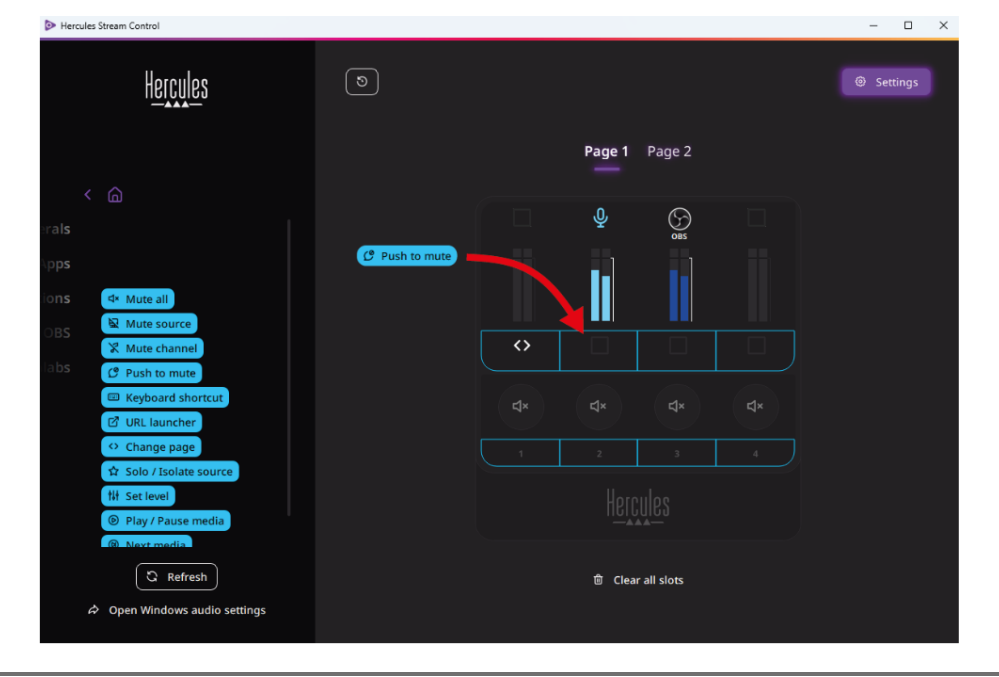

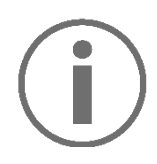

In het venster aan de rechterkant kunt u een naam en pictogram toewijzen aan de actie, en de actie configureren (als deze kan worden geconfigureerd).

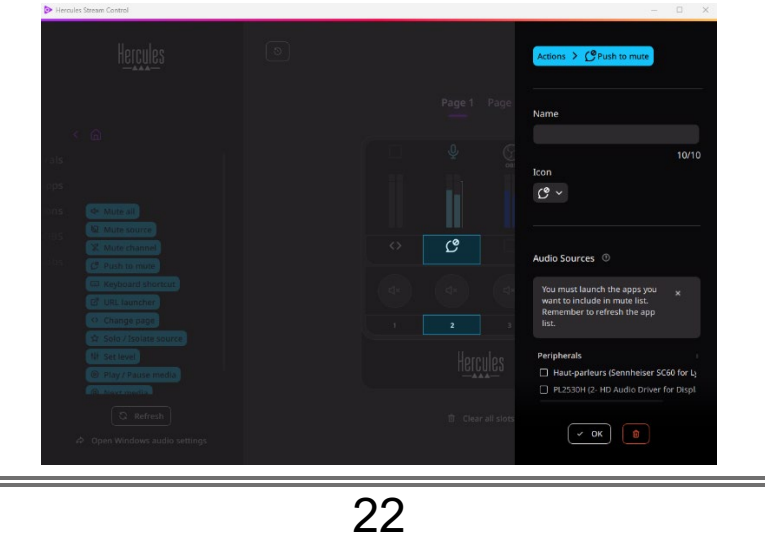

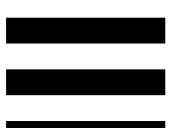

**EN Mute all (Alles dempen): dempt alle audiobronnen die** door Windows zijn herkend.

(Bron dempen): dempt alle in de lijst Na Mute source geselecteerde audiobronnen.

(Kanaal dempen): dempt alle in de lijst **X** Mute channel geselecteerde audiokanalen.

 $C^{\circ}$  Push to mute (Indrukken om te dempen): dempt alle in de lijst geselecteerde audiobronnen zolang de bijbehorende actieknop is ingedrukt.

E Keyboard shortcut (Sneltoets): start een sneltoets op het toetsenbord.

(URL openen): opent een internetpagina en *C* URL launcher opent de URL die u hebt ingevoerd.

o Change page (Pagina wijzigen): wijzigt de pagina op de Hercules Stream 100 en in Hercules Stream Control.

☆ Solo / Isolate source (Solo/bron isoleren): dempt alle audiobronnen behalve de geselecteerde bron.

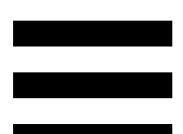

**N** Set level (Niveau instellen): stelt het volume van geselecteerde audiobronnen of tracks in op een vooraf ingesteld niveau.

<sup>® Play/Pause media</sup> (Media afspelen/pauzeren): speelt de track af/pauzeert het afspelen.

<sup><sup>®</sup> Next media</sup> (Volgende media): speelt de volgende mediatrack af in de afspeellijst.

<sup>® Previous media</sub> (Vorige media): speelt de vorige mediatrack</sup> af in de afspeellijst.

#### *Aanpassen*

<span id="page-139-0"></span>Wanneer een item wordt toegevoegd aan de Hercules Stream 100, verschijnt er een aanpassings- en configuratiemenu aan de rechterkant van de Hercules Stream Control-app waarmee u verschillende functies van het item kunt toevoegen of wijzigen.

**Name (Naam):** hiermee wijst u een naam toe (maximaal 10 tekens, zowel hoofdletters als kleine letters zijn toegestaan).

**Icon (Pictogram):** hiermee wijst u een pictogram toe. Aangepaste pictogrammen kunnen worden toegevoegd aan de pictogrammenbibliotheek via **[Graphics settings](#page-145-2)  [\(Grafische instellingen\)](#page-145-2)**.

**VU meter color (VU-meter kleur):** alleen voor VUmeters kunt u de kleur van de VU-meter selecteren en effen of verlopende niveaus laten weergeven.

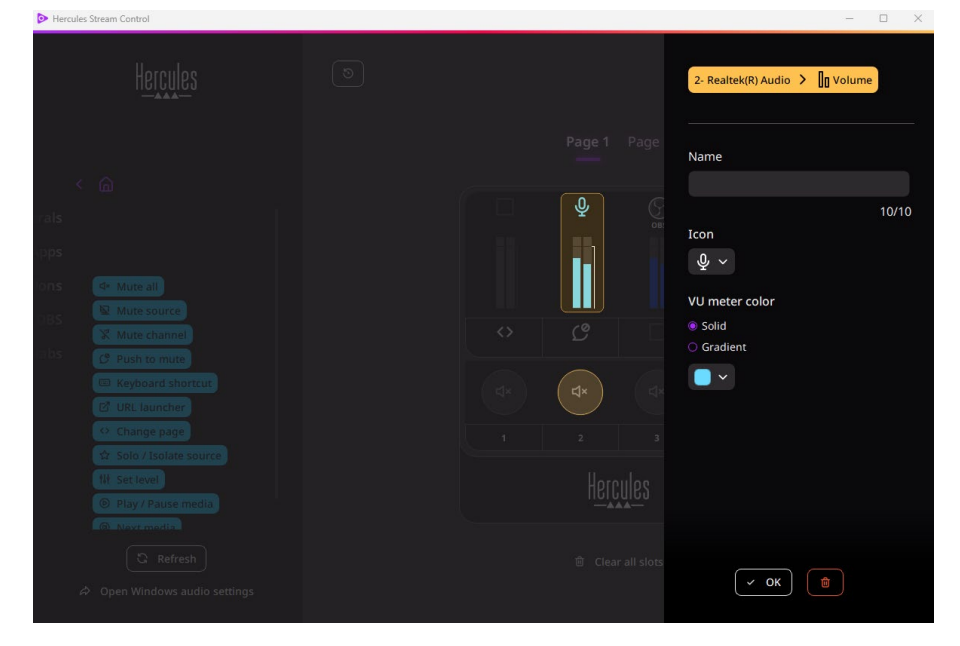

Andere velden of kenmerken kunnen worden ingevuld of gewijzigd om de actie te configureren.

# <span id="page-140-0"></span>*Apps van derden*

De Hercules Stream Control-app kan verbinding maken met verschillende apps van derden om bepaalde elementen te bedienen.

<span id="page-140-1"></span>Raadpleeg de sectie **[Server access \(Servertoegang\)](#page-148-1)** voor meer informatie over hoe apps van derden te verbinden met Hercules Stream Control.

 $\circledcirc$  OBS

OBS is een app voor het opnemen en streamen van video, en het beheren van meerdere mediabronnen via het concept van scènes.

Audiovolumeniveaus beheren in OBS:

- − (Algemeen volume): regelt het algemene volume van de OBS-app. Sleep het label naar een geel verlicht gebied op de afbeelding van de Hercules Stream 100.
- **II**: beheert een specifieke track vanuit de OBS-app. Er worden twee labels weergegeven:
	- o **In Volume** (Volume): hiermee regelt u het volume. Sleep het **In Volume**-label naar een geel verlicht gebied op de afbeelding van de Hercules Stream 100. U kunt het volume aanpassen met behulp van de draaiknop die hoort bij de track.
	- o **Exable Mute** (Dempen): hiermee dempt u het geluid. Sleep het <a>w</a>ute-label naar een blauw verlicht gebied op de afbeelding van de Hercules Stream 100. U kunt het geluid dempen met behulp van de actieknop die hoort bij de track.

#### Acties in OBS:

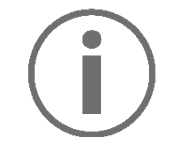

**Een actie toewijzen**

Sleep een blauw label naar een blauw verlicht gebied op de afbeelding van de Hercules Stream 100. U kunt de actie starten met de actieknop die hoort bij de track.

- − (Audiobestand afspelen): hiermee selecteert u een audiobestand uit een OBS-scène en speelt u het bestand af.
- − (Scèneschakelaar): hiermee selecteert u een scène die eerder in de OBS-app is gemaakt en start u deze.
- − (Filter AAN/UIT): hiermee selecteert u een filter dat moet worden gekoppeld aan een OBSbron en schakelt u het filter in.
- − (Opnemen aan-/uitzetten): hiermee start of stopt u het opnemen van de audio-/videostream via de OBS-app.
- − (Streamen starten/stoppen): hiermee start of stopt u het livestreamen via de OBS-app.

#### <span id="page-143-0"></span>*Streamlabs*

# **6** Streamlabs

Streamlabs is een app voor het opnemen en streamen van video en het beheren van meerdere mediabronnen via het concept van scènes.

Audiovolumeniveaus beheren in Streamlabs:

- − (Algemeen volume): regelt het algemene volume van de Streamlabs-app. Sleep het label naar een geel verlicht gebied op de afbeelding van de Hercules Stream 100.
- − In: beheert een specifieke track vanuit de Streamlabs-app.

Er worden twee labels weergegeven:

- o in volume : hiermee regelt u het volume. Sleep het **In Volume** label naar een geel verlicht gebied op de afbeelding van de Hercules Stream 100. U kunt het volume aanpassen met behulp van de draaiknop die hoort bij de track.
- o (Dempen): dempt het geluid. Sleep het <sup>+ Mute</sup>-label naar een blauw verlicht gebied op de afbeelding van de Hercules Stream 100. U kunt het geluid dempen met behulp van de actieknop die hoort bij de track.
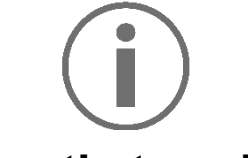

**Een actie toewijzen**

Sleep een blauw label naar een blauw verlicht gebied op de afbeelding van de Hercules Stream 100. U kunt de actie starten met de actieknop die hoort bij de track.

- − (Scèneschakelaar): hiermee selecteert u een scène die eerder in de Streamlabs-app is gemaakt.
- − (Opnemen aan-/uitzetten): hiermee start of stopt u het opnemen van de audio-/videostream via de Streamlabs-app.
- − (Streamen starten/stoppen): hiermee start of stopt u het livestreamen via de Streamlabs-app.

## *Settings (Instellingen)*

{ଠ} **Settings** 

Met het menu **Settings (Instellingen)** kunt u de Hercules Stream Control-app configureren.

### *General settings (Algemene instellingen)*

Met dit submenu kunt u:

- − de taal van de app selecteren;
- − de tutorial nogmaals bekijken;
- − de Hercules Stream Control-app en de Hercules Stream 100-firmware bijwerken;
- − links naar juridische informatie volgen.

### *Graphic settings (Grafische instellingen)*

Met dit submenu kunt u:

- − het uiterlijk van de VU-meters en het actiegebied wijzigen;
- − pictogrammen toevoegen en de ON/OFFstatuspictogrammen definiëren (ondersteunde indelingen: .jpg, .png en .svg; grootte: 32 x 32 pixels (pictogram), 480 x 272 pixels (achtergrond));
- − de achtergrond toevoegen en wijzigen.

#### Aangepast pictogram:

Wanneer u standaard een pictogram gebruikt dat wordt voorgesteld door Hercules Stream Control, wordt het actiepictogram grijs weergegeven wanneer een actie is geactiveerd en wordt het trackpictogram doorgestreept weergegeven wanneer de track is gedempt.

U kunt pictogrammen definiëren die moeten worden weergegeven op basis van de status van de actie of van de track:

- − Actie niet geactiveerd/track wordt afgespeeld: ONstatuspictogram;
- − Actie in uitvoering/track gedempt: OFFstatuspictogram.

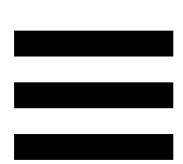

Als u de ON/OFF-statuspictogrammen wilt instellen:

- − Klik in My icon library (Mijn pictogrammenbibliotheek) op **Add new custom icon (Nieuw aangepast pictogram toevoegen)**.
- − Selecteer een afbeelding. Deze afbeelding wordt het ON-statuspictogram.
- − Als u het OFF-statuspictogram wilt instellen, klikt u  $op^{\geq}$ .
- − Klik in het Edit icon (Bewerken-pictogram)-venster op **Add OFF state (OFF-status toevoegen)** en vervolgens op  $+$  om een afbeelding te selecteren.
- − Klik op **Save (Opslaan)**.

Afbeeldingen moeten de indeling .jpg, .png of .svg hebben en 32 x 32 pixels groot zijn.

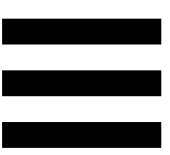

### *Server access (Servertoegang)*

Met dit submenu verbindt u apps van derden met Hercules Stream Control.

#### OBS:

- 1. Als u de OBS-app wilt koppelen aan Hercules Stream Control opent u de OBS-app.
- 2. Selecteer **WebSocket Server Instellingen** op het tabblad **Tools**.
- 3. Schakel **WebSocket server inschakelen** in **Plugin instellingen** in.
- 4. In **Serverinstellingen**:
	- o voer "4455" in het vak **Serverpoort** in;
	- o schakel **Authenticatie inschakelen** in;
	- o geef een serverwachtwoord op in het vak **Server wachtwoord**.
- 5. Klik op **Toepassen** en vervolgens op **OK**.
- 6. Voer in de sectie OBS Access (OBS-toegang) van Hercules Stream Control hetzelfde getal en wachtwoord in bij **Server Port (Serverpoort)** en **Server password (Serverwachtwoord)** als opgegeven in OBS.
- 7. Klik op **Save (Opslaan)**.

#### Streamlabs:

- 1. Als u Streamlabs wilt koppelen aan Hercules Stream Control opent u de Streamlabs-app.
- 2. Klik in het menu linksonder om de instellingen te openen.
- 3. Selecteer het menu **Remote Control (Afstandsbediening)**.
- 4. Klik op **Click to reveal (Klikken om te tonen)** om de QR-code weer te geven en vervolgens op **Show details (Details weergeven)**.
- 5. Kopieer het API-token.
- 6. Voer in de sectie Streamlabs Access (Streamlabstoegang) van Hercules Stream Control hetzelfde getal in in **Port (Poort)** als in Streamlabs en plak het API-token in **API token.**
- 7. Klik op **Save (Opslaan)**.

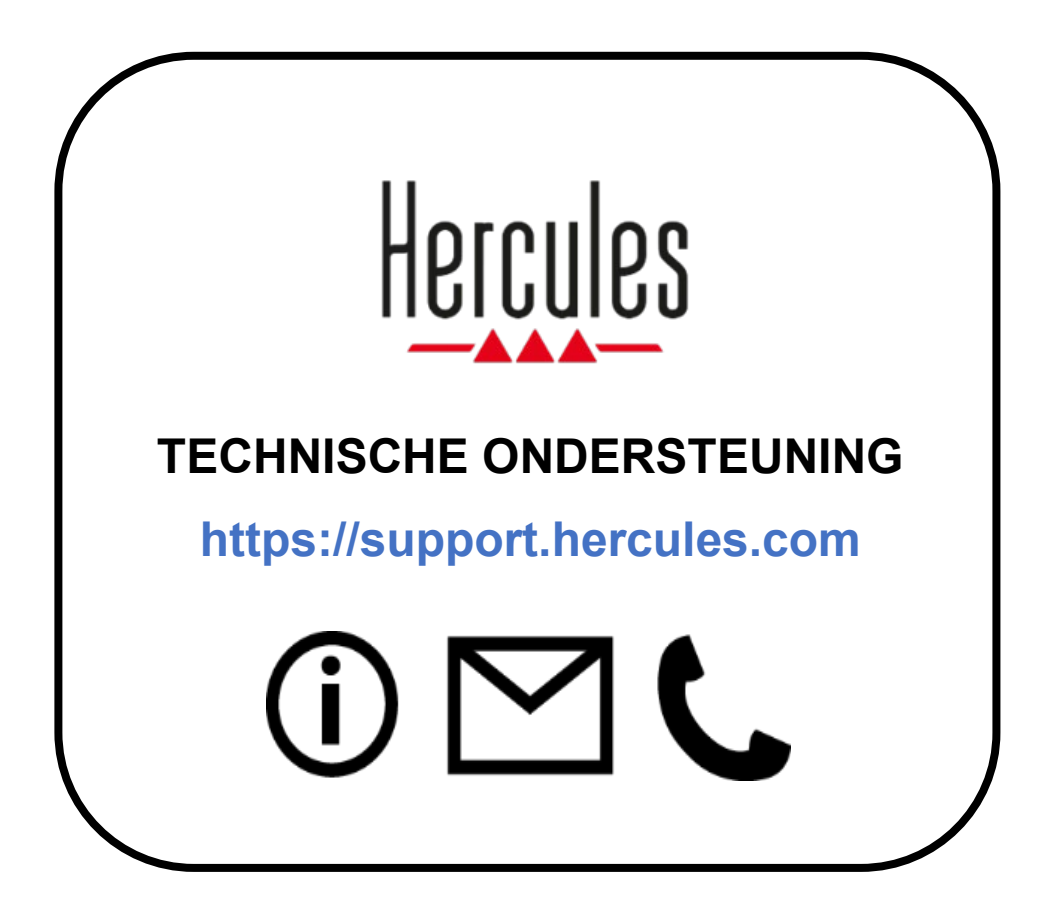

# **Handelsmerken**

Microsoft® Windows® 10/11 is geregistreerd handelsmerk van Microsoft Corporation in de Verenigde Staten en/of in andere landen.

Open Broadcaster Software® (OBS) is een handelsmerk van Wizards of OBS LLC.

Streamlabs® is een geregistreerd handelsmerk van Logitech Services S.A..

Alle overige handelsmerken en handelsnamen worden hierbij erkend als zijnde het eigendom van de respectieve eigenaren. Afbeeldingen zijn niet bindend. Inhoud, illustraties en specificaties kunnen zonder kennisgeving vooraf worden gewijzigd en kunnen per land verschillen.

# **Copyright**

Niets uit deze handleiding mag worden gekopieerd, samengevat, verzonden, uitgegeven, gepubliceerd, opslagen in een zoekmachine of vertaald in een taal of computertaal, voor enigerlei doel en op enigerlei wijze, hetzij elektronisch, mechanisch, magnetisch of handmatig hetzij fotokopieën, opnamen of anderszins, zonder de nadrukkelijke schriftelijke toestemming van Guillemot Corporation S.A..

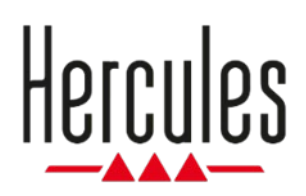

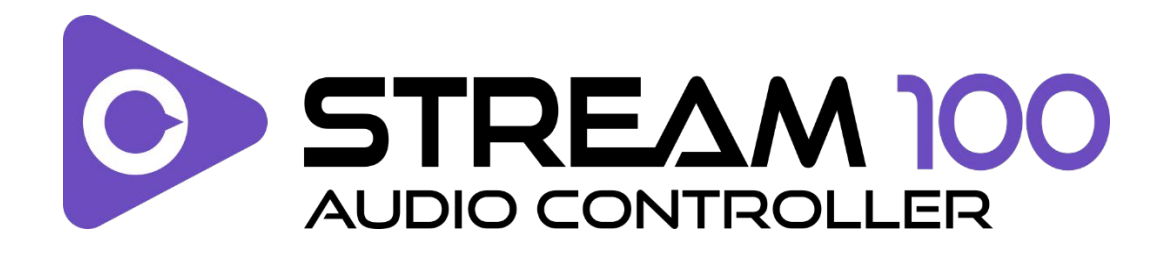

### **Manuale d'uso**

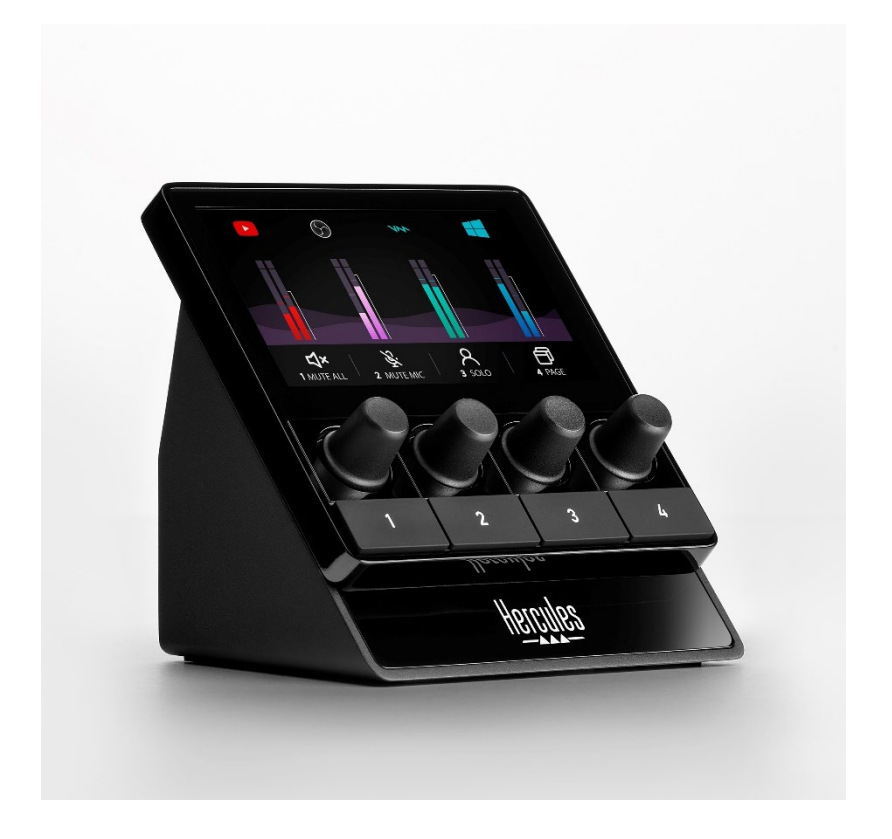

# **INDICE**

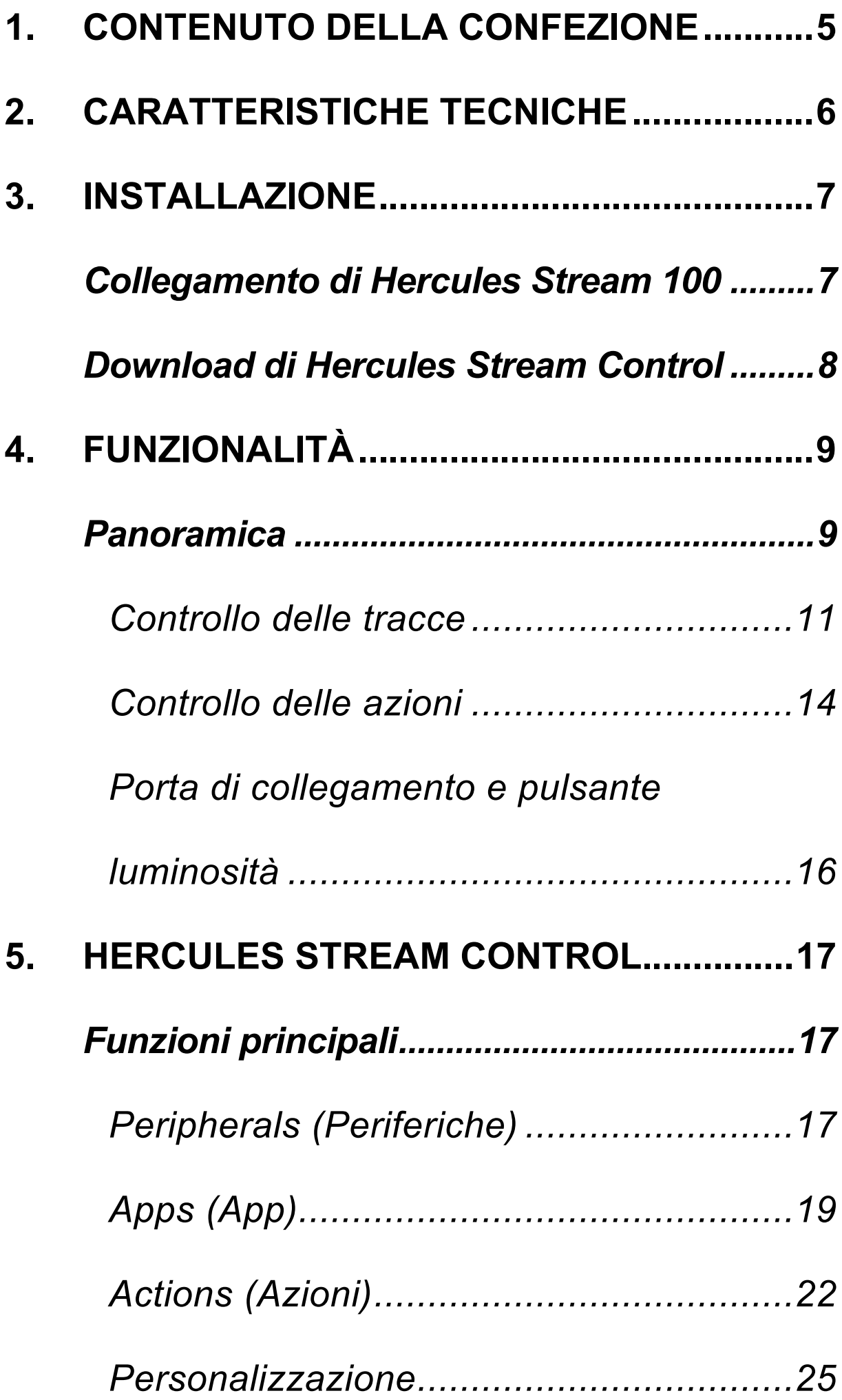

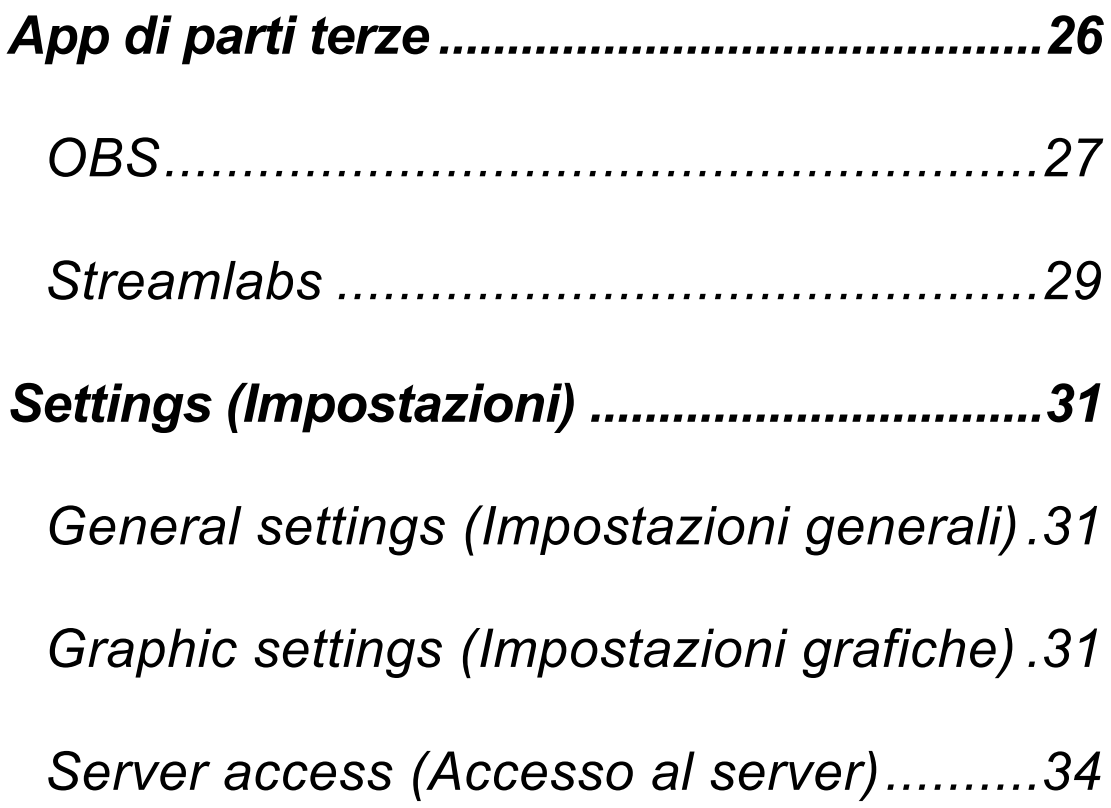

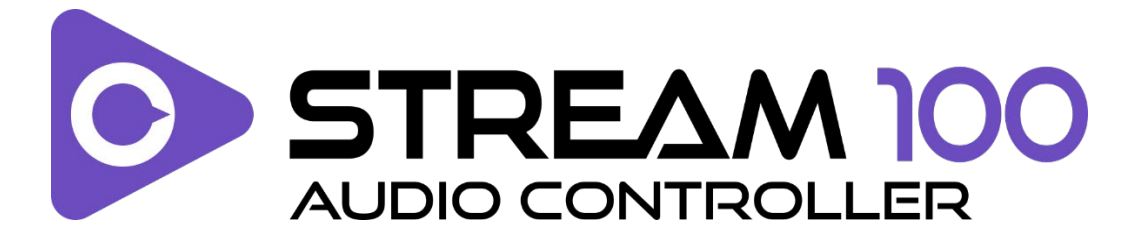

Con il controller audio Hercules Stream 100 e la app dedicata Hercules Stream Control, puoi controllare le sorgenti sonore utilizzate nei live streaming su internet.

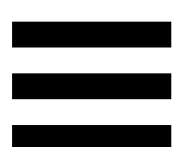

# <span id="page-157-0"></span>**1. Contenuto della confezione**

- − Hercules Stream 100
- − Cavo di alimentazione USB-A USB-C
- − Link per scaricare la app Hercules Stream Control (sul lembo della confezione)
- − Adesivi Hercules e Hercules Stream
- − Volantino sulla garanzia

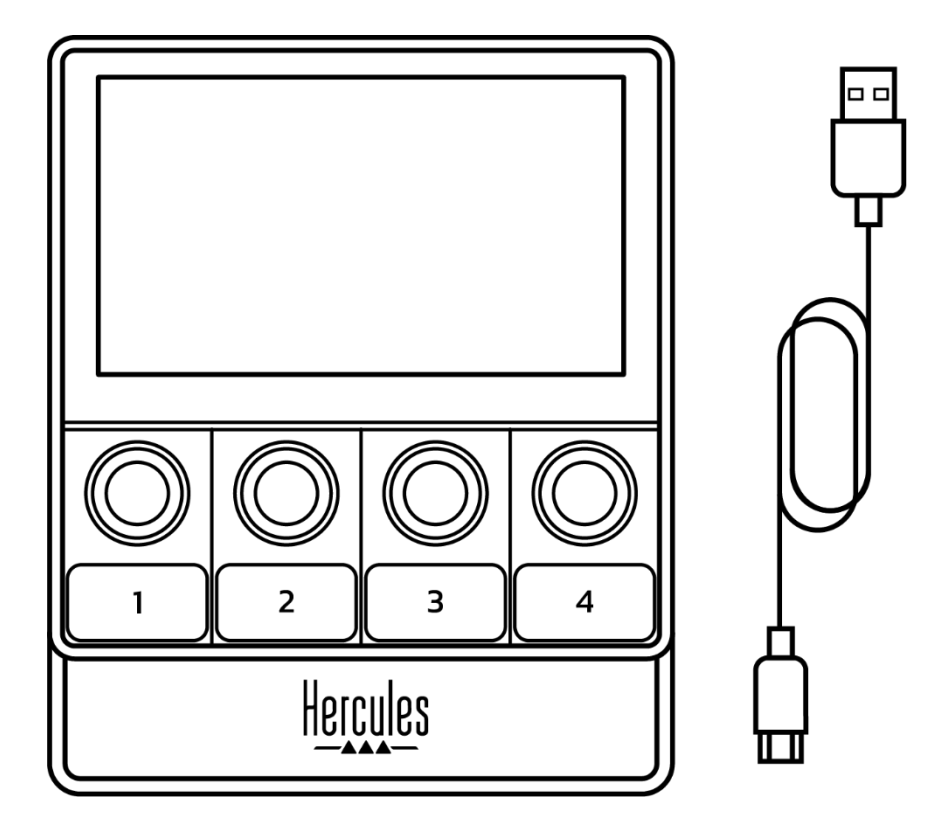

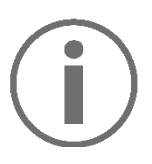

Puoi rimuovere la pellicola protettiva presente sullo schermo del controller Hercules Stream 100. Puoi anche lasciarla dov'è, poiché non interferisce con l'uso del controller.

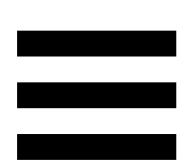

# <span id="page-158-0"></span>**2. Caratteristiche tecniche**

Requisiti di sistema per Hercules Stream Control:

- − Windows® 10 o più recente (64 bit)
- − 4 GB di RAM
- − Porta USB 2.0

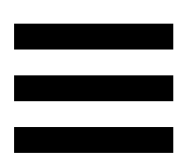

# <span id="page-159-0"></span>**3. Installazione**

## <span id="page-159-1"></span>*Collegamento di Hercules Stream 100*

- 1. Collega il cavo USB alla porta USB presente sul retro del tuo Hercules Stream 100 e quindi a una porta USB del tuo computer.
- 2. Sullo schermo del tuo Hercules Stream 100 apparirà il logo Hercules.

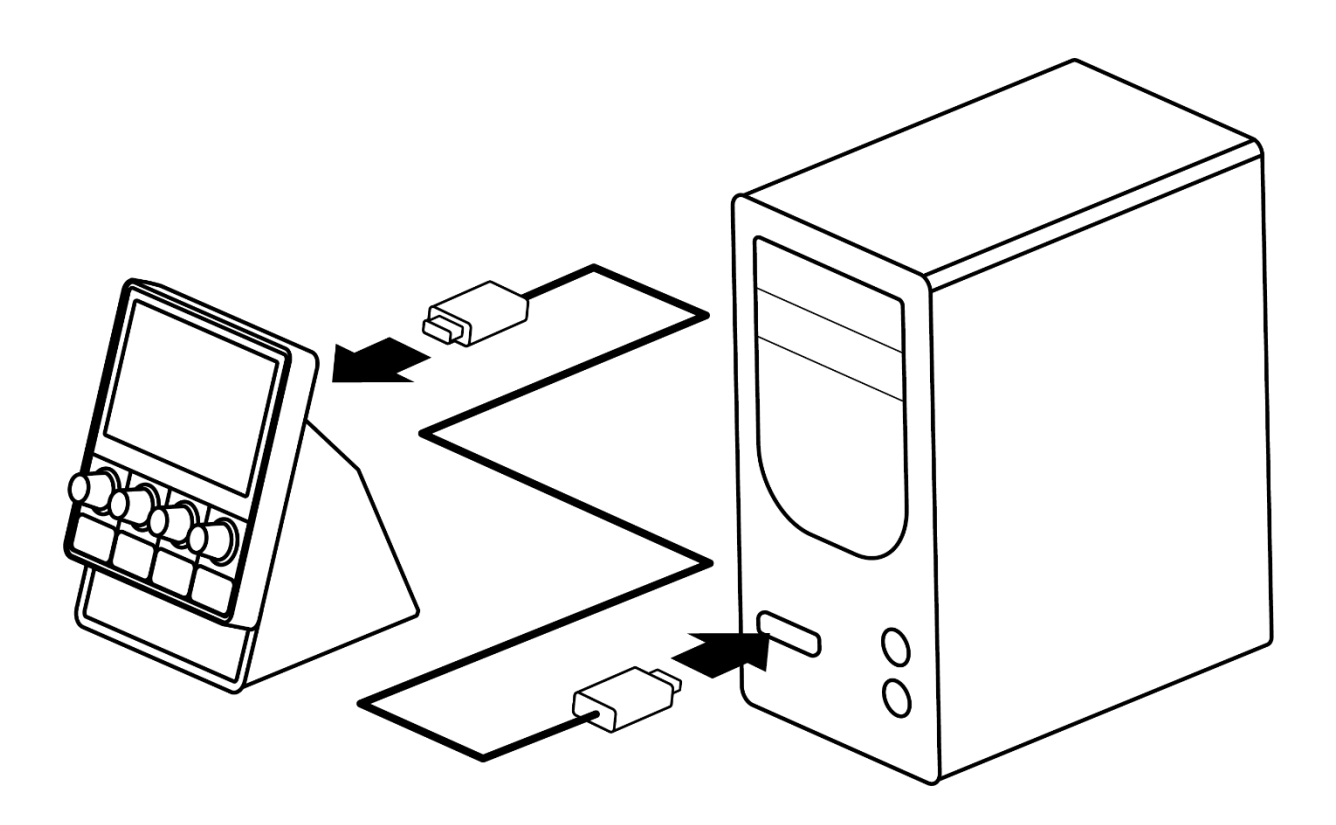

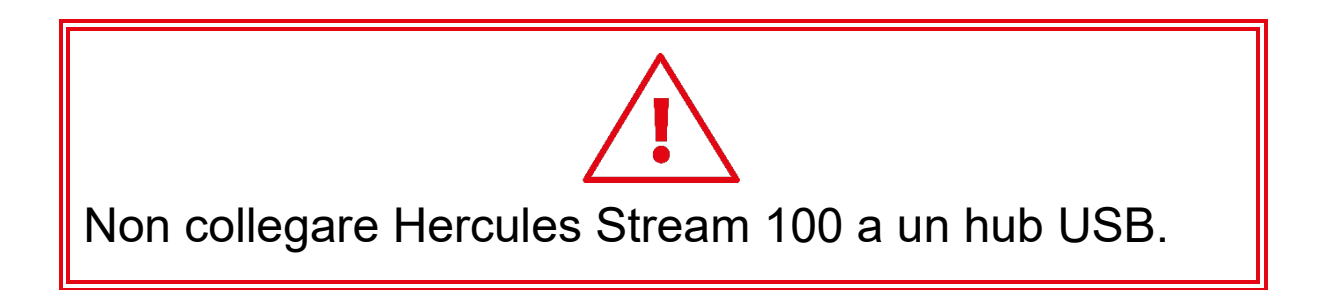

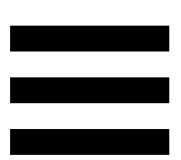

## <span id="page-160-0"></span>*Download di Hercules Stream Control*

- 1. Assicurati che il tuo Hercules Stream 100 sia correttamente collegato al tuo computer.
- 2. Visita la pagina:

**<https://support.hercules.com/product/stream100>**.

- 3. Scarica e installa Hercules Stream Control.
- 4. Apri la app Hercules Stream Control per configurare il tuo Hercules Stream 100.

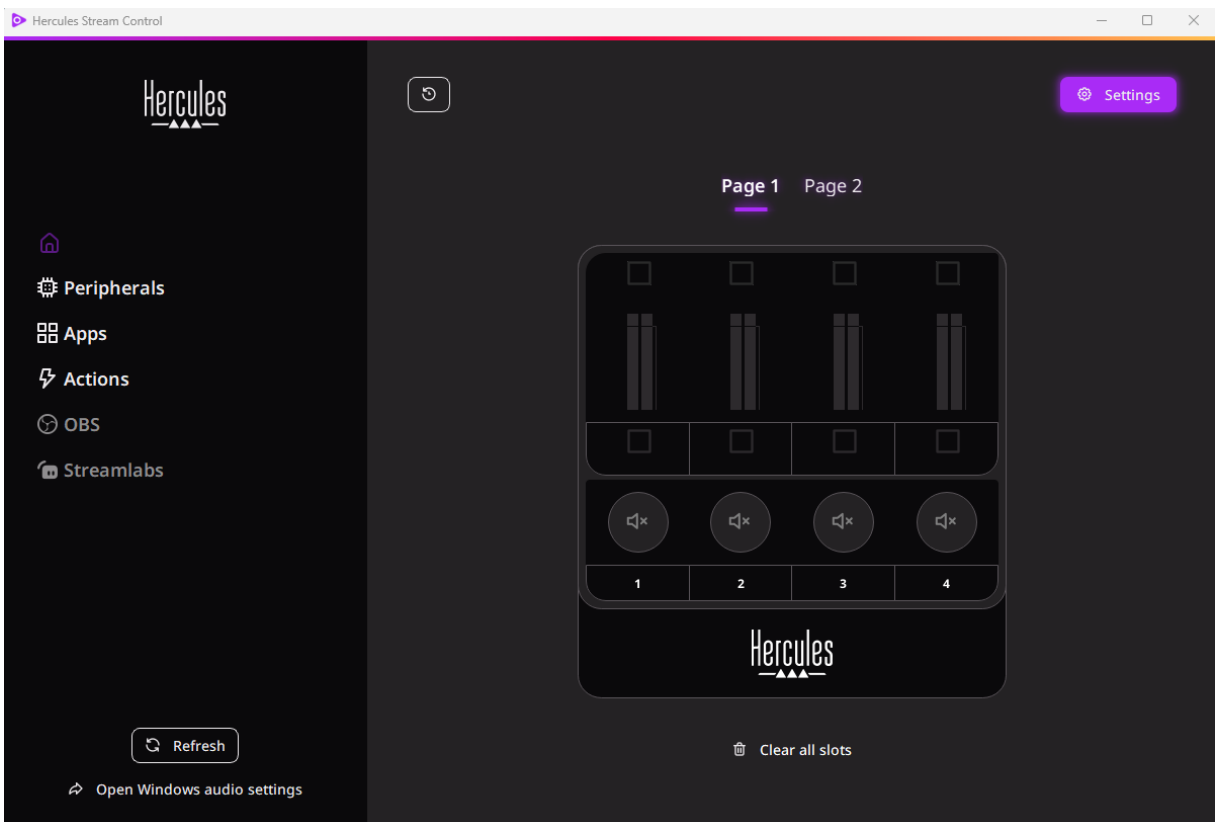

## <span id="page-161-0"></span>**4. Funzionalità**

### <span id="page-161-1"></span>*Panoramica*

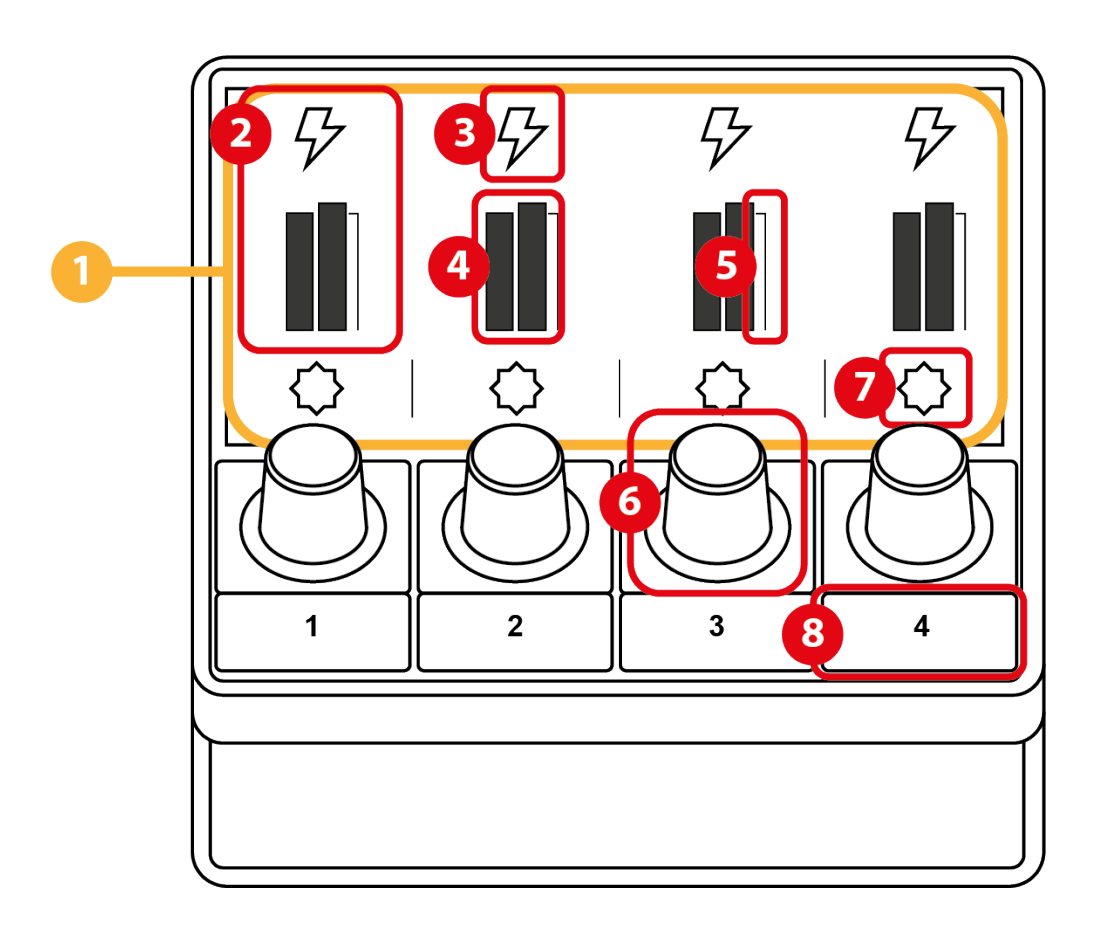

- 1. Pagina (display)
- 2. Traccia (display)
- 3. Icona traccia (display)
- 4. VU meter (display)
- 5. Barra del volume (display)
- 6. Manopola
- 7. Icona azione (display)
- 8. Pulsante azione

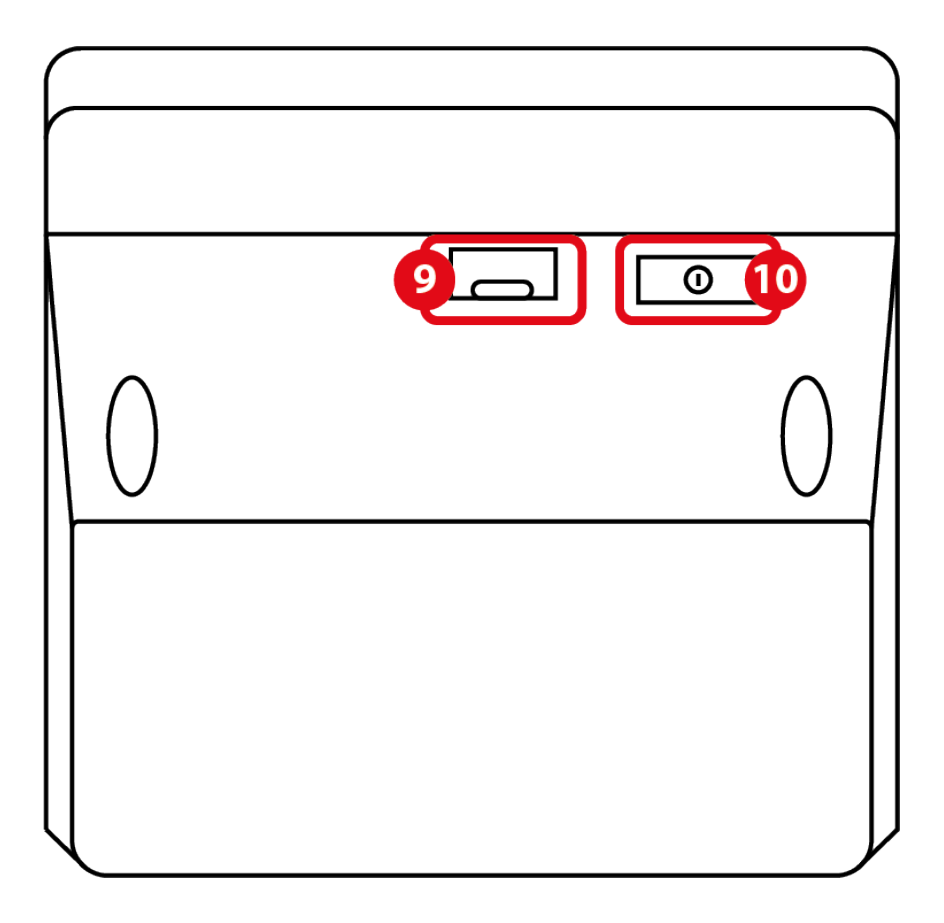

- 9. Connettore USB
- 10. Pulsante regolazione luminosità

### <span id="page-163-0"></span>*Controllo delle tracce*

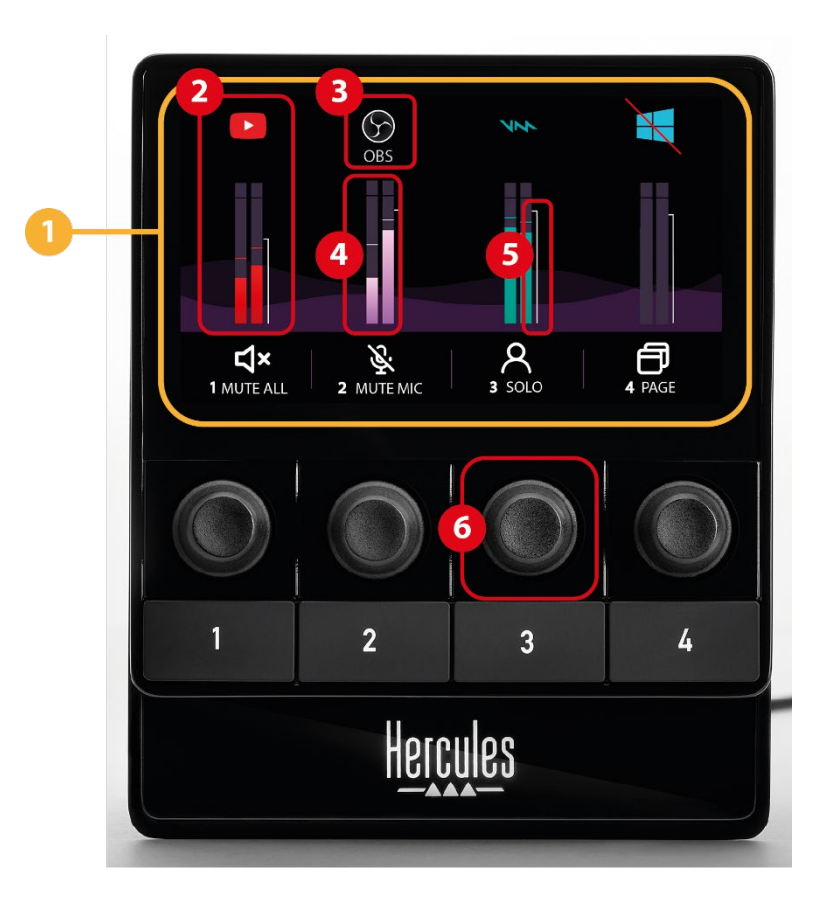

**Pagina (display):** lo schermo di Hercules Stream 100 si compone di due pagine, ciascuna delle quali ti permette di visualizzare quattro tracce e quattro azioni nell'area dedicata.

Per passare da una pagina all'altra, l'azione <sup>o change page</sup> (Cambia pagina) dovrà essere assegnata a un pulsante azione. Per ulteriori informazioni, consulta il paragrafo **[Actions](#page-174-0) (Azioni)**.

**Traccia (display):** a una traccia possono essere assegnate una o più sorgenti sonore. A ciascuna traccia è abbinata una manopola, tramite la quale potrai controllare la relativa traccia. Hercules Stream 100 dispone di otto tracce, suddivise in due pagine.

**Icona traccia (display):** ti permette di attribuire a una traccia un particolare riferimento visivo.

- − Icon (Icona): per default, quando una sorgente audio viene aggiunta a una traccia, viene automaticamente assegnata un'icona. Puoi cambiare l'icona predefinita con un altro elemento presente nella libreria delle icone (un'icona predefinita o un'icona aggiunta dall'utente).
- − Name (Nome): ti permette di attribuire un nome alla traccia.

Quando viene utilizzata una manopola, al posto del testo viene visualizzata, per 1,5 secondi, la percentuale del volume della traccia corrispondente.

− Silenzia traccia: per default, sull'icona compare una barra rossa.

Se stai utilizzando un'icona personalizzata, quando silenzi la traccia viene visualizzata l'icona per lo stato OFF. Per scoprire come scegliere un'icona per gli stati ON e OFF, consulta il paragrafo **[Icona](#page-184-0)  [personalizzata](#page-184-0)**.

− Sorgente sonora inattiva: quando le sorgenti audio assegnate a una traccia risultano inattive o non riconosciute da Windows, la relativa icona viene disattivata.

12

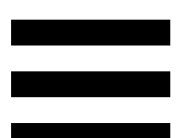

**VU meter (display):** visualizza il livello del segnale della traccia audio. A traccia silenziata, il VU meter risulta disattivato.

**Barra del volume (display):** indica il volume della traccia.

**Manopola:**

- − Ruota la manopola per regolare il volume della traccia.
- − Premi la manopola per attivare o disattivare il suono della traccia.

### <span id="page-166-0"></span>*Controllo delle azioni*

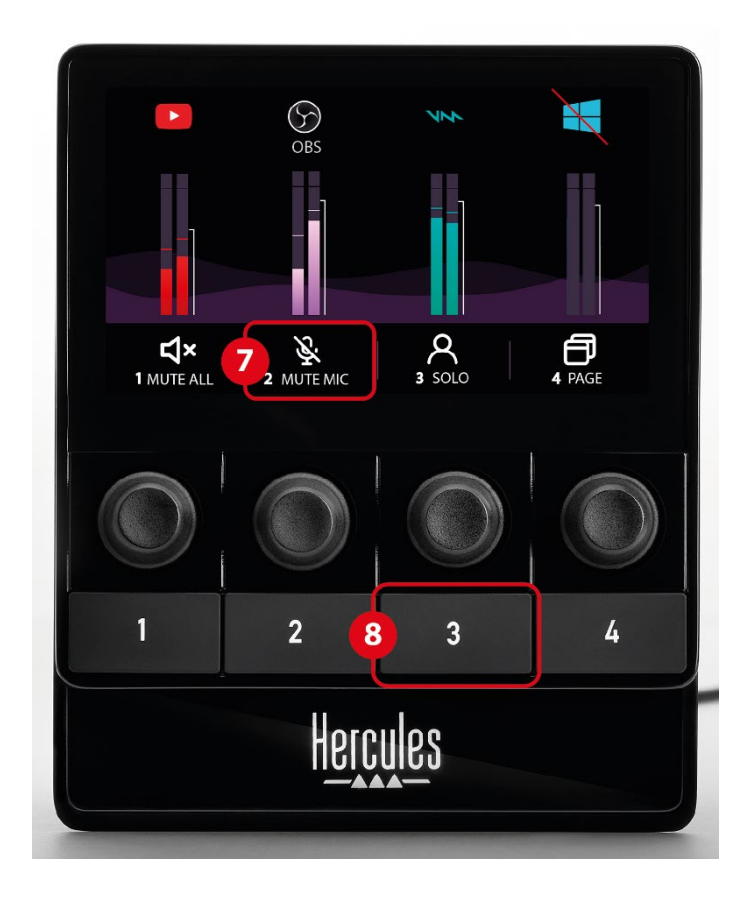

**Icona azione (display):** ti permette di aggiungere un riferimento visivo per l'azione assegnata al relativo pulsante azione.

− Icon (Icona): per default, mentre viene eseguita l'azione, l'icona corrispondente viene disattivata.

Se stai utilizzando un'icona personalizzata, quando l'azione viene eseguita, viene visualizzata l'icona per lo stato OFF. Per sapere come scegliere un'icona per lo stato ON e una per lo stato OFF, consulta il paragrafo **[Icona personalizzata](#page-184-0)**.

− Name (Nome): ti permette di dare un nome all'azione assegnata. Mentre l'azione viene eseguita, il testo viene disattivato.

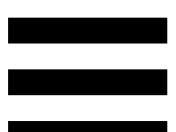

**Pulsante azione:** ti permette di attivare o disattivare l'azione assegnata al pulsante in questione.

Lo stato del pulsante azione viene indicato tramite un LED:

- − LED spento: al pulsante non è stata assegnata alcuna azione.
- − LED acceso: al pulsante è stata assegnata un'azione.
- − LED lampeggiante: un'azione è in fase di esecuzione.

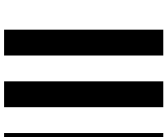

### <span id="page-168-0"></span>*Porta di collegamento e pulsante luminosità*

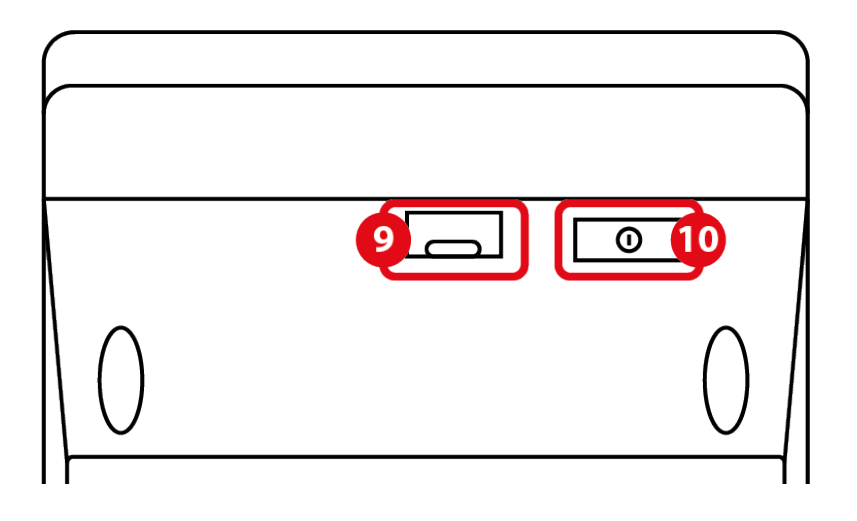

**Connettore USB:** ti permette di collegare Hercules Stream 100 a un computer utilizzando il cavo di alimentazione USB-A – USB-C.

#### **Pulsante regolazione luminosità:**

- − Pressione breve: aumenta la luminosità dello schermo. Se l'intensità della luce è al massimo, una breve pressione farà tornare l'intensità della luce al minimo.
- − Pressione prolungata: sospende l'attività dello schermo senza spegnere le funzioni audio.

## <span id="page-169-0"></span>**5. Hercules Stream Control**

Al primo avvio, comparirà un tutorial che ti mostrerà come utilizzare Hercules Stream Control. Per rivedere il tutorial, clicca su **Settings (Impostazioni)** e quindi su **Restart tutorial (Riavvia tutorial)**.

## <span id="page-169-2"></span><span id="page-169-1"></span>*Funzioni principali*

*Peripherals (Periferiche)*

## **# Peripherals**

Il menu **Peripherals (Periferiche)** elenca tutte le periferiche audio collegate al computer e riconosciute da Windows. Vengono raggruppate in due categorie:

- − RECORDING (REGISTRAZIONE): tutte le periferiche che ti permettono di registrare dei suoni (microfoni USB, schede audio, ecc.).
- − PLAYBACK (RIPRODUZIONE): tutte le periferiche che ti permettono di ascoltare dei suoni (altoparlanti, cuffie, schede audio).

Per controllare una periferica con Hercules Stream 100:

- 1. Clicca su una periferica presente in elenco.
- 2. Vengono visualizzate due etichette:
	- o **Ili Volume** (Volume): ti permette di controllare il volume. Trascina l'etichetta **In Volume** in un'area illuminata di giallo sull'immagine di Hercules Stream 100. Puoi regolare il volume utilizzando la manopola corrispondente alla traccia in questione.
	- o <sup>(d</sup> Mute) (Silenzia): ti permette di silenziare il suono. Trascina l'etichetta **Ella Mute** in un'area illuminata di blu sull'immagine di Hercules Stream 100. Puoi silenziare il suono utilizzando il pulsante azione corrispondente alla traccia in questione.
- 3. Nella parte destra, si aprirà un pannello. Puoi dare un nome alla traccia o all'azione, assegnare un'icona o cambiare il colore del VU meter.

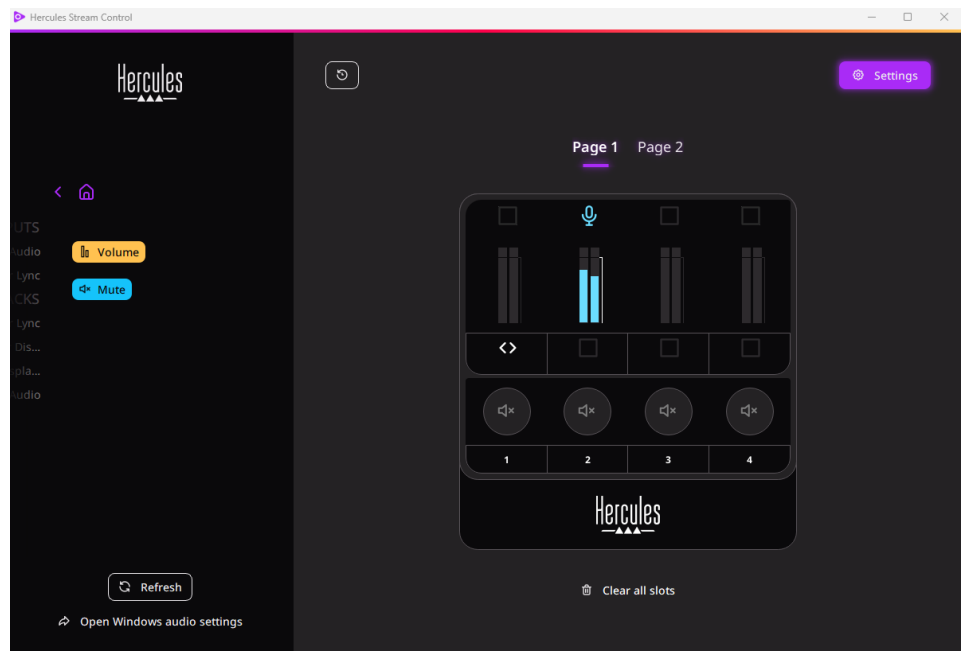

### <span id="page-171-0"></span>*Apps (App)*

品 Apps

Il menu **Apps (App)** elenca tutte le app che generano un flusso audio in uscita riconosciuto da Windows sul computer dell'utente.

Per controllare un'app con Hercules Stream 100:

- 1. Clicca su un'app presente nell'elenco. Se la app che desideri assegnare non si trova nell'elenco, avvia la app e, se necessario, per i browser internet o le app musicali, riproduci un file multimediale.
- 2. Vengono visualizzate due etichette:
	- o **Ili Volume** (Volume): ti permette di controllare il volume. Trascina l'etichetta lu volume in un'area illuminata di giallo sull'immagine di Hercules Stream 100. Puoi regolare il volume utilizzando la manopola corrispondente alla traccia in questione.
	- o <wate (Silenzia): ti permette di silenziare il suono. Trascina l'etichetta **Ella Kulte** in un'area illuminata di blu sull'immagine di Hercules Stream 100. Puoi silenziare il suono utilizzando il pulsante azione corrispondente alla traccia in questione.

19

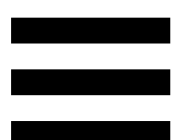

3. Nella parte destra, si aprirà un pannello. Puoi dare un nome alla traccia o all'azione, assegnare un'icona o cambiare il colore del VU meter.

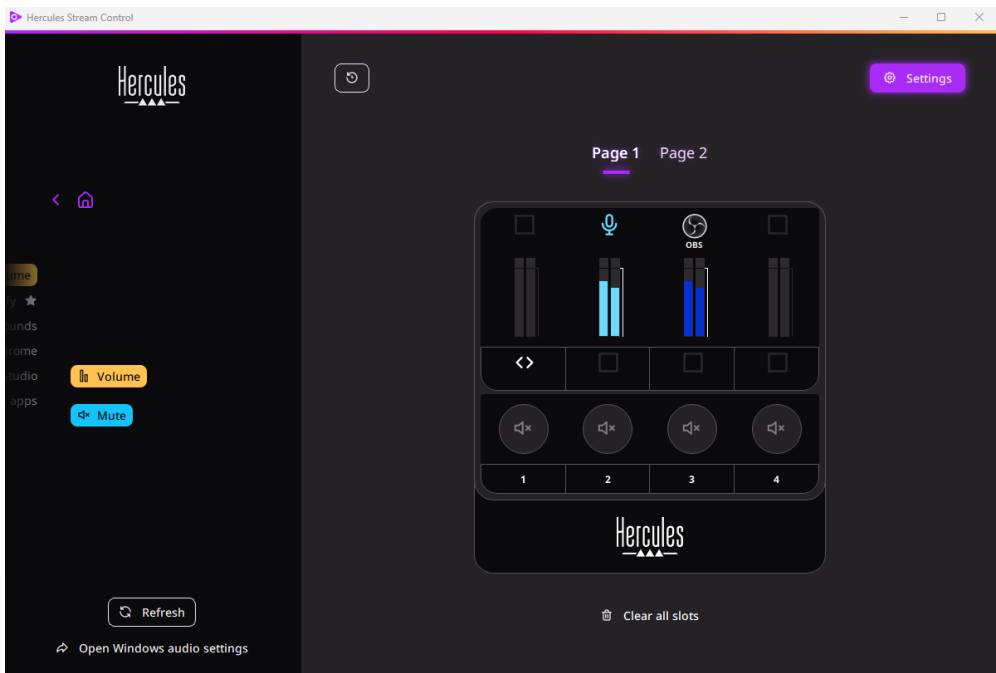

#### Funzioni specifiche:

- <sub>L</sub> In Multi-app Volume Volume Multi-app): ti permettere di aggiungere più app a una singola traccia, controllandole tramite un'unica manopola volume. Trascina l'etichetta **In Multi-app Volume** in un'area illuminata di giallo sull'immagine di Hercules Stream 100. Nel pannello a destra, seleziona le app che desideri raggruppare in questa traccia.
- ☆: ti permette di fissare una app nell'elenco. Questa comparirà sempre, anche se non è stata avviata.
- $\mathcal{R}$ : ti permette di nascondere una app dall'elenco. Questa apparirà soltanto nel sottomenu **EE** Hidden apps (App nascoste).

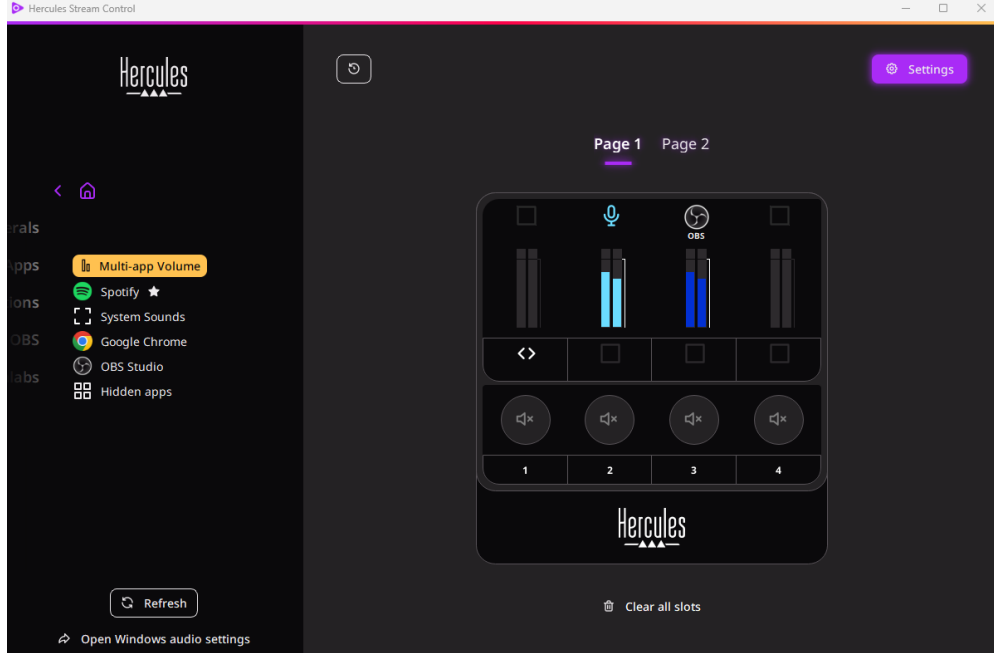

### <span id="page-174-0"></span>*Actions (Azioni)*

 $$$  Actions

Il menu **Actions (Azioni)** elenca tutte le azioni assegnabili ai pulsanti azione da 1 a 4 di Hercules Stream 100.

Per assegnare un'azione, trascina semplicemente un'etichetta in un'area illuminata di blu sull'immagine di Hercules Stream 100.

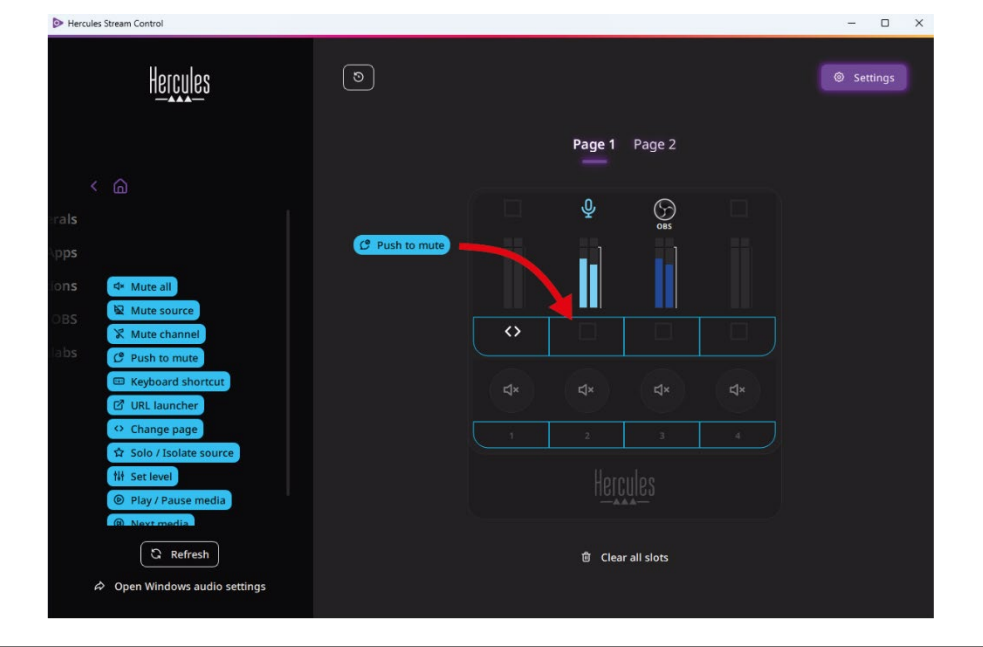

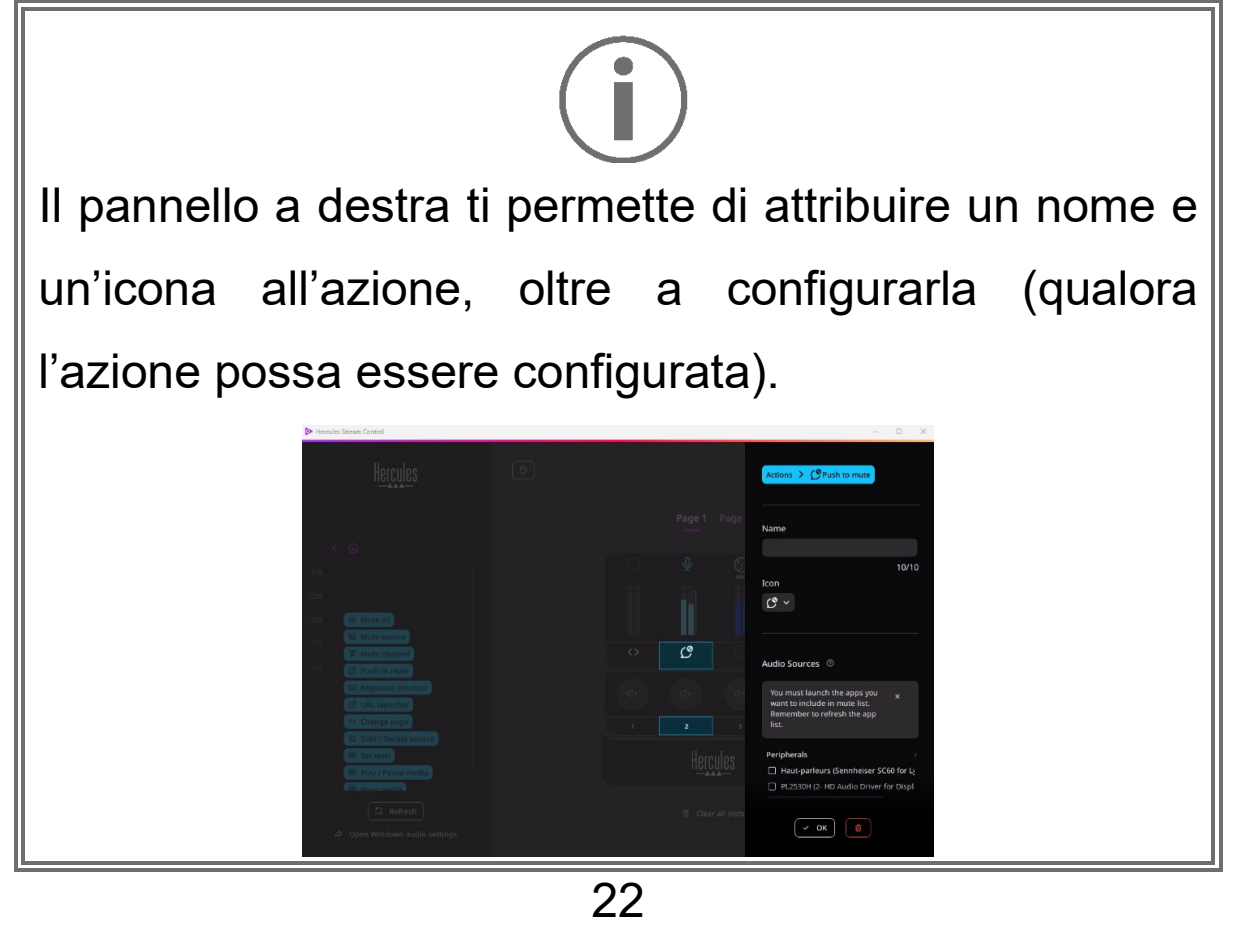

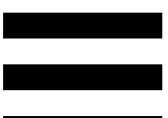

**EN Mute all (Silenzia tutte): silenzia tutte le sorgenti sonore** riconosciute da Windows.

**E Mute source** (Silenzia sorgente): silenzia tutte le sorgenti sonore selezionate nell'elenco.

**K Mute channel** (Silenzia canale): silenzia tutti i canali audio selezionati nell'elenco.

Push to mute (Premi per silenziare): silenzia tutte le sorgenti sonore selezionate nell'elenco fintantoché verrà premuto il pulsante azione corrispondente.

E Keyboard shortcut (Scorciatoia da tastiera): avvia una scorciatoia da tastiera.

**E URL launcher** (Lettore URL): avvia una pagina internet e carica l'URL da te inserito.

<sup>o Change page</sup> (Cambia pagina): cambia pagina su Hercules Stream 100 e in Hercules Stream Control.

☆ Solo / Isolate source (Sorgente Unica / Isolata): silenzia tutte le sorgenti sonore tranne la sorgente selezionata.

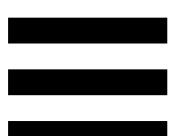

**Ill Set level** (Imposta livello): regola a un livello preimpostato il volume delle sorgenti o delle tracce selezionate.

<sup>® Play/Pause media</sub> (Play / Pausa media): riproduce o mette in</sup> pausa un brano.

<sup><sup>®</sup> Next media</sup> (Media successivo): riproduce la successiva traccia multimediale della playlist.

<sup>® Previous media</sub> (Media precedente): riproduce la precedente</sup> traccia multimediale della playlist.

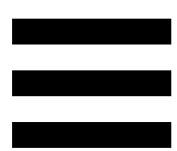

### *Personalizzazione*

<span id="page-177-0"></span>Quando viene aggiunto un elemento a Hercules Stream 100, sulla parte destra della app Hercules Stream Control compare menu di configurazione e personalizzazione, tramite il quale puoi aggiungere o modificare varie caratteristiche dell'elemento.

**Name (Nome):** ti permette di attribuire un nome (massimo 10 caratteri, sono consentite lettere maiuscole e minuscole).

**Icon (Icona):** ti permette di assegnare un'icona. Alla libreria delle icone possono essere aggiunte icone personalizzate tramite **Graphics settings [\(Impostazioni grafiche\)](#page-183-2)**.

**VU meter color (Colore VU meter):** riservato ai soli VU meter, ti permette di scegliere il colore del VU meter e la relativa visualizzazione sfumata o a tinta unita.

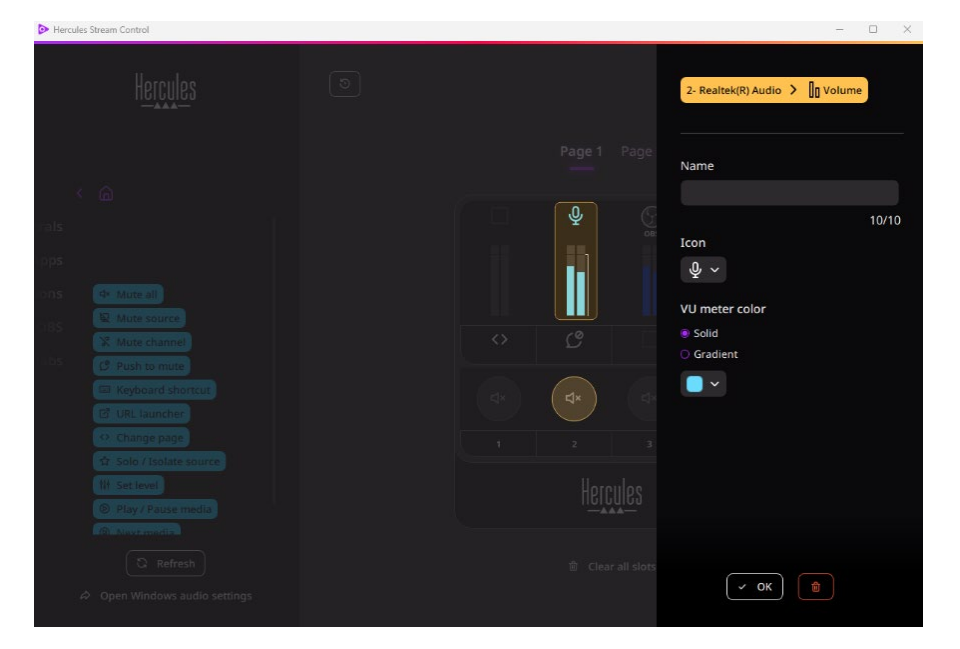

Per configurare l'azione, possono essere riempiti o modificati altri campi o caratteristiche.

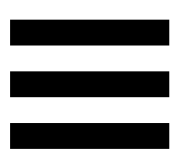

## <span id="page-178-0"></span>*App di parti terze*

La app Hercules Stream Control si può collegare a svariate app di parti terze per controllarne alcuni elementi.

Per sapere come collegare app di parti terze a Hercules Stream Control, ti invitiamo a consultare il paragrafo **Server access [\(Accesso al server\)](#page-186-0)**.

### <span id="page-179-0"></span>*OBS*

 $\odot$  OBS

OBS è una app di registrazione e streaming video per la gestione di più sorgenti multimediali attraverso un sistema a temi.

Gestione dei volumi audio in OBS:

- La General volume (Volume generale): regola il volume generale della app OBS. Trascina l'etichetta in un'area illuminata di giallo sull'immagine di Hercules Stream 100.
- **II**: controlla una particolare traccia dalla app OBS. Vengono visualizzate due etichette:
	- o **Ili Volume** (Volume): ti permette di regolare il volume. Trascina l'etichetta **In Volume** in un'area illuminata di giallo sull'immagine di Hercules Stream 100. Puoi regolare il volume tramite la manopola corrispondente alla traccia in questione.
	- o <wate (Silenzia): ti permette di silenziare il suono. Trascina l'etichetta **I divisione** in un'area illuminata di blu sull'immagine di Hercules Stream 100. Puoi silenziare il suono utilizzando il pulsante azione corrispondente alla traccia in questione.
Azioni in OBS:

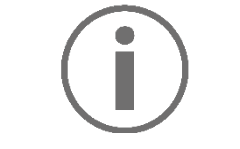

#### **Assegnare un'azione**

Trascina un'etichetta blu in un'area illuminata di blu sull'immagine di Hercules Stream 100. Puoi attivare l'azione utilizzando il pulsante azione corrispondente alla traccia in questione.

- − (Riproduci file audio): ti consente di selezionare e riprodurre un file audio da un tema di OBS.
- − (Cambia Tema): ti permette di selezionare e avviare un tema precedentemente creato nella app OBS.
- − (Filtro ON/OFF): ti permette di selezionare e attivare un filtro da associare a una sorgente di OBS.
- − (Attiva registrazione): ti permette di avviare e interrompere la registrazione del flusso audio/video tramite la app OBS.
- − (Avvia/interrompi stream): ti permette di avviare e interrompere il live streaming tramite la app OBS.

28

#### *Streamlabs*

## **6** Streamlabs

Streamlabs è una app di registrazione e streaming video per la gestione di più sorgenti multimediali attraverso un sistema a temi.

Gestione dei volumi audio in Streamlabs:

- − (l<mark>li General volume)</mark> (Volume generale): regola il volume generale della app Streamlabs. Trascina l'etichetta in un'area illuminata di giallo sull'immagine di Hercules Stream 100.
- − lli: controlla una particolare traccia dalla app Streamlabs.

Vengono visualizzate due etichette:

- o **Ili Volume** (Volume): ti permette di regolare il volume. Trascina l'etichetta la volume in un'area illuminata di giallo sull'immagine di Hercules Stream 100. Puoi regolare il volume tramite la manopola corrispondente alla traccia in questione.
- o <sup>(d</sup><sup>\* Mute</sup>) (Silenzia): silenzia il suono. Trascina l'etichetta <sup>d\* Mute</sup> in un'area illuminata di blu sull'immagine di Hercules Stream 100. Puoi silenziare il suono utilizzando il pulsante azione corrispondente alla traccia in questione.

Azioni in Streamlabs:

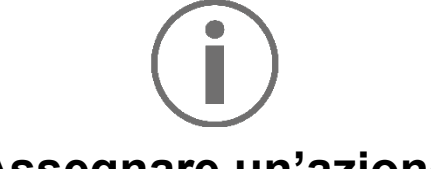

#### **Assegnare un'azione**

Trascina un'etichetta blu in un'area illuminata di blu sull'immagine di Hercules Stream 100. Puoi attivare l'azione utilizzando il pulsante azione corrispondente alla traccia in questione.

- B Scene Switch (Cambia tema): ti permette di selezionare un tema precedentemente creato nella app Streamlabs.
- − (Attiva registrazione): ti permette di avviare e interrompere la registrazione del flusso audio/video tramite la app Streamlabs.
- − (Avvia/interrompi stream): ti permette di avviare e interrompere il live streaming tramite la app Streamlabs.

# *Settings (Impostazioni)*

{ଠ} **Settings** 

Il menu **Settings (Impostazioni)** ti permette di configurare la app Hercules Stream Control.

### *General settings (Impostazioni generali)*

Questo sottomenu ti consente di:

- − selezionare la lingua della app;
- − riguardare il tutorial;
- − aggiornare la app Hercules Stream Control e il firmware di Hercules Stream 100;
- − accedere ai link sulle informazioni legali.

### *Graphic settings (Impostazioni grafiche)*

Questo sottomenu ti consente di:

- − cambiare l'aspetto dei VU meter e dell'area azioni;
- − aggiungere icone e definire le icone per gli stati ON/OFF (formati supportai: .jpeg, .png e .svg; dimensioni: 32 x 32 pixel (icona), 480 x 272 pixel (sfondo));
- − aggiungere e modificare lo sfondo.

Icona personalizzata:

Per default, quando utilizzi un'icona suggerita da Hercules Stream Control e viene attivata un'azione, la relativa icona risulta disattivata, mentre quando la traccia viene silenziata, l'icona risulta barrata.

Puoi scegliere le icone da visualizzare in base allo stato dell'azione o della traccia:

- − Azione non attiva / Traccia in riproduzione: icona stato ON;
- − Azione in esecuzione / Traccia silenziata: icona stato OFF.

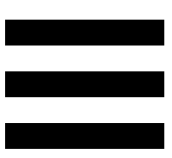

Per impostare le icone degli stati ON/OFF:

- − In My icon library (La mia libreria di icone), clicca su **Add new custom icon (Aggiungi nuova icona personalizzata)**.
- − Seleziona un'immagine. Questa immagine sarà l'icona per lo stato ON.
- − Per impostare l'icona dello stato OFF, clicca su .
- − Nella finestra Edit icon (Modifica icona), clicca su **Add OFF state (Aggiungi stato OFF)**, quindi clicca  $su +$  per selezionare un'immagine.
- − Clicca su **Save (Salva)**.

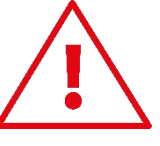

Le immagini devono essere in formato .jpeg, .png o .svg e di dimensioni pari a 32 x 32 pixel.

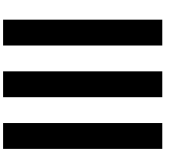

## *Server access (Accesso al server)*

Questo sottomenu ti consente di collegare app di parti terze a Hercules Stream Control.

#### OBS:

- 1. Per collegare OBS a Hercules Stream Control, apri la app OBS.
- 2. Nella scheda **Strumenti**, seleziona **Impostazioni server WebSocket**.
- 3. In **Impostazioni del plugin**, spunta l'opzione **Abilita il server WebSocket**.
- 4. In **Impostazioni server**:
	- o digita "4455" nel riquadro **Porta server**;
	- o spunta l'opzione **Abilita autenticazione**;
	- o imposta una password per il server nel riquadro **Password server**.
- 5. Clicca su **Applica** e clicca poi su **Ok**.
- 6. Nell'area OBS Access (Accesso OBS) di Hercules Stream Control, inserisci in **Server Port (Porta Server)** e **Server password (Password Server)** lo stesso numero e la stessa password inseriti in OBS
- 7. Clicca su **Save (Salva)**.

#### Streamlabs:

- 1. Per collegare Streamlabs a Hercules Stream Control, apri la app Streamlabs.
- 2. Per aprire le impostazioni, clicca su **+** nel menu in basso a sinistra.
- 3. Seleziona il menu **Controllo remoto**.
- 4. Clicca su **Fai clic per rivelarlo** per visualizzare il QR code, quindi clicca su **Mostra dettagli**.
- 5. Copia il token API.
- 6. Nell'area Streamlabs Access (Accesso Streamlabs) di Hercules Stream Control, inserisci in **Port (Porta)**  lo stesso numero inserito in Streamlabs e copia il token API in **API token (API token)**.
- 7. Clicca su **Save (Salva)**.

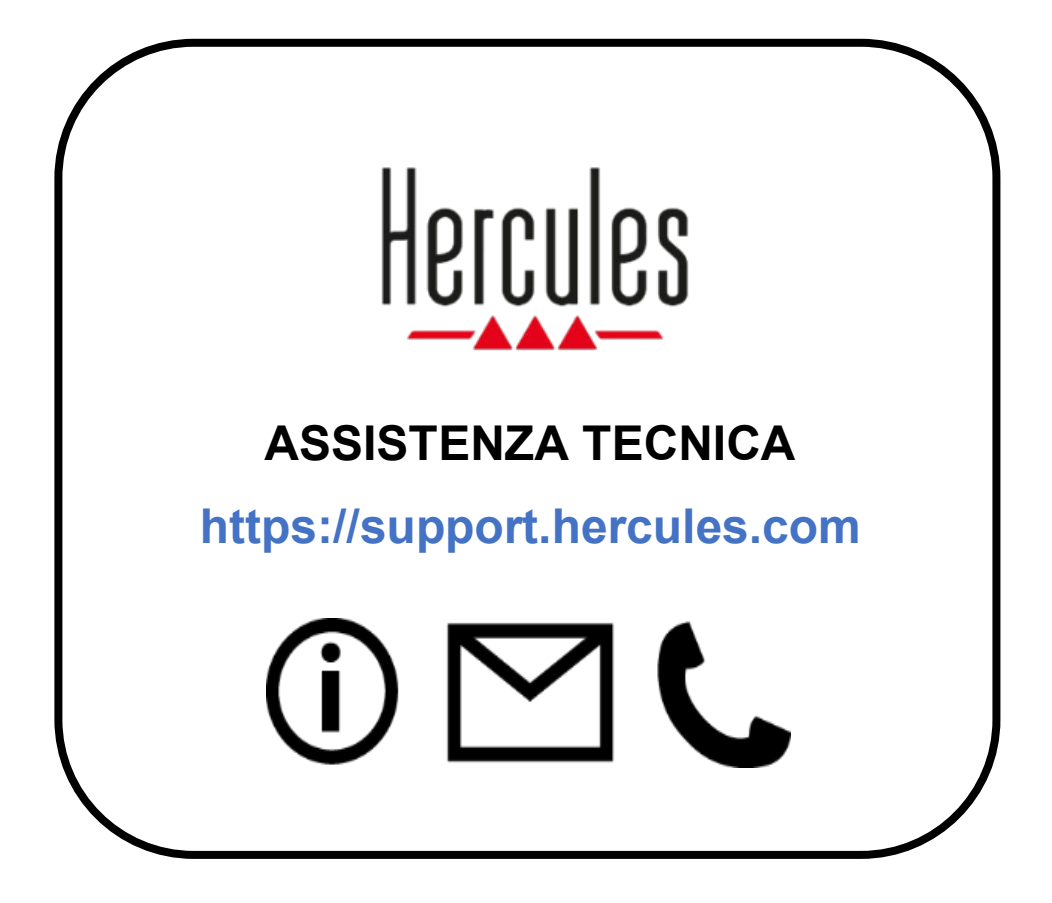

# **Marchi registrati**

Microsoft® Windows® 10/11 è un marchio o un marchio registrato di proprietà di Microsoft Corporation negli Stati Uniti e/o altri paesi.

Open Broadcaster Software® (OBS) è un marchio di proprietà di Wizards of OBS LLC.

Streamlabs® è un marchio registrato di proprietà di Logitech Services S.A. Tutti gli altri marchi nomi commerciali riportati nel presente documento sono debitamente rispettati e continuano ad appartenere ai legittimi proprietari. Illustrazioni puramente indicative. Contenuti, illustrazioni e caratteristiche possono essere oggetto di modifiche senza preavviso e potrebbero variare da un paese all'altro.

# **Copyright**

Nessuna parte del presente manuale può essere riprodotta, riassunta, trasmessa, trascritta, salvata in un sistema di recupero o tradotta in qualsiasi lingua o linguaggio di computer, per qualsiasi finalità o in qualsiasi forma, elettronicamente, meccanicamente, magneticamente, manualmente, tramite fotocopie, registrazioni o altro, senza l'espresso consenso scritto da parte di Guillemot Corporation S.A.

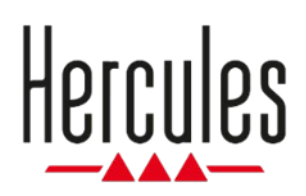

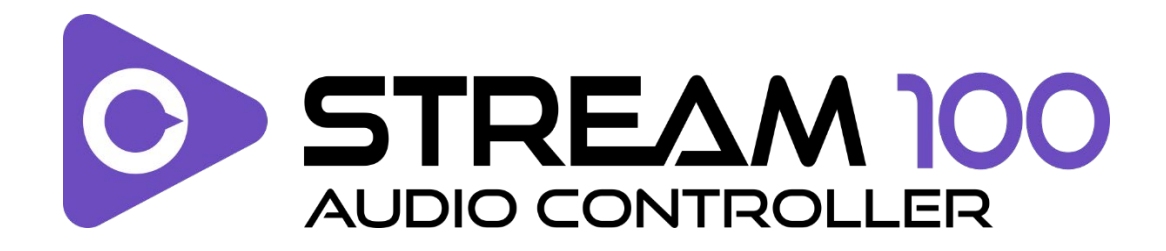

## **Manual del usuario**

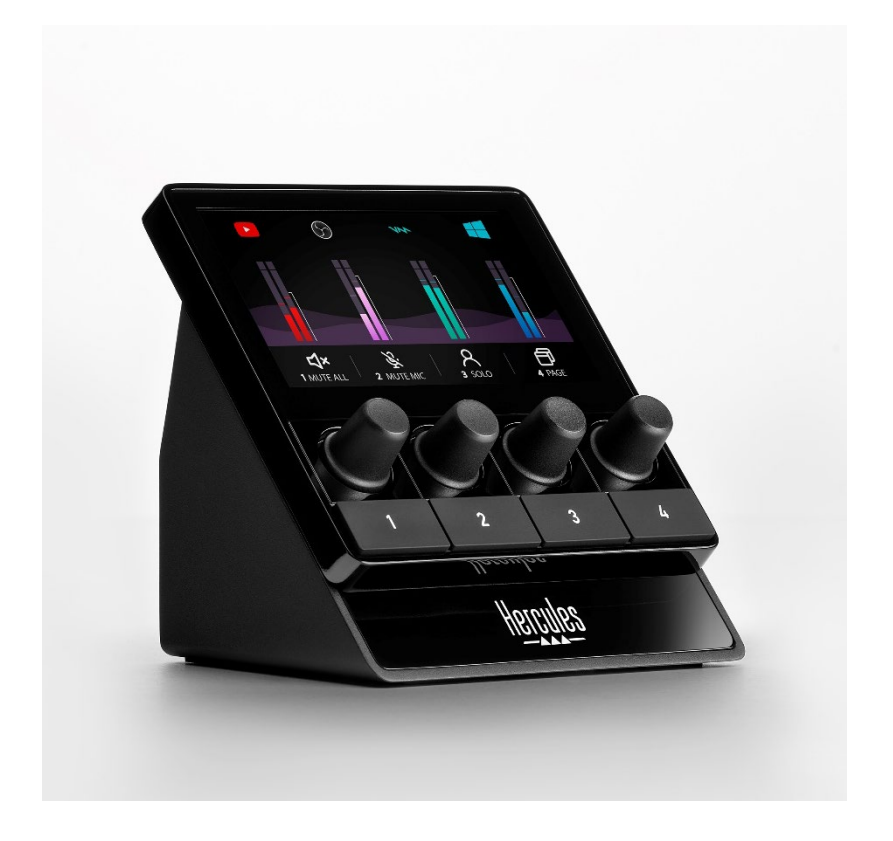

# **TABLA DE CONTENIDO**

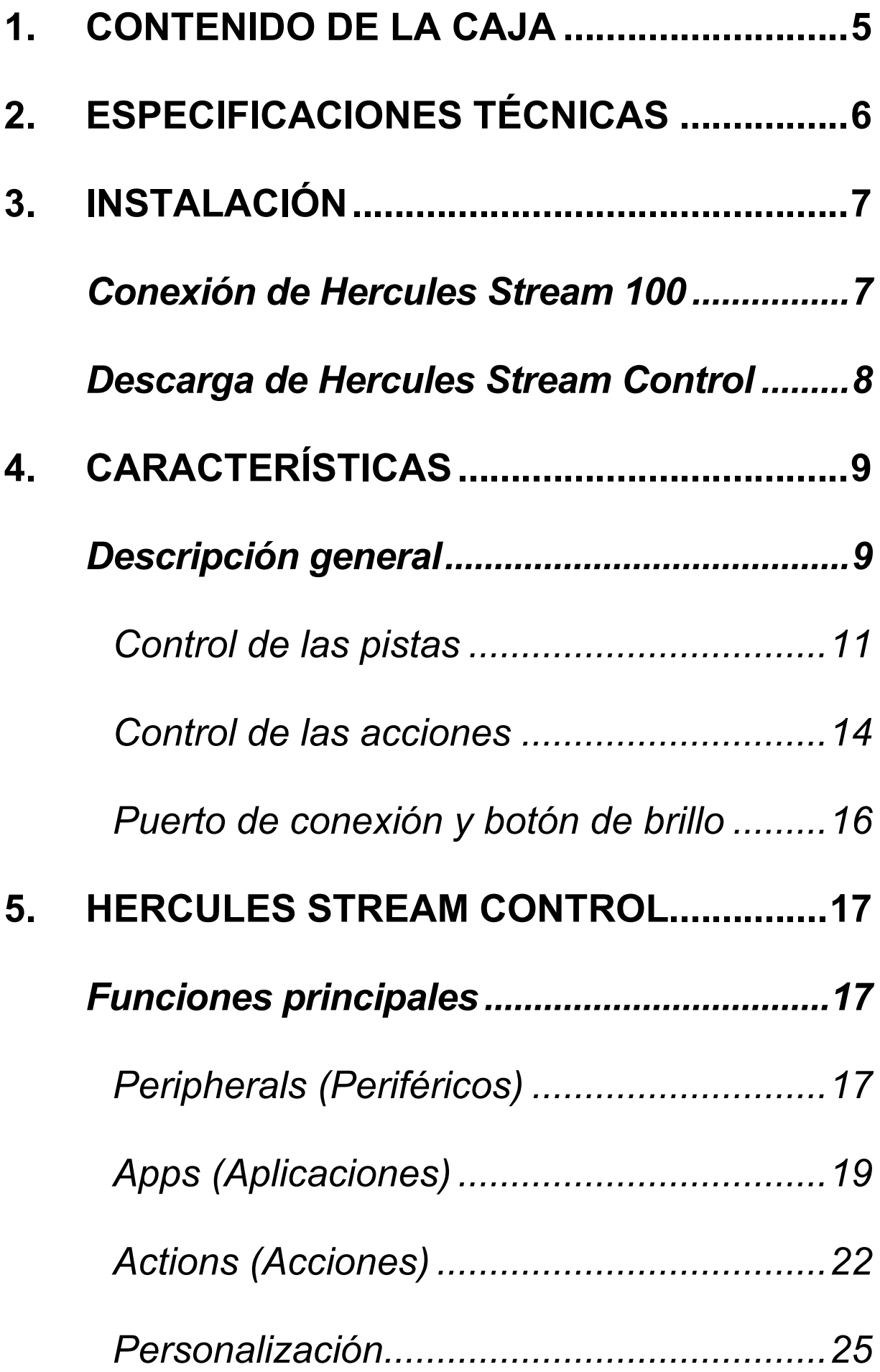

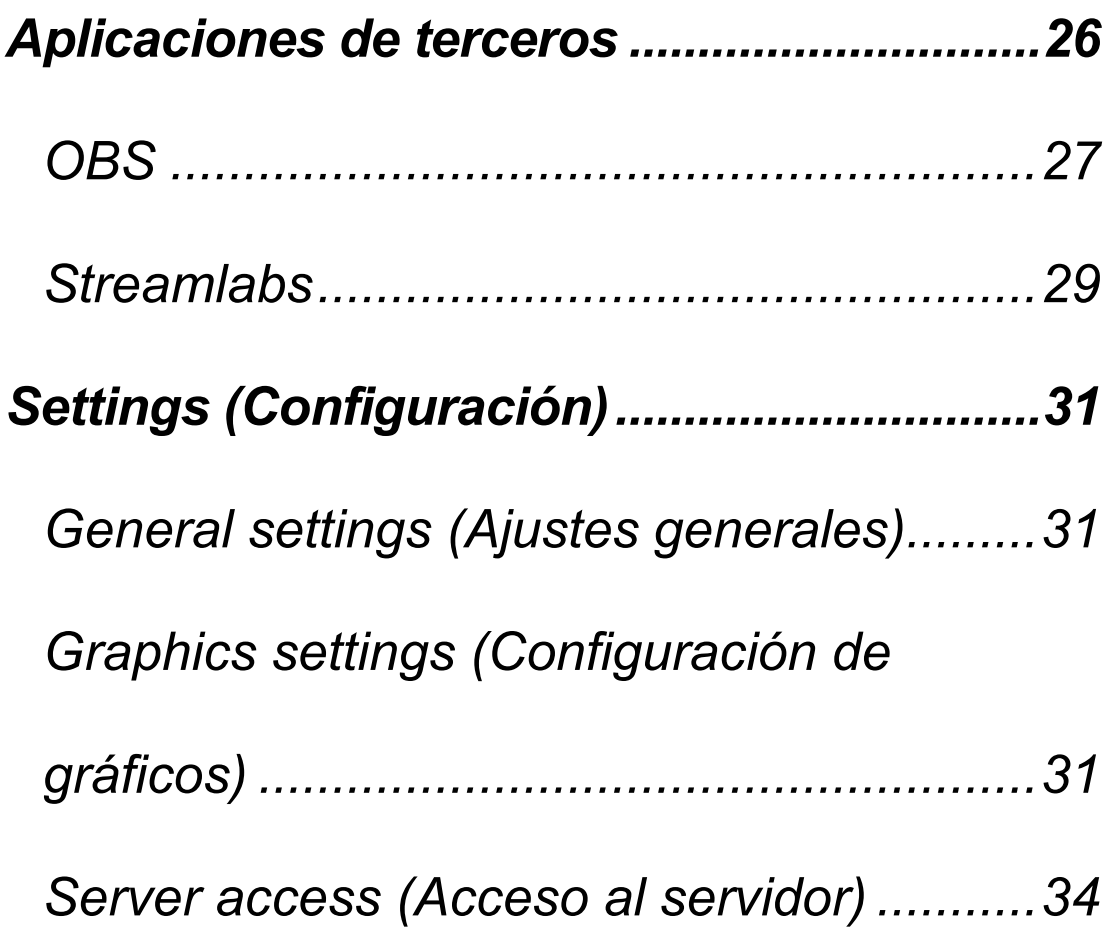

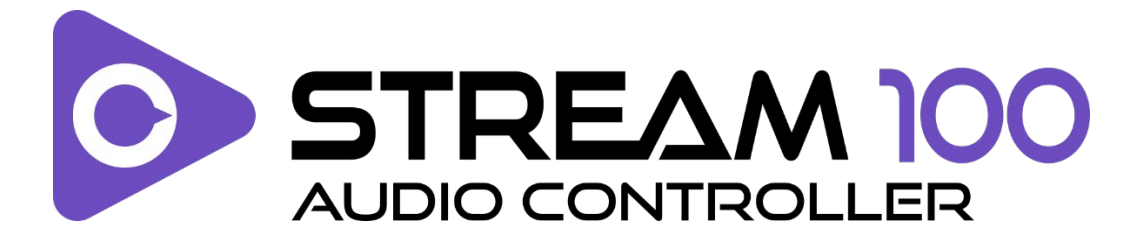

Con el controlador de audio Hercules Stream 100 y la aplicación dedicada Hercules Stream Control, puedes tomar el control de las fuentes de audio usadas al hacer streaming en vivo de contenido por Internet.

<span id="page-195-0"></span>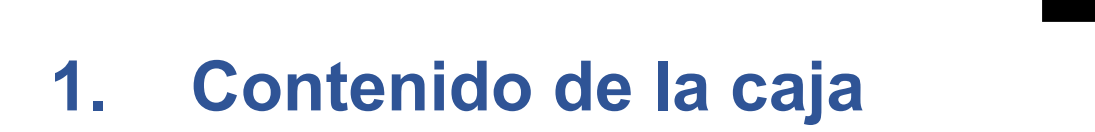

- − Hercules Stream 100
- − Cable de alimentación USB-A USB-C
- − Enlace para descargar la aplicación Hercules Stream Control (en la solapa de la caja)
- − Pegatinas de Hercules y Hercules Stream
- − Folleto de garantía

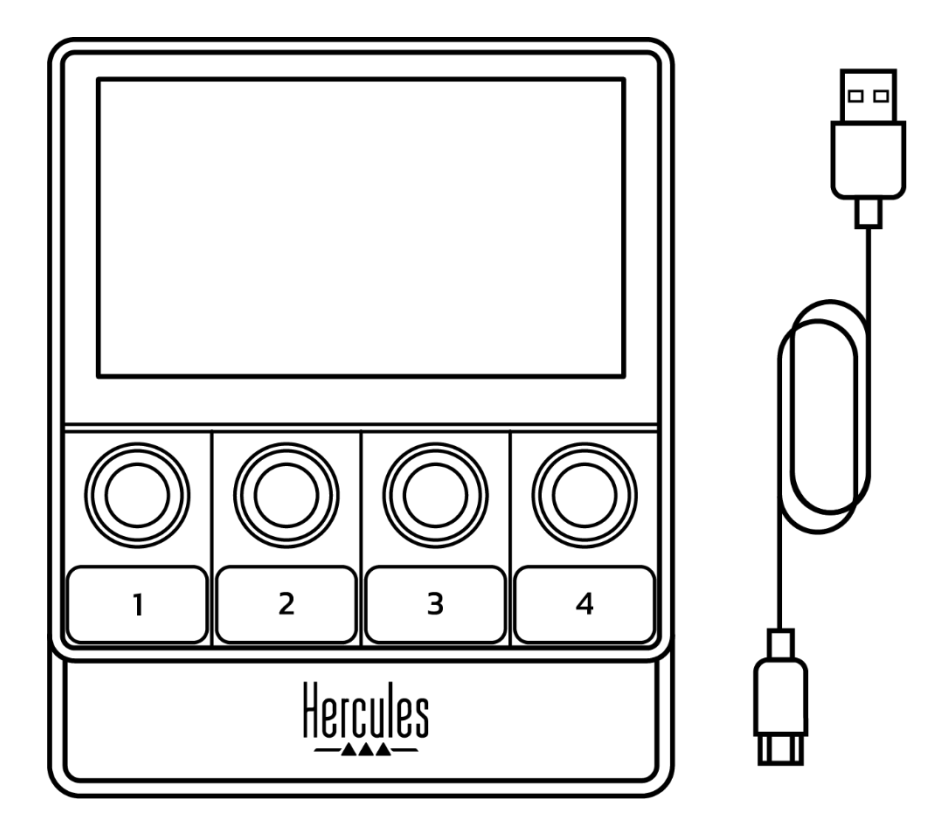

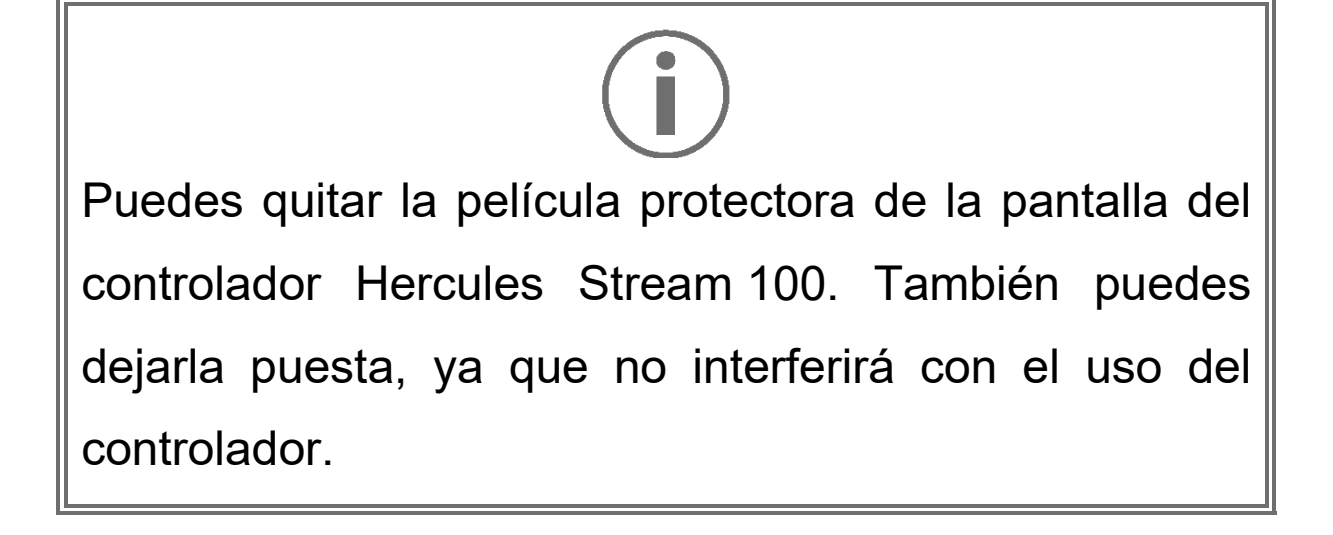

# <span id="page-196-0"></span>**2. Especificaciones técnicas**

Requisitos del sistema para Hercules Stream Control:

- − Windows® 10 o más reciente (64 bits)
- − 4 GB de RAM
- − Puerto USB 2.0

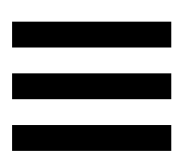

# <span id="page-197-0"></span>**3. Instalación**

# <span id="page-197-1"></span>*Conexión de Hercules Stream 100*

- 1. Conecta el cable USB al puerto USB de la parte posterior del Hercules Stream 100 y luego a un puerto USB del ordenador.
- 2. El logotipo de Hercules aparece en la pantalla del Hercules Stream 100.

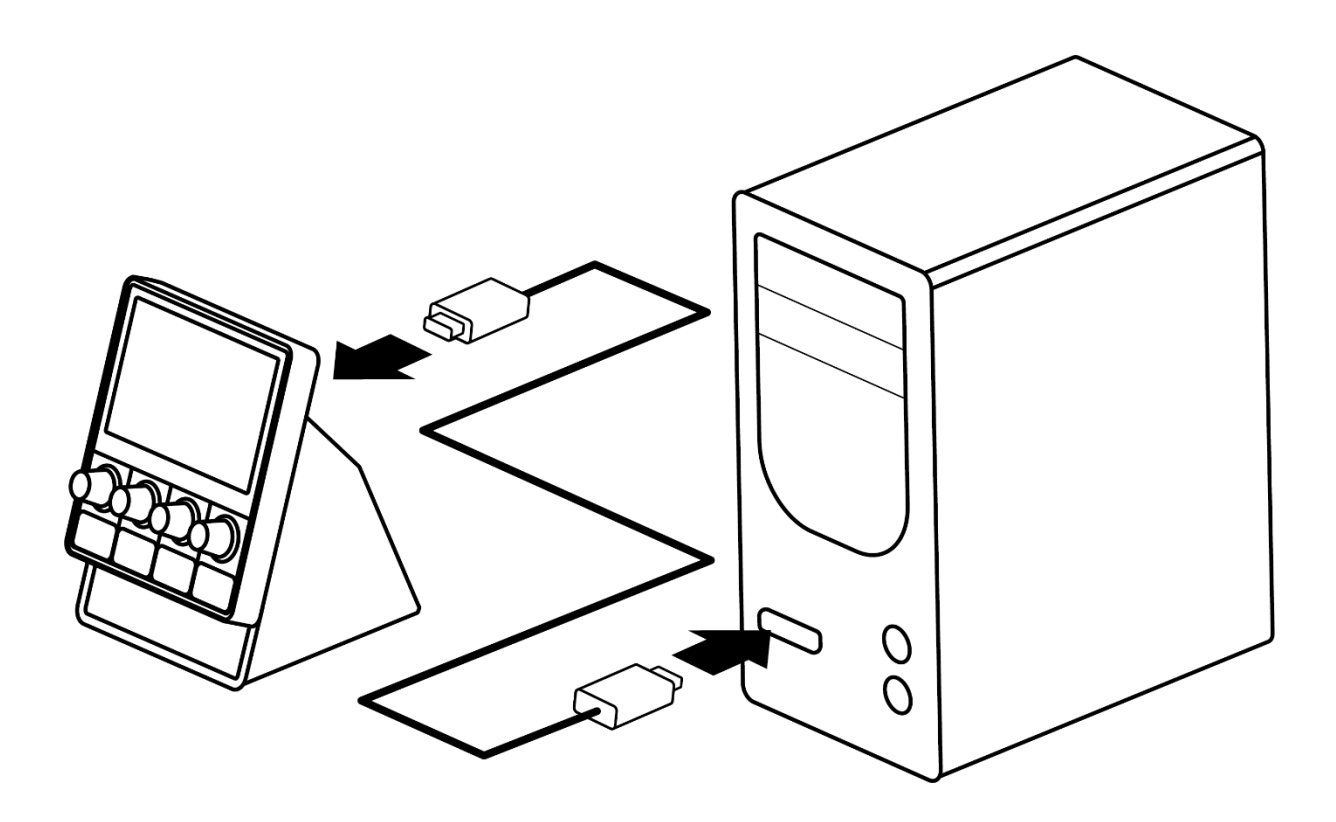

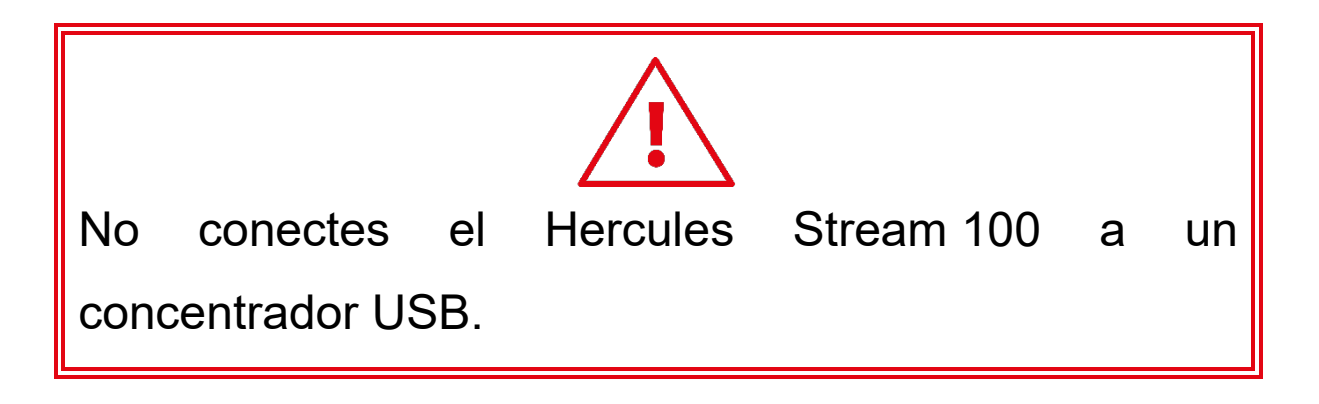

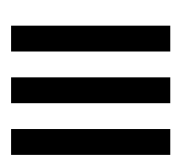

# <span id="page-198-0"></span>*Descarga de Hercules Stream Control*

- 1. Asegúrate de que el Hercules Stream 100 esté conectado correctamente al ordenador.
- 2. Visita:

**<https://support.hercules.com/product/stream100>**.

- 3. Descarga e instala Hercules Stream Control.
- 4. Abre la aplicación Hercules Stream Control para configurar el Hercules Stream 100.

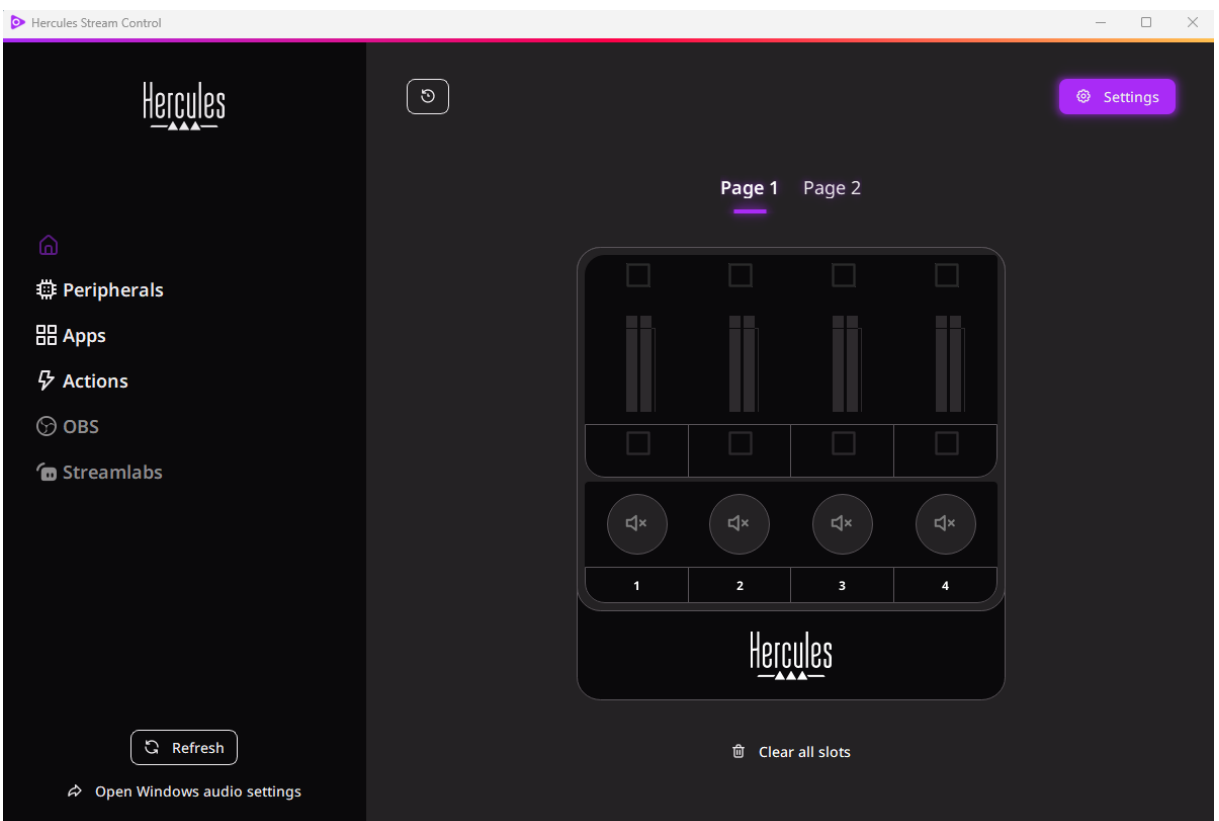

# <span id="page-199-0"></span>**4. Características**

## <span id="page-199-1"></span>*Descripción general*

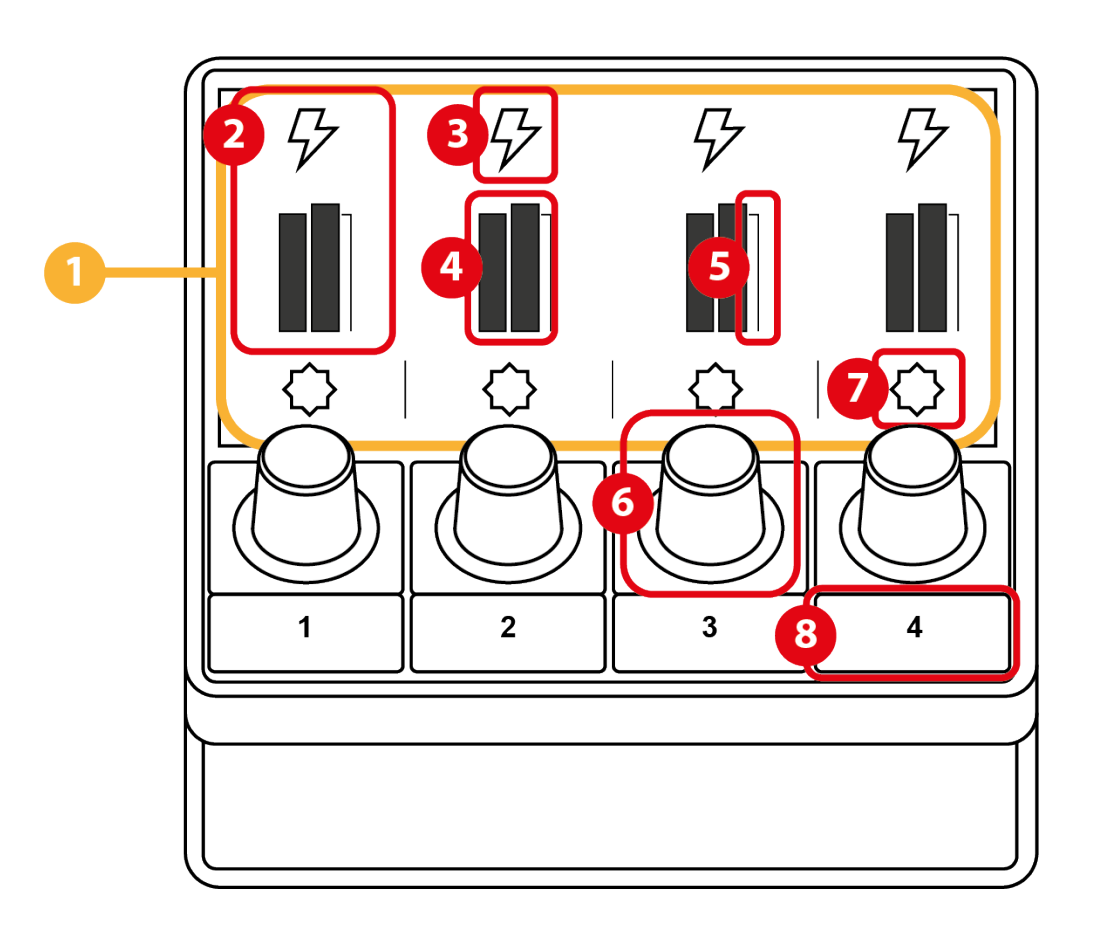

- 1. Página (pantalla)
- 2. Pista (pantalla)
- 3. Icono de pista (pantalla)
- 4. Indicador visual (pantalla)
- 5. Barra de volumen (pantalla)
- 6. Codificador
- 7. Icono de acción (pantalla)
- 8. Botón de acción

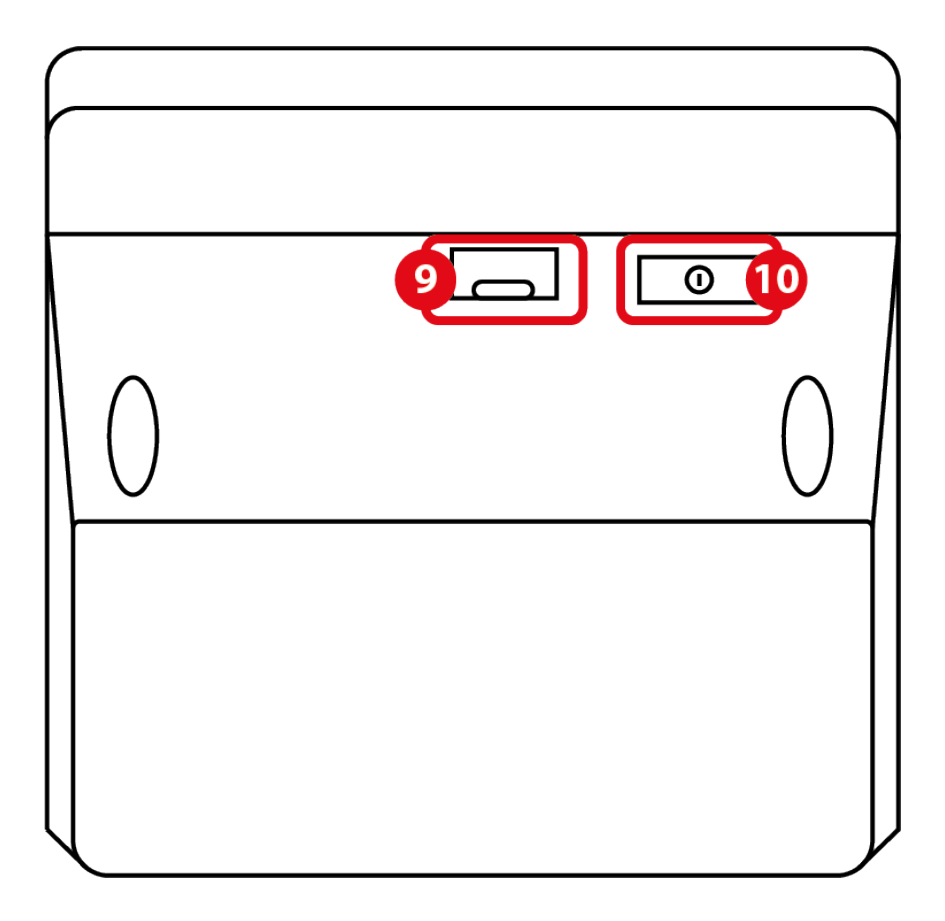

- 9. Conector USB
- 10. Botón de ajuste del brillo

#### <span id="page-201-0"></span>*Control de las pistas*

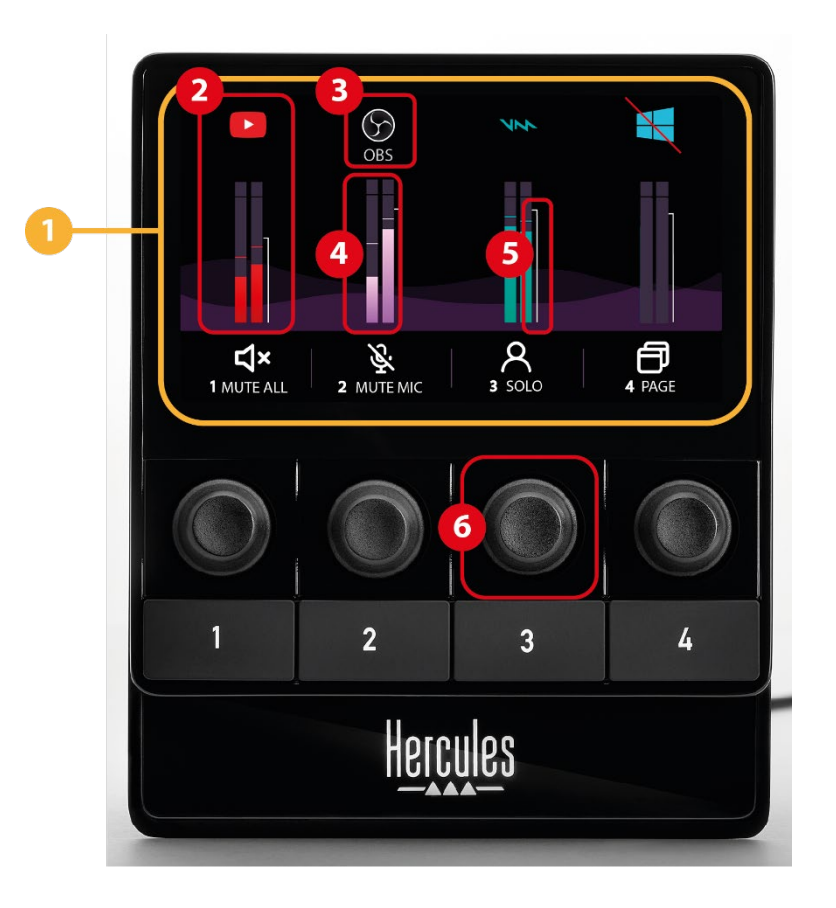

**Página (pantalla):** Hercules Stream 100 tiene dos páginas de visualización, cada una de las cuales te permite ver cuatro pistas y cuatro acciones en la zona dedicada.

Para pasar de una página a otra, la acción <sup>o change page</sup> (Cambio de página) debe estar asignada a un botón de acción. Para obtener más información, consulta la sección **[Actions \(Acciones\)](#page-212-0)**.

**Pista (pantalla):** se pueden asignar una o más fuentes de audio a una pista. Hay un codificador asociado a cada pista, lo que te permite controlar esa pista en particular. Hercules Stream 100 tiene ocho pistas, divididas en dos páginas.

**Icono de pista (pantalla):** te permite asignar un punto de entrada visual a una pista.

- − Icon (Icono): de forma predeterminada, se asigna automáticamente un icono cuando se añade una fuente de audio a una pista. Puedes sustituir el icono predeterminado por otro elemento de la biblioteca de iconos (icono predefinido o icono añadido por el usuario).
- − Name (Nombre): te permite darle un nombre a la pista.

El porcentaje de volumen de la pista se muestra en lugar de texto durante 1,5 segundos cuando se usa el codificador correspondiente.

− Silenciar pista: de forma predeterminada, aparece una barra roja en el icono.

Si usas un icono personalizado, el icono de estado OFF se muestra cuando la pista está silenciada. Para saber cómo definir un icono de estado ON y OFF, consulta la sección **[Icono personalizado](#page-222-0)**.

− Fuente de audio inactiva: el icono aparece atenuado cuando las fuentes de audio asignadas a la pista están inactivas o no se reconocen en Windows.

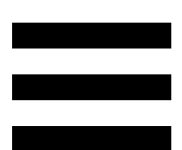

**Indicador visual (pantalla):** muestra el nivel de la señal de audio de la pista. El indicador visual aparece atenuado cuando la pista está silenciada.

**Barra de volumen (pantalla):** indica el volumen de la pista.

#### **Codificador:**

- − Gira el codificador para ajustar el volumen de la pista.
- − Pulsa el codificador para habilitar o deshabilitar el sonido de la pista.

#### <span id="page-204-0"></span>*Control de las acciones*

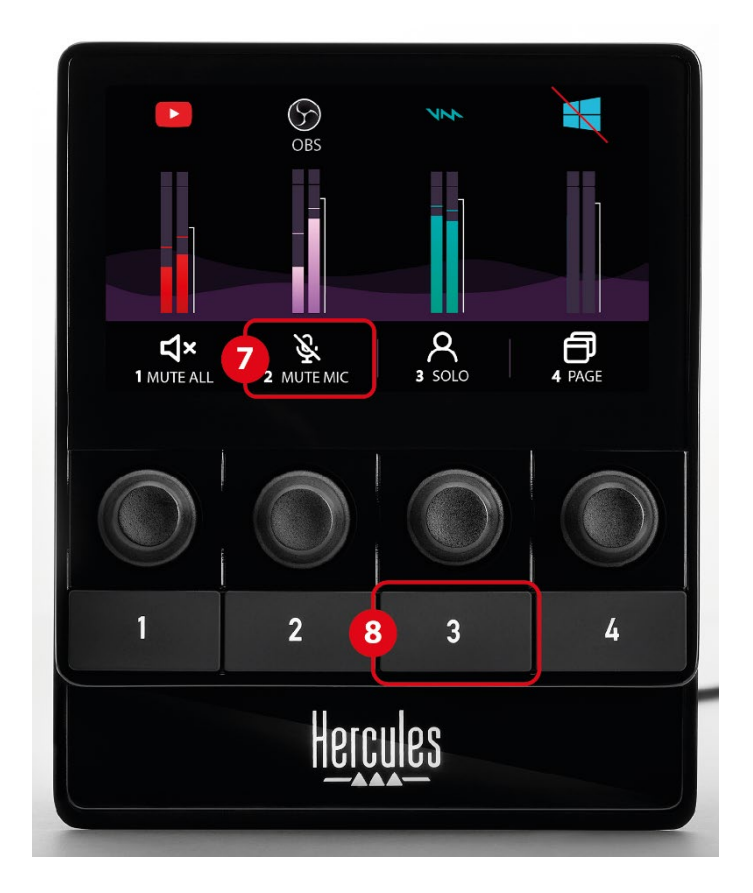

**Icono de acción (pantalla):** te permite añadir un punto de entrada visual para la acción asignada al botón de acción correspondiente.

− Icon (Icono): de forma predeterminada, el icono aparece atenuado cuando se está ejecutando la acción.

Si usas un icono personalizado, el icono de estado OFF se muestra cuando se ejecuta la acción. Para saber cómo definir un icono de estado ON y OFF, consulta la sección **[Icono personalizado](#page-222-0)**.

− Name (Nombre): te permite darle un nombre a la acción asignada. El texto aparece atenuado cuando se está ejecutando la acción.

**Botón de acción:** te permite habilitar o deshabilitar la acción asignada a este botón.

El estado del botón de acción se indica mediante un LED:

- − LED apagado: no hay ninguna acción asignada al botón.
- − LED encendido: hay una acción asignada al botón.
- − LED parpadeando: se está ejecutando una acción.

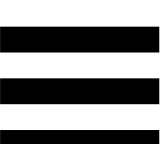

### <span id="page-206-0"></span>*Puerto de conexión y botón de brillo*

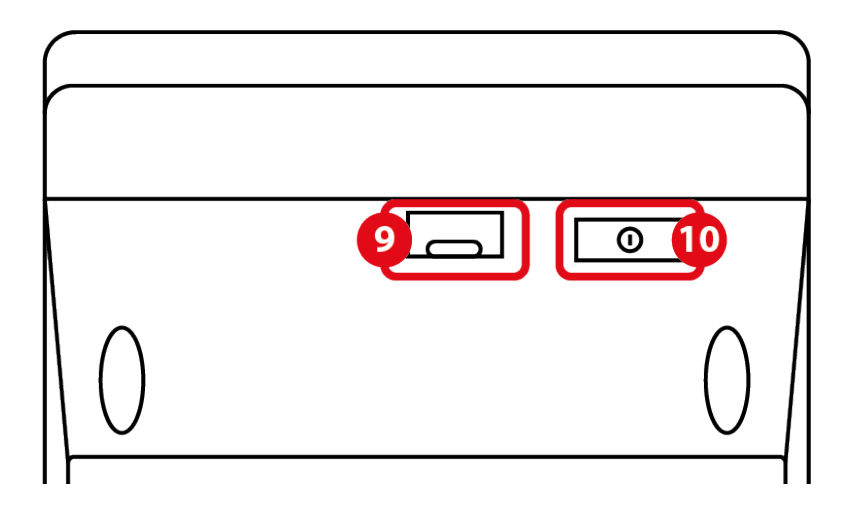

**Conector USB:** te permite conectar el Hercules Stream 100 a un ordenador mediante el cable de alimentación USB-A – USB-C.

#### **Botón de ajuste del brillo:**

- − Pulsación breve: aumenta el brillo de la pantalla. Si la intensidad de la luz está configurada al máximo, una pulsación breve devuelve la intensidad de la luz al mínimo.
- − Pulsación larga: pone la pantalla en reposo, sin apagar las funciones de audio.

# <span id="page-207-0"></span>**5. Hercules Stream Control**

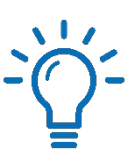

En el primer inicio, aparece un tutorial que te muestra cómo usar Hercules Stream Control. Para ver el tutorial nuevamente, haz clic en **Settings (Configuración)** y, a continuación, en **Restart tutorial (Reiniciar tutorial)**.

# <span id="page-207-2"></span><span id="page-207-1"></span>*Funciones principales*

#### *Peripherals (Periféricos)*

# **# Peripherals**

El menú **Peripherals (Periféricos)** enumera todos los dispositivos de audio conectados al ordenador reconocidos por Windows. Se agrupan en dos categorías:

- − RECORDING (GRABACIÓN): todos los dispositivos que te permiten grabar audio (micrófonos USB, tarjetas de sonido, etc.).
- − PLAYBACK (REPRODUCCIÓN): todos los dispositivos que te permiten reproducir audio (altavoces, auriculares, tarjetas de sonido).

Para controlar un dispositivo con Hercules Stream 100:

- 1. Haz clic en un dispositivo de la lista.
- 2. Se muestran dos etiquetas:
	- o **In Volume** (Volumen): te permite controlar el volumen. Arrastra y suelta la etiqueta la Volume en un área iluminada en amarillo en la imagen de Hercules Stream 100. Puedes ajustar el volumen usando el codificador correspondiente a esa pista.
	- o **Exablem** (Silenciar): te permite silenciar el sonido. Arrastra y suelta la etiqueta **Example 28** en un área iluminada en azul en la imagen de Hercules Stream 100. Puedes silenciar el sonido usando el botón de acción correspondiente a esa pista.
- 3. Se abre un panel en el lado derecho. Puedes darle un nombre a la pista o acción, asignar un icono o cambiar el color del indicador visual.

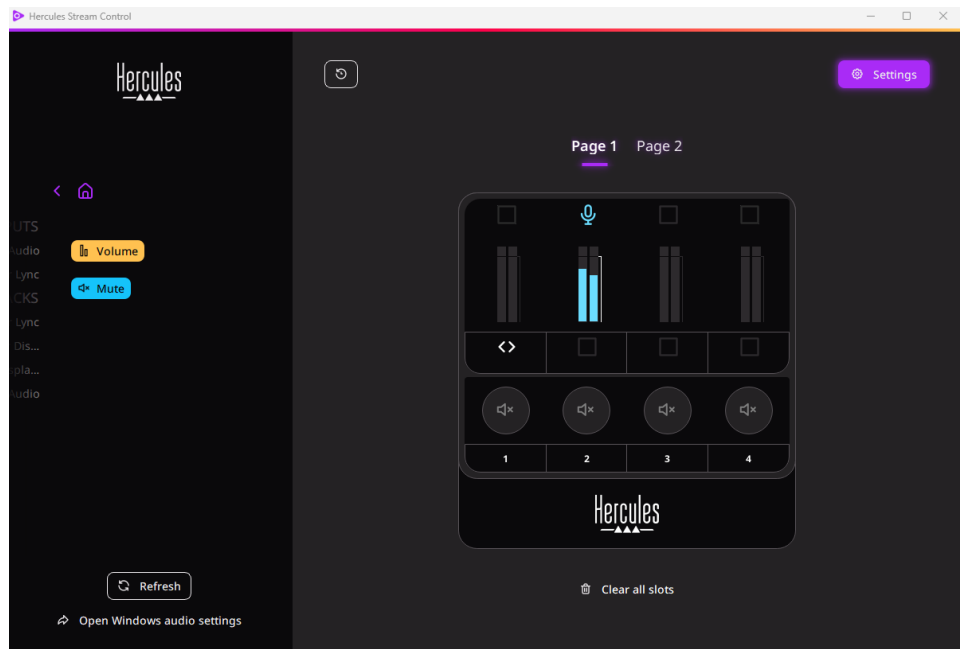

<span id="page-209-0"></span>*Apps (Aplicaciones)*

品 Apps

El menú **Apps (Aplicaciones)** enumera todas las aplicaciones que generan una secuencia de audio reconocida por Windows en el ordenador del usuario.

Para controlar una aplicación con Hercules Stream 100:

- 1. Haz clic en una aplicación de la lista. Si la aplicación que deseas asignar no está en la lista, iníciala y, si es necesario, para navegadores de Internet o aplicaciones de música, reproduce un archivo multimedia.
- 2. Se muestran dos etiquetas:
	- o **In Volume** (Volumen): te permite controlar el volumen. Arrastra y suelta la etiqueta **In Volume** en un área iluminada en amarillo en la imagen de Hercules Stream 100. Puedes ajustar el volumen usando el codificador correspondiente a esa pista.
	- o <water>
	water/
	Silenciar): te permite silenciar el sonido. Arrastra y suelta la etiqueta <a> en un área iluminada en azul en la imagen de Hercules Stream 100. Puedes silenciar el sonido usando el botón de acción correspondiente a esa pista.

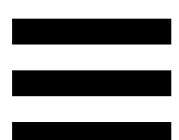

3. Se abre un panel en el lado derecho. Puedes darle un nombre a la pista o acción, asignar un icono o cambiar el color del indicador visual.

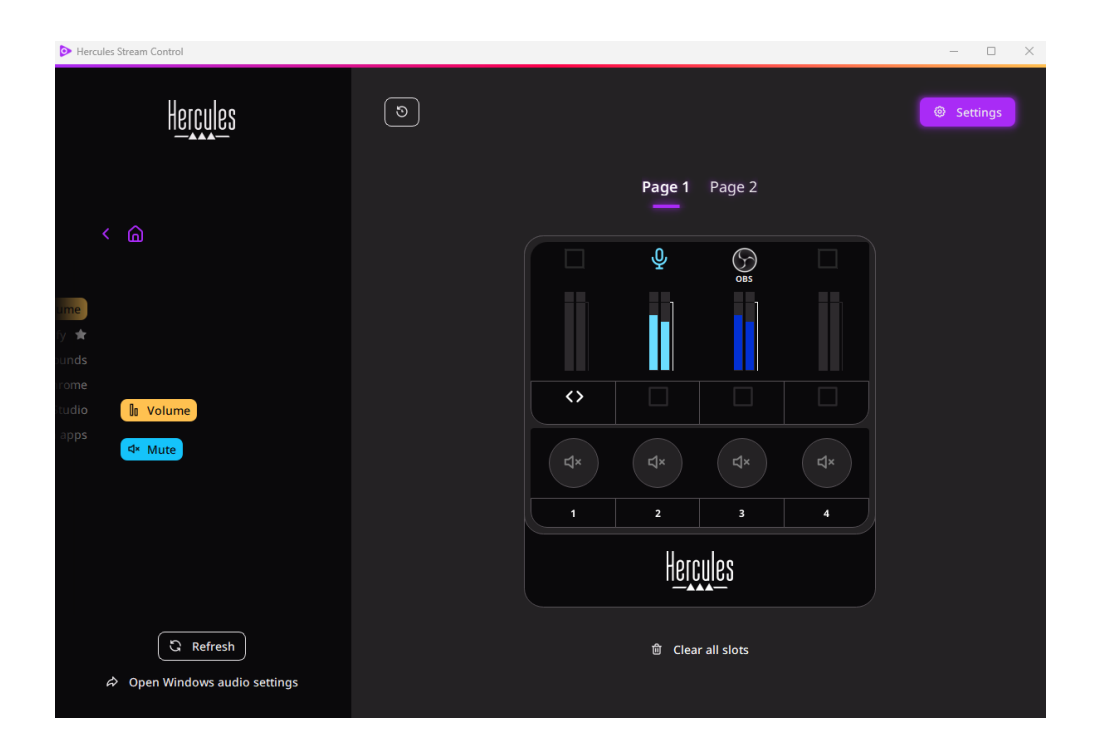

Funciones específicas:

- **La Multi-app Volume** (Volumen de múltiples aplicaciones): te permite añadir varias aplicaciones a una sola pista y controlarlas mediante una sola perilla de volumen. Arrastra y suelta la etiqueta **In Multi-app Volume** en un área iluminada en amarillo en la imagen de Hercules Stream 100. En el panel derecho, selecciona las aplicaciones que deseas agrupar en esta pista.
- − : te permite anclar una aplicación en la lista. Aparecerá de forma permanente, incluso si no se inicia.
- − : te permite ocultar una aplicación de la lista. Sólo aparecerá en el submenú <sup>品 Hidden apps</sup> (Aplicaciones ocultas).

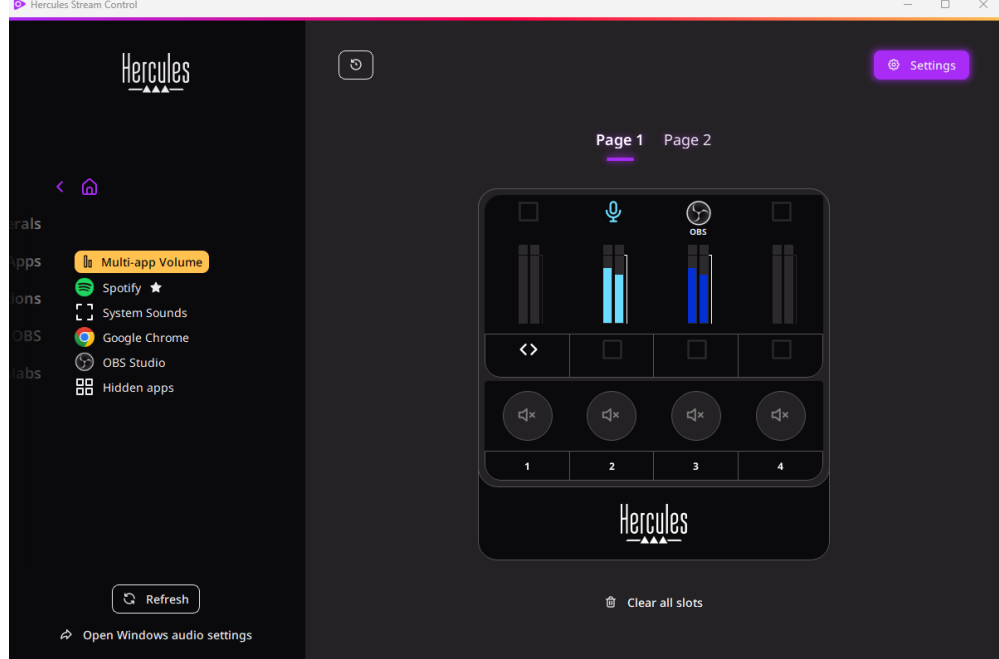

## <span id="page-212-0"></span>*Actions (Acciones)*

 $\not\!\!\!\!\nabla$  Actions

El menú **Actions (Acciones)** enumera todas las acciones asignables a los botones de acción 1 a 4 en Hercules Stream 100.

Para asignar una acción, simplemente arrastra y suelta una etiqueta en un área iluminada en azul en la imagen de Hercules Stream 100.

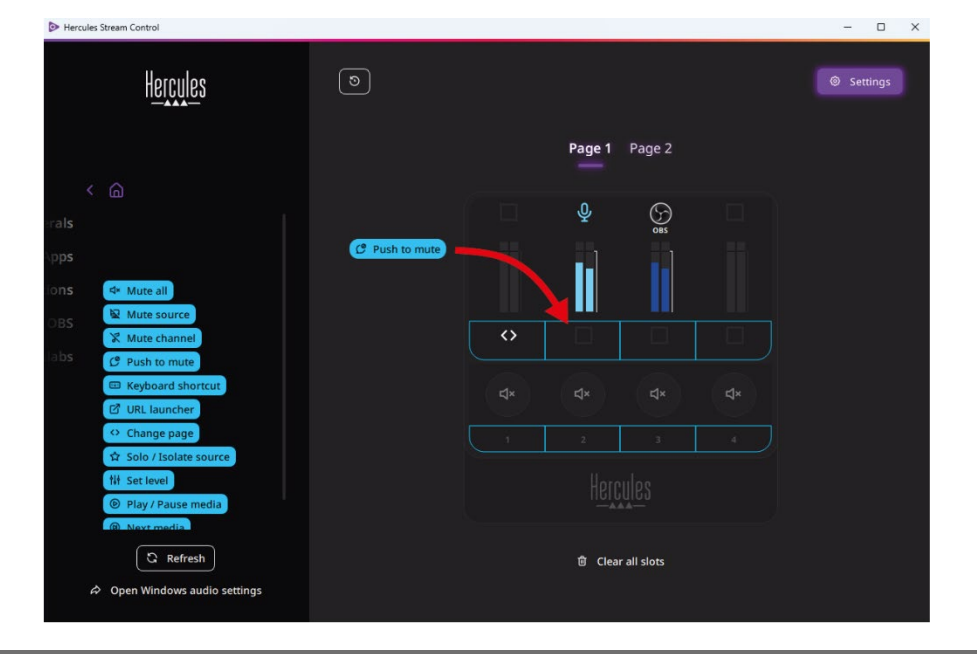

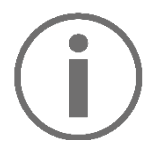

El panel del lado derecho te permite asignar un nombre y un icono a la acción y configurarla (si la acción se puede configurar).

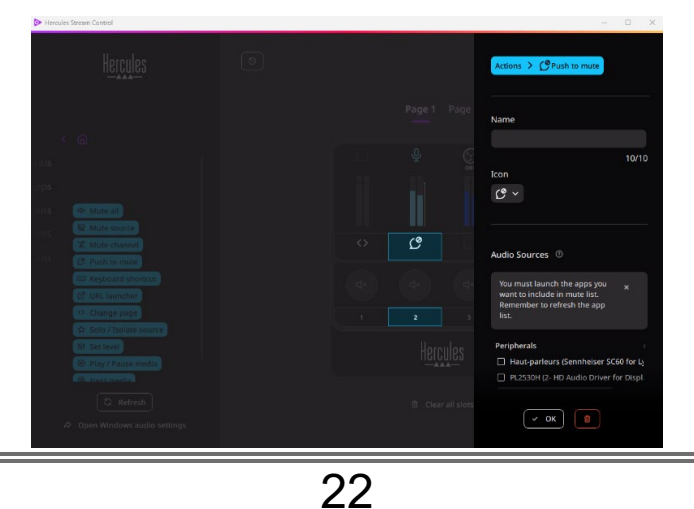

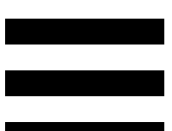

**EN Mute all (Silenciar todo): silencia todas las fuentes de** audio reconocidas por Windows.

**E Mute source** (Silenciar fuente): silencia todas las fuentes de audio seleccionadas en la lista.

**K Mute channel** (Silenciar canal): silencia todos los canales de audio seleccionados en la lista.

Push to mute (Pulsar para silenciar): silencia todas las fuentes de audio seleccionadas en la lista mientras se pulse el botón de acción correspondiente.

E Keyboard shortcut (Acceso directo de teclado): inicia un acceso directo de teclado.

(Iniciador de URL): abre una página de **2** URL launcher Internet e inicia la URL que has introducido.

<sup>o Change page</sup> (Cambio de página): cambia la página en Hercules Stream 100 y en Hercules Stream Control.

(Solo / Aislar fuente): silencia todas las ☆ Solo / Isolate source fuentes de audio excepto la fuente seleccionada.

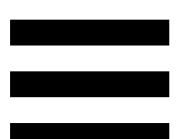

**(Nt set level)** (Definir nivel): define el volumen de las fuentes o pistas de audio seleccionadas a un nivel preestablecido.

<sup>® Play/Pause media</sup> (Reproducir / Pausar medio): reproduce o pausa la pista.

<sup><sup>®</sup> Next media</sup> (Medio siguiente): reproduce la pista multimedia siguiente de la lista de reproducción.

<sup><sup>®</sup> Previous media</sup> (Medio anterior): reproduce la pista multimedia anterior de la lista de reproducción.

### *Personalización*

<span id="page-215-0"></span>Cuando se añade un elemento a Hercules Stream 100, aparece un menú de personalización y configuración en el lado derecho de la aplicación Hercules Stream Control, que te permite añadir o modificar varias características del elemento.

**Name (Nombre):** te permite asignar un nombre (máximo 10 caracteres, permitiéndose tanto mayúsculas como minúsculas).

**Icon (Icono):** te permite asignar un icono. Se pueden añadir iconos personalizados a la biblioteca de iconos desde **[Graphics settings \(Configuración de gráficos\)](#page-221-2)**.

**VU meter color (Color de medidor visual):** sólo para indicadores visuales, te permite seleccionar el color del indicador visual y mostrar niveles sólidos o degradados.

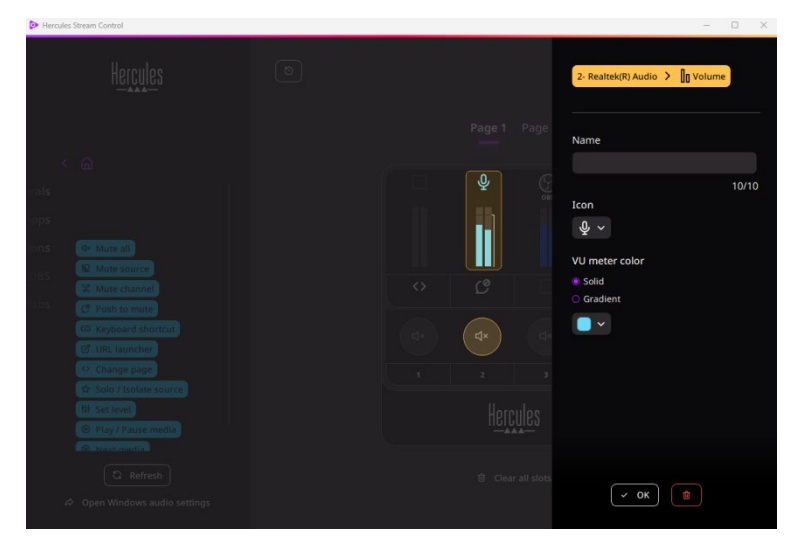

Se pueden completar o modificar otros campos o características para configurar la acción.
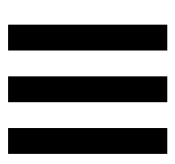

## *Aplicaciones de terceros*

La aplicación Hercules Stream Control puede conectarse a varias aplicaciones de terceros para controlar ciertos elementos.

Para saber cómo conectar aplicaciones de terceros a Hercules Stream Control, consulta la sección **[Server](#page-224-0)  [access \(Acceso al servidor\)](#page-224-0)**.

### *OBS*

 $\odot$  OBS

OBS es una aplicación de grabación y streaming de vídeo para gestionar múltiples fuentes de medios a través de un sistema de escenas.

#### Gestionar los niveles de volumen de audio en OBS:

- − (la General volume) (Volumen general): controla el volumen general de la aplicación OBS. Arrastra y suelta la etiqueta en un área iluminada en amarillo en la imagen de Hercules Stream 100.
- **III**: controla una pista específica desde OBS. Se muestran dos etiquetas:
	- o **In Volume** (Volumen): te permite controlar el volumen. Arrastra y suelta la etiqueta **In Volume** en un área iluminada en amarillo en la imagen de Hercules Stream 100. Puedes ajustar el volumen usando el codificador correspondiente a esa pista.
	- o <water>
	water/
	Silenciar): te permite silenciar el sonido. Arrastra y suelta la etiqueta <a> en un área iluminada en azul en la imagen de Hercules Stream 100. Puedes silenciar el sonido usando el botón de acción correspondiente a esa pista.

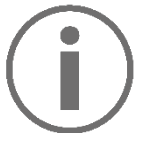

#### **Cómo asignar una acción**

Arrastra y suelta una etiqueta azul en un área iluminada en azul en la imagen de Hercules Stream 100. Puedes iniciar la acción usando el botón de acción correspondiente a esa pista.

- − (Reproducir archivo de audio): te permite seleccionar un archivo de audio de una escena de OBS y reproducirlo.
- − (Cambio de escena): te permite seleccionar una escena creada previamente en la aplicación OBS e iniciarla.
- <sup>B Filter ON/OFF): te permite seleccionar</sup> un filtro para asociarlo con una fuente OBS y activarlo.
- <u>- © Toggle recording</u> (Activar grabación): te permite iniciar y detener la grabación del streaming de audio/vídeo a través de la aplicación OBS.
- − (Iniciar/detener stream): te permite iniciar y detener el streaming en vivo a través de la aplicación OBS.

### *Streamlabs*

### **O** Streamlabs

Streamlabs es una aplicación de grabación y streaming de vídeo para gestionar múltiples fuentes de medios a través de un sistema de escenas.

#### Gestionar niveles de volumen de audio en Streamlabs:

- *L* General volume (Volumen general): controla el volumen general de la aplicación Streamlabs. Arrastra y suelta la etiqueta en un área iluminada en amarillo en la imagen de Hercules Stream 100.
- **III**: controla una pista específica desde Streamlabs. Se muestran dos etiquetas:
	- o **In Volume** (Volumen): te permite controlar el volumen. Arrastra y suelta la etiqueta **In Volume** en un área iluminada en amarillo en la imagen de Hercules Stream 100. Puedes ajustar el volumen usando el codificador correspondiente a esa pista.
	- o <sup>d</sup><sup>Mute</sup> (Silenciar): silencia el sonido. Arrastra y suelta la etiqueta **Example 19 and 11** área iluminada en azul en la imagen de Hercules Stream 100. Puedes silenciar el sonido usando el botón de acción correspondiente a esa pista.

Acciones en Streamlabs:

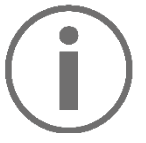

#### **Cómo asignar una acción**

Arrastra y suelta una etiqueta azul en un área iluminada en azul en la imagen de Hercules Stream 100. Puedes iniciar la acción usando el botón de acción correspondiente a esa pista.

- − (Cambio de escena): te permite seleccionar una escena creada previamente en la aplicación Streamlabs.
- <sup>© Toggle recording</sup> (Activar grabación): te permite iniciar y detener la grabación del streaming de audio/vídeo a través de la aplicación Streamlabs.
- − (Iniciar/detener stream): te permite iniciar y detener el streaming en vivo a través de la aplicación Streamlabs.

## *Settings (Configuración)*

හි **Settings** 

El menú **Settings (Configuración)** te permite configurar la aplicación Hercules Stream Control.

### *General settings (Ajustes generales)*

Este submenú te permite:

- − seleccionar el idioma de la aplicación;
- − volver a ver el tutorial;
- − actualizar la aplicación Hercules Stream Control y el firmware del Hercules Stream 100;
- − enlaces de acceso a información legal.

## *Graphics settings (Configuración de gráficos)*

Este submenú te permite:

- − cambiar la apariencia de los indicadores visuales y el área de acción;
- − añadir iconos y definir los iconos de estado ON/OFF (formatos admitidos: .jpeg, .png y .svg; tamaño: 32 x 32 píxeles (icono), 480 x 272 píxeles (fondo));
- − añadir y cambiar el fondo.

#### Icono personalizado:

De forma predeterminada, cuando usas un icono sugerido por Hercules Stream Control, el icono de acción aparece atenuado cuando se activa una acción y el icono de pista está tachado cuando la pista está silenciada.

Puedes definir iconos que se mostrarán según el estado de la acción o de la pista:

- − Acción no activada / Pista en reproducción: icono de estado ON;
- − Acción en curso / Pista silenciada: icono de estado OFF.

Para configurar los iconos de estado ON/OFF:

- − En My icon library (Mi biblioteca de iconos), haz clic en **Add new custom icon (Añadir nuevo icono personalizado)**.
- − Selecciona una imagen. Esta imagen será el icono de estado ON.
- − Para configurar el icono de estado OFF, haz clic  $en$   $2$ .
- − En la ventana Edit icon (Editar icono), haz clic en **Add OFF state (Añadir estado OFF)** y, a continuación, haz clic en  $+$  para seleccionar una imagen.
- − Haz clic en **Save (Guardar)**.

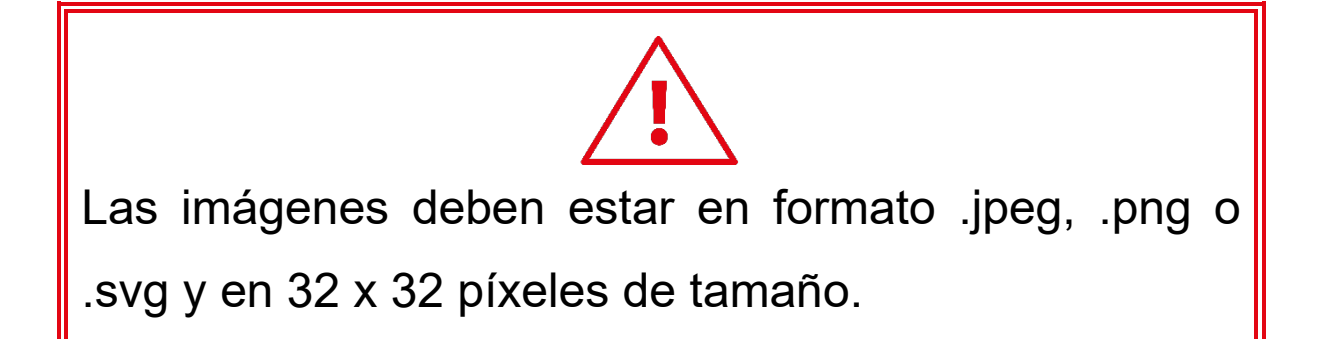

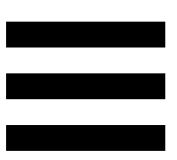

### *Server access (Acceso al servidor)*

<span id="page-224-0"></span>Este submenú te permite conectar aplicaciones de terceros a Hercules Stream Control.

#### OBS:

- 1. Para vincular OBS a Hercules Stream Control, abre la aplicación OBS.
- 2. En la pestaña **Herramientas**, selecciona **Ajustes del servidor WebSocket**.
- 3. En **Ajustes del plugin**, marca **Habilitar servidor WebSocket**.
- 4. En **Ajustes del servidor**:
	- o introduce "4455" en el cuadro **Puerto del servidor**;
	- o marca **Habilitar autenticación**;
	- o establece una contraseña del servidor en el cuadro **Contraseña del servidor**.
- 5. Haz clic en **Aplicar** y, a continuación, en **Aceptar**.
- 6. En la sección OBS Access (Acceso a OBS) de Hercules Stream Control, introduce el mismo número y contraseña en **Server Port (Puerto del servidor)** y **Server password (Contraseña del servidor)** que en OBS.
- 7. Haz clic en **Save (Guardar)**.

#### Streamlabs:

- 1. Para vincular Streamlabs a Hercules Stream Control, abre la aplicación Streamlabs.
- 2. Para abrir la configuración, haz clic en **+** en el menú inferior izquierdo.
- 3. Selecciona el menú **Control remoto**.
- 4. Haz clic en **Clic para desvelarlo** para mostrar el código QR y, a continuación, haz clic en **Mostrar detalles**.
- 5. Copia el token de API.
- 6. En la sección Streamlabs Access (Acceso a Streamlabs) de Hercules Stream Control, introduce el mismo número en **Port (Puerto)** que en Streamlabs y pega el token de API en **API token (Token de API)**.
- 7. Haz clic en **Save (Guardar)**.

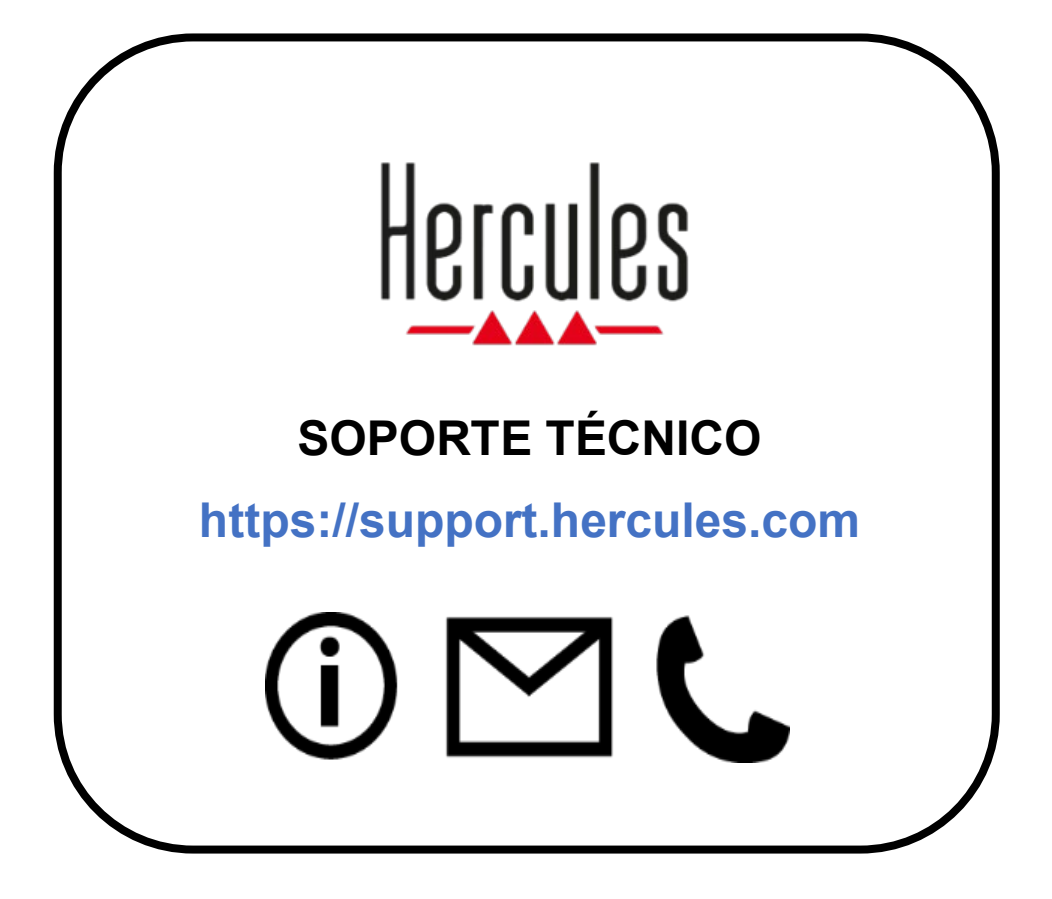

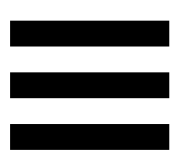

## **Marcas comerciales**

Microsoft® Windows® 10/11 es una marca comercial registrada o marca comercial de Microsoft Corporation en Estados Unidos y/o en otros países.

Open Broadcaster Software® (OBS) es una marca comercial de Wizards of OBS LLC.

Streamlabs® es una marca comercial registrada de Logitech Services S.A. Todas las demás marcas comerciales y nombres comerciales se respetan debidamente en este documento y permanecen como propiedad de sus respectivos dueños. Ilustraciones no vinculantes. Los contenidos, ilustraciones y especificaciones están sujetos a cambios sin previo aviso y pueden variar de un país a otro.

# **Copyright**

Ninguna parte de este manual puede reproducirse, resumirse, transmitirse, transcribirse, almacenarse en un sistema de recuperación o traducirse a ningún idioma o lenguaje informático, para ningún propósito o por ningún medio, ya sea electrónico, mecánico, magnético, manual, fotocopia, grabación, o de otro modo, sin el permiso expreso por escrito de Guillemot Corporation S.A.

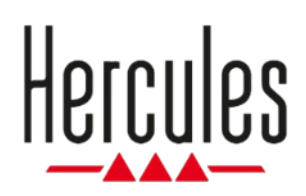

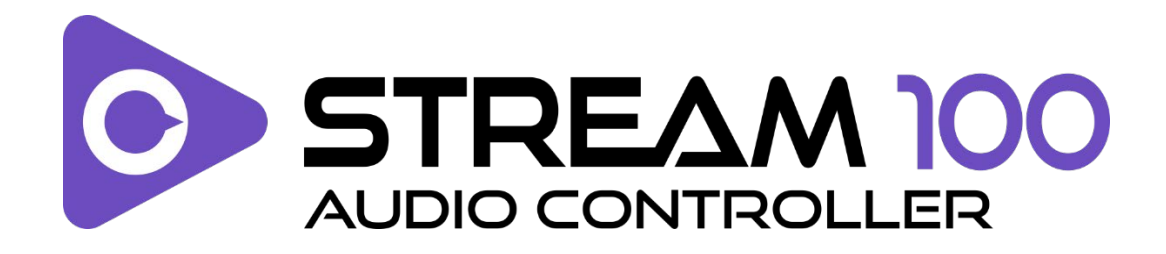

### **Instrukcja obsługi**

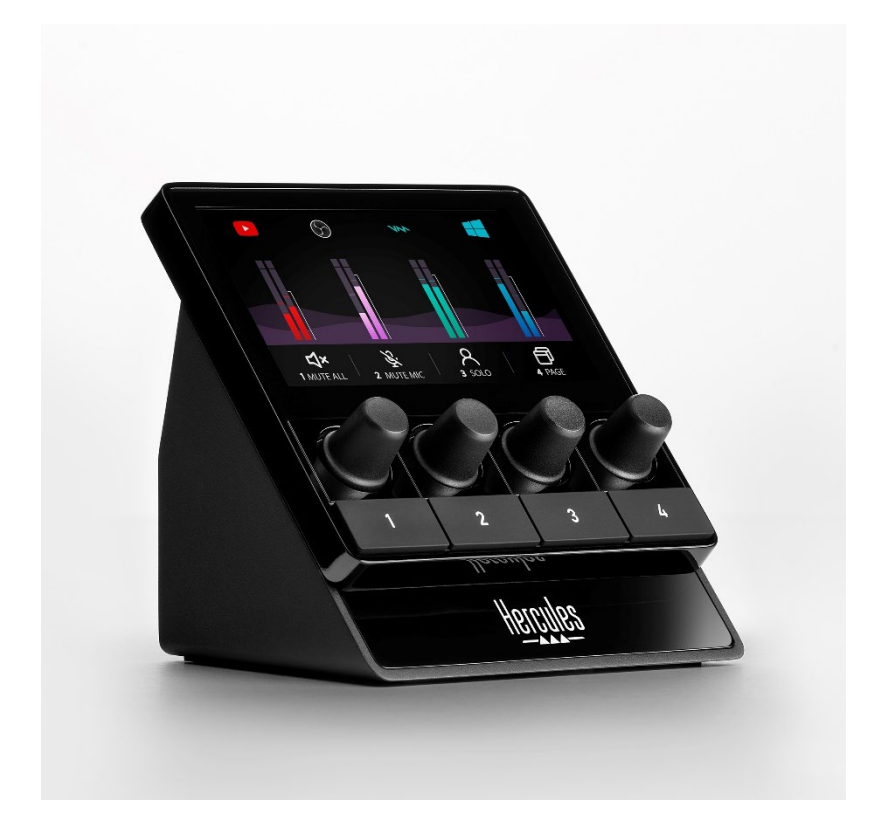

# **SPIS TREŚCI**

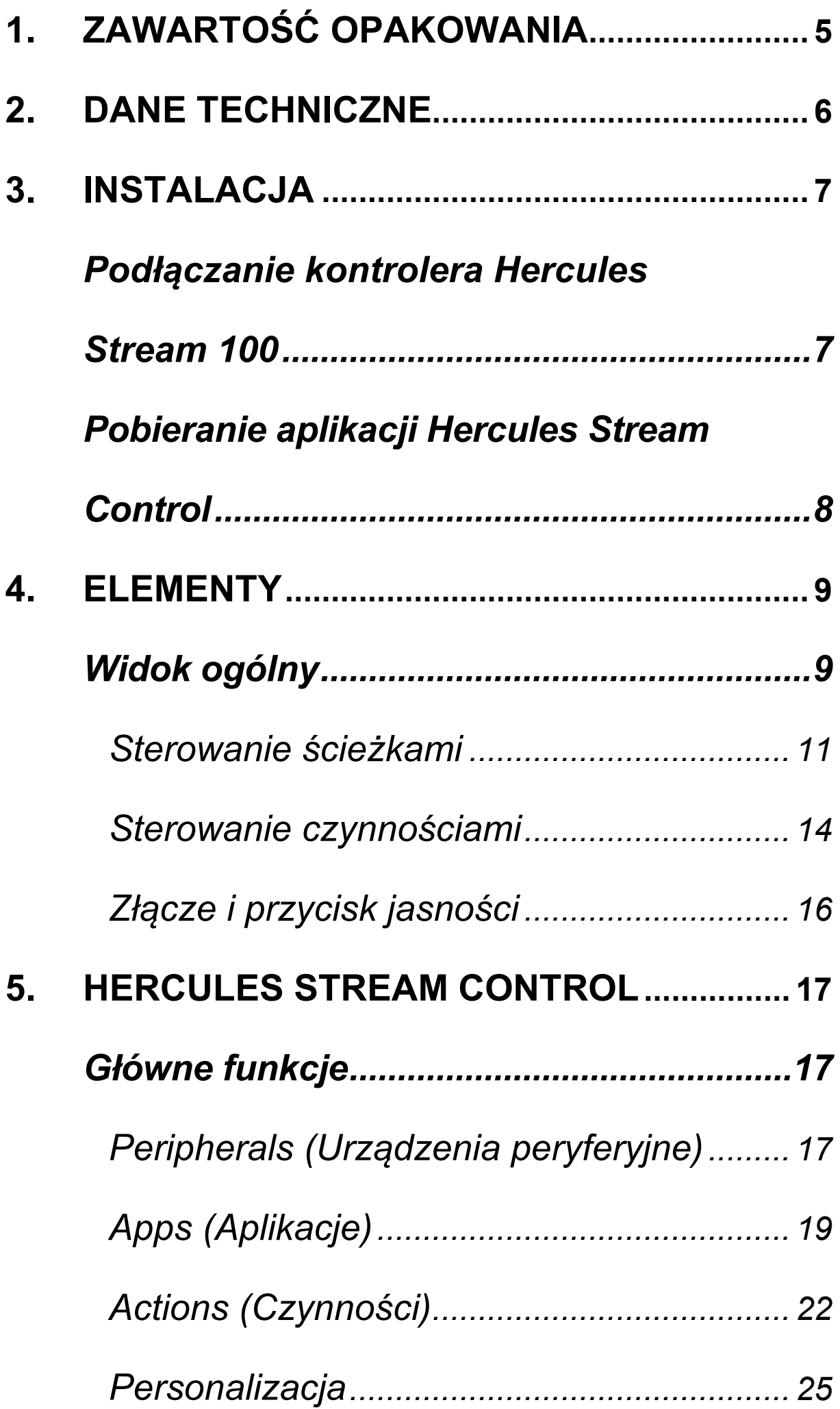

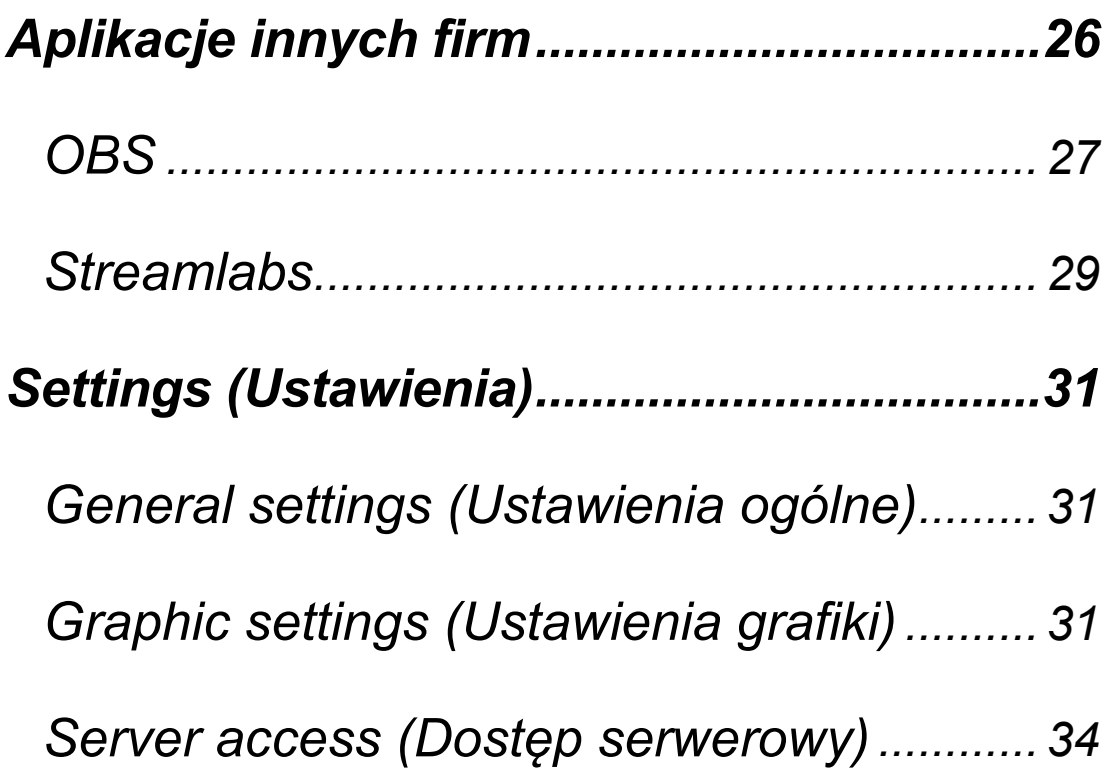

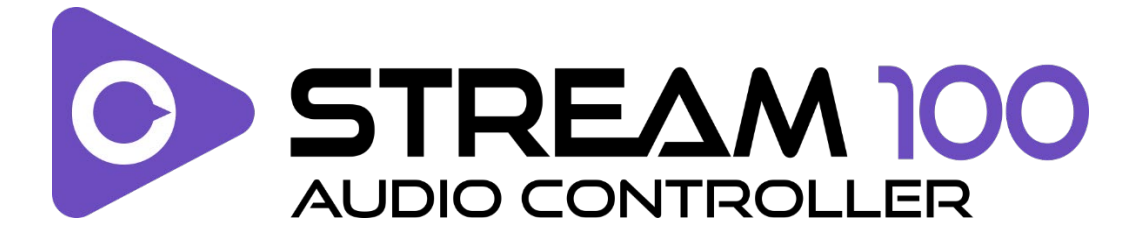

Korzystając z kontrolera audio Hercules Stream 100 i specjalnej aplikacji Hercules Stream Control, można sterować źródłami audio używanymi podczas internetowych transmisji strumieniowych na żywo.

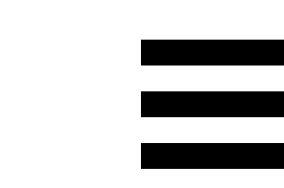

# <span id="page-233-0"></span>**1. Zawartość opakowania**

- − Hercules Stream 100
- − Kabel zasilania USB-A USB-C
- − Link umożliwiający pobranie aplikacji Hercules Stream Control (na skrzydełku pudełka)
- − Naklejki Hercules i Hercules Stream
- − Ulotka gwarancyjna

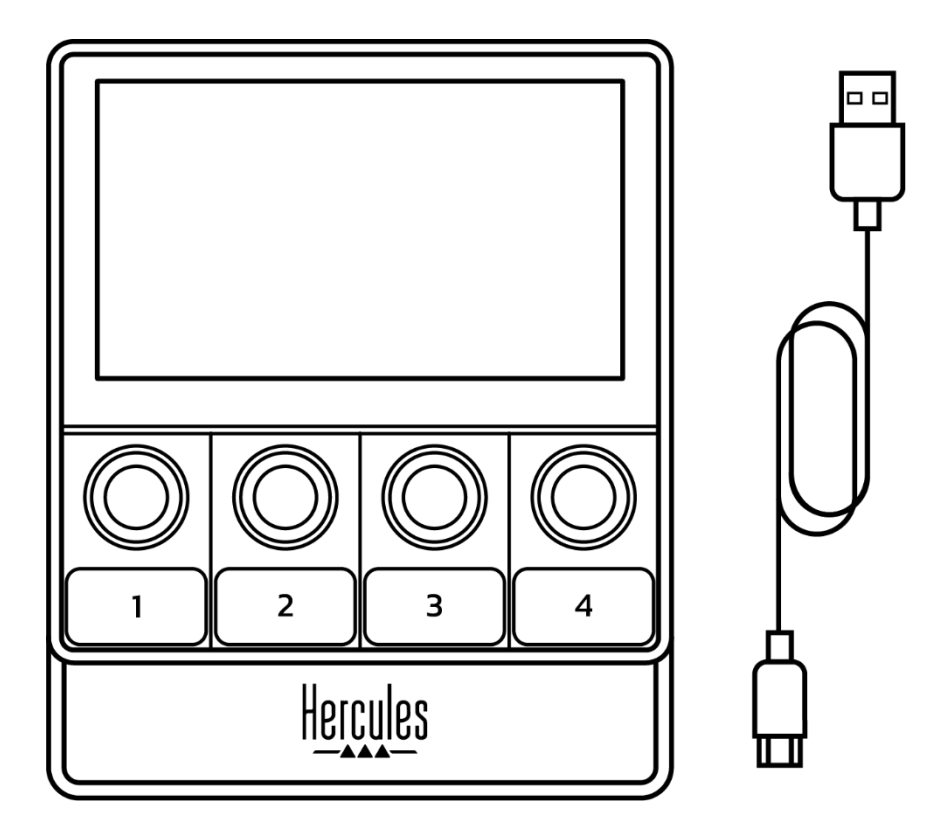

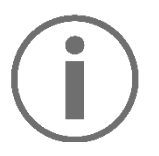

Na ekranie kontrolera Hercules Stream 100 jest umieszczona folia ochronna. Możesz ją zdjąć lub pozostawić na miejscu, ponieważ nie wpływa ona na korzystanie z kontrolera.

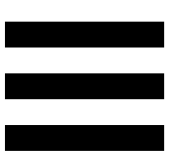

# <span id="page-234-0"></span>**2. Dane techniczne**

Wymagania systemowe aplikacji Hercules Stream Control:

- − System Windows® 10 lub nowszy (64-bitowy)
- − 4 GB pamięci RAM
- − Port USB 2.0

# <span id="page-235-0"></span>**3. Instalacja**

# <span id="page-235-1"></span>*Podłączanie kontrolera Hercules Stream 100*

- 1. Podłącz kabel USB do portu USB z tyłu kontrolera Hercules Stream 100, a następnie do portu USB w komputerze.
- 2. Na ekranie kontrolera Hercules Stream 100 pojawi się logo Hercules.

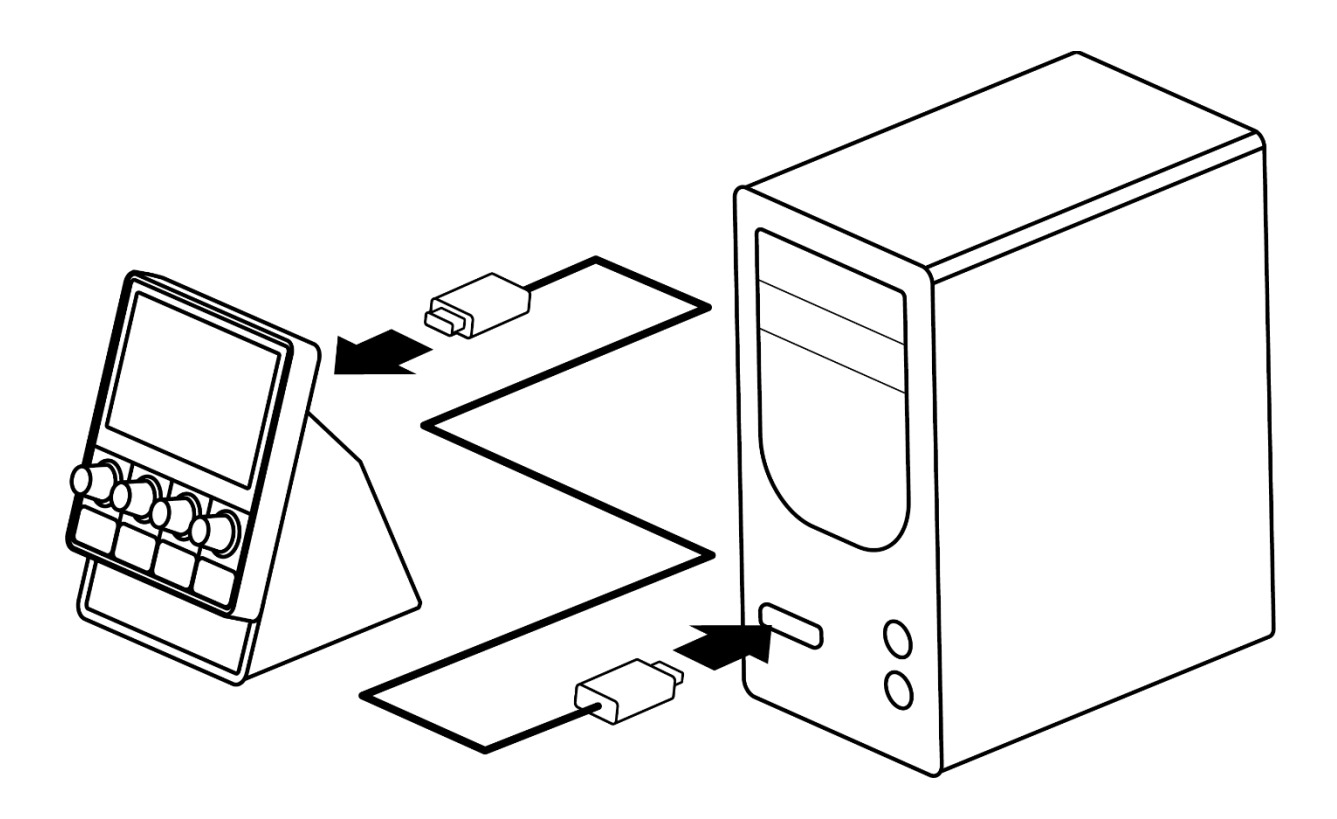

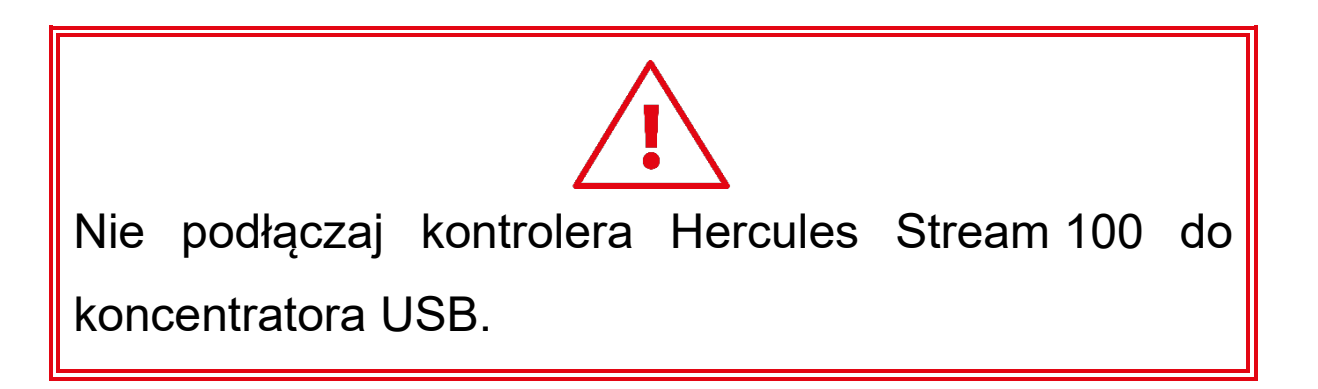

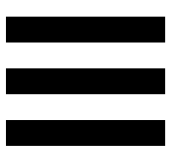

# <span id="page-236-0"></span>*Pobieranie aplikacji Hercules Stream Control*

- 1. Upewnij się, że kontroler Hercules Stream 100 jest prawidłowo podłączony do komputera.
- 2. Wejdź na stronę: **<https://support.hercules.com/product/stream100>**.
- 3. Pobierz i zainstaluj aplikację Hercules Stream Control.
- 4. Otwórz aplikację Hercules Stream Control, aby skonfigurować kontroler Hercules Stream 100.

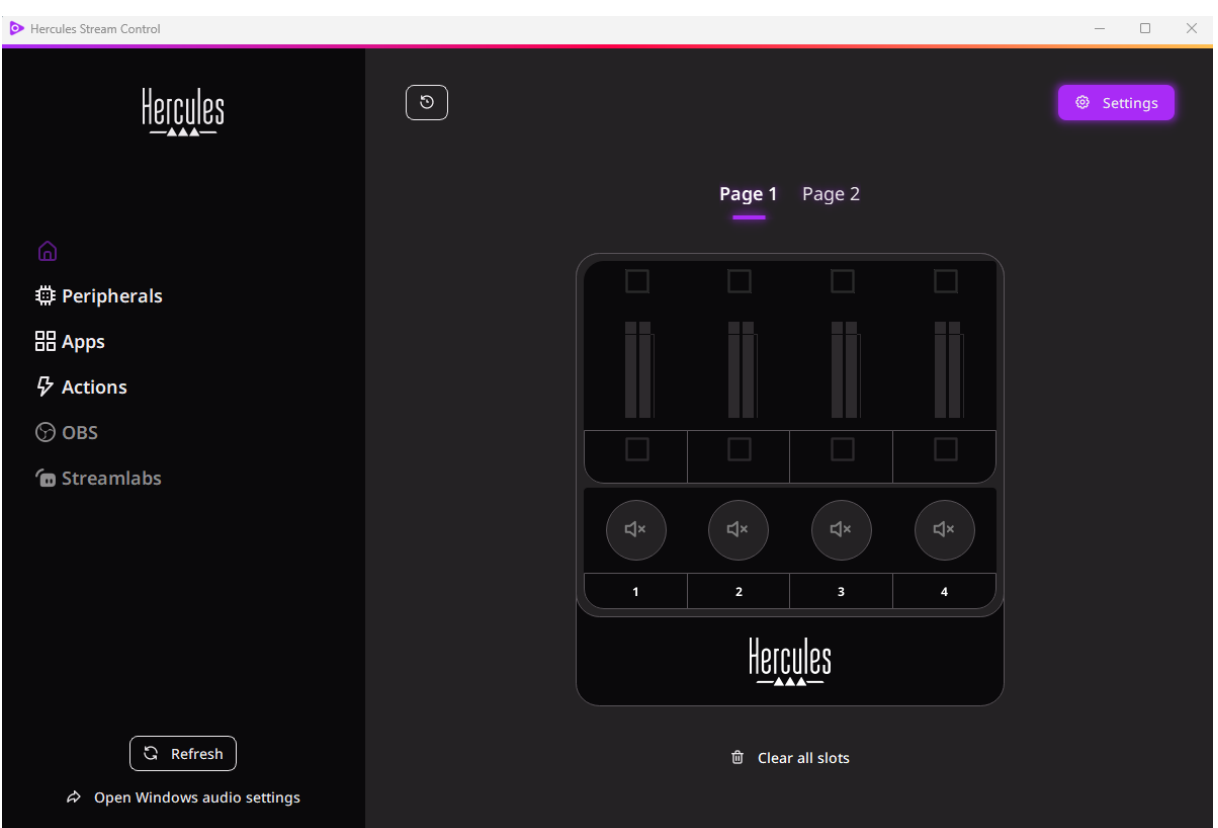

# <span id="page-237-0"></span>**4. Elementy**

## <span id="page-237-1"></span>*Widok ogólny*

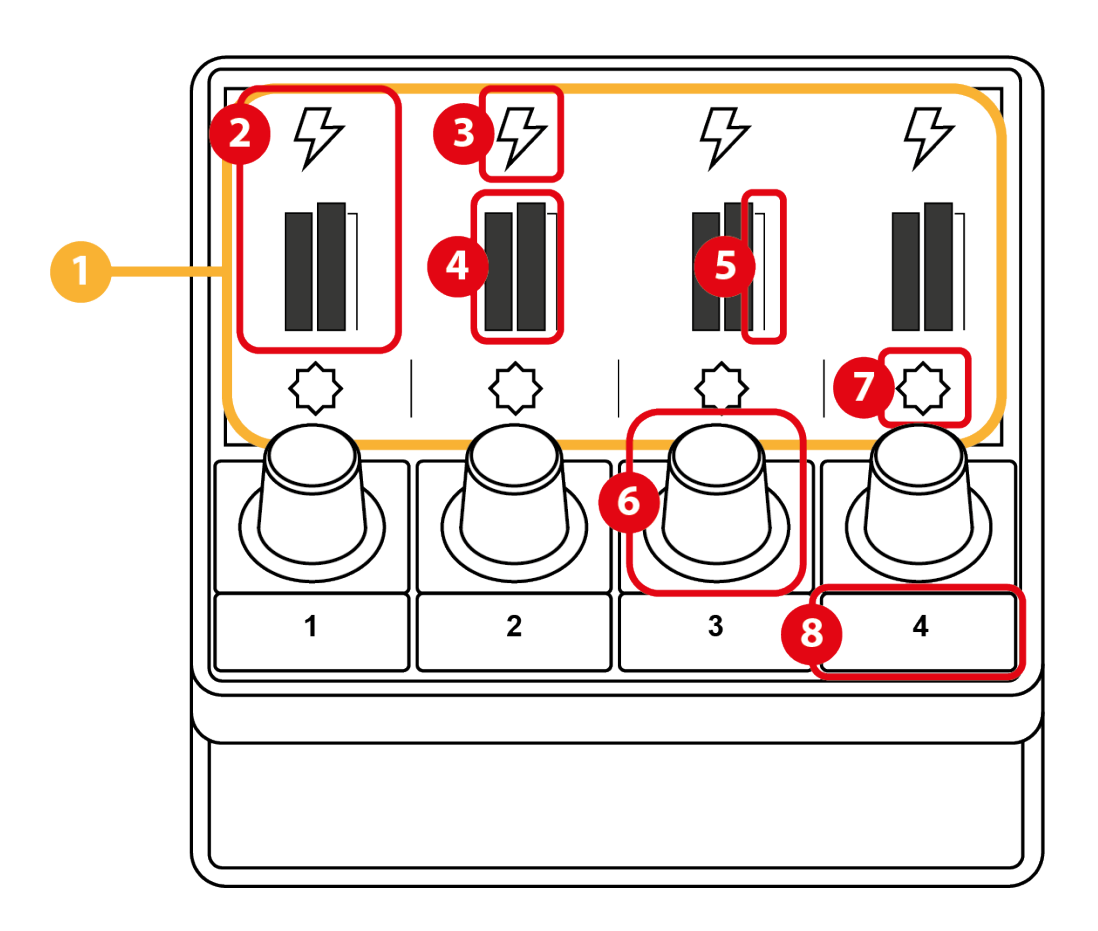

- 1. Strona (wyświetlacz)
- 2. Ścieżka (wyświetlacz)
- 3. Ikona ścieżki (wyświetlacz)
- 4. VU-metr (wyświetlacz)
- 5. Pasek głośności (wyświetlacz)
- 6. Koder
- 7. Ikona czynności (wyświetlacz)
- 8. Przycisk czynności

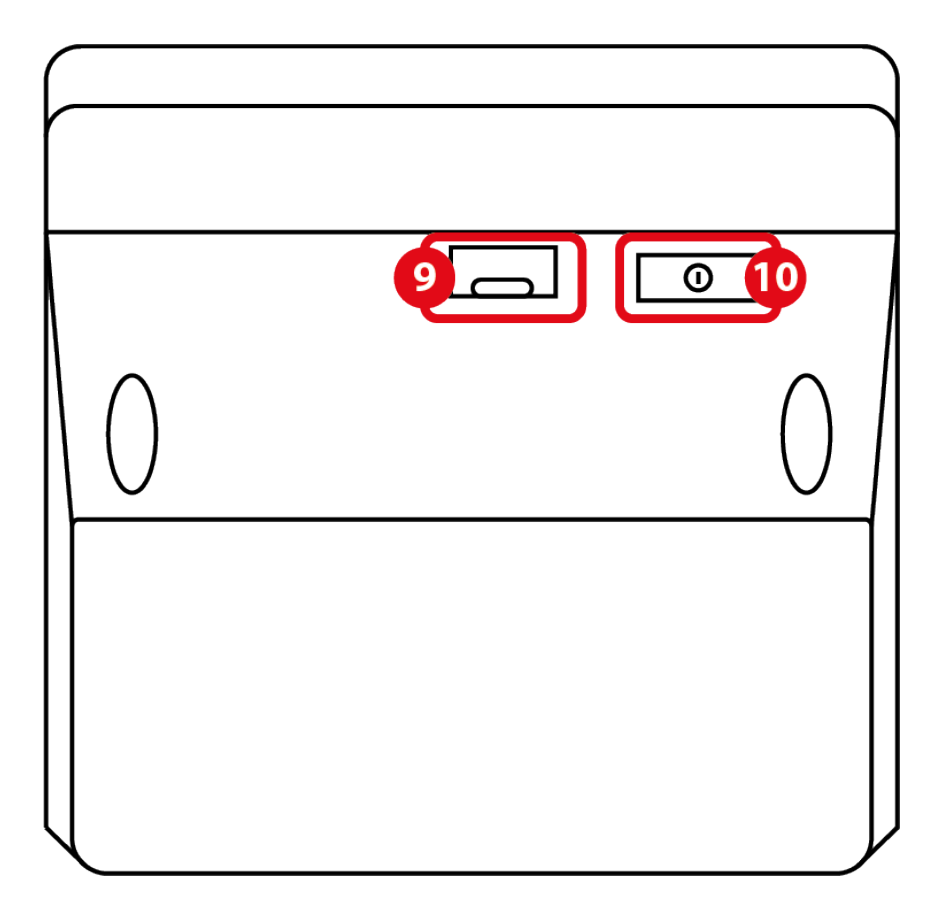

- 9. Złącze USB
- 10. Przycisk regulacji jasności

### <span id="page-239-0"></span>*Sterowanie ścieżkami*

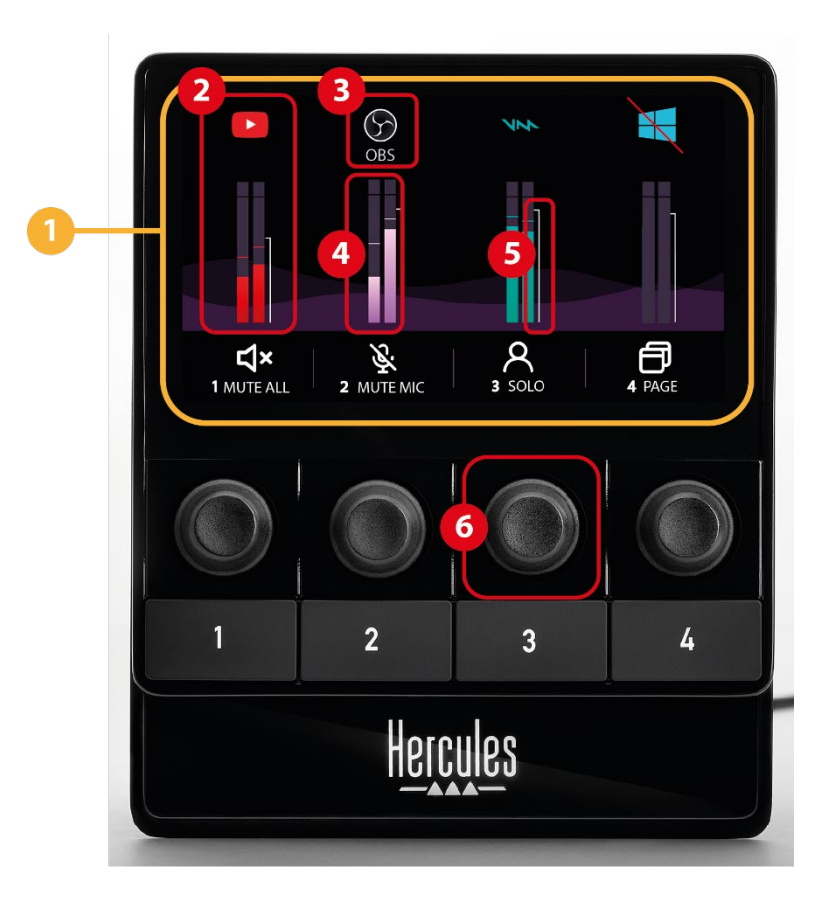

**Strona (wyświetlacz):** kontroler Hercules Stream 100 udostępnia dwie strony wyświetlanych elementów. Na każdej z nich w wydzielonym obszarze są widoczne cztery ścieżki i cztery czynności.

Aby móc się przełączać z jednej strony na drugą, należy przypisać czynność **CO Change page** (Zmień stronę) do jednego z przycisków czynności. Więcej informacji na ten temat zawiera sekcja **[Actions \(Czynności\)](#page-250-0)**.

**Ścieżka (wyświetlacz):** do ścieżki można przypisać jedno lub więcej źródeł audio. Każdej ścieżce odpowiada koder, za pomocą którego można nią indywidualnie sterować. Hercules Stream 100 udostępnia osiem ścieżek podzielonych na dwie strony.

**Ikona ścieżki (wyświetlacz):** pozwala przypisać do ścieżki wizualną wskazówkę.

- − Icon (Ikona): domyślnie dodanie źródła audio do ścieżki powoduje automatyczne przypisanie ikony. Ikonę domyślną można zastąpić innym elementem z biblioteki ikon (gotową ikoną lub ikoną dodaną przez użytkownika).
- − Name (Nazwa): umożliwia określenie nazwy ścieżki. Użycie kodera odpowiadającego ścieżce powoduje, że zamiast jej nazwy przez 1,5 sekundy wyświetlana jest procentowa głośność ścieżki.
- − Wyciszenie ścieżki: domyślnie na ikonie jest wyświetlana czerwona kreska. Jeśli jest używana ikona własna, wyciszenie ścieżki powoduje wyświetlenie ikony statusu OFF. Aby się dowiedzieć, jak zdefiniować ikony statusu ON i OFF, zajrzyj do sekcji **[Ikona własna](#page-260-0)**.
- − Nieaktywne źródło audio: ikona jest wyszarzona, jeśli źródło lub źródła audio przypisane do ścieżki są nieaktywne lub system Windows ich nie rozpoznaje.

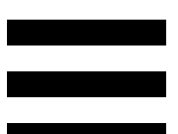

**VU-metr (wyświetlacz):** pokazuje poziom sygnału audio ścieżki. W przypadku wyciszenia ścieżki VU-metr jest wyszarzony.

**Pasek głośności (wyświetlacz):** wskazuje głośność ścieżki.

- **Koder:**
	- − Kręć koderem, aby wyregulować głośność ścieżki.
	- − Naciśnij koder, aby włączyć lub wyłączyć dźwięk ścieżki.

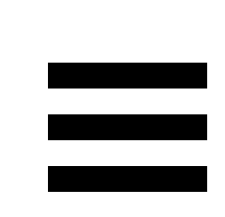

### <span id="page-242-0"></span>*Sterowanie czynnościami*

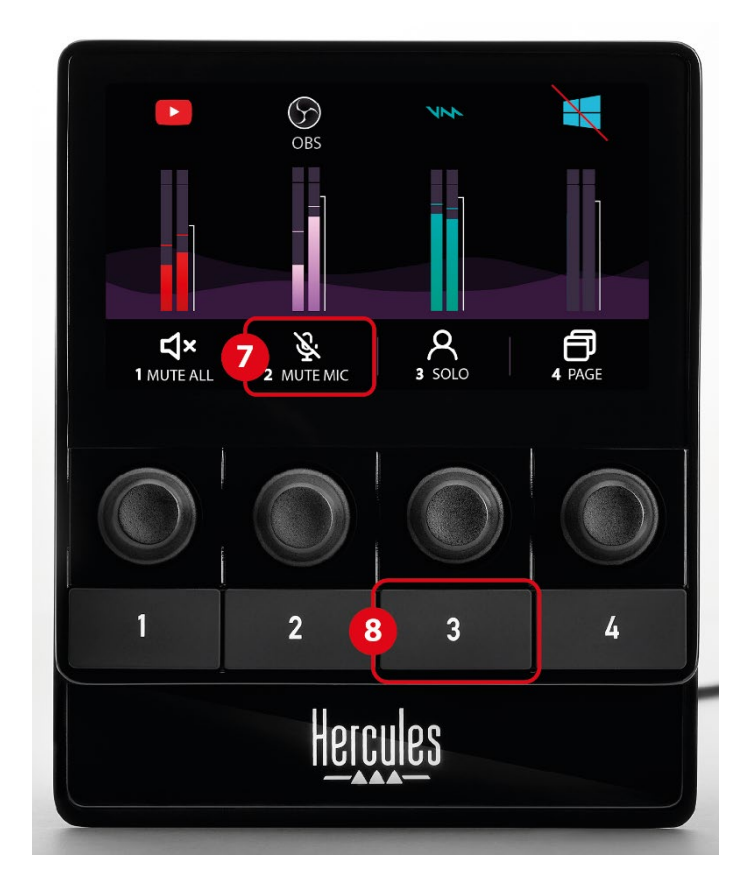

**Ikona czynności (wyświetlacz):** umożliwia dodanie wizualnej wskazówki do czynności przypisanej do odpowiedniego przycisku czynności.

− Icon (Ikona): domyślnie po uruchomieniu czynności ikona jest wyszarzona.

Jeśli jest używana ikona własna, wyzwolenie czynności powoduje wyświetlenie ikony statusu OFF. Aby się dowiedzieć, jak zdefiniować ikonę statusu ON i ikonę statusu OFF, zajrzyj do sekcji **[Ikona własna](#page-260-0)**.

− Name (Nazwa): umożliwia określenie nazwy przypisanej czynności. Po uruchomieniu czynności tekst jest wyszarzony.

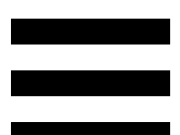

**Przycisk czynności:** umożliwia włączanie  $\circledS$ i wyłączanie przypisanej do niego czynności.

Status przycisku czynności jest sygnalizowany przez diodę:

- − Dioda wyłączona: do przycisku nie przypisano czynności.
- − Dioda świeci: do przycisku przypisano czynność.
- − Dioda miga: czynność została uruchomiona.

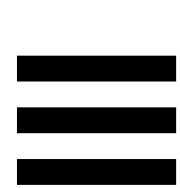

### <span id="page-244-0"></span>*Złącze i przycisk jasności*

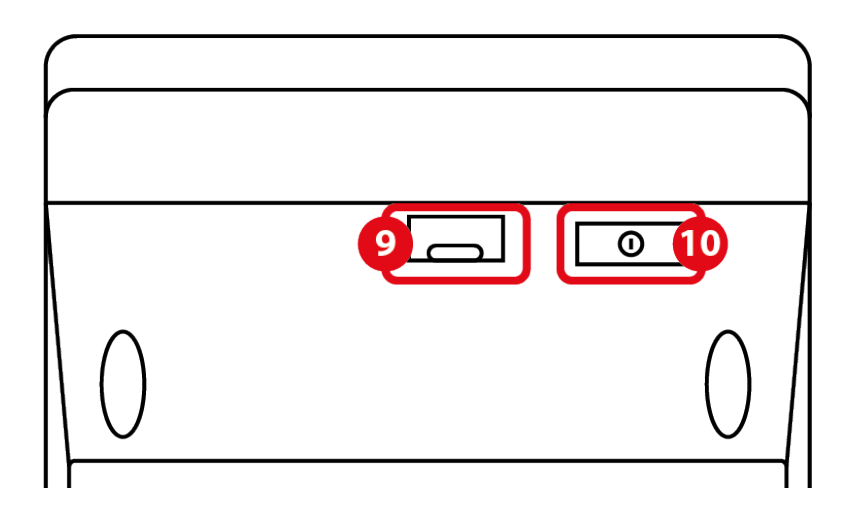

**Złącze USB:** umożliwia podłączenie kontrolera  $\circledcirc$ Hercules Stream 100 do komputera przy użyciu kabla zasilania USB-A – USB-C.

**Przycisk regulacji jasności:**

- − Krótkie naciśnięcie: zwiększa jasność ekranu. Jeśli jest ustawione maksymalne natężenie jasności, krótkie naciśnięcie powoduje przywrócenie natężenia minimalnego.
- − Długie naciśnięcie: przełącza ekran w tryb uśpienia bez wyłączania funkcji audio.

## <span id="page-245-0"></span>**5. Hercules Stream Control**

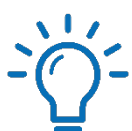

Po pierwszym uruchomieniu wyświetla się samouczek przedstawiający sposób korzystania z aplikacji Hercules Stream Control. Aby obejrzeć go ponownie, kliknij **Settings (Ustawienia)**, a następnie **Restart tutorial (Uruchom samouczek ponownie)**.

## <span id="page-245-2"></span><span id="page-245-1"></span>*Główne funkcje*

### *Peripherals (Urządzenia peryferyjne)*

## 尊 Peripherals

W menu **Peripherals (Urządzenia peryferyjne)**  wymienione są wszystkie urządzenia audio podłączone do komputera i rozpoznane przez system Windows. Są one podzielone na dwie kategorie:

- − RECORDING (NAGRYWANIE): wszystkie urządzenia umożliwiające nagrywanie dźwięku (mikrofony USB, karty dźwiękowe itp.).
- − PLAYBACK (ODTWARZANIE): wszystkie urządzenia umożliwiające odtwarzanie dźwięku (głośniki, słuchawki, karty dźwiękowe).

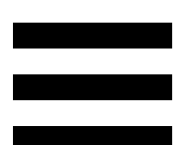

Aby sterować określonym urządzeniem przy użyciu kontrolera Hercules Stream 100:

- 1. Kliknij urządzenie na liście.
- 2. Zostaną wyświetlone dwie etykiety:
	- o Involume (Głośność): umożliwia sterowanie głośnością. Przeciągnij etykietę **u** volume do wyróżnionego na żółto obszaru na obrazie kontrolera Hercules Stream 100. Głośność możesz regulować za pomocą kodera odpowiadającego danej ścieżce.
	- o <u><br/>
	«Mutee (Wycisz</u>): umożliwia wyciszenie dźwięku. Przeciągnij etykietę <a> wyróżnionego na niebiesko obszaru na obrazie kontrolera Hercules Stream 100. Dźwięk możesz wyciszyć przy użyciu przycisku czynności odpowiadającego danej ścieżce.
- 3. Po prawej stronie otworzy się panel. Możesz określić nazwę ścieżki lub czynności, przypisać ikonę albo zmienić kolor VU-metru.

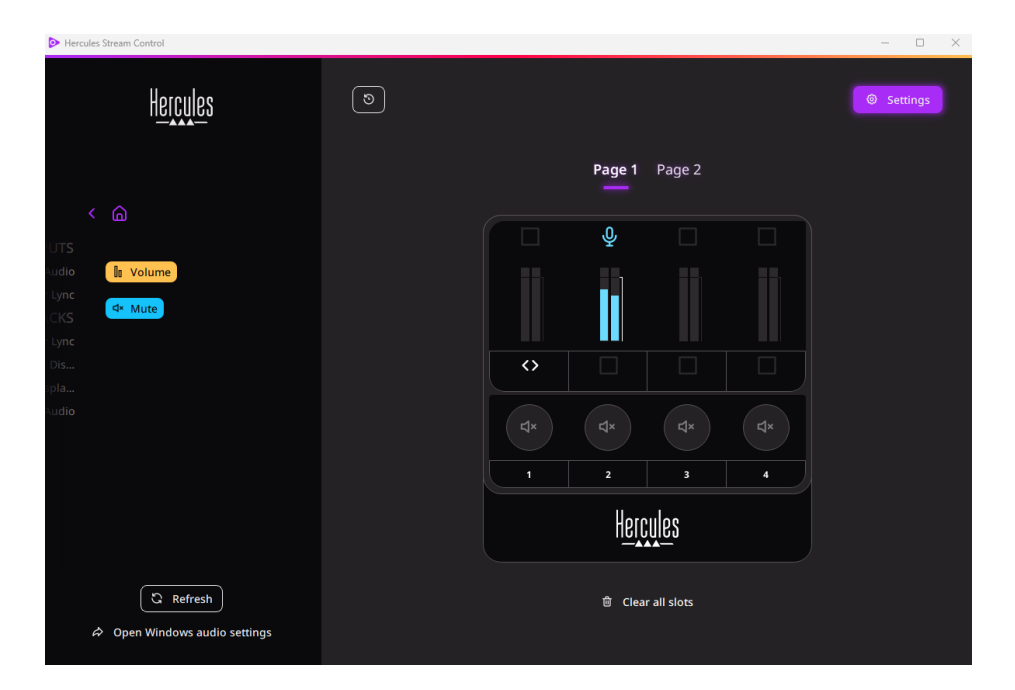

### <span id="page-247-0"></span>*Apps (Aplikacje)*

**品** Apps

W menu **Apps (Aplikacje)** wymienione są wszystkie aplikacje, które wyprowadzają strumień audio rozpoznawany przez system Windows na komputerze użytkownika.

Aby sterować określoną aplikacją przy użyciu kontrolera Hercules Stream 100:

- 1.Kliknij aplikację na liście. Jeśli lista nie zawiera aplikacji, którą chcesz przypisać, uruchom tę aplikację oraz w razie potrzeby – w przypadku przeglądarek internetowych lub aplikacji muzycznych – odtwórz plik multimedialny.
- 2. Zostaną wyświetlone dwie etykiety:
	- o **In Volume** (Głośność): umożliwia sterowanie głośnością. Przeciągnij etykietę **u Volume** do wyróżnionego na żółto obszaru na obrazie kontrolera Hercules Stream 100. Głośność możesz regulować za pomocą kodera odpowiadającego danej ścieżce.
	- o **Exable (Wycisz):** umożliwia wyciszenie dźwięku. Przeciągnij etykietę <a> wyróżnionego na niebiesko obszaru na obrazie kontrolera Hercules Stream 100. Dźwięk możesz wyciszyć przy użyciu przycisku czynności odpowiadającego danej ścieżce.

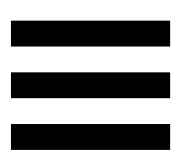

3. Po prawej stronie otworzy się panel. Możesz określić nazwę ścieżki lub czynności, przypisać ikonę albo zmienić kolor VU-metru.

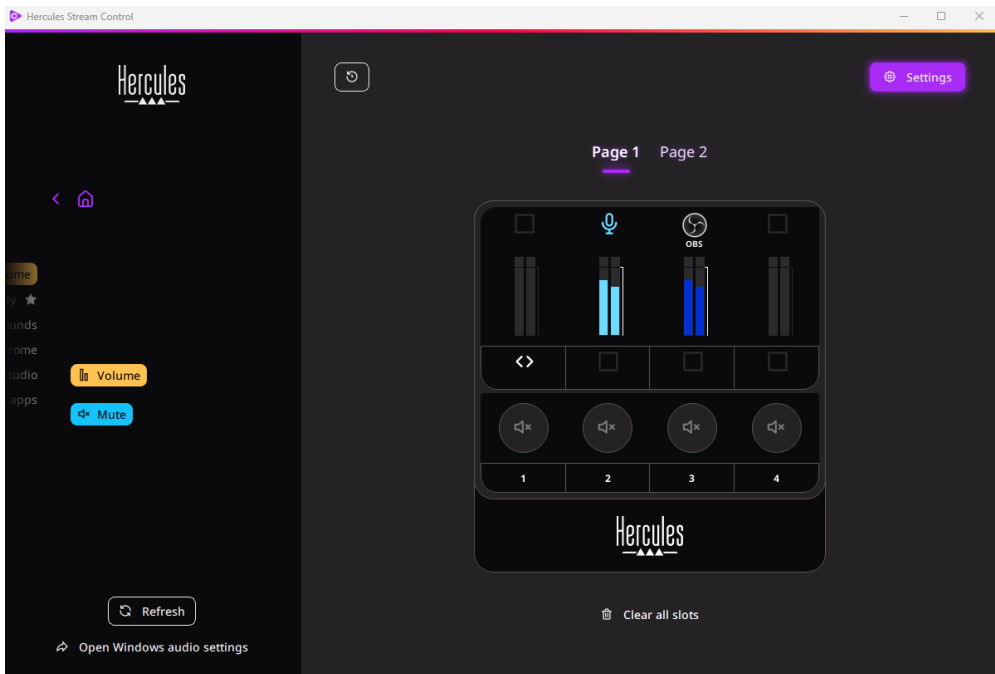

#### Funkcje szczególne:

- − (Głośność wielu aplikacji): umożliwia dodanie wielu aplikacji do jednej ścieżki i sterowanie nimi przy użyciu jednego pokrętła głośności. Przeciągnij etykietę **In Multi-app Volume** do wyróżnionego na żółto obszaru na obrazie kontrolera Hercules Stream 100. W panelu po prawej stronie wybierz aplikacje, które chcesz zgrupować w danej ścieżce.
- − : umożliwia zakotwiczenie aplikacji na liście. Aplikacja będzie stale widoczna, nawet jeśli nie zostanie uruchomiona.
- − : umożliwia ukrycie aplikacji na liście. Aplikacja **88** Hidden apps będzie widoczna jedynie w podmenu (Ukryte aplikacje).

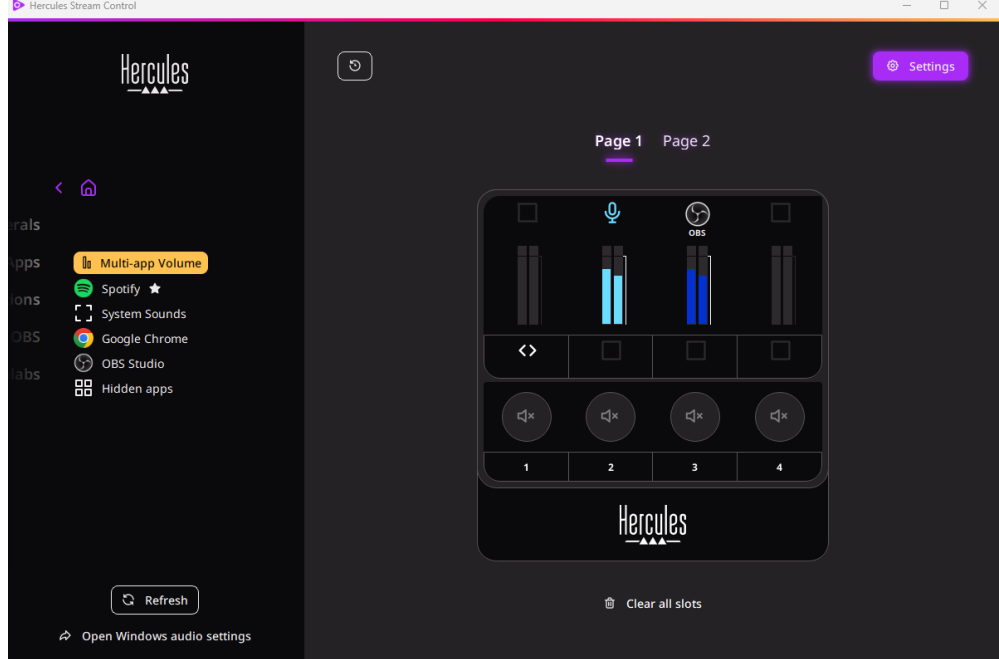

### <span id="page-250-0"></span>*Actions (Czynności)*

 $\not\!\!\!\!\nabla$  Actions

W menu **Actions (Czynności)** wymienione są wszystkie czynności, które można przypisać do przycisków czynności od 1 do 4 w kontrolerze Hercules Stream 100. Aby przypisać czynność, przeciągnij jedną z etykiet do wyróżnionego na niebiesko obszaru na obrazie kontrolera Hercules Stream 100.

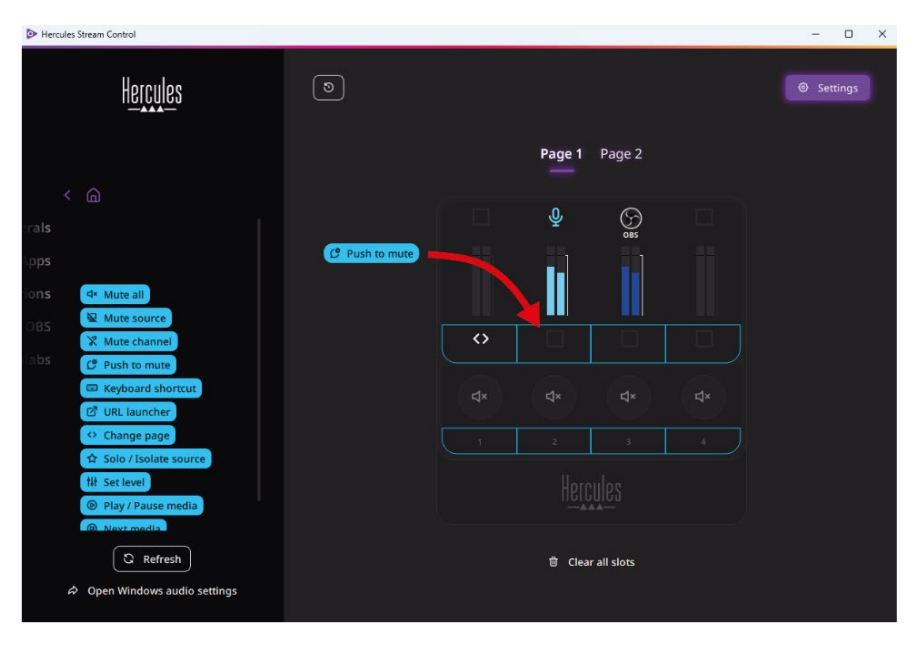

Panel po prawej stronie umożliwia przypisanie nazwy i ikony do czynności oraz skonfigurowanie czynności (jeśli jest ona konfigurowalna).

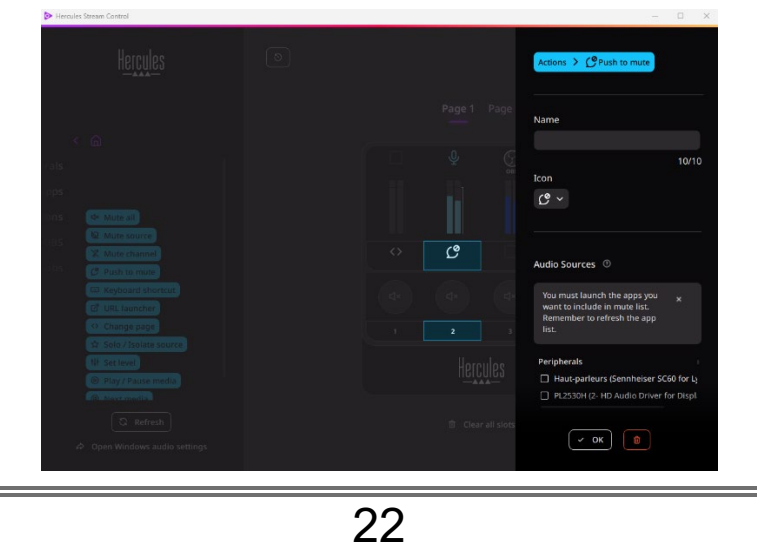

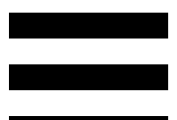

**EN Mute all (Wycisz wszystkie): wycisza wszystkie źródła** audio rozpoznane przez system Windows.

(Wycisz źródło): wycisza wszystkie źródła **N** Mute source audio wybrane na liście.

**K Mute channel** (Wycisz kanał): wycisza wszystkie kanały audio wybrane na liście.

 $C^{\circ}$  Push to mute (Wycisz przez naciśnięcie): wycisza wszystkie źródła audio wybrane na liście tak długo, jak długo jest naciśnięty odpowiedni przycisk czynności.

**E Keyboard shortcut** (Skrót klawiaturowy): uruchamia skrót klawiaturowy.

(Uruchom URL): otwiera stronę internetową *C* URL launcher i uruchamia wprowadzony adres URL.

<sup>o Change page</sup> (Zmień stronę): zmienia stronę w kontrolerze Hercules Stream 100 i w aplikacji Hercules Stream Control.

Solo / Isolate source (Solo / Odizoluj źródło): wycisza wszystkie źródła audio poza wybranym.
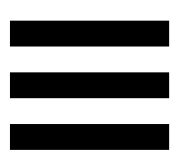

**Ill Set level** (Ustaw poziom): ustawia zdefiniowany poziom głośności wybranych źródeł audio lub ścieżek.

<sup>©</sup> Play / Pause media (Odtwarzaj / Wstrzymaj multimedia): rozpoczyna lub wstrzymuje odtwarzanie ścieżki.

<sup><sup>®</sup> Next media</sup> (Następne multimedia): odtwarza następną ścieżkę multimedialną z playlisty.

(Poprzednie multimedia): odtwarza <sup>®</sup> Previous media poprzednią ścieżkę multimedialną z playlisty.

## *Personalizacja*

Kiedy do kontrolera Hercules Stream 100 zostanie dodany jakiś element, po prawej stronie aplikacji Hercules Stream Control pojawia się menu personalizacji i konfiguracji, które umożliwia dodawanie i modyfikowanie różnych cech tego elementu.

**Name (Nazwa):** umożliwia przypisanie nazwy (maksymalnie 10 znaków, dozwolone wielkie i małe litery).

**Icon (Ikona):** umożliwia przypisanie ikony. Do biblioteki ikon można dodawać własne ikony, korzystając z podmenu **[Graphics settings \(Ustawienia grafiki\)](#page-259-0)**.

**VU meter color (Kolor VU-metru):** dotyczy wyłącznie VU-metrów i umożliwia wybranie koloru VU-metru oraz wyświetlenie go w postaci jednolitej lub jako gradientu.

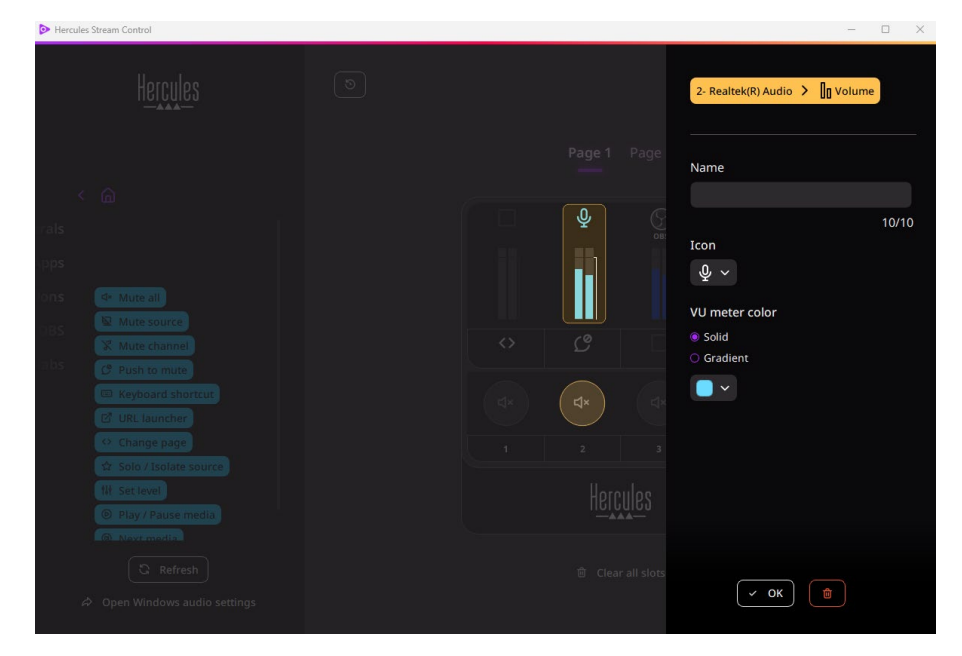

25 Można też uzupełnić lub zmodyfikować inne pola lub cechy powiązane z czynnością.

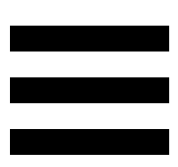

# *Aplikacje innych firm*

Aplikację Hercules Stream Control można łączyć z różnymi aplikacjami innych firm w celu sterowania ich określonymi elementami.

Aby się dowiedzieć, jak łączyć z aplikacją Hercules Stream Control aplikacje innych firm, zajrzyj do sekcji **[Server access \(Dostęp serwerowy\)](#page-262-0)**.

### *OBS*

 $\odot$  OBS

OBS to aplikacja do nagrywania i strumieniowania wideo, która umożliwia zarządzanie wieloma źródłami treści multimedialnych za pośrednictwem systemu scen.

Zarządzanie poziomami głośności dźwięku w OBS:

**<sup>1</sup>** General volume (Głośność ogólna): kontroluje ogólną głośność aplikacji OBS. Przeciągnij etykietę do wyróżnionego na żółto obszaru na obrazie kontrolera Hercules Stream 100.

− **III**: kontroluje określoną ścieżkę z aplikacji OBS.

Wyświetlane są dwie etykiety:

- o **In Volume** (Głośność): umożliwia sterowanie głośnością. Przeciągnij etykietę **u volume** do wyróżnionego na żółto obszaru na obrazie kontrolera Hercules Stream 100. Głośność możesz regulować za pomocą kodera odpowiadającego danej ścieżce.
- o **Exable (Wycisz):** umożliwia wyciszenie dźwięku. Przeciągnij etykietę <a> wyróżnionego na niebiesko obszaru na obrazie kontrolera Hercules Stream 100. Dźwięk możesz wyciszyć przy użyciu przycisku czynności odpowiadającego danej ścieżce.

#### **Przypisywanie czynności**

Przeciągnij niebieską etykietę do wyróżnionego na niebiesko obszaru na obrazie kontrolera Hercules Stream 100. Czynność możesz uruchomić przy użyciu przycisku czynności odpowiadającego danej ścieżce.

- − (Odtwórz plik audio): umożliwia wybranie pliku audio ze sceny OBS i jego odtworzenie.
- − (Przełączenie sceny): umożliwia wybranie sceny utworzonej wcześniej w aplikacji OBS i jej uruchomienie.
- − (Włącz/wyłącz filtr): umożliwia wybranie filtru, który ma zostać powiązany ze źródłem OBS, i jego włączenie.
- − (Przełącz nagrywanie): pozwala rozpocząć i zakończyć nagrywanie strumienia audio/wideo za pośrednictwem aplikacji OBS.
- − (Uruchom/zatrzymaj transmisję): pozwala rozpocząć i zakończyć transmisję strumieniową na żywo za pośrednictwem aplikacji OBS.

### *Streamlabs*

## **O** Streamlabs

Streamlabs to aplikacja do nagrywania i strumieniowania wideo, która umożliwia zarządzanie wieloma źródłami treści multimedialnych za pośrednictwem systemu scen.

#### Zarządzanie poziomami głośności dźwięku w Streamlabs:

- − <mark>In General volume</mark> (Głośność ogólna): kontroluje ogólną głośność aplikacji Streamlabs. Przeciągnij etykietę do wyróżnionego na żółto obszaru na obrazie kontrolera Hercules Stream 100.
- − **II**: kontroluje określoną ścieżkę z aplikacji Streamlabs.

Wyświetlane są dwie etykiety:

- o **In Volume** (Głośność): umożliwia sterowanie głośnością. Przeciągnij etykietę **u** volume do wyróżnionego na żółto obszaru na obrazie kontrolera Hercules Stream 100. Głośność możesz regulować za pomocą kodera odpowiadającego danej ścieżce.
- o <sup>dx Mute</sup> (Wycisz): wycisza dźwięk. Przeciągnij etykietę <sup>d\* Mute</sup> do wyróżnionego na niebiesko obszaru na obrazie kontrolera Hercules Stream 100. Dźwięk możesz wyciszyć przy użyciu przycisku czynności odpowiadającego danej ścieżce.

Czynności w aplikacji Streamlabs:

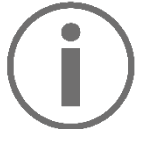

#### **Przypisywanie czynności**

Przeciągnij niebieską etykietę do wyróżnionego na niebiesko obszaru na obrazie kontrolera Hercules Stream 100. Czynność możesz uruchomić przy użyciu przycisku czynności odpowiadającego danej ścieżce.

- − (Przełączenie sceny): umożliwia wybranie sceny utworzonej wcześniej w aplikacji Streamlabs.
- − (Przełącz nagrywanie): pozwala rozpocząć i zakończyć nagrywanie strumienia audio/wideo za pośrednictwem aplikacji Streamlabs. − (Uruchom/zatrzymaj transmisję): pozwala rozpocząć i zakończyć transmisję strumieniową na żywo za pośrednictwem aplikacji Streamlabs.

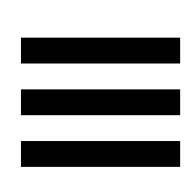

## *Settings (Ustawienia)*

{ල} **Settings** 

Menu **Settings (Ustawienia)** umożliwia konfigurowanie aplikacji Hercules Stream Control.

## *General settings (Ustawienia ogólne)*

To podmenu umożliwia:

- − wybranie języka aplikacji,
- − ponowne obejrzenie samouczka,
- − zaktualizowanie aplikacji Hercules Stream Control i oprogramowania sprzętowego kontrolera Hercules Stream 100,
- − dostęp do informacji prawnych za pośrednictwem linków.

## *Graphic settings (Ustawienia grafiki)*

<span id="page-259-0"></span>To podmenu umożliwia:

- − zmianę wyglądu VU-metrów i obszaru czynności;
- − dodawanie ikon i definiowanie ikon statusu ON/OFF (obsługiwane formaty: .jpeg, .png i .svg; rozmiar: 32 x 32 piksele (ikona), 480 x 272 piksele (tło));
- − dodawanie i zmianę tła.

#### <u>Ikona własna:</u>

W przypadku korzystania z ikon proponowanych przez aplikację Hercules Stream Control wyzwolenie czynności domyślnie powoduje wyszarzenie ikony czynności, a wyciszenie ścieżki domyślnie powoduje przekreślenie ikony ścieżki.

W aplikacji można zdefiniować ikony wyświetlane zależnie od statusu czynności lub ścieżki:

- − Czynność niewyzwolona / odtwarzanie ścieżki: ikona statusu ON
- − Czynność w toku / ścieżka wyciszona: ikona statusu OFF

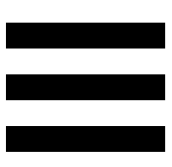

Aby zdefiniować ikony statusu ON/OFF:

- − W sekcji My icon library (Moja biblioteka ikon) kliknij **Add new custom icon (Dodaj nową ikonę własną)**.
- − Wybierz obraz. Ten obraz będzie ikoną statusu ON.
- − Aby zdefiniować ikonę statusu OFF, kliknij .
- − W oknie Edit icon (Edytuj ikonę) kliknij **Add OFF state (Dodaj stan OFF)**, a następnie kliknij + w celu wybrania obrazu.
- − Kliknij **Save (Zapisz)**.

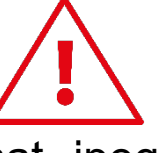

Obrazy muszą mieć format .jpeg, .png lub .svg i rozmiar 32 x 32 piksele.

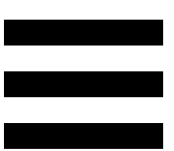

## *Server access (Dostęp serwerowy)*

<span id="page-262-0"></span>To podmenu umożliwia łączenie z aplikacją Hercules Stream Control aplikacji innych firm.

#### OBS:

- 1. Aby połączyć aplikację OBS z aplikacją Hercules Stream Control, otwórz OBS.
- 2. Na karcie **Narzędzia** wybierz **Ustawienia serwera WebSocket**.
- 3. W sekcji **Ustawienia wtyczki** zaznacz pole **Włącz serwer WebSocket**.
- 4. W sekcji **Ustawienia serwera**:
	- o Wprowadź "4455" w polu **Port serwera**.
	- o Zaznacz pole **Włącz uwierzytelnianie**.
	- o Ustaw hasło serwera w polu **Hasło serwera**.
- 5. Kliknij **Zastosuj**, a następnie **OK**.
- 6. W aplikacji Hercules Stream Control w sekcji OBS Access (Dostęp do OBS) wprowadź w polach **Server Port (Port serwera)** i **Server password (Hasło serwera)** ten sam numer i to samo hasło co w aplikacji OBS.
- 7. Kliknij **Save (Zapisz)**.

#### Streamlabs:

- 1. Aby połączyć aplikację Streamlabs z aplikacją Hercules Stream Control, otwórz Streamlabs.
- 2. Aby otworzyć ustawienia, kliknij **w** w menu umieszczonym w lewym dolnym rogu.
- 3. Wybierz menu **Zdalne sterowanie**.
- 4. Kliknij **Kliknij, aby odkryć** w celu wyświetlenia kodu QR, a następnie kliknij **Pokaż szczegóły**.
- 5. Skopiuj token API.
- 6. W aplikacji Hercules Stream Control w sekcji Streamlabs Access (Dostęp do Streamlabs) wprowadź w polu **Port** ten sam numer co w aplikacji Streamlabs i wklej token API w polu **API token (Token API)**.
- 7. Kliknij **Save (Zapisz)**.

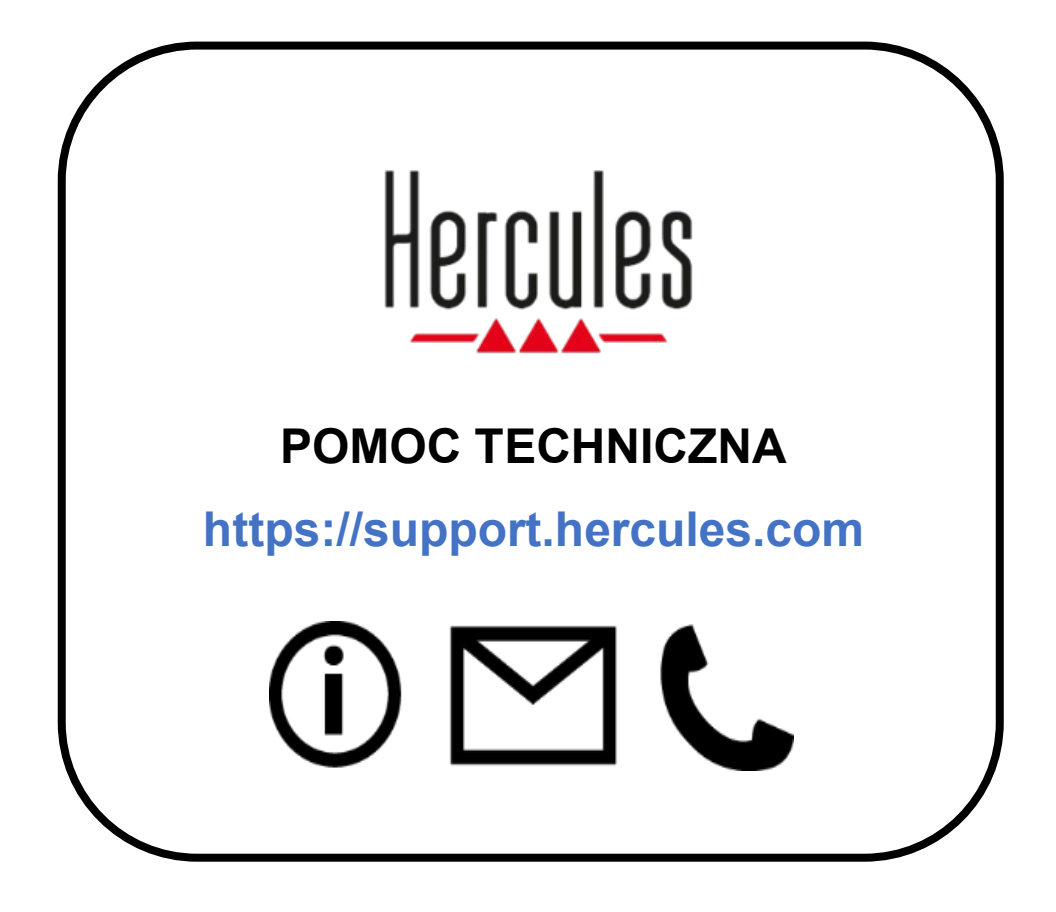

# **Znaki towarowe**

Microsoft® Windows® 10/11 jest zastrzeżonym znakiem towarowym firmy Microsoft Corporation w USA i/lub innych krajach.

Open Broadcaster Software® (OBS) jest znakiem towarowym firmy Wizards of OBS LLC.

Streamlabs® jest zastrzeżonym znakiem towarowym firmy Logitech Services S.A.

Wszystkie inne znaki towarowe i nazwy towarowe są należycie respektowane w tym dokumencie oraz pozostają własnością odpowiednich podmiotów. Ilustracje nie są wiążące prawnie. Treść, ilustracje i dane techniczne mogą ulec zmianie bez powiadomienia i różnić się w zależności od kraju.

## **Prawa autorskie**

Żadnej części niniejszej instrukcji nie wolno powielać, streszczać, przesyłać, przepisywać, przechowywać w systemie wyszukiwania informacji ani tłumaczyć na jakikolwiek język ludzki lub komputerowy w jakimkolwiek celu i jakimikolwiek środkami – elektronicznymi, mechanicznymi, magnetycznymi, przez fotokopiowanie, rejestrowanie, ręcznie lub w inny sposób – bez wyraźnego pisemnego pozwolenia firmy Guillemot Corporation S.A.

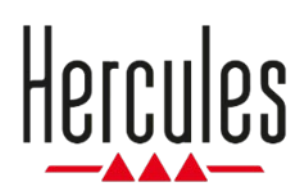

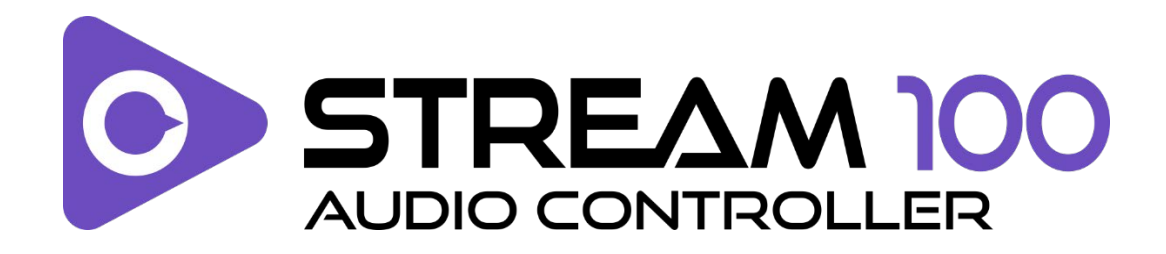

## **Användarmanual**

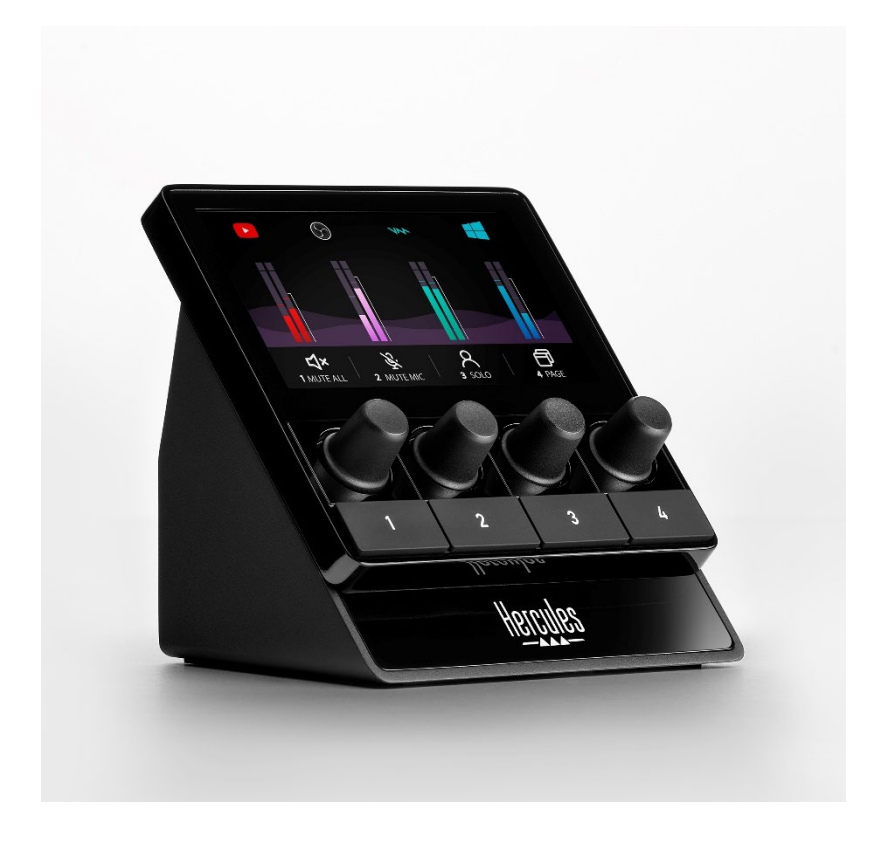

# **INNEHÅLLSFÖRTECKNING**

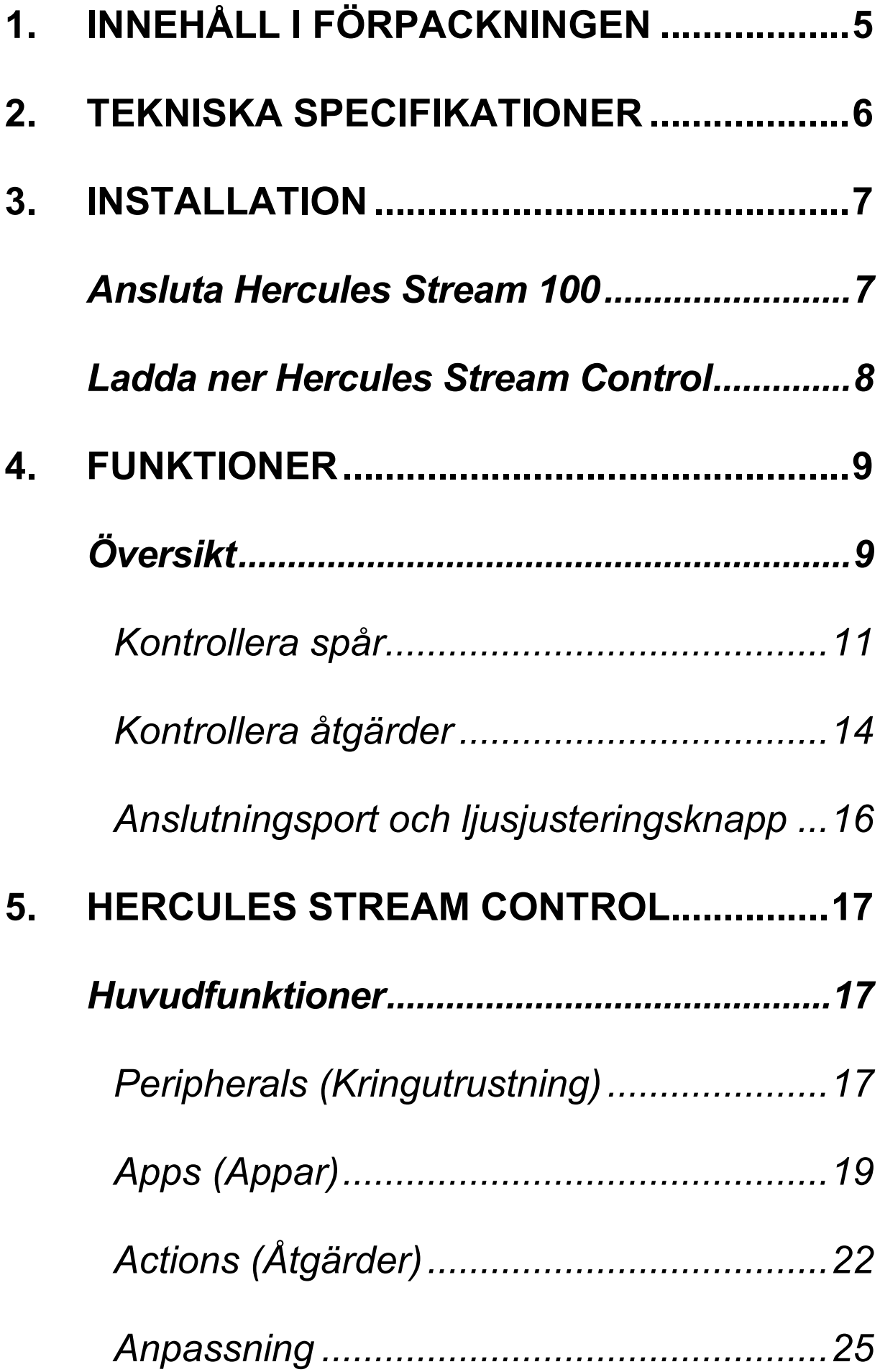

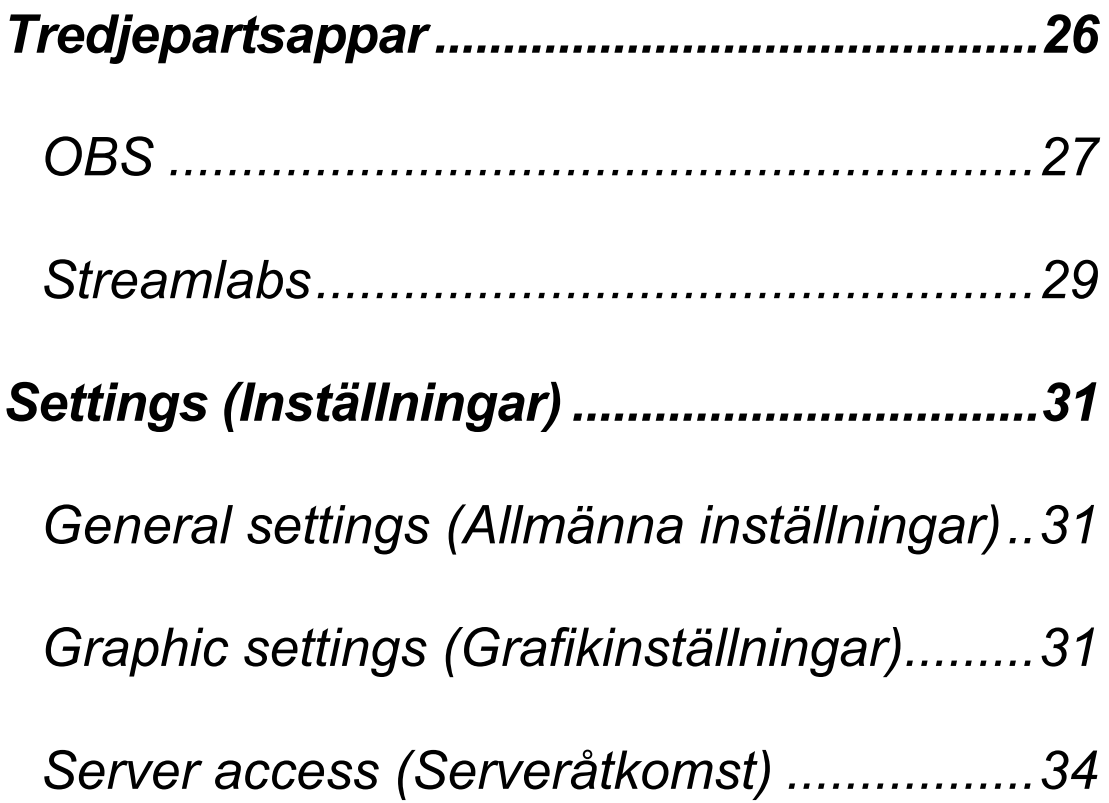

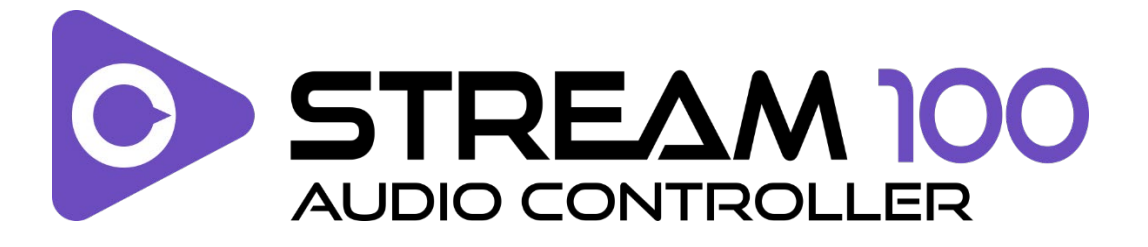

Med ljudkontrollern Hercules Stream 100 och den dedicerade Hercules Stream Control-appen kan du ta kontroll över ljudkällorna som används när du livestreamar innehåll på nätet.

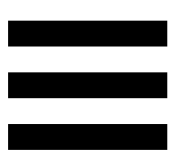

# <span id="page-271-0"></span>**1. Innehåll i förpackningen**

- − Hercules Stream 100
- − USB-A till USB-C-strömkabel
- − Länk för att ladda ner Hercules Stream Controlappen (på förpackningsfliken)
- − Hercules- och Hercules Stream-klistermärken
- − Garantiblad

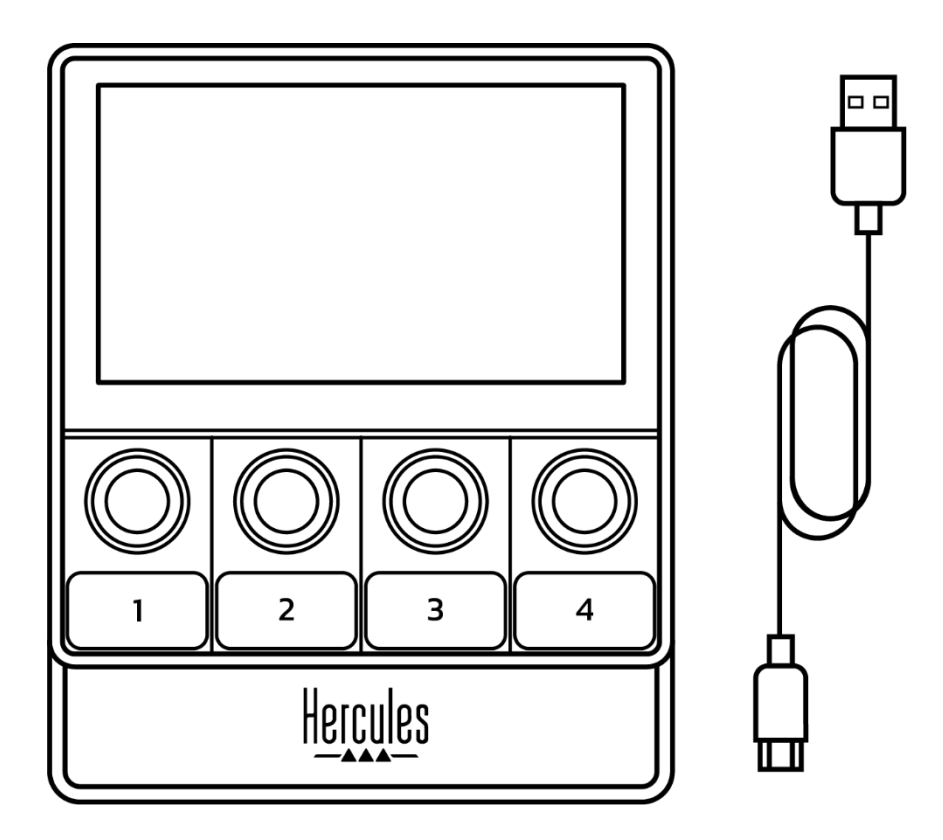

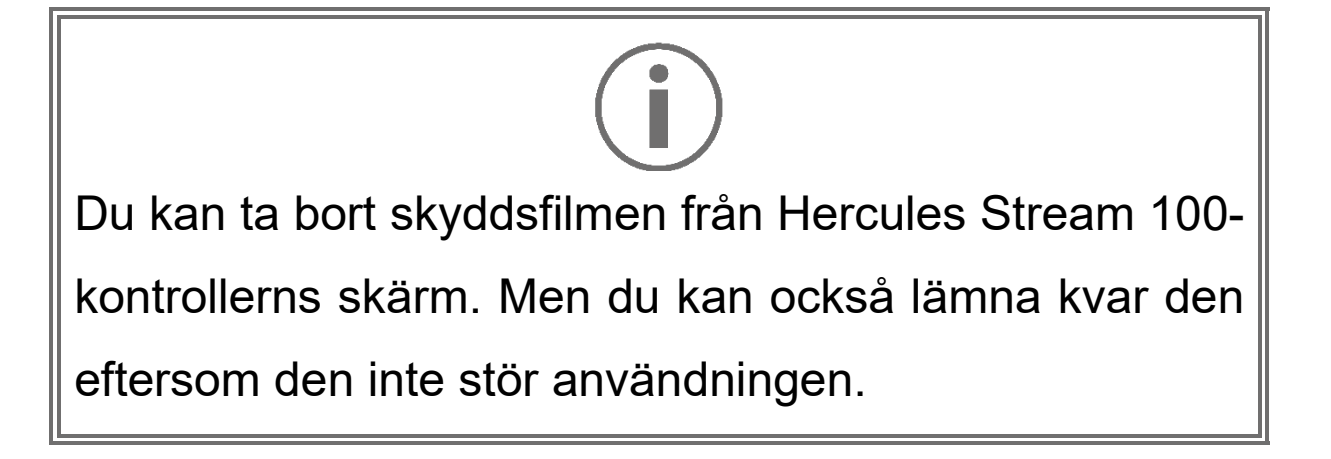

# <span id="page-272-0"></span>**2. Tekniska specifikationer**

Systemkrav för Hercules Stream Control:

- − Windows® 10 eller nyare (64-bitars)
- − 4 GB RAM
- − USB 2.0-port

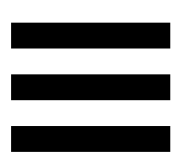

# <span id="page-273-0"></span>**3. Installation**

## <span id="page-273-1"></span>*Ansluta Hercules Stream 100*

- 1. Anslut USB-kabeln till USB-porten på baksidan av Hercules Stream 100 och sedan till en USB-port på datorn.
- 2. Hercules-loggan visas på Hercules Stream 100 skärmen.

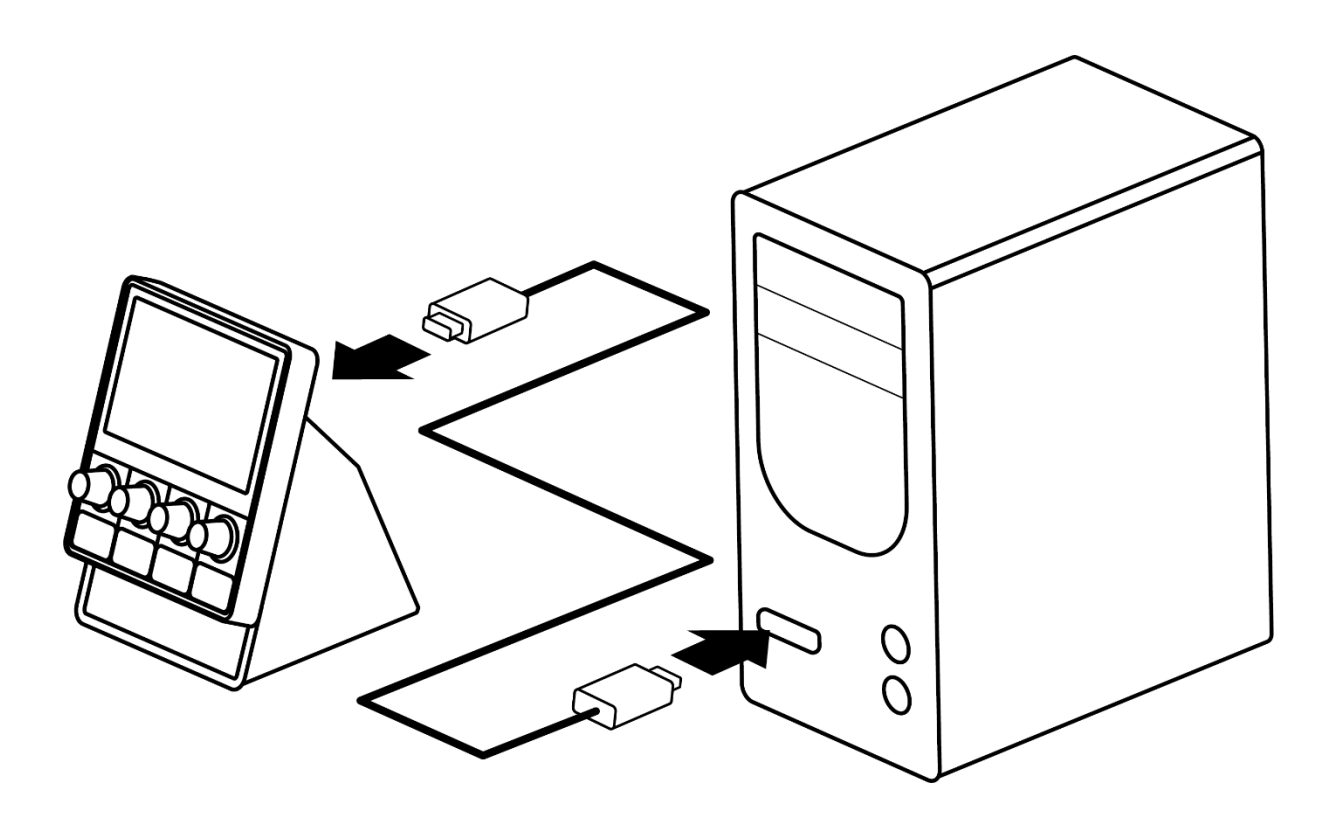

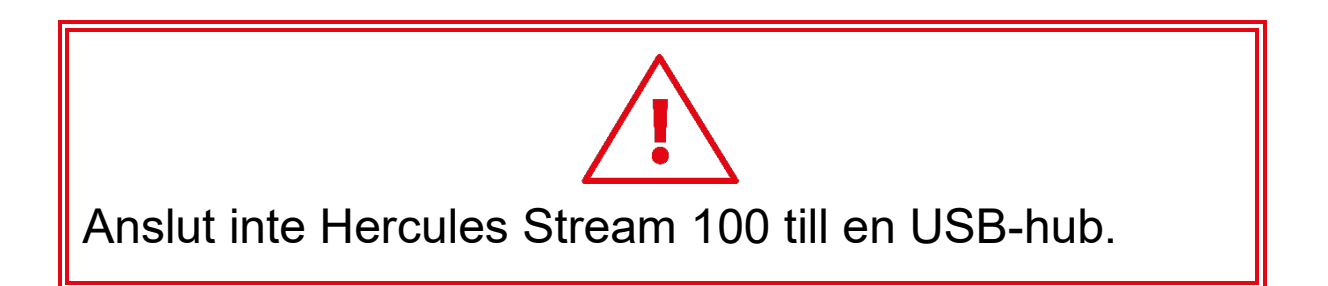

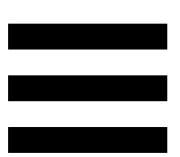

## <span id="page-274-0"></span>*Ladda ner Hercules Stream Control*

- 1. Kontrollera att Hercules Stream 100 är ordentligt ansluten till datorn.
- 2. Gå till:

**<https://support.hercules.com/product/stream100>**.

- 3. Ladda ner och installera Hercules Stream Control.
- 4. Öppna Hercules Stream Control-appen för att konfigurera Hercules Stream 100.

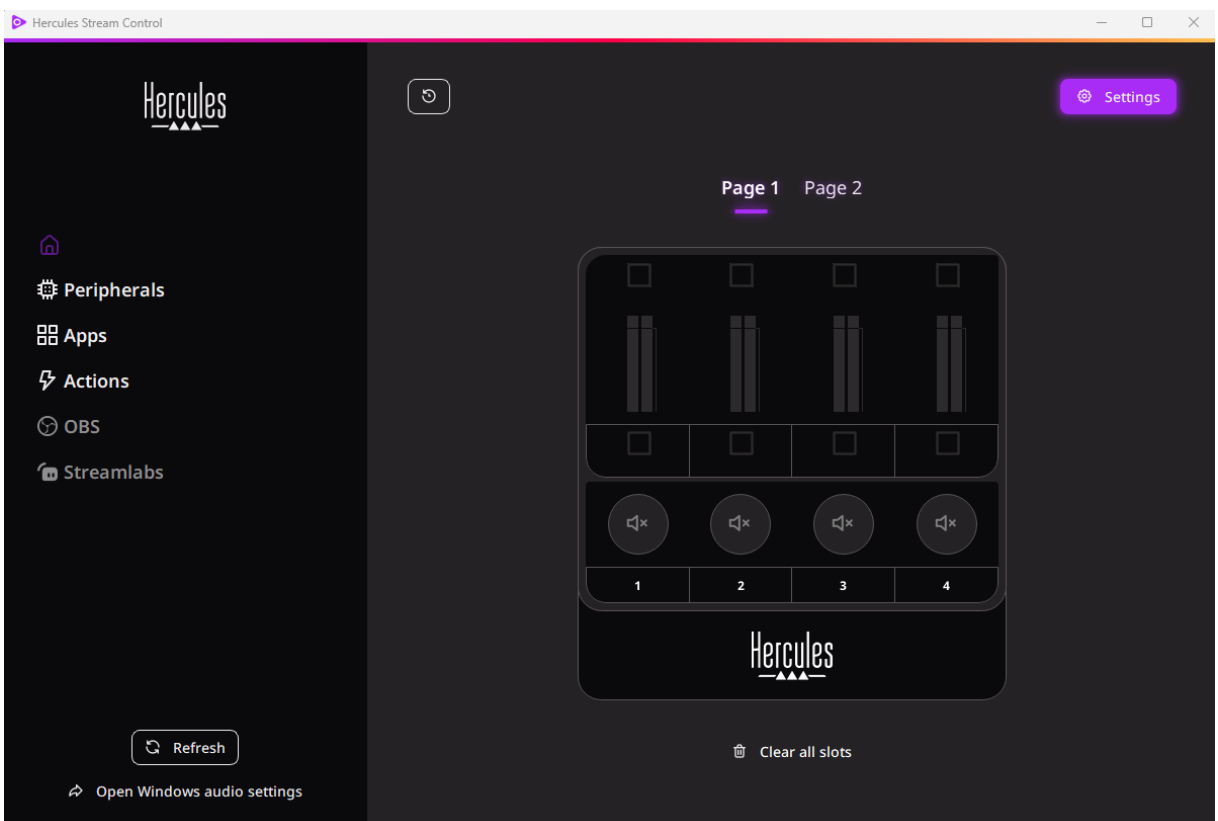

# <span id="page-275-0"></span>**4. Funktioner**

# <span id="page-275-1"></span>*Översikt*

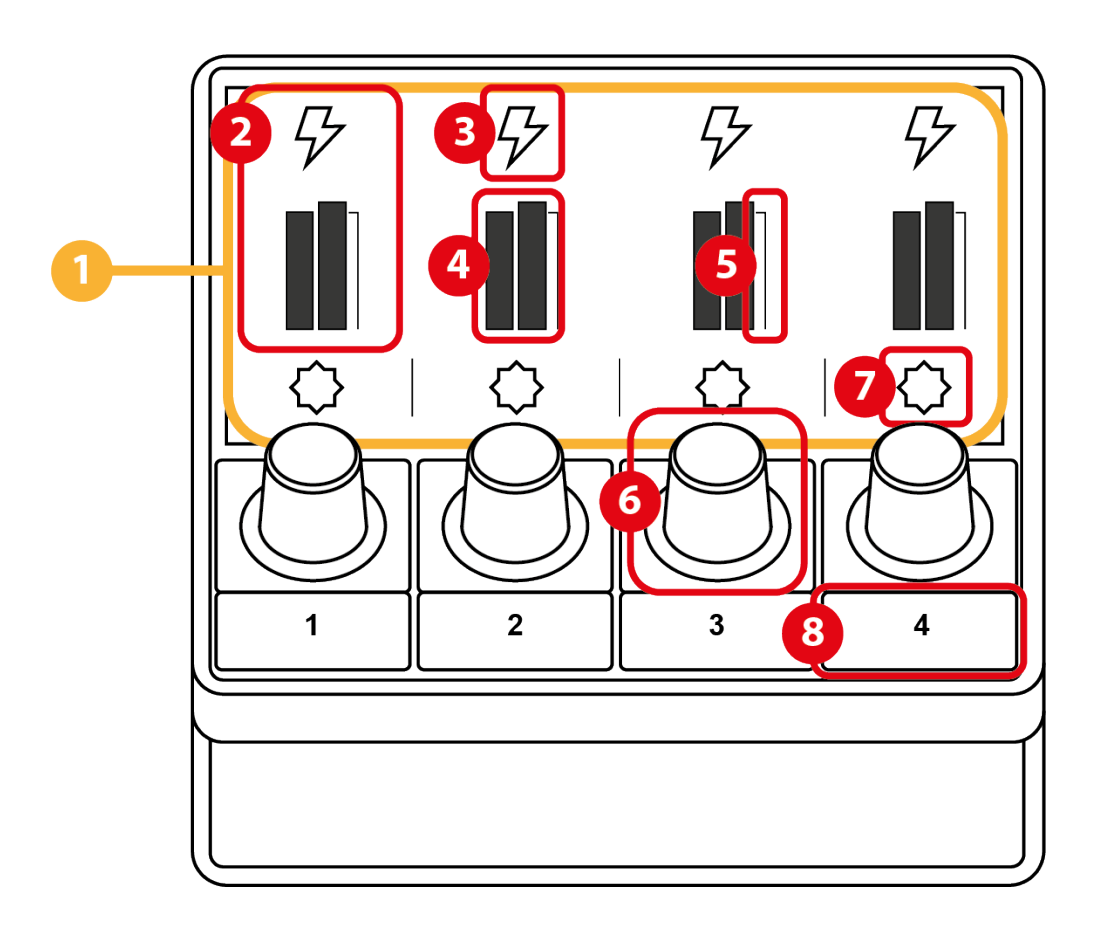

- 1. Sida (på skärmen)
- 2. Spår (på skärmen)
- 3. Spårikon (på skärmen)
- 4. VU-mätare (på skärmen)
- 5. Volymindikator (på skärmen)
- 6. Encoder
- 7. Åtgärdsikon (på skärmen)
- 8. Åtgärdsknapp

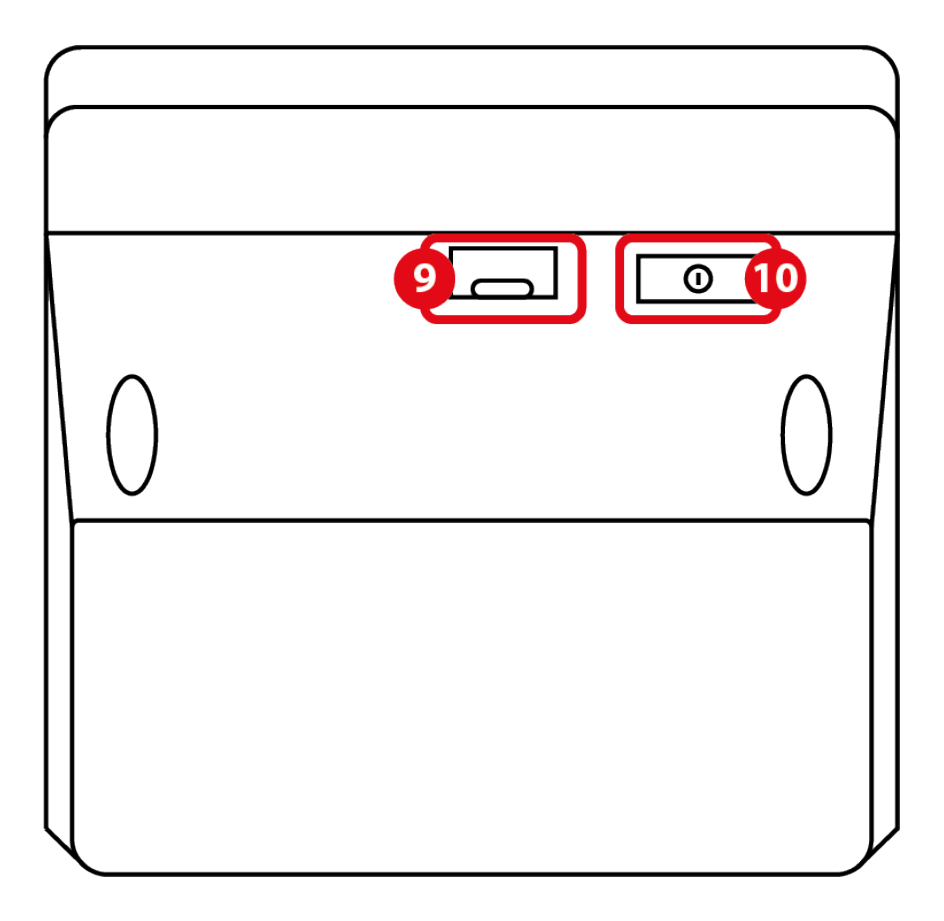

- 9. USB-kontakt
- 10. Ljusjusteringsknapp

### <span id="page-277-0"></span>*Kontrollera spår*

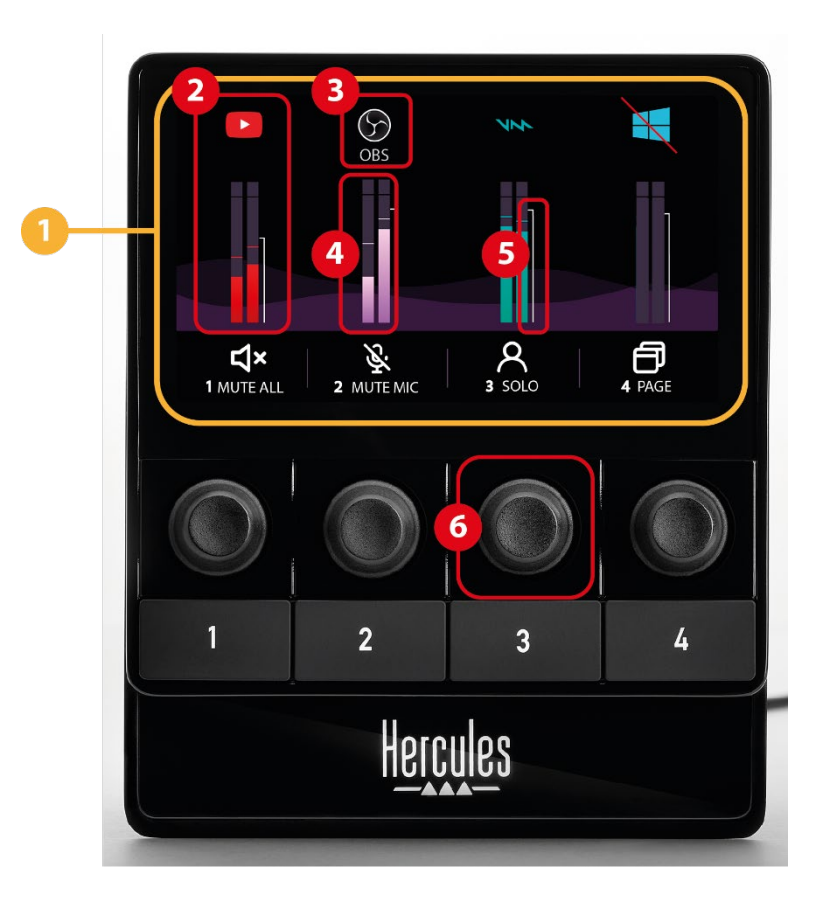

**Sida (på skärmen):** Hercules Stream 100 har två visningssidor som var och en låter dig se fyra spår och fyra åtgärder i det dedicerade området.

För att byta från den ena sidan till den andra måste åtgärden <u>® change page</u> (Byt sida) tilldelas till en åtgärdsknapp. Mer information finns under **[Actions](#page-288-0) [\(Åtgärder\)](#page-288-0)**.

**Spår (på skärmen):** en eller flera ljudkällor kan tilldelas till ett spår. En encoder är förknippad med varje spår så att du kan kontrollera just det spåret. Hercules Stream 100 har åtta spår uppdelade på två sidor.

11

#### **Spårikon (på skärmen):** tilldela en ikon till ett spår.

- − Icon (Ikon): som standard tilldelas en ikon automatiskt när en ljudkälla läggs till på ett spår. Du kan ersätta standardikonen med ett annat element från ikonbiblioteket (en fördefinierad ikon eller användartillagd ikon).
- − Name (Namn): ge spåret ett namn. Spårets volymprocent visas istället för text i 1,5 sekunder när motsvarande encoder används.
- − Stäng av spårets ljud: som standard visas en röd stapel på ikonen.

Om du använder en anpassad ikon visas OFFstatusikonen när spårets ljud är avstängt. Information om hur man definierar statusikonerna ON och OFF finns under **[Anpassad ikon](#page-298-0)**.

− Inaktiv ljudkälla: ikonen är gråmarkerad när ljudkällorna som är tilldelade till spåret är inaktiva eller inte känns igen av Windows.

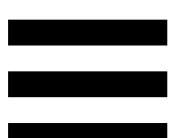

**VU-mätare (på skärmen):** visar nivån på spårets ljudsignal. VU-mätaren är gråmarkerad när spårets ljud är avstängt.

**Volymindikator (på skärmen):** anger spårets volym.

#### **Encoder:**

- − Slå på encodern för att justera spårets volym.
- − Tryck på encodern för att aktivera eller inaktivera spårets ljud.

## <span id="page-280-0"></span>*Kontrollera åtgärder*

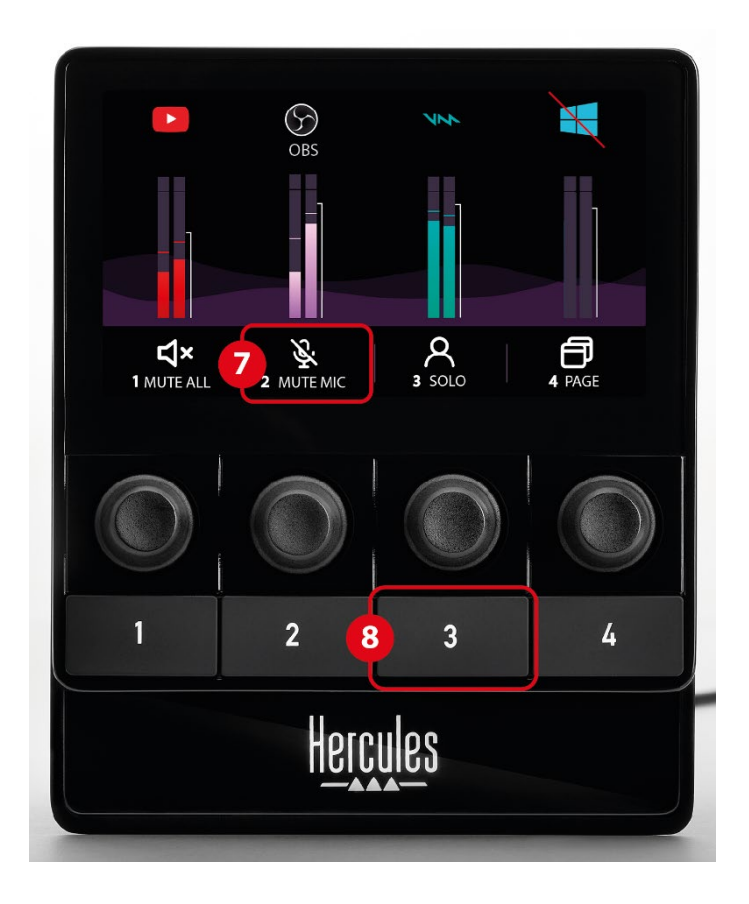

**Åtgärdsikon (på skärmen):** lägg till en ikon för åtgärden som är tilldelad till motsvarande åtgärdsknapp.

− Icon (Ikon): som standard är ikonen gråmarkerad när åtgärden verkställs.

Om du använder en anpassad ikon visas OFFstatusikonen när åtgärden verkställs. Information om hur man definierar statusikonerna ON och OFF finns under **[Anpassad ikon](#page-298-0)**.

− Name (Namn): ge den tilldelade åtgärden ett namn. Texten är gråmarkerad när åtgärden verkställs.

**Åtgärdsknapp:** aktivera eller inaktivera åtgärden som är tilldelad till denna knapp.

Åtgärdsknappens status anges av en lampa.

- − Släckt lampa: ingen åtgärd är tilldelad till knappen.
- − Tänd lampa: en åtgärd är tilldelad till knappen.
- − Blinkande lampa: en åtgärd verkställs.

<span id="page-282-0"></span>*Anslutningsport och ljusjusteringsknapp*

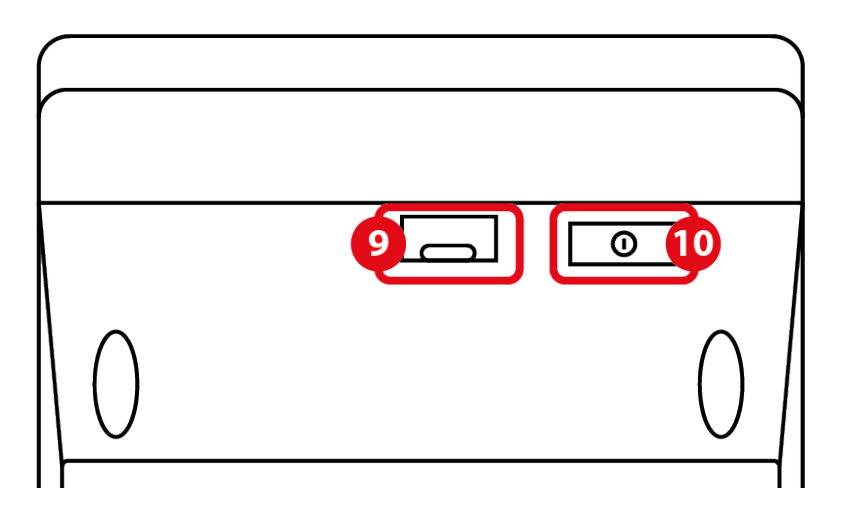

**USB-kontakt:** anslut Hercules Stream 100 till en dator med USB-A till USB-C-strömkabeln.

### **Ljusjusteringsknapp:**

- − Kort tryck: ökar skärmens ljusstyrka. Om ljusintensiteten är på den högsta nivån återställer ett kort tryck ljusintensiteten till den lägsta nivån.
- − Långt tryck: skärmen försätts i viloläge utan att ljudfunktionerna stängs av.

# <span id="page-283-0"></span>**5. Hercules Stream Control**

Första gången du startar appen visar en guide hur man använder Hercules Stream Control. Klicka på **Settings (Inställningar)** och **Restart tutorial (Starta om guiden)** om du vill se guiden igen.

## <span id="page-283-2"></span><span id="page-283-1"></span>*Huvudfunktioner*

## *Peripherals (Kringutrustning)*

**# Peripherals** 

Menyn **Peripherals (Kringutrustning)** listar alla ljudenheter som är anslutna till datorn och känns igen av Windows. De är indelade i två kategorier:

- − RECORDING (INSPELNING): alla enheter som du kan spela in ljud med (USB-mikrofoner, ljudkort, osv.).
- − PLAYBACK (UPPSPELNING): alla enheter som du kan spela upp ljud med (högtalare, hörlurar, ljudkort).

För att kontrollera en enhet med Hercules Stream 100:

- 1. Klicka på en enhet i listan.
- 2. Två etiketter visas:
	- o **In Volume** (Volym): kontrollera volymen. Dra och släpp **I** volume etiketten i ett gulbelyst område på bilden av Hercules Stream 100. Du kan justera volymen med encodern som motsvarar det spåret.
	- o <water> (Ljud av): stäng av ljudet. Dra och släpp <a>w</a>ware -etiketten i ett blåbelyst område på bilden av Hercules Stream 100. Du kan stänga av ljudet med åtgärdsknappen som motsvarar det spåret.
- 3. En panel öppnas till höger. Du kan namnge spåret eller åtgärden, tilldela en ikon eller ändra färg på VU-mätaren.

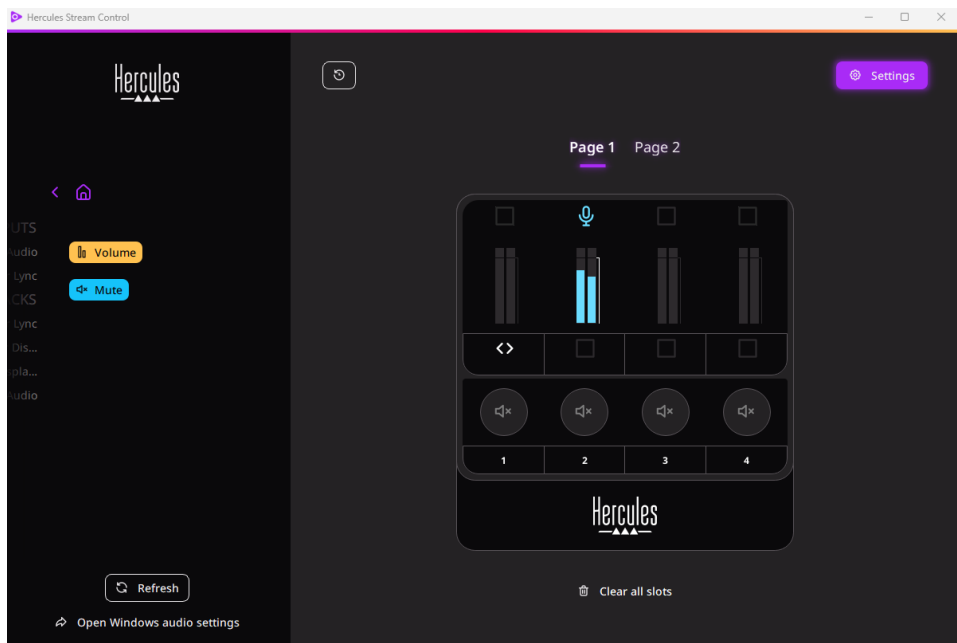

## <span id="page-285-0"></span>*Apps (Appar)*

品 Apps

Menyn **Apps (Appar)** listar alla appar som matar ut en ljudström som känns igen av Windows på användarens dator.

För att kontrollera en app med Hercules Stream 100:

- 1. Klicka på en app i listan. Om appen du vill tilldela inte finns i listan kan du starta appen och vid behov, för webbläsare eller musikappar, spela upp en mediafil.
- 2. Två etiketter visas:
	- o **In Volume** (Volym): kontrollera volymen. Dra och släpp **In Volume**-etiketten i ett gulbelyst område på bilden av Hercules Stream 100. Du kan justera volymen med encodern som motsvarar det spåret.
	- o <<sub><sup><</sup> Mute</sub> (Ljud av): stäng av ljudet. Dra och släpp <a>w</a>wed=etiketten i ett blåbelyst område på bilden av Hercules Stream 100. Du kan stänga av ljudet med åtgärdsknappen som motsvarar det spåret.

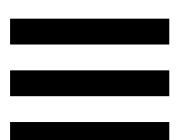

3. En panel öppnas på höger sida. Du kan namnge spåret eller åtgärden, tilldela en ikon eller ändra färg på VU-mätaren.

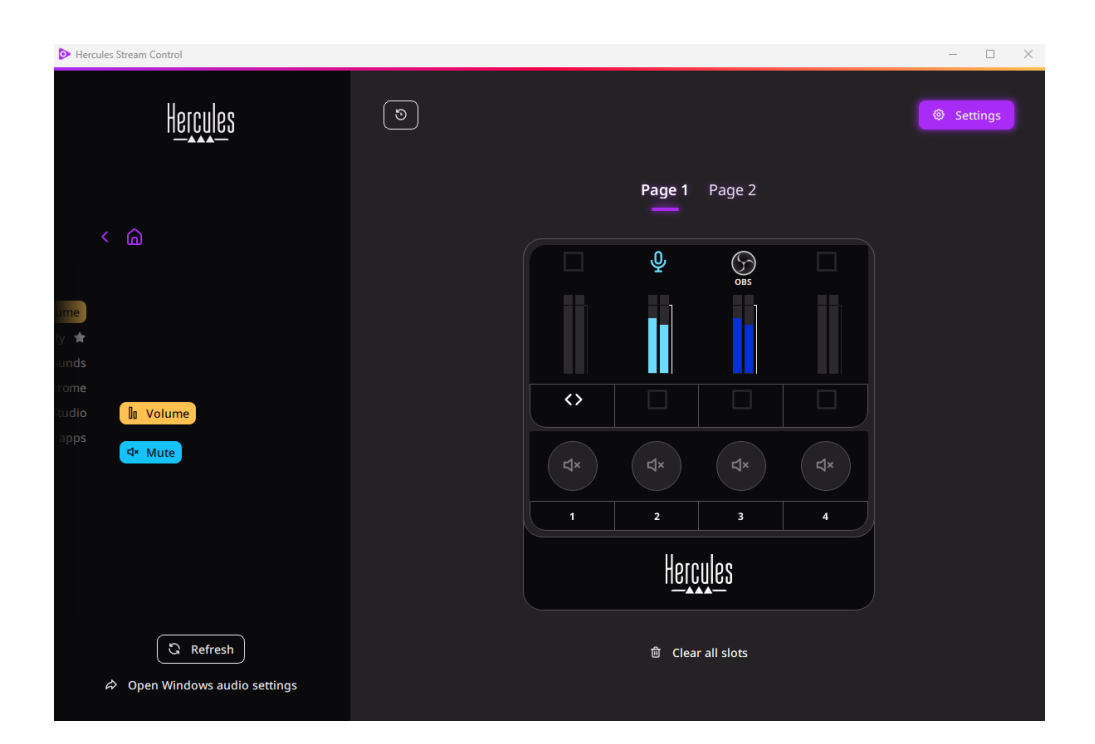

#### Specifika funktioner:

- Un Multi-app Volume (Flerappsvolym): lägg till flera appar till ett enskilt spår och kontrollera dem med ett enda volymreglage. Dra och släpp In Multi-app Volume -etiketten i ett gulbelyst område på bilden av Hercules Stream 100. Välj apparna du vill gruppera i detta spår i panelen till höger.
- ☆: fäst en app i listan. Den visas då permanent, även om den inte körs.
- − : dölj en app från listan. Den visas då enbart i undermenyn **EE** Hidden apps (Dolda appar).

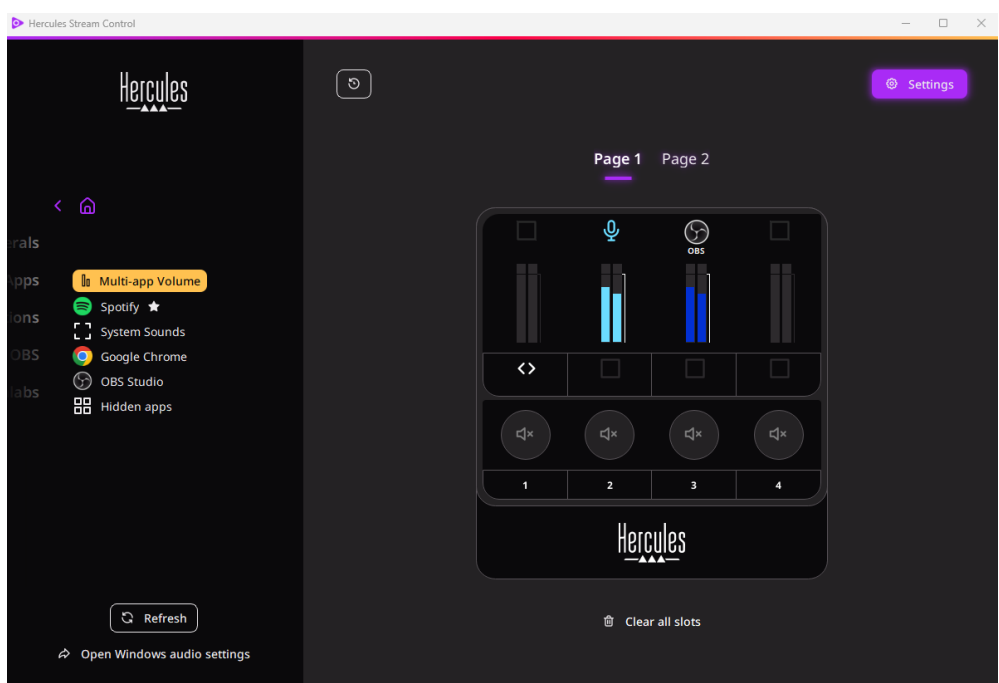
## *Actions (Åtgärder)*

 $\not\!\!\!\!\nabla$  Actions

Menyn **Actions (Åtgärder)** listar alla åtgärder som kan tilldelas till åtgärdsknapparna 1 till 4 på Hercules Stream 100.

Tilldela en åtgärd genom att helt enkelt dra och släppa en etikett i ett blåbelyst område på bilden av Hercules Stream 100.

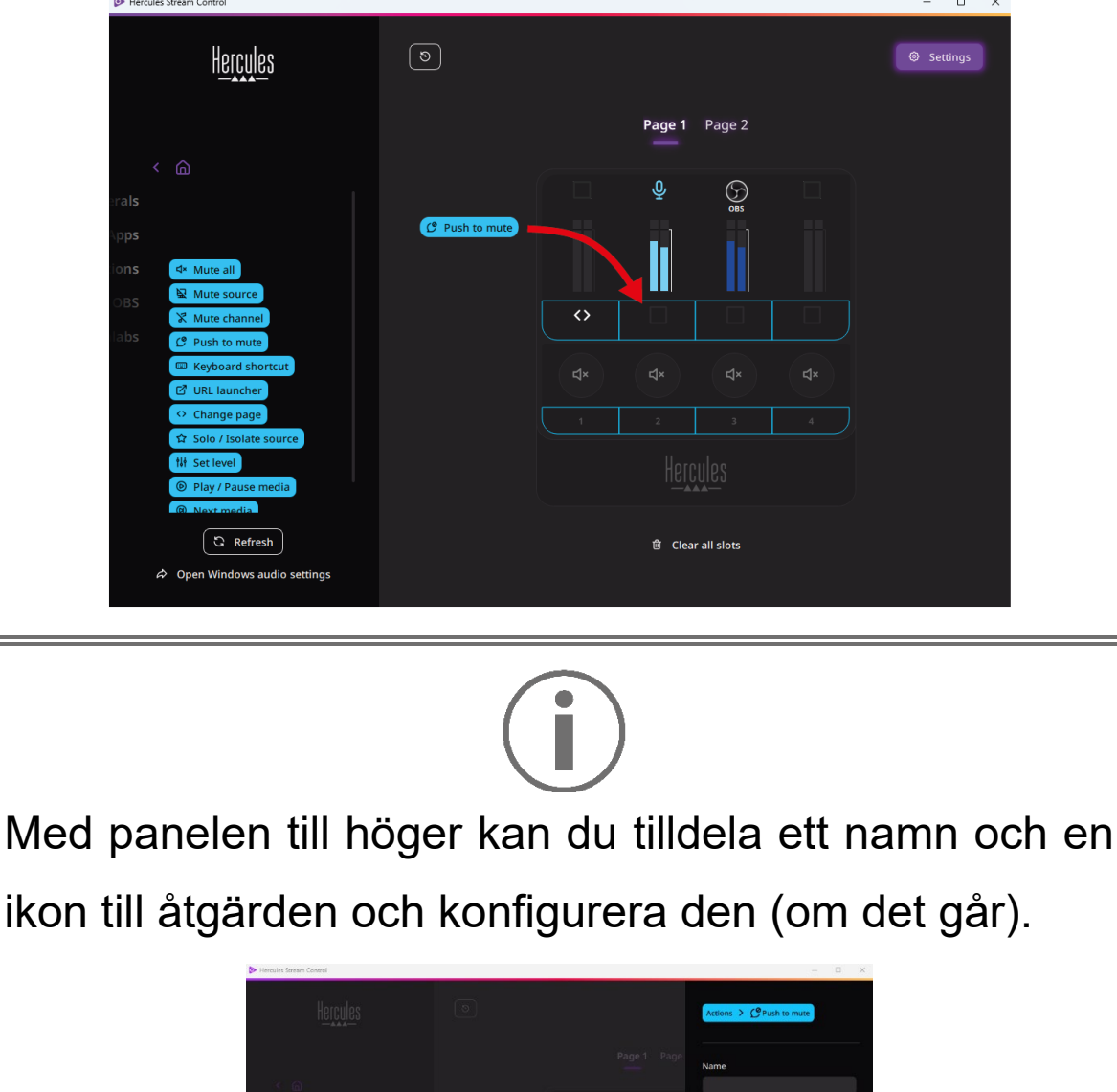

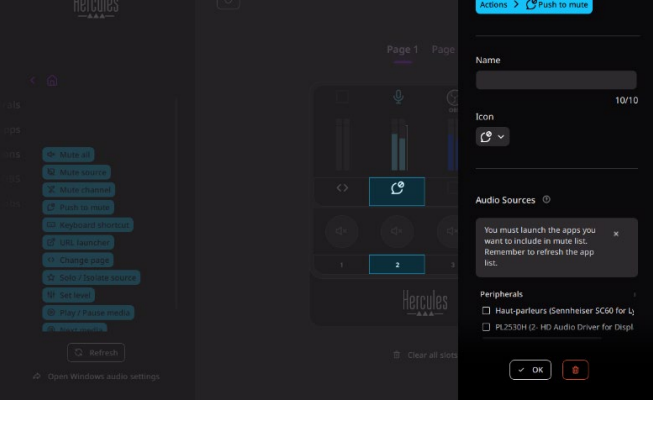

22

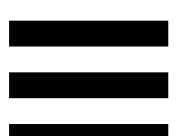

**\* Mute all** (Stäng av allt ljud): stänger av ljudet på alla ljudkällor som känns igen av Windows.

(Källjud av): stänger av ljudet på alla 요 Mute source markerade ljudkällor i listan.

(Kanalljud av): stänger av ljudet på alla **X** Mute channel markerade ljudkanaler i listan

 $C^{\circ}$  Push to mute (Tryck för att stänga av ljudet): stänger av ljudet på alla markerade ljudkällor i listan så länge som motsvarande åtgärdsknapp är nedtryckt.

E Keyboard shortcut (Tangentbordsgenväg): öppnar en tangentbordsgenväg.

(URL-öppnare): öppnar en internetsida och *C* URL launcher webbadressen som du angett.

<sup>o Change page</sup> (Byt sida): byter sida på Hercules Stream 100 och i Hercules Stream Control.

**A Solo / Isolate source** (Solo / Isolera källa): stänger av ljudet på alla ljudkällor förutom den markerade källan.

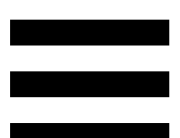

(Förinställd volym): ställer in volymen på de **掛 Set level** markerade ljudkällorna eller spåren till en förinställd nivå.

<sup>® Play/Pause media</sub> (Spela / Pausa media): spelar upp eller</sup> pausar spåret.

<sup>® Next media</sup> (Nästa media): spelar upp nästa mediaspår i spellistan.

<sup>® Previous media</sub>) (Föregående media): spelar upp föregående</sup> mediaspår i spellistan.

## *Anpassning*

När ett objekt läggs till i Hercules Stream 100 visas en anpassnings- och konfigurationsmeny på höger sida av Hercules Stream Control-appen som låter dig lägga till funktioner till objektet eller modifiera objektets funktioner.

**Name (Namn):** tilldela ett namn (högst 10 tecken, både versaler och gemener är tillåtet).

**Icon (Ikon):** tilldela en ikon. Anpassade ikoner kan läggas till i ikonbiblioteket från **[Graphics settings](#page-297-0) [\(Grafikinställningar\)](#page-297-0)**.

**VU meter color (VU-mätarens färg):** gäller endast VUmätare. Välj VU-mätarens färg och om färgen ska vara enfärgad eller en gradient.

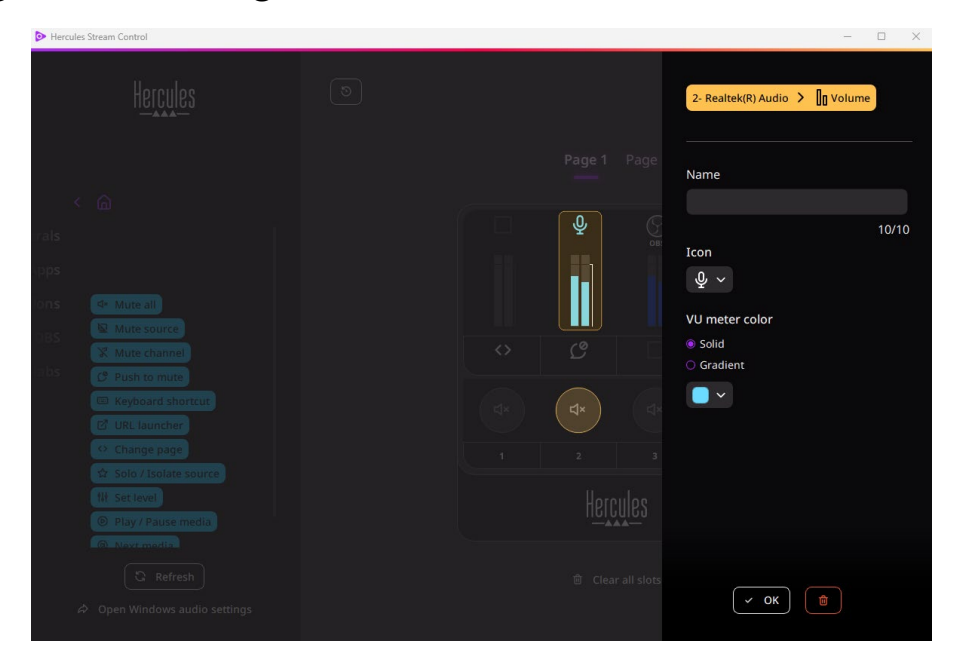

Andra fält eller egenskaper kan fyllas i eller modifieras för att konfigurera åtgärden.

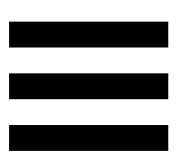

# *Tredjepartsappar*

Hercules Stream Control-appen kan ansluta till olika tredjepartsappar för att kontrollera vissa element.

Information om hur man ansluter tredjepartsappar till Hercules Stream Control finns under **[Server access](#page-300-0) [\(Serveråtkomst\)](#page-299-0)**.

### *OBS*

 $\circledcirc$  OBS

OBS är en streaming- och videoinspelningsapp för hantering av flera mediakällor via ett scenbaserat system.

Hantera volymnivåer i OBS:

- Cli General volume (Allmän volym): kontrollerar OBSappens allmänna volym. Dra och släpp etiketten i ett gulbelyst område på bilden av Hercules Stream 100.
- **III**: kontrollerar ett specifikt spår från OBS-appen. Två etiketter visas:
	- o **In Volume** (Volym): kontrollera volymen. Dra och släpp **I** volume etiketten i ett gulbelyst område på bilden av Hercules Stream 100. Du kan justera volymen med encodern som motsvarar det spåret.
	- o <wate (Ljud av): stäng av ljudet. Dra och släpp <a>w</a>ware</a>letten i ett blåbelyst område på bilden av Hercules Stream 100. Du kan stänga av ljudet med åtgärdsknappen som motsvarar det spåret.

### Åtgärder i OBS:

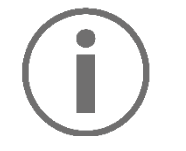

**Tilldela en åtgärd**

Dra och släpp en blå etikett i ett blåbelyst område på bilden av Hercules Stream 100. Du kan verkställa åtgärden med åtgärdsknappen som motsvarar det spåret.

- − (Spela upp ljudfil): välj en ljudfil från en OBS-scen och spela upp den.
- F <sup>® scene switch</sup> (Scenbyte): Välj en scen som skapats i OBS-appen tidigare och öppna den.
- − (Filter PÅ/AV): välj ett filter som ska förknippas med en OBS-källa och aktivera det.
- − (Starta/stoppa inspelning): starta och stoppa inspelningen av ljud-/videoströmmen via OBS-appen.
- − (Starta/stoppa streaming): starta och stoppa livestreamingen via OBS-appen.

### *Streamlabs*

## **O** Streamlabs

Streamlabs är en streaming- och videoinspelningsapp för hantering av flera mediakällor via ett scenbaserat system.

Hantera volymnivåer i Streamlabs:

- − (Allmän volym): kontrollerar Streamlabs-appens allmänna volym. Dra och släpp etiketten i ett gulbelyst område på bilden av Hercules Stream 100.
- − **II**: kontrollerar ett specifikt spår från Streamlabsappen.

Två etiketter visas:

- o **In Volume** (Volym): kontrollera volymen. Dra och släpp **I** volume etiketten i ett gulbelyst område på bilden av Hercules Stream 100. Du kan justera volymen med encodern som motsvarar det spåret.
- o <wate (Ljud av): stänger av ljudet. Dra och släpp <a>w</a>ware -etiketten i ett blåbelyst område på bilden av Hercules Stream 100. Du kan stänga av ljudet med åtgärdsknappen som motsvarar det spåret.

Åtgärder i Streamlabs:

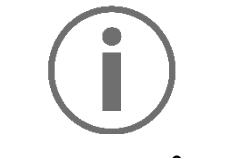

#### **Tilldela en åtgärd**

Dra och släpp en blå etikett i ett blåbelyst område på bilden av Hercules Stream 100. Du kan verkställa åtgärden med åtgärdsknappen som motsvarar det spåret.

- G Scene Switch (Scenbyte): Välj en scen som skapats i Streamlabs-appen tidigare.
- De Toggle recording (Starta/stoppa inspelning): starta och stoppa inspelningen av ljud-/videoströmmen via Streamlabs-appen.
- − (Starta/stoppa streaming): starta och stoppa livestreamingen via Streamlabs-appen.

# *Settings (Inställningar)*

{ଠ} **Settings** 

I menyn **Settings (Inställningar)** kan du konfigurera Hercules Stream Control-appen.

### *General settings (Allmänna inställningar)*

I denna undermeny kan du:

- − välja appens språk;
- − se guiden igen;
- − uppdatera Hercules Stream Control-appen och firmwaren för Hercules Stream 100;
- − komma åt länkar till juridisk information

### *Graphic settings (Grafikinställningar)*

<span id="page-297-0"></span>I denna undermeny kan du:

- − ändra utseende på VU-mätarna och åtgärdsområdet;
- − lägga till ikoner och definiera statusikonerna ON/OFF (stödda format: .jpeg, .png och .svg; storlek: 32 x 32 pixlar (ikoner), 480 x 272 pixlar (bakgrunder));
- − lägga till och byta bakgrund.

#### Anpassad ikon:

När du använder en ikon som föreslagits av Hercules Stream Control är åtgärdsikonen gråmarkerad som standard när en åtgärd aktiveras och spårikonen är överkorsad när spårets ljud är avstängt.

Du kan ange att ikoner ska visas i enlighet med åtgärdens eller spårets status:

- − Ej aktiverad åtgärd / Spåret spelar: ON-statusikon;
- − Aktiverad åtgärd / Spårets ljud är avstängt: OFFstatusikon.

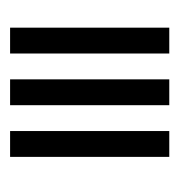

För att ange statusikonerna ON/OFF:

- − I My icon library (Mitt ikonbibliotek), klicka på **Add new custom icon (Lägg till ny anpassad ikon)**.
- − Välj en bild. Denna bild blir ON-statusikonen.
- − För att ange OFF-statusikonen klickar du på <sup>2</sup>.
- − I fönstret Edit icon (Redigera ikon) klickar du på **Add OFF state (Lägg till AV-tillstånd)** och sedan  $p\ddot{a}$  + för att välja en bild.
- − Klicka på **Save (Spara)**.

<span id="page-299-0"></span>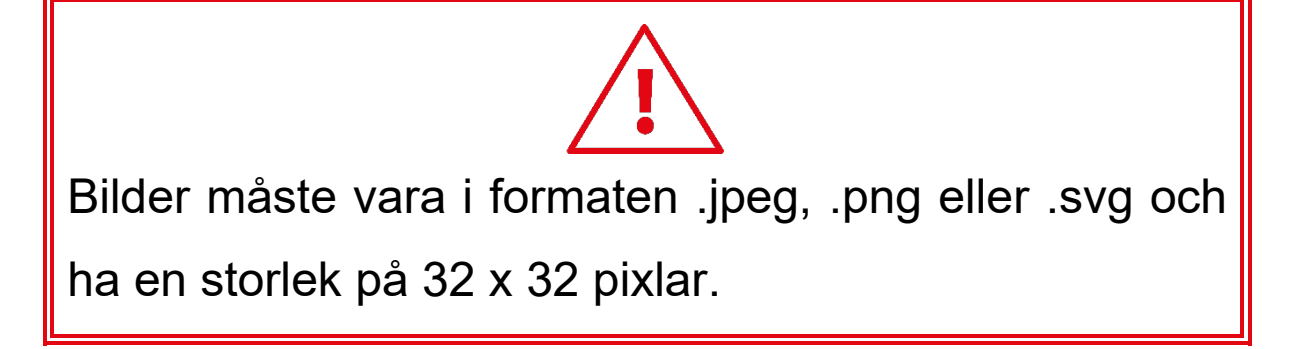

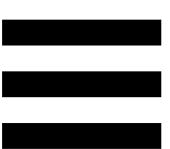

## <span id="page-300-0"></span>*Server access (Serveråtkomst)*

I denna undermeny kan du ansluta tredjepartsappar till Hercules Stream Control.

#### OBS:

- 1. För att länka OBS till Hercules Stream Control öppnar du OBS-appen.
- 2. Gå till fliken **Verktyg** och välj **WebSocketserverinställningar**.
- 3. Bocka för **Aktivera WebSocket-server** under **Insticksmodulsinställningar**.
- 4. Under **Serverinställningar**:
	- o skriver du in "4455" i rutan **Serverport**;
	- o Bocka för **Aktivera autentisering**;
	- o ange ett serverlösenord i rutan **Serverlösenord**.
- 5. Klicka på **Verkställ** och sedan på **OK**.
- 6. Under OBS Access (OBS-åtkomst) i Hercules Stream Control skriver du in samma nummer och lösenord i **Server Port (Serverport)** och **Server password (Serverlösenord)** som i OBS.
- 7. Klicka på **Save (Spara)**.

#### Streamlabs:

- 1. För att länka Streamlabs till Hercules Stream Control öppnar du Streamlabs-appen.
- 2. Öppna inställningarna genom att klicka på **\*** i den nedre vänstra menyn.
- 3. Välj menyn **Remote Control (Fjärrkontroll)**.
- 4. Klicka på **Click to reveal (Klicka för att visa)** för att visa QR-koden och klicka sedan på **Show details (Visa detaljer)**.
- 5. Kopiera API-token.
- 6. Under Streamlabs Access (Streamlabs-åtkomst) i Hercules Stream Control skriver du in samma nummer i **Port (Port)** som i Streamlabs och klistrar in API-token i **API token (API-token)**.
- 7. Klicka på **Save (Spara)**.

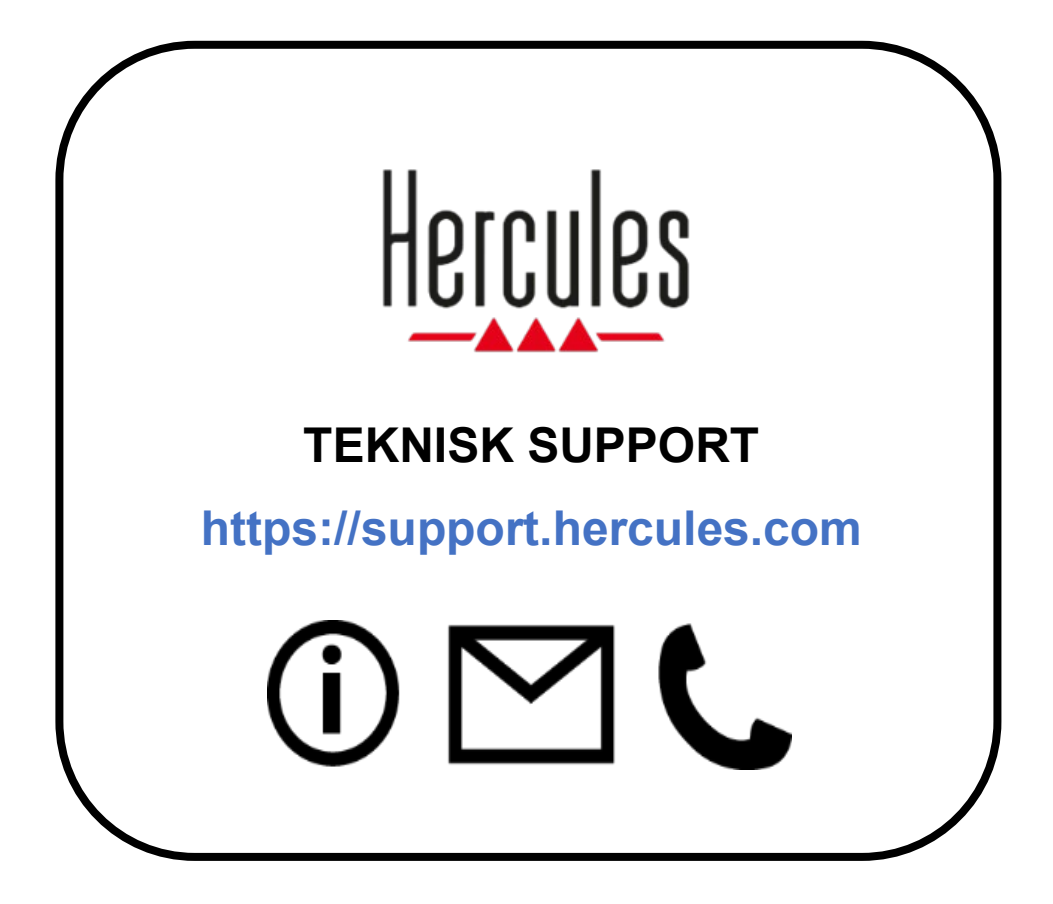

# **Varumärken**

Microsoft® Windows® 10/11 är ett registrerat varumärke eller varumärke som tillhör Microsoft Corporation i USA och/eller andra länder.

Open Broadcaster Software® (OBS) är ett varumärke som tillhör Wizards of OBS LLC.

Streamlabs® är ett registrerat varumärke som tillhör Logitech Services S.A.

Alla andra varumärken och handelsnamn respekteras i detta dokument och fortsätter att tillhöra deras respektive ägare. Illustrationer är inte bindande. Innehåll, illustrationer och specifikationer kan ändras utan föregående meddelande och kan variera från land till land.

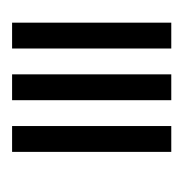

# **Upphovsrättsskydd**

Ingen del av denna manual får reproduceras, sammanfattas, överföras, transkriberas, lagras i ett återvinningssystem eller översättas till något språk eller datorspråk, oavsett syfte eller avsikt, elektroniskt, mekaniskt, magnetiskt, manuellt, via fotokopiering, inspelning eller på annat sätt, utan uttryckligt skriftligt tillstånd från Guillemot Corporation S.A.